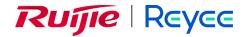

## **RG-NBS Series Switches**

## **ReyeeOS 1.218**

Web-based Configuration Guide

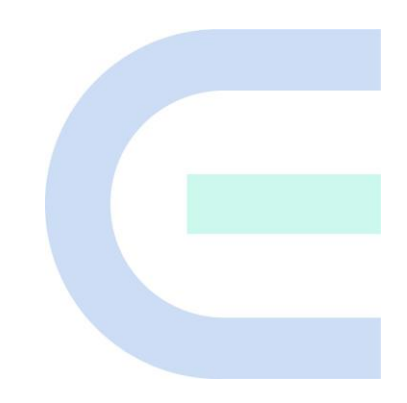

Document Version: V1.1 Date: April 18, 2023 Copyright © 2023 Ruijie Networks

## Copyright

Copyright © 2023 Ruijie Networks

All rights are reserved in this document and this statement.

Any reproduction, excerption, backup, modification, transmission, translation or commercial use of this document or any portion of this document, in any form or by any means, without the prior written consent of Ruijie Networks is prohibited.

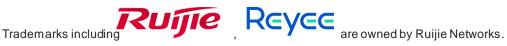

All other trademarks or registered trademarks mentioned in this document are owned by their respectiveowners.

#### Disclaimer

The products, services, or features you purchase are subject to commercial contracts and terms. Some or all of the products, services or features described in this document may not be within the scope of your purchase or use. Unless otherwise agreed in the contract, Ruijie Networks does not make any express or implied statement or guarantee for the content of this document.

Due to product version upgrades or other reasons, the content of this document will be updated from time to time. Ruijie Networks reserves the right to modify the content of the document without any notice or prompt.

This manual is for reference only. Ruijie Networks endeavors to ensure content accuracy and will not shoulder any responsibility for losses and damages caused due to content omissions, inaccuracies or errors.

## Preface

## Intended Audience

This document is intended for:

- Network engineers
- Technical support and servicing engineers
- Network administrators

## **Technical Support**

- Official website of Ruijie Reyee: <u>https://www.ruijienetworks.com/products/reyee</u>
- Technical Support Website: <u>https://ruijienetworks.com/support</u>
- Case Portal: https://caseportal.ruijienetworks.com
- Community: <u>https://community.ruijienetworks.com</u>
- Technical Support Email: <u>service rj@ruijienetworks.com</u>

## Conventions

#### 1. GUI Symbols

| Interface<br>symbol | Description                                                                                                   | Example                                                                                             |
|---------------------|----------------------------------------------------------------------------------------------------|----------------------------------------------------------------------------------------------------|
| Boldface            | <ol> <li>Button names</li> <li>Window names, tab name, field name and<br/>menu items</li> <li>Link</li> </ol> | <ol> <li>Click OK.</li> <li>Select Config Wizard.</li> <li>Click the Download File link.</li> </ol> |
| >                   | Multi-level menus items                                                                                       | Select System > Time.                                                                               |

## 2. Signs

The signs used in this document are described as follows:

## Warning

An alert that calls attention to important rules and information that if not understood or followed can result in data loss or equipment damage.

## A Caution

An alert that calls attention to essential information that if not understood or followed can result in function failure or performance degradation.

#### Note

An alert that contains additional or supplementary information that if not understood or followed will not lead to serious consequences.

## Specification

An alert that contains a description of product or version support.

## 3. Note

The manual offers configuration information (including model, description, port type, software interface) for indicative purpose only. In case of any discrepancy or inconsistency between the manual and the actual version, the actual version prevails.

## **1.1 Configuration Environment Requirements**

## 1.1.1 PC

- Google Chrome, Internet Explorer 9.0, 10.0, and 11.0, and some Chromium/Internet Explorer kernel-based browsers (such as 360 Extreme Explorer) are supported. Exceptions such as garble characters or format error may occur if an unsupported browser is used.
- 1024 x768 or a higher resolution is recommended. If other resolutions are used, the page fonts and formats may not be aligned, the GUI is less artistic, or other exceptions may occur.

## 1.2 Logging in to the Web Page

## **1.2.1 Connecting to the Device**

Use a network cable to connect the switch port to the network port of the PC, and configure an IP address for the PC that is on the same network segment as the default IP of the device to ensure that the PC can ping through the switch. For example, set the IP address of the PC to 10.44.77.100.

| Feature           | Default Value                                                                                         |
|-------------------|----------------------------------------------------------------------------------------------------|
| Device IP Address | 10.44.77.200                                                                                          |
| Password          | Username and password are not required at your first login and you can configure the bridge directly. |

## 1.2.2 Logging in to the Web Page

(1) Enter the IP address (10.44.77.254 by default) of the device in the address bar of the browser to open the login page.

## Note

If the static IP address of the device is changed, or the device dynamically obtains a new IP address, the new IP address can be used to access the web management system of the device as long as the PC and the device are on the same LAN, and their IP addresses are in the same network segment.

(2) Enter the password and click Log In to open the homepage of the web management system.

Login

|                     | RUJJE   🖣<br>Hi, NBS700              |                                         |        |
|---------------------|--------------------------------------|-----------------------------------------|--------|
|                     | Password                             | ۲۳۴                                     |        |
|                     | Log In<br>Forgot Password?           | English 🗸                               |        |
|                     |                                      |                                         |        |
| Google Chrome and I | E browser 9, 10 or 11 are supported. | Copyright@2000-2022 Ruijie Networks Co. | , Ltd. |

Username and password are not required at your first login and you can configure the bridge directly.

For device security, you are advised to set the management password after your first login to the web management system. After the password is set, you need to enter the password when you log in to the web management system again.

If you forget the Device IP address or password, hold down the **Reset** button on the device panel for more than 5s when the device is connected to the power supply to restore factory settings. After restoration, you can use the default IP address and password to log in.

## A Caution

Restoring factory settings will delete all configurations of the device. Therefore, exercise caution when performing this operation.

## 1.2.3 Frequently-Used Controls on the Web Page

|           | Local Device(NBS - C                                            | urrently in Local Device mode.                                          | 12.168.110.62 MAC Address: 00:D0:F8:95:68: | 5E      | English ~ Remo               | ote O&M ∲Network Setup ⊡Log C |
|-----------|-----------------------------------------------------------------|-------------------------------------------------------------------------|--------------------------------------------|---------|------------------------------|-------------------------------|
| • NB56002 | Software Ver: ReyeeOS 1.218.2426<br>Ionitor Y Ports Y L2 Multic | Hardware Ver: 1.00 DNS: 192.16<br>ast L3 Interfaces × Routing × Securit |                                            | item ~  |                              | () Reboot                     |
| ARP List  | tic IP Addresses DHCP Option                                    | n ARP List                                                              |                                            |         | Search by IP Address/MAC A Q | + Add 🖹 Delete Selected       |
| No.       | Interface                                                       | MAC Address                                                             | IP Address                                 | Туре    | Reachable                    | Action                        |
| □ 1       | VLAN1                                                           | c8:5b:76:94:00:3c                                                       | 192.168.110.136                            | Dynamic | Yes                          | ₽ Bind                        |
| 2         | VLAN1                                                           | 00::d0:f8:aa:b3:c5                                                      | 192.168.110.8                              | Dynamic | Yes                          | <i>∂</i> Bind                 |
| 3         | VLAN1                                                           | 00:d3:f8:15:08:5c                                                       | 192.168.110.89                             | Dynamic | Yes                          | @ Bind                        |
| 4         | VLAN1                                                           | 30:0d:92:30:44:26                                                       | 192.168.110.2                              | Dynamic | Yes                          |                               |
| 5         | VLAN1                                                           | 00:74:9c:87:6d:85                                                       | 192.168.110.1                              | Dynamic | Yes                          | @ Bind                        |
|           | 10/page V Go to page 1                                          |                                                                         |                                            |         |                              | Total 5                       |

## Table 1-2 Frequently-Used Controls on the Web Page

| Control                                                  | Description                                                                                                    |
|----------------------------------------------------------|----------------------------------------------------------------------------------------------------|
| Local Device(NBS < Currently in Local Device mode.       | Local Device: Allows you to configure all functions of the<br>local device.<br>Network: Allows you to configure common functions of all<br>wired and wireless Reyee products in batches in an ad hoc<br>network. |
| Home VLAN Monitor ~ Ports ~ L2 Multicast L3 Interfaces ~ | The navigation bar is arranged horizontallyon the top when<br>the device acts as a slave device, and vertically on the left<br>when the device acts as a master device.                                          |
| English ~                                                | Click it to change the language.                                                                                                    |
| C Remote O&M                                             | Click it to log in to the MACC for remote O&M through the URL or by scanning the QR code.                                                                                                    |
| A Network Setup                                          | Click it to access the network setup wizard.                                                                                                    |
| ☐ Log Out                                                | Click it to log out of the web management system.                                                                                                    |
| + Add + Batch Add                                        | Click <b>Add</b> or <b>Batch Add</b> to add one or more table entries in<br>the dialog box that appears. After adding the table entries, you<br>can view the added table entries on this page.                   |

| Delete Selected                                     | Click it to delete the selected table entries in batches.                                                                                                    |
|-----------------------------------------------------|----------------------------------------------------------------------------------------------------|
| Search by MAC   Example: 00:11:22:33:44:5  C Search | Quickly locate the table entry you want to find through the drop-down list or by entering a keyword.                                                                                                    |
| Edit Delete @ Bind                                  | Click them to edit, delete, or bind a table entry.                                                                                                    |
|                                                     | If the toggle switch is displayed in gray and the button is on<br>the left, the related function is disabled. If the toggle switch is<br>displayed in blue and the button is on the right, the related<br>function is enabled. |
| © Refresh                                           | Update data on the current page.                                                                                                    |
| < 1 2 3 4 5 6 > 10/page ~ Go to page 1              | Set the number of table entries displayed on a page. Click a page number or specify the page number to go to the corresponding page.                                                                                           |

## 1.3 Quick Setup

## 1.3.1 Configuration Preparations

Connect the device to the power supply, and connect the device port to an uplink device with a network cable.

## 1.3.2 Procedure

#### 1. Adding Device to Network

By default, users can perform batch settings and centralized management of all devices in the network. Therefore, before starting configuration, you need to check and confirm the number of online devices and network status in the network.

## Note

Under normal circumstances, when multiple new devices are powered on and connected, they will be automatically interconnected into a network, and the user only needs to confirm that the number of devices is correct.

If there are other devices in the network that are not added to the current network, you can click **Add to My Network** and enter the management password of the added device to manually add the corresponding device to the network where the device is located, and then start the network-wide configuration. Switch NBS5200-48GT4XS [Master]

|                        | iscover Device         |                                                     |                                              |                           |                          | English 🗸 🕒 | Exit |
|------------------------|------------------------|-----------------------------------------------------|----------------------------------------------|---------------------------|--------------------------|-------------|------|
|                        |                        | ces (to be added ma<br>nd topology are correct. The | anually): 17.<br>unmanaged switch will not a | opear in the list. View T | opology                  | 0           |      |
| Net Status ( <b>Or</b> | line Devices / Total ) | Router                                              | Switch<br>1/1<br>Switches                    | হ<br><b>0 / 0</b><br>APs  | 2<br>17<br>Other Devices | Refresh O   |      |
| My Netwo               | ork                    |                                                     |                                              |                           |                          |             |      |
| ruijie (1 device       | es)                    |                                                     |                                              |                           |                          | ~           |      |

MAC

00:11:22:33:44:66

Start Setup

Software Ver

ReyeeOS 1.86.1718

#### 2. Creating a Web Project

Other Devices ()

123 (3 devices) lin (1 devices)

Click Start Setup to set the networking modes and management password of the device.

Rediscove

(1) Network Name: Identify the network where the device is located.

SN

MACCQQQQQQ123

Add to My Network

Add to My Network

IP

172.30.102.133

- (2) Internet: Select the networking mode.
  - DHCP: An IP address is assigned to the device by the uplink DHCP server. By default, the device detects 0 whether the IP address can be dynamically obtained. If the IP address is obtained successfully, there is no need to manually set the IP address.
  - Static IP: The user manually enter a specified IP address, subnet mask, gateway IP address, and DNS 0 address.
- (3) Management Password: Set the password for logging in to the management page.
- (4) Country/Region: Select the country or region where the device is located.
- (5) Time Zone: Set the system time. The network time server is enabled to provide time services by default. Please select your actual time zone.

| h ~ | ĢЬ | ät |
|-----|----|----|
|     |    |    |
|     |    |    |
|     |    |    |
|     |    |    |
|     |    |    |
|     |    |    |
|     |    |    |
|     |    |    |
|     |    |    |

Previous

Click **Create Network & Connect** to deliver related configuration for initialization and detect the network. After completing the quick setup, the new device is connected to the Internet, and you can continue to bind the device to the cloud account for remote management. For specific operations, please refer to the instructions on the page to log in to the Noc Cloud platform for configuration.

#### Note

- Click **Exit** in the upper right corner and follow prompts to perform operations. Then, the device can skip quick setup to go to the Eweb management system. To configure again after exiting or completing the quick configuration, click the sign in the navigation bar at the top of the web page.
- After changing the management pass word, you need to re-visit the device management address and use the new pass word to log in to the device.

## 1.4 Work Mode

The device supports two work modes: **Standalone** and **Self-Organizing Network**. It works in **Self-Organizing Network** mode by default. The system presents different menu items based on the work mode. To modify the work mode, see <u>Switching the Work Mode</u>.

**Self-Organizing Network**: After the self-organizing network discovery function is enabled, the device can be discovered in the network and discover other devices in the network. Devices network with each other based on the device status and synchronize global configuration. You can log in to the Web management page of the device to check management information about all devices in the network. After self-organizing network discovery is enabled, users can maintain and manage the current network more efficiently. You are advised to keep this function enabled.

When the device is in self-organizing network mode, the Web page has two configuration modes: the network mode and the local device mode. For more information, see Switching the Management Mode.

**Standalone mode:** If the self-organizing network discovery function is disabled, the device will not be discovered in the network. After logging in to the Web page, you can configure and manage only the currently

logged in device. If only one device is configured or global configuration does not need to be synchronized to the device, you can disable the self-organizing network discovery function.

## 1.5 Switching the Management Mode

In standalone mode, you can configure and manage only the current logged in device without self-organizing network function. As shown in

In self-organizing network mode, the Web page has the network mode and the local device mode. Click the **Currently in Network** mode in the navigation bar and select the desired mode from the drop-down list box.

| DIFE RCYCC Network Currently in Network mode. Navigation Q English ~ 🛆 🧱 🌸 |
|----------------------------------------------------------------------------|
|----------------------------------------------------------------------------|

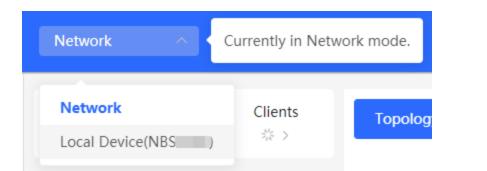

- The network mode: Display the management information of all devices in the network and configure all devices in the current network from the network-wide perspective. As shown in;
- The local device mode: Only configure the device that you log in to. As shown in.

Figure 1-1 The Web Page in Standalone Mode

| <b>Ruíjie</b> l &Rc | ycc | HSQ_6000 > NE | 353100 Ø                                          |                       |                                             |                       |                          | English 🗸 🛆                                                            | 188 <b>(</b> ) |
|---------------------|-----|---------------|---------------------------------------------------|-----------------------|---------------------------------------------|-----------------------|--------------------------|------------------------------------------------------------------------|----------------|
| 器 Home              |     | Basic Info    |                                                   |                       |                                             |                       |                          |                                                                        |                |
| ≝ VLAN              |     | Basic Info    |                                                   |                       |                                             |                       |                          |                                                                        |                |
| 문 Monitor           | ~   | Mod           | ne: NBS3100 &<br>Iel: NBS3100-240<br>us: • Online |                       | MGMT IP: 172.30<br>MAC: 30:0D:<br>SN: G1PD6 | 9E:6F:C2:3C           | Systime: 2               | ReyeeOS 1.86.1712<br>2022-05-23 16:08:05<br>10 days 23 hours 55 minute | es 59 seconds  |
| Ports               | ~   |               | de: Standalone                                    | Q_                    | 514. 01124                                  | 555005212             | optinie.                 | ro days 25 nours 55 minute                                             | 5 55 5000105   |
| L2 Multicast        |     | Port Info     | ⑦ Panel View                                      |                       |                                             |                       |                          |                                                                        |                |
| Security            | ~   | The flow dat  | a will be updated e                               | every 5 minutes. 🔾    | Refresh                                     |                       |                          |                                                                        |                |
| 🗄 Advanced          | ~   |               |                                                   |                       | _                                           |                       |                          |                                                                        |                |
| Ø Diagnostics       | ~   |               |                                                   | 1 3 5 7               | 9 11 13                                     | 15 17 19 21           | 23                       |                                                                        |                |
| System              | ~   |               |                                                   | 2 4 6 8               | 10 12 14                                    | 16 18 20 22           | 24 25 26 2               | 27 28                                                                  |                |
|                     |     | Port          | Rate                                              | Rx/Tx Speed<br>(kbps) | Rx/Tx Bytes                                 | Rx/Tx Packets         | CRC/FCS Error<br>Packets | Corrupted/Oversized<br>Packets                                         | Conflicts      |
|                     |     | Gi1 🕇         | 1000M                                             | 82/51                 | 19.96G/5.85G                                | 92083382/427<br>18050 | 0/0                      | 0/0                                                                    | 0              |
|                     |     | Gi2           | Disconnected                                      | 0/0                   | 0.00/0.00                                   | 0/0                   | 0/0                      | 0/0                                                                    | 0              |
|                     |     | Gi3           | 1000M                                             | 32/67                 | 2.93G/16.36G                                | 19171463/744<br>41639 | 0/0                      | 0/0                                                                    | 0              |
|                     |     |               |                                                   |                       |                                             |                       |                          |                                                                        |                |
|                     |     | Gi4           | Disconnected                                      | 0/0                   | 0.00/0.00                                   | 0/0                   | 0/0                      | 0/0                                                                    | 0              |

Figure 1-2 The Web Page in Network Mode in Self-Organizing Mode

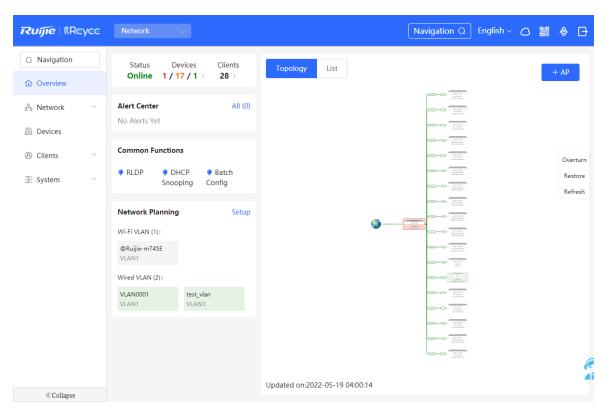

| Ruíjie l ®Rc  | усс | Local Device(NBS 🗸                 |                        |                   |              | English 🗸 🙆 🧱                     |     |
|---------------|-----|------------------------------------|------------------------|-------------------|--------------|-----------------------------------|-----|
| ጜ Home        |     | 1                                  |                        |                   |              |                                   |     |
| 7 VLAN        |     | Basic Info                         |                        |                   |              |                                   |     |
|               |     | Hostname: Ruijie 🖉                 | MGMT IP                | 172.30.102.84 @   | Software Ver | ReyeeOS 1.50.1706                 |     |
| Monitor       | ~   | Model: NBS7003                     |                        | 00:D0:F8:22:74:5E |              | 2022-05-19 18:58:40               |     |
|               |     | Status: • Online                   |                        | MACC2020ABCDE     |              | 3 days 1 hour 52 minutes 3 second | nds |
| Ports         | ~   | Work Mode: Self-Organizing         |                        |                   | -            | ,                                 |     |
|               |     | Network &                          |                        |                   |              |                                   |     |
| L3 Interfaces |     |                                    |                        |                   |              |                                   |     |
|               |     | Smart Monitoring                   |                        |                   |              |                                   |     |
| Security      | ~   | Smart Monitoring                   |                        |                   |              |                                   |     |
|               |     | PS is short for power supply.      |                        |                   |              |                                   |     |
| Advanced      | ~   | P3 is short for power supply.      |                        |                   |              |                                   |     |
| Discontinu    | ~   | Temperature: OK                    |                        |                   |              |                                   |     |
| ) Diagnostics | Ť   | Fan 1 Presence: Present            | Fan Version:           | 0.64              | Fan SN:      |                                   |     |
| System        | ~   | Fan Type:                          | Fan Speed:             | 1650rmp           | Fan Status:  | OK                                |     |
| e system      |     | PS1 Presence: Absent               | Power:                 |                   | PS SN:       |                                   |     |
|               |     | PS Type:                           | PS Status:             |                   | PS Version:  |                                   |     |
|               |     | PS2 Presence: Absent               | Power:                 |                   | PS SN:       |                                   |     |
|               |     | PS Type:                           | PS Status:             |                   | PS Version:  |                                   |     |
|               |     |                                    |                        |                   |              |                                   |     |
|               |     | Port Info ⑦ Panel View             |                        |                   |              |                                   |     |
|               |     |                                    |                        |                   |              |                                   |     |
|               |     | The flow data will be updated even | y 5 minutes. 🔉 Refresh |                   |              |                                   |     |
|               |     |                                    |                        |                   |              |                                   |     |
|               |     |                                    |                        |                   |              |                                   | _   |
|               |     | M7000-24GT2XS-EA/MAG               | 11 13 15 17 19         | 21 23             |              |                                   |     |
|               |     |                                    |                        | 21 2J             |              |                                   | М   |
| Collapse      |     |                                    |                        |                   |              |                                   | 1   |

Figure 1-3 The Web Page in Local Device Mode in Self-Organizing Mode

# **2** Network management

## 2.1 Overviewing Network Information

In network mode, the **Overview** page displays the current network topology, uplink and downlink real-time traffic, network connection status, and number of users and provides short-cut entries for configuring the network and devices. Users can monitor and manage the network status of the entire network on the page.

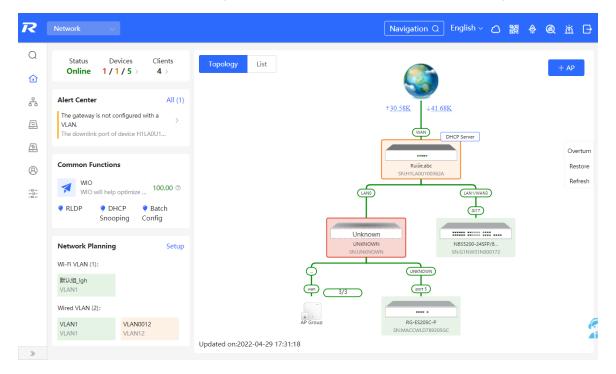

## 2.2 Viewing Networking Information

#### Choose Network > Overview.

The networking topology contains information about online devices, connected port numbers, device SNs, and uplink and downlink real-time traffic.

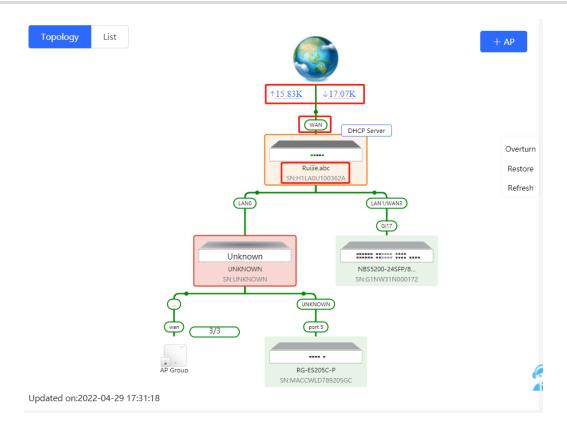

• Click a traffic data item to view the real-time total traffic information.

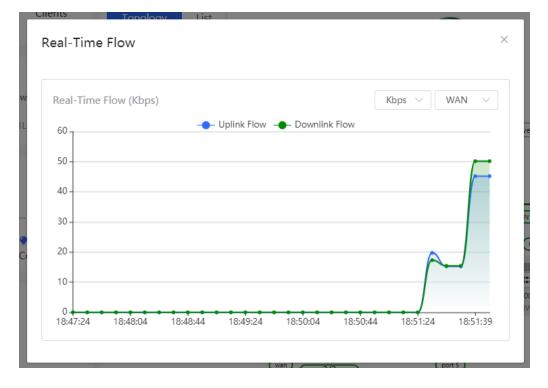

Click a device in the topology to view the running status and configuration of the device and configure device functions. By default, the product model is used as the device name. Click to modify the device name so that the description can distinguish devices from one another.

| Topology List                                                             | EGW                                                                              | Hostname: <mark>Ruijie.abc</mark><br>Model:EG205G<br>SN:H1LA0U100362A | 2             | Software Ver:ReyeeOS 1.86.<br>MGMT IP:192.168.110.1<br>MAC: 00:74:9c:87:6d:85 | 1619   |
|---------------------------------------------------------------------------|----------------------------------------------------------------------------------|-----------------------------------------------------------------------|---------------|-------------------------------------------------------------------------------|--------|
| VICENT 15.35 Overtum<br>VICENT 15.35 Overtum<br>VICENT Restore<br>Refresh | <ul> <li>▶ Port Status</li> <li>∨LAN Info</li> <li>Port</li> <li>More</li> </ul> | Port Status                                                           | LANO LAN1 L   | AN2 WAN1 WAN                                                                  |        |
|                                                                           |                                                                                  | VLAN                                                                  |               |                                                                               | Edit 🕲 |
| No Ease P                                                                 |                                                                                  | Default VLAN                                                          |               |                                                                               |        |
|                                                                           |                                                                                  | Interface                                                             | IP            | IP Range                                                                      | Remark |
|                                                                           |                                                                                  | LAN0,1                                                                | 192.168.110.1 | 192.168.110.1-<br>192.168.110.254                                             | e      |
| Updated on:2022-04-29 17:31:18                                            |                                                                                  |                                                                       |               |                                                                               |        |

• The update time is displayed in the lower-left corner of the topology view. Click **Refresh** to update the topology to the latest state. It takes some time to update the topology data. Please wait patiently.

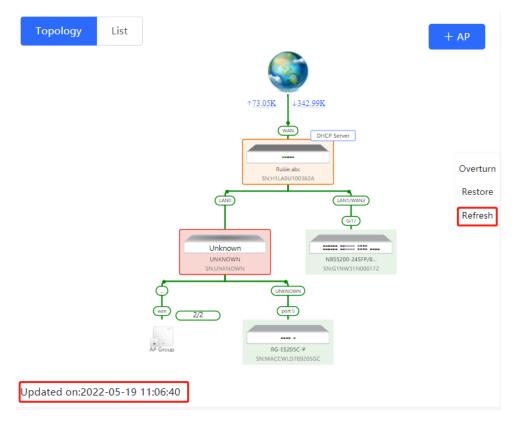

## 2.3 Adding Networking Devices

## 2.3.1 Wired Connection

(1) When a new device connects to an existing device on the network, the system displays the message "A device not in SON is discovered." and the number of such devices in orange under "Devices" on the upper-left corner of the [Overview] page. You can click **Manage** to add this device to the current network.

| Арр        |           | Tip × <sup>t</sup><br>A devices not in SON is<br>discovered.Manage                                       |
|------------|-----------|----------------------------------------------------------------------------------------------------|
|            | Online 1/ | evices Clients<br>1/5 > 4 ><br>Compositive device are Duiting device and provide COM                     |
| 4          | Unknown:  | <ol> <li>A non-Ruijie device or a Ruijie device not enabled with SON.</li> <li>Manage&gt;&gt;</li> </ol> |
|            | In SON:   |                                                                                                    |
|            | Gateway:  |                                                                                                    |
|            | AP:       |                                                                                                    |
| •          | Switch:   | 2                                                                                                    |
|            | AC:       | 0                                                                                                    |
|            | Router:   | 0                                                                                                    |
| - <b>Y</b> | KLUP 🝷 D  | HCP 🐺 Balch                                                                                              |

(2) After the system switches to the **Network List** page, click **Other Network**. In the **Other Network** section, select the device to be added to the network and click **Add to My Network**.

|                                                                      |                            |                             |                             |                          | English 🗸 🕒 Exit |
|----------------------------------------------------------------------|----------------------------|-----------------------------|-----------------------------|--------------------------|------------------|
| Total Devices: 20. Other De<br>Please make sure that the device cour |                            | •                           | ot appear in the list. View | Topology                 | ٥                |
| Net Status ( <b>Online Devices / Total</b>                           | )<br>Router<br>0<br>Router | Snitch<br>3 / 3<br>Switches | ি<br>0 / 0<br>APs           | 2<br>17<br>Other Devices | Refresh O        |
| My Network                                                           |                            |                             |                             |                          |                  |
| NBS3100 (3 devices)                                                  |                            |                             |                             |                          | >                |
| Other Devices 🕖                                                      |                            |                             |                             |                          |                  |
| New Device (1 devices)                                               | Add to My Network          |                             |                             |                          | >                |
| Unnamed Network (2 devices)                                          | Add to My Network          |                             |                             |                          | >                |
|                                                                      | Re                         | discover Start              | Setup                       |                          |                  |
|                                                                      |                            |                             |                             |                          |                  |
| My Network                                                           |                            |                             |                             |                          |                  |
| NBS3100 (3 devices)                                                  |                            |                             |                             |                          |                  |
| Other Devices 🕖                                                      |                            |                             |                             |                          |                  |
| New Device (1 devices)                                               | Add to My Networ           | k                           |                             |                          |                  |
| Model                                                                | SN                         | IP                          | MAC                         |                          | Software Ver     |
| Switch NBS7006                                                       | NULL                       | 172.30.102.154              | 00:D0:F8:15:08:5B           | Re                       | yeeOS 1.86.      |

(3) You do not need to enter the password if the device to add is newly delivered from factory. If the device has a password, enter the configuring password of the device. Device addition fails if the password is incorrect.

| f<br>Add Device | to My Network                        | × |
|-----------------|--------------------------------------|---|
| * Password      | Please enter the management password |   |
|                 | Forgot Password Add                  |   |

## 2.3.2 AP Mesh

If the AP supports the AP Mesh (Reyee Mesh) function, you do not need to connect cables after powering on the AP. The AP can be added to the current network in Reyee Mesh mode, establish a mesh networking with other wireless devices, and automatically synchronize Wi-Fi configuration.

## 🛕 Caution

To scan the AP, the Reyee Mesh function must be enabled on the current network. (For details, see <u>0</u>.) The AP should be powered on nearby. It may fail to be scanned in case of long distance or obstacle blocking.

(1) Place the powered new AP near an existing AP, where the new AP can receive Wi-Fi signals from the existing AP. Log in to a device in the network. On the **Overview** page, click +AP in the upper-right corner of the topology to scan nearby APs that do not belong to the current network and are not connected to a network cable.

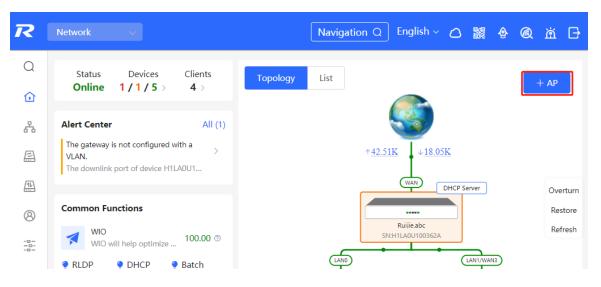

(2) Select the target AP to add it to the current network. You do not need to enter the password if the device to add is new. If the device has a password, enter the management password of the device.

## 2.4 Managing Networking Devices

On the **Overview** page, click **List** in the upper-left corner of the topology or click **Devices** in the menu bar to switch to the device list view. Then, you can view all the device information in the current networking. Users only need to log in to one device in the network to configure and manage devices in the entire network.

| <b>Ruíjíe</b> I ®Rcycc                                         | Network                                                       | ¥.                                 |                                        |                  | Navigation Q English ~ 🔿 🎇                     | <u>ه ه</u> ه 🗗                |
|----------------------------------------------------------------|---------------------------------------------------------------|------------------------------------|----------------------------------------|------------------|------------------------------------------------|-------------------------------|
| Q Navigation                                                   |                                                               | evices Clients                     | Topology                               | List             | -                                              | + AP                          |
| 음 Network ·                                                    | Alert Center<br>No Alerts Yet                                 | All (0)                            |                                        |                  | 184.26K 440.67K                                |                               |
| <ul> <li>Gateway</li> <li>Clients </li> <li>System </li> </ul> | Common Function<br>WIO<br>WIO will help<br>RLDP DI<br>Snoc    | o optimize Disabled<br>HCP • Batch |                                        |                  | Rulia abi<br>SNH1AJ100502A                     | Overtum<br>Restore<br>Refresh |
|                                                                | Network Planning<br>Wi-Fi VLAN (3):<br>武以组_Igh<br>VLAN1<br>22 | 11<br>VLAN11                       |                                        | AP Group         | Unknown<br>SHUNROCWN<br>SURVICWN<br>2/2<br>2/2 |                               |
| ≪ Collapse                                                     | VLAN22<br>Wired VLAN (7):                                     |                                    | Updated on:2022                        |                  | R645335C-P<br>SHEMACCONUD788005GC              | (P.<br>Ai                     |
| Topology List                                                  |                                                               |                                    |                                        | IP/MAC           | Chostname/SN/S Q                               | Batch Upgrade                 |
| SN \$                                                          | Status ≑                                                      | Hostname 🌲                         | MAC \$                                 | IP ≑             | Software Ver                                   | Model 🌲                       |
| MACCWLD7892050                                                 | GC Online                                                     | ruijie 🖉                           | 78:11:22:33:44:55                      | 192.168.110.226  | ESW_                                           | RG-ES205C-P                   |
| H1LA0U100362A                                                  | Online                                                        | Ruijie.abc<br>[Master] 🖉           | 00:74:9C:87:6D:85                      | 192.168.110.1 🖉  | ReyeeOS                                        | EG205G                        |
|                                                                |                                                               |                                    |                                        |                  |                                                | NBS5200-                      |
| G1NW31N000172                                                  | Online                                                        | Ruijie 🖉                           | 00:D3:F8:15:08:5B                      | 192.168.110.89 🖉 | ReyeeOS                                        | 24SFP/8GT4XS                  |
| G1NW31N000172                                                  | 2 Online Online                                               | Ruijie 🖉<br>RAP2200e 🖉             | 00:D3:F8:15:08:5B<br>00:D0:F8:15:08:48 | 192.168.110.89 & | ReyeeOS AP                                     |                               |
|                                                                | Online                                                        |                                    |                                        |                  |                                                | 24SFP/8GT4XS                  |

• Click the device **SN** to configure the specified device separately.

#### Network management

|       |                 | ×        | MSW                       | Hostname: Ru<br>Model:NBS52<br>SN:G1NW31N | :00-24SFP/      | BGT4XS        |       | Μ    | oftware \<br>GMT IP:<br>AC: 00:D | 1.1.1.8 | 9  |    | 1704 |         |        |
|-------|-----------------|----------|---------------------------|-------------------------------------------|-----------------|---------------|-------|------|----------------------------------|---------|----|----|------|---------|--------|
| Тор   | ology List      | Status ≑ | Port Status     VLAN Info | Port Status                               |                 |               |       |      |                                  |         |    |    |      |         |        |
|       | MACCWLD789205GC | Online   | Port                      |                                           |                 |               |       |      |                                  |         |    |    |      | Panel \ | /iew   |
| Local | H1LA0U100362A   | Online   | Route Info                |                                           | 79              |               |       |      | 21 23                            | 17      | 19 | 21 | 23   |         |        |
|       | G1NW31N000172   | Online   | RLDP<br>More              | 2 4 6                                     | <b>8</b> 10     | <b>1</b> 2 14 |       | B 20 | 22 24                            | 18      | 20 | 22 | 24   | 25 2    | 6 27   |
|       |                 | Offline  |                           |                                           |                 |               |       |      |                                  |         |    |    |      |         |        |
|       | 1234942570021   | Online   |                           | VLAN                                      |                 |               |       |      |                                  |         |    |    |      |         | Edit @ |
|       | MACC522376524   | Online   |                           |                                           |                 |               |       |      |                                  |         |    |    |      |         |        |
|       | 1 > 10/page     |          |                           | VLAN1 V                                   | LAN33           | VLAN88        |       |      |                                  |         |    |    |      |         |        |
|       | io/page         |          |                           | Interface                                 | 2               | 11            | Ρ     |      | IP F                             | lange   |    |    | Rei  | nark    |        |
|       |                 |          |                           | Gi2,Gi4,Gi6,G<br>24,Te25-28,Ag1           |                 | 11.1.         | .1.89 |      |                                  |         |    |    |      |         |        |
|       |                 |          |                           | Gi2,Gi4,Gi6,G                             | ii17-<br>-4,Ag8 |               | .1.89 | 7 19 |                                  |         | 19 | 21 |      | nark    |        |

• Check offline devices and click Delete Offline Devices to remove them from the list and networking topology.

| Тор      | ology List      |          |                          |                   | IP/MAC            | /hostname/SN/S <sup>,</sup> Q | Batch Upgrade            |
|----------|-----------------|----------|--------------------------|-------------------|-------------------|-------------------------------|--------------------------|
|          | SN \$           | Status ≑ | Hostname 🌲               | MAC \$            | IP ≑              | Software Ver                  | Model 🌲                  |
|          | MACCWLD789205GC | Online   | ruijie 🖉                 | 78:11:22:33:44:55 | 192.168.110.226   |                               | RG-ES205C-P              |
| scal     | H1LA0U100362A   | Online   | Ruijie.abc<br>[Master] 🖉 | 00:74:9C:87:6D:85 | 192.168.110.1 🖉   |                               | EG205G                   |
|          | G1NW31N000172   | Online   | Ruijie 🖉                 | 00:D3:F8:15:08:5B | 11.1.1.89 🖉       |                               | NBS5200-<br>24SFP/8GT4XS |
| <u>~</u> | G1QH2LV00090C   | Offline  | Ruijie                   | C4:70:AB:A8:69:17 | 192.168.110.102   | Territor State                | RAP2260(G)               |
|          | 1234942570021   | Online   | RAP2200e 🖉               | 00:D0:F8:15:08:48 | 192.168.110.152 🖉 |                               | RAP2200(E)               |
|          | MACC522376524   | Online   | Ruijie 🖉                 | 00:10:F8:75:33:72 | 192.168.110.200 🖉 |                               | EAP602                   |

## 2.5 Configuring the Service Network

The wireless and wired network configurations of the current network are displayed in the lower-left of the **Overview** page. Click **Setup** to switch to the service network configuration page (or click **Network > Network Planning**).

| <b>Ruíjie</b> I <sup>®</sup> Rcycc                                                                                            | Network V Navig                                                                                                    | ation Q English ~ 🛆 Ruijie Cloud     | 鬷Download App 🔮 Network Setup                                                                                                    | @Network Check                 | Default Password                                                |
|----------------------------------------------------------------------------------------------------|----------------------------------------------------------------------------------------------------|--------------------------------------|----------------------------------------------------------------------------------------------------|--------------------------------|-----------------------------------------------------------------|
| Ruffe       €Rcycc         Navigation          Overview          Solution          Devices          © Clients          System | Network     Navig       Status     Devices     Clients       Online     1 / 2 / 1 >     0 >         Alert Center     All (0)       No Alerts Yet     All (0)         Common Functions       W0     W10 will help optimize       W10 will help optimize     Disabled       NLDP     DHCP     Batch       Snooping     Config         Network Planning     Setup | ation Q English ~ QRuijie Cloud      | Morrison App  Network Setup  Unknown Unknown |                                | Opefault Password     + AP     Overturn     Restore     Refresh |
|                                                                                                    | Wi-Fi VLAN (1):<br>@Ruijie-sA48F<br>VLAN1<br>Wired VLAN (1):<br>VLAN1<br>VLAN1<br>VLAN1                                                                                                    | Not in SON<br>Re<br>SheGIQP94K015134 | Not in SON<br>RS<br>SNG1QP94K016558                                                                                                    | RAP222010<br>SNLG1QH6M70000510 |                                                                 |
| ≪Collapse                                                                                                    |                                                                                                    | Updated on:2022-05-09 10:04:49       |                                                                                                    |                                |                                                                 |

## 2.5.1 Configuring the Wired Network

(1) Click Add Wired VLAN to add wired network configuration, or select an existing wired VLAN and click Setup to modify its configuration.

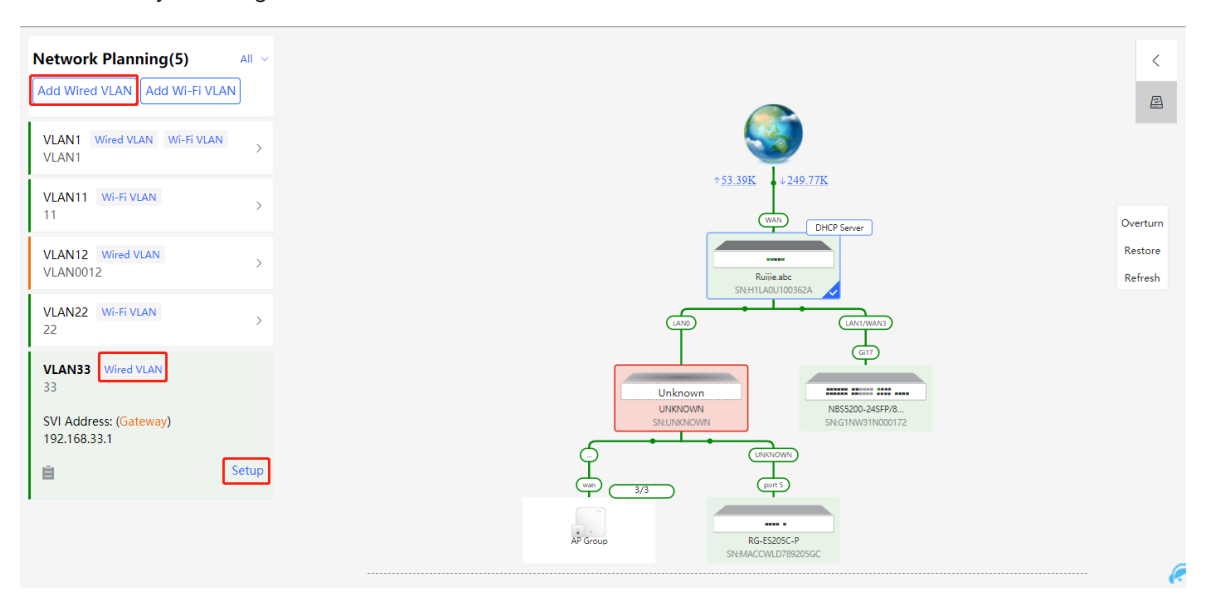

(2) Configure a VLAN for wired access, specify the address pool server for access clients in this VLAN, and determine whether to create a new DHCP address pool. As witch or gateway device can be selected as the address pool server. After setting the service parameters, click **Next**.

| Configure Network Planning/Add Wired VLAN |                                 | ×                     |
|-------------------------------------------|---------------------------------|-----------------------|
| 1 Configure VLAN Parameters               | 2 Configure Wired Access 3 Co   | nfirm Config Delivery |
| Description                               | :                               |                       |
| * VLAN ID:                                | 33                              |                       |
| Address Poc                               | Gateway                         |                       |
| Gateway/Mas                               | : 192.168.33.1 / 255.255.255.0  |                       |
| DHCP Poo                                  | :                               |                       |
| IP Range                                  | : 192.168.33.1 - 192.168.33.254 |                       |
|                                           |                                 |                       |
|                                           |                                 |                       |
|                                           | Next                            |                       |

(3) Select the switch to configure in the topology, select the switch ports added to this VLAN, and click Next.

| C gre VAN Paranets C grege VAN Paranets                                                                                                    | Configure Network Planning/Add Wired VLAN                                                                                                    | ×                                                                                                    |
|----------------------------------------------------------------------------------------------------|----------------------------------------------------------------------------------------------------|----------------------------------------------------------------------------------------------------|
| Wirksow       Wirksow         Wirksow       Signification         Signification       Signification         Signification       Si |                                                                                                    |                                                                                                    |
| SNEMACCWILD/89205GC                                                                                                    | Unknown     Usszawiszie       Uknown     Usszawiszie       Uknown     Usszawiszie       Uknown     Usszawiszie       Usszawiszie     Usszawiszie       Uknown     Usszawiszie       Usszawiszie     Usszawiszie       Uknown     Usszawiszie       Uknown     Usszawiszie       Uknown     Usszawiszie       Usszawiszie     Usszawiszie | able         Aggregate         Uplink         Copper         Fiber           11         13         15         17         19         21         23         12         14         16         18         20         22         24         18         20         22         24         25         26         27         28 |

(4) Confirm that the configuration items to be delivered are correct and then click **Save**. Wait a moment for the configuration to take effect.

| Configure Network Planning/Add Wired VLAN |                                                                                                    | ×   |
|-------------------------------------------|----------------------------------------------------------------------------------------------------|-----|
| 1 Configure VLAN Parameters               | 2 Configure Wired Access                                                                                                    | rv. |
| 1 Configure VLAN Parameters               | 2 Configure Wired Access       3 Configure Configure Like         To configure (VLAN33) with IP range 192.168.33.1~192.168.33.254, configuration widevice(s).         The following configuration will be delivered:         Eg210G-P         1234567891234         Overturn         Restore | ·   |
| SN:1234567891234                          | Previous Save                                                                                                    |     |

## 2.5.2 Configuring the Wireless Network

 Click Add Wi-Fi VLAN to add wireless network configuration, or select an existing Wi-Fi VLAN and click Setup to modify its configuration.

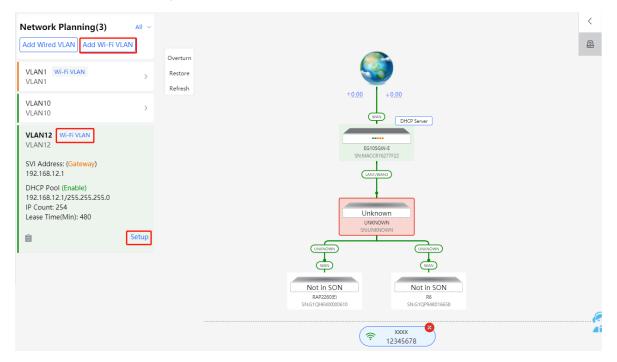

(2) Set the Wi-Fi name, Wi-Fi password, and applicable bands. Click Next.

| Configure Network Planning/Add Wi-Fi VLAN |                             | ×                         |
|-------------------------------------------|-----------------------------|---------------------------|
| 1 Configure Wireless Access               | 2 Configure VLAN Parameters | 3 Confirm Config Delivery |
| * SSID                                    | :                           |                           |
| Security                                  | : Security Open             |                           |
| Band                                      | : • 2.4G + 5G 2.4G 5G       |                           |
|                                           |                             |                           |
|                                           |                             |                           |
|                                           |                             |                           |
|                                           |                             |                           |
|                                           |                             |                           |
|                                           |                             | e                         |
|                                           | Next                        | 4                         |

(3) Configure a VLAN for wireless access, specify the address pool server for access clients in this VLAN, and determine whether to create a new DHCP address pool. As witch or gateway device can be selected as the address pool server. After setting the service parameters, click **Next**.

| Configure Network Planning/Add Wi-Fi VLAN |                              | ×                         |
|-------------------------------------------|------------------------------|---------------------------|
| 1 Configure Wireless Access               | 2 Configure VLAN Parameters  | 3 Confirm Config Delivery |
| Description                               |                              |                           |
| * VLAN ID:                                | 13                           |                           |
| topo.addressPoo                           | • Gateway                    |                           |
| Gateway/Mask                              | 192.168.13.1 / 255.255.255.0 |                           |
| DHCP Pool                                 |                              |                           |
| IP Range                                  | - 192.168.13.1               |                           |
|                                           |                              |                           |
|                                           |                              |                           |
|                                           |                              |                           |
|                                           |                              |                           |
|                                           | Previous Next                | (?<br>Ai                  |
|                                           |                              |                           |

(4) Confirm that the configuration items to be delivered are correct and then click **Save**. Wait a moment for the configuration to take effect.

| Configure Networ    | k Planning/Add Wi-Fi VLAN                                                                                                    |                                                                                                    | $\times$ |
|---------------------|----------------------------------------------------------------------------------------------------|----------------------------------------------------------------------------------------------------|----------|
|                     | 1 Configure Wireless Access                                                                                                    | 2 Configure VLAN Parameters 3 Confirm Config Delivery                                                                                                    |          |
| Overturn<br>Restore |                                                                                                    | To configure (VLAN13 ) with IP range 192.168.13.1~192.168.13.254, configuration will be delivered to device(s). The following configuration will be delivered:  AP  SSID-test Persword:12345678  SSID-test Persword:12345678 |          |
|                     | Vot in SON<br>Materialson<br>Mot in SON<br>Materialson<br>Materialson<br>Materia | EGIOSGW-E<br>MACCR16277F22                                                                                                    |          |
|                     |                                                                                                    | Previous Save                                                                                                    | (e<br>Ai |

## 2.6 Processing Alerts

Choose Network > Overview.

If a network exception occurs, alert message on this exception and the corresponding solution are displayed on the **Overview** page. Click the alert message in the **Alert Center** section to view the faulty device, problem details, and its solution. Troubleshoot and process the alert according to the solution.

| R      | Network V                                                                                                    | Navigation Q English - 🛆 🧱 🖨 🏾                     | ) ă 🖯                          |
|--------|----------------------------------------------------------------------------------------------------|----------------------------------------------------|--------------------------------|
| Q<br>位 | StatusDevicesClientsOnline1 / 1 / 5 >4 >                                                                                             | Topology List                                      | + AP                           |
|        | Alert Center     All (1       The gateway is not configured with a     >       VLAN.     >       The downlink port of device H1LA0U1 | ↑ <u>43.53K</u> ↓ <u>22.82K</u><br>WAN DHCP Server |                                |
| ()     | Common Functions<br>WIO<br>WIO will help optimize 100.00 @<br>RLDP OHCP Batch<br>Snooping Config                                     | Ruifie abc<br>SNH1LAOU100362A                      | Overturn<br>Restore<br>Refresh |
|        | Network Planning Setur<br>Wi-Fi VLAN (1):<br>默认组_Igh<br>VLAN1<br>Wired VLAN (2):                                                     | SR-GINW31N000172                                   |                                |
| >      | VLAN1 VLAN0012<br>VLAN1 VLAN12                                                                                                    | AP Group R6:E5205CP<br>SNEMACCWLD789205GC          | (e<br>Ai                       |

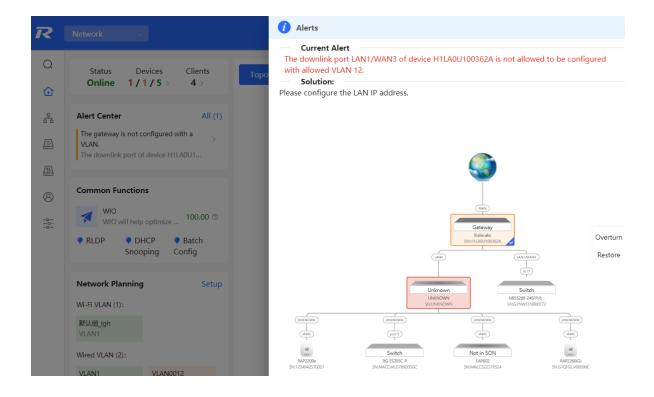

23

## 2.7 Viewing Online Clients

The **Clients** in the upper-left corner of the **Overview** page displays the total number of online clients in the current network; moving the cursor to the number of users will display the number of current wired users, wireless users in the 2.4GHz band, and wireless users in the 5GHz band.

Click to switch to the online clients page (or click **Clients** > **Online Clients**).

| Status<br>Online | Devices 1 / 17 / 1 > | Clients<br>33 >   |
|------------------|----------------------|-------------------|
| Alert Center     |                      | Wired 33<br>VLAN: |
| No Alerts Yet    |                      | 2.4G: 0           |
|                  |                      | 5G: 0             |
| Common Fun       | stions               |                   |

All (29) Wired (29) Wireless (0)

| Online Clients     The client going offline wil | l not disappear immediately. Inst | ead, the client will stay in the lis | t for three more minutes.   | 0         |
|-------------------------------------------------|-----------------------------------|--------------------------------------|-----------------------------|-----------|
| Online Clients                                  | ients                             |                                      | Search by IP/MAC/Username C | Q Refresh |
| Username/Type                                   | Access Location                   | IP/MAC                               | Current Rate                | Wi-Fi     |
| Wired                                           |                                   | 192.168.1.200<br>00:e0:4c:0a:00:27   | Up:0.00bps<br>Down:0.00bps  |           |
| <br>Wired                                       | MACC2020ABCDE                     | 172.30.102.1<br>00:74:9c:71:dd:43    | Up:0.00bps<br>Down:0.00bps  |           |
| <br>Wired                                       | MACC2020ABCDE                     | 172.30.102.101<br>b4:fb:e4:b0:bb:54  | Up:0.00bps<br>Down:0.00bps  |           |
| RG-BCC-F                                        | MACC2020ABCDE                     | 172.30.102.107<br>58:69:6c:ce:72:b2  | Up:0.00bps<br>Down:0.00bps  |           |
| iDS-7932NX-K4%2FS                               | MACC2020ABCDE                     | 172.30.102.110<br>98:8b:0a:d2:ec:28  | Up:0.00bps<br>Down:0.00bps  |           |

#### Table 2-1 Description of Online Client Information

| Field           | Description                                                                                                    |
|-----------------|----------------------------------------------------------------------------------------------------|
| Username/Type   | Indicate the name and access type of the client. The access type can be wireless or wired.                             |
| Access Location | Indicate the SN of the device that the user accesses to. You can click it to view the access port during wired access. |

| Field        | Description                                                                                                    |
|--------------|----------------------------------------------------------------------------------------------------|
| IP/MAC       | The IP address and the MAC address of the client.                                                                                      |
| Current Rate | Indicate the uplink and downlink data transmission rates of the client.                                                                |
| Wi-Fi        | Wireless network information associated with wireless clients, including channel, signal strength, online time, negotiation rate, etc. |

## 2.8 Smart Device Network

#### 🛕 Caution

Currently, the function is supported by RG-NBS6002 Series, RG-NBS7003 Series and RG-NBS7006 Series devices.

## 2.8.1 Overview

The smart device network is used to quickly plan and set up an isolation network for smart clients, so as to isolate the client network from the normal service network and other types of clients, and improve the stability of the network. The smart device network supports rapid identification of various types of clients (such as cameras, access control, background broadcasting, smart charging piles, etc.) and batch execution of isolation planning on clients. Compared with traditional client network planning and deployment steps, it eliminates the tedious process, collects information and simplifies the steps to set up client isolation.

After setting up the smart device network, the page visually displays client information, and actively alerts abnormality, which can effectively improve the efficiency of troubleshooting.

## 2.8.2 Procedure

Choose Network > Clients > Smart Device Network.

(1) Click Identify Client.

| Smart Device Network 🕐 |                                                                                                    |
|------------------------|----------------------------------------------------------------------------------------------------|
|                        |                                                                                                    |
|                        |                                                                                                    |
|                        | Smart Device Network<br>Support the quick identification and isolation planning for the clients (such as the<br>camera, access control, background broadcast, smart charging pile).<br>Highlights |
|                        | 1.Quickly identify the client access information in the network to avoid tedious information collection                                                                                           |
|                        | 2.Quickly perform isolation planning on the clients to simplify isolation operating steps                                                                                                    |
|                        | 3.Adopt visualized client maintenance and active error alarm to improve<br>the troubleshooting efficiency.                                                                                        |
|                        | Usage Guide           I Identify Clients: Enter the client subnet and the server IP addresses.           Isolate Clients: Isolate a certain client in this subnet.                                |
|                        | 2 Isolate Cilents, Isolate a certain cilent in this subnet.                                                                                                    |
|                        | Identify Client                                                                                                    |

(2) Click +Client Subnet, enter the client type (which can be selected or customized in the drop-down box), the network segment of the client, the planned number and the corresponding server IP address to identify the client. Multi-type client network segments can be set. Click Identify Client after filling in.

|                     |                        |         |                 |                    |   |               | Added Clients |  |
|---------------------|------------------------|---------|-----------------|--------------------|---|---------------|---------------|--|
| Client Type 🛛       | Client Subnet IP and M | Vlask 🕑 | Planned Count 🛙 | Client Server IP 🔮 |   |               | Added Clients |  |
|                     | 192.168.1.0            | / 24    | 254             | 192.168.1.2        | Ð | Delete Subnet |               |  |
| Camera              |                        |         |                 |                    |   |               |               |  |
| Video Intercom an   |                        |         |                 |                    |   |               |               |  |
| Background Music    |                        |         |                 |                    |   |               |               |  |
| Smart Parking Lot   |                        |         |                 |                    |   |               |               |  |
| Parking Guidance    |                        |         |                 |                    |   |               |               |  |
| Smart Charging Pile |                        |         |                 |                    |   |               |               |  |
| Smart Lighting      |                        |         |                 |                    |   |               |               |  |
| Remote Meter Rea    |                        |         |                 |                    |   |               |               |  |

(3) Display the identified client and client server information, including IP address, MAC address, SN number of the connected switch and connection port. Click to view the detailed information. If the connection information to the client server is not identified, you need to click **Configure** and fill in the relevant information manually. After confirming that the client device information is correct, click **Isolate Client**.

| mart Device Ne | twork           |            |                                        |              |                    |               |               |                    |                  |
|----------------|-----------------|------------|----------------------------------------|--------------|--------------------|---------------|---------------|--------------------|------------------|
|                |                 | 1 Ider     | ntify Client — 2 Isolate               | Client ——    | 3 Confirm Config — | — 4 Deliver C | Config        |                    |                  |
| Client Type    | Client Subnet I | P and Mask | Planned<br>Count/Identified Count<br>@ |              | Client Server IP 🛛 |               | Action        | Identified Clients | Refresh<br>254/1 |
| test           | 192.168.        | 1.0/24     | 254/ 1 🐻                               | 192.168.1.2  | Configure          | 5 3           | Delete Subnet |                    |                  |
|                |                 |            |                                        |              |                    |               |               |                    |                  |
|                |                 |            |                                        |              |                    |               |               |                    |                  |
|                |                 |            |                                        |              |                    |               |               |                    |                  |
|                |                 |            | Is                                     | olate Client | Skip               |               |               |                    |                  |

| Sma | rt Device Network |               |                       |              |                        |                               |                                               |   |                |         |  |
|-----|-------------------|---------------|-----------------------|--------------|------------------------|-------------------------------|-----------------------------------------------|---|----------------|---------|--|
|     |                   | Identified Se | rvers in 192.168.1.0, | /24          |                        |                               |                                               | × |                |         |  |
|     |                   |               |                       |              |                        |                               |                                               |   | tified Clients | Refresh |  |
|     | Client Type 🕑     | No. ≑         | Hostname: ≑           | IP ≑         | $MAC\ \Leftrightarrow$ | Switch SN $\ensuremath{\div}$ | Switch Port $\mbox{$\stackrel{\diamond}{=}$}$ |   | test           | 254/2   |  |
|     | test              | 1             | -                     | 192.168.1.2  | 00:D0:F8:22:74:5E      | MACC2020ABCDE                 | Gi1/23                                        |   |                |         |  |
|     |                   |               |                       |              |                        |                               |                                               | _ |                |         |  |
|     |                   |               |                       |              |                        |                               |                                               |   |                |         |  |
|     |                   |               |                       |              |                        |                               |                                               |   |                |         |  |
|     |                   |               |                       |              |                        |                               |                                               |   |                |         |  |
|     |                   |               |                       |              |                        |                               |                                               |   |                |         |  |
|     |                   |               |                       | Isolate Clie | nt Skip                |                               |                                               |   |                |         |  |

(4) Input the name of the VLAN, VLAN ID, gatewayaddress, and subnet mask of the isolated client. Check the target network segment and click **Generate Config**.

|   |                                           | 1 Identify Client    | 2 Isolate Client | - 3 Confirm Config - 4 De | liver Config  |                           |      |
|---|-------------------------------------------|----------------------|------------------|---------------------------|---------------|---------------------------|------|
| ~ | Subnet 🕑                                  | Isolated VLAN Name Ø | VLAN ID 🕑        | Gateway Address 🛛         | Subnet Mask 🛛 | Client Isolation Planning |      |
|   | 192.168.1.0/24<br>test   254 Server   1 🕫 | test_vlan            | 3                | 192.168.1.240             | 255.255.255.0 | 192.168.1.0/24            | VLAN |
|   |                                           |                      |                  |                           |               |                           |      |
|   |                                           |                      |                  |                           |               |                           |      |
|   |                                           |                      |                  |                           |               |                           |      |

(5) After confirming the configuration, click **Deliver Config**. If you need to modify it, you can click **Previous** to return to the setting page.

| Smart Device Network                   |                                                                 |                |  |  |  |  |
|----------------------------------------|-----------------------------------------------------------------|----------------|--|--|--|--|
|                                        |                                                                 |                |  |  |  |  |
| 1 Identify Client — 2 Isolate Client — | 3 Confirm Config — 4 Deliver Config                             |                |  |  |  |  |
|                                        | To ensure effective network planning, 1 devices are added autom | Target Devices |  |  |  |  |
|                                        |                                                                 | Ruijie(MACC2   |  |  |  |  |
| ۴                                      |                                                                 |                |  |  |  |  |
|                                        |                                                                 |                |  |  |  |  |
| Overturn                               |                                                                 |                |  |  |  |  |
| Restore                                |                                                                 |                |  |  |  |  |
|                                        |                                                                 |                |  |  |  |  |
|                                        |                                                                 |                |  |  |  |  |
| Previous Deliver Config Skip           |                                                                 |                |  |  |  |  |

(6) The page displays that the configuration has been delivered successfully, indicating that the settings have been completed. Click the configuration item to view the configuration delivery details. After the configuration is delivered, click View Details to switch to the page that displays monitoring information of the smart device network; click Add Client to continue setting the client network segment.

| mart i      | Jevice Network                                                                            |        |
|-------------|-------------------------------------------------------------------------------------------|--------|
|             | 1 Identify Client —— 2 Isolate Client —— 3 Confirm Config —— 4 Deliver Config             |        |
| <b>0</b> Co | onfiguration delivery succeeded.                                                          |        |
| Cont        | ig Delivery Details                                                                       |        |
| $\odot$     | Device VLAN Config                                                                        | ~      |
|             | DeviceRuijie (MACC2020ABCDE) : Update VLAN:test_vlan, VlanId: 3                           |        |
| $\odot$     | Port VLAN Config                                                                          | ~      |
|             | DeviceRuijie (MACC2020ABCDE) : Port Gi1/1Set as Trunk Port, Native Id:1,Allow Vlan:1-4094 |        |
| 0           | Subnet Vlan Config                                                                        | $\sim$ |
|             | DeviceRuijie (MACC2020ABCDE) : Setup Subnet VLAN3:192.168.1.240 255.255.255.0             |        |
|             |                                                                                           |        |
|             |                                                                                           |        |
|             | View Details Add Client                                                                   |        |

(7) After completing the smart device network settings, you can view the client monitoring information on the page, including client online status, connection information, device information, and online and offline time. Select the client entry and click **Delete Client** to remove the specified client from the current network. Click **Batch Edit Hostnames** to import a txt file containing client IP and client name (one line for each client, each line contains an IP and a name, and the IP and the name are separated by the Tab key), and modify the client names in batches.

Click **Client Subnet** to modify servers and isolate VLAN information, or add a new client network segment. Click **Delete Subnet** to delete the corresponding smart device network configuration.

| Smart Device Netw                | ork 0                   | Batch Edit Hostnames | IP address,       | MAC address or hos    | tname Q 🖉 Client Subnet |
|----------------------------------|-------------------------|----------------------|-------------------|-----------------------|-------------------------|
| Online     Total       35     44 | test: 192.168.1.0/24    |                      |                   | Delete Client         | Delete Subnet C         |
| TestOnlineTotal12                | Status<br>⇔ Type ≑      | Username             | IP \$             | MAC \$                | Switch SN ≑             |
| Online Total                     | • Offline test          | Ø                    | 192.168.1.<br>2   | 00:D0:F8:22:7<br>4:5E | MACC2020ABCDE           |
| 34 42                            | □ · Online test         | Ø                    | 192.168.1.<br>200 | 00:E0:4C:0A:0<br>0:27 | MACC2020ABCDE           |
|                                  | < 1 > 10/page >         |                      |                   |                       | Total 2                 |
|                                  |                         |                      |                   |                       |                         |
|                                  | other:<br>(a) • 34 • 42 |                      |                   |                       | Delete Client 🔻         |

# **3** Basic Management

## 3.1 Overviewing Switch Information

## 3.1.1 Basic information about the Device

#### Choose Local Device > Home > Basic Info.

Basic information includes device name, device model, SN number, software version, management IP, MAC address, networking status, system time, working mode, etc.

| Local Device(NBS | ~                                  |               |                   |               | English 🗸 🛆 🞇                        |  |
|------------------|------------------------------------|---------------|-------------------|---------------|--------------------------------------|--|
|                  |                                    |               |                   |               |                                      |  |
| Basic Info       |                                    |               |                   |               |                                      |  |
| Hostnam          | e: Ruijie 🖉                        | MGMT IP:      | 172.30.102.84 @   | Software Ver: | ReyeeOS                              |  |
|                  | el: NBS                            | MAC:          | 00:D0:F8:22:74:5E |               | 2022-05-19 19:40:26                  |  |
| Statu            | is: • Online                       | SN:           | MACC2020ABCDE     | Uptime:       | 3 days 2 hours 33 minutes 50 seconds |  |
| Work Mod         | le: Self-Organizing Network 🖉      |               |                   |               |                                      |  |
| L                |                                    |               |                   |               |                                      |  |
| Smart Mo         | nitoring                           |               |                   |               |                                      |  |
| 1                |                                    |               |                   |               |                                      |  |
| PS is short      | or power supply.                   |               |                   |               |                                      |  |
| Temperatu        | re: OK                             |               |                   |               |                                      |  |
| Fan 1 Presend    | e: Present                         | Fan Version:  | 0.64              | Fan SN:       |                                      |  |
| Fan Typ          | e:                                 | Fan Speed:    | 1800rmp           | Fan Status:   | ОК                                   |  |
| PS1 Present      | e: Absent                          | Power:        |                   | PS SN:        |                                      |  |
| PS Typ           | e:                                 | PS Status:    |                   | PS Version:   |                                      |  |
| PS2 Present      | e: Absent                          | Power:        |                   | PS SN:        |                                      |  |
| PS Typ           | e:                                 | PS Status:    |                   | PS Version:   |                                      |  |
| Port Info        | ⑦ Panel View                       |               |                   |               |                                      |  |
|                  |                                    |               |                   |               |                                      |  |
| The flow data    | a will be updated every 5 minutes. | C Refresh     |                   |               |                                      |  |
|                  |                                    |               |                   |               |                                      |  |
|                  | M7000-24GT2XS-EA/MACCZZZ           | EEE123 Online |                   |               |                                      |  |
|                  |                                    | 13 15 17 19   | 21 23             |               |                                      |  |

#### 1. Setting the device name

Click the device name to modify the device name in order to distinguish between different devices.

| Ва | Edit Hostname      |      |
|----|--------------------|------|
|    | Hostname: Ruijie & |      |
|    | Edit Hostname      |      |
|    | Ruijie             | rk 🥼 |
| Sn | Cancel             |      |

## 2. Switching the Work Mode

Click the current work mode to change the work mode.

| Basic Info<br>Hostname: Ruijie &<br>Model: NBS<br>Status: • Online<br>Work Mode: Self-Organizing Network &<br>Smart Monitoring | <ul> <li>Description:</li> <li>1. The device IP address may change upon mode change.</li> <li>2. Change the endpoint IP address and ping the device.</li> <li>3. Enter the new IP address into the address bar of the browser to access EWEB.</li> <li>4. The system menu varies with different work modes.</li> <li>Self-Organizing )</li> </ul> |
|----------------------------------------------------------------------------------------------------|----------------------------------------------------------------------------------------------------|
| PS is short for power supply.                                                                                                  | Network                                                                                                    |
| Temperature: OK<br>Fan 1 Presence: Present                                                                                     | Save                                                                                                    |

## 3. Setting MGMT IP

Click current management IP address to jump to the management IP configuration page. For more information, see <u>4.6</u>.

| Basic Info |                           | Config   | jure management IP address |               |                                      |
|------------|---------------------------|----------|----------------------------|---------------|--------------------------------------|
| Hostname:  | Ruijie 🖉                  | MGMT IP: | 172.30.102.84 🕸            | Software Ver: | ReyeeOS                              |
| Model:     | NBS                       | MAC:     | 00:D0:F8:22:74:5E          | Systime:      | 2022-05-19 19:43:19                  |
| Status:    | • Online                  | SN:      | MACC2020ABCDE              | Uptime:       | 3 days 2 hours 36 minutes 43 seconds |
| Work Mode: | Self-Organizing Network 🖉 |          |                            |               |                                      |
|            |                           |          |                            |               |                                      |

## 3.1.2 Hardware Monitor Information

## 🛕 Caution

Only RG-NBS6002 Series, RG-NBS7003 Series and RG-NBS7006 Series devices support displaying this type of information.

#### Choose Local Device > Home > Smart Monitoring.

Display the current hardware operating status of the device, such as the device temperature and power supply status, etc.

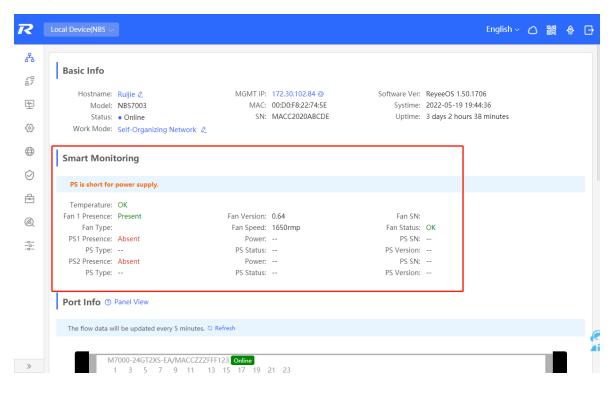

## 3.1.3 Port Info

Choose Local Device > Home > Port Info.

• The port info page displays the details of all ports currently on the switch. Click **Panel View** to view the port roles and statuses corresponding to port icons of different colors or shapes.

| R          | Local Device(NBS | ×                     |                       |              |                       |                          | English 🗸 🛆                    | 题 🗛       |
|------------|------------------|-----------------------|-----------------------|--------------|-----------------------|--------------------------|--------------------------------|-----------|
| ጽ          | Port Info        | ⑦ Panel View          |                       |              |                       |                          |                                |           |
|            | The flow data    | will be updated every | 5 minutes. 🔉 Refresh  |              |                       |                          |                                |           |
| 쑷          |                  |                       |                       | _            |                       |                          |                                |           |
| <u>چ</u>   |                  |                       | 1 3 5 7               | 9 11 13 15   | 17 19 21 23           |                          |                                |           |
| 0          |                  |                       |                       |              |                       |                          |                                |           |
| $\bigcirc$ |                  |                       | 2 4 6 8               | 10 12 14 16  | 18 20 22 24           | 25 26 27 28              |                                |           |
| Ð          | Port             | Rate                  | Rx/Tx Speed<br>(kbps) | Rx/Tx Bytes  | Rx/Tx Packets         | CRC/FCS Error<br>Packets | Corrupted/Oversized<br>Packets | Conflicts |
| @          | Gi1 🕇            | 1000M                 | 478/242               | 16.38G/4.03G | 74718870/281666<br>45 | 0/0                      | 0/0                            | 0         |
| -0         | Gi2              | Disconnected          | 0/0                   | 0.00/0.00    | 0/0                   | 0/0                      | 0/0                            | 0         |
|            | Gi3              | 1000M                 | 14/18                 | 2.05G/13.88G | 12265475/629207<br>67 | 0/0                      | 0/0                            | 0         |
|            | Gi4              | Disconnected          | 0/0                   | 0.00/0.00    | 0/0                   | 0/0                      | 0/0                            | 0         |
|            | Gi5              | Disconnected          | 0/0                   | 0.00/0.00    | 0/0                   | 0/0                      | 0/0                            | 0         |
|            | Gi6              | Disconnected          | 0/0                   | 0.00/0.00    | 0/0                   | 0/0                      | 0/0                            | 0         |
|            | Gi7              | Disconnected          | 0/0                   | 0.00/0.00    | 0/0                   | 0/0                      | 0/0                            | 0         |
|            | Gi8              | Disconnected          | 0/0                   | 0.00/0.00    | 0/0                   | 0/0                      | 0/0                            | 0         |
| >>         | GIQ              | Disconnected          | 0./0                  | 0.00/0.00    | 0./0                  | 0./0                     | 0/0                            | n         |

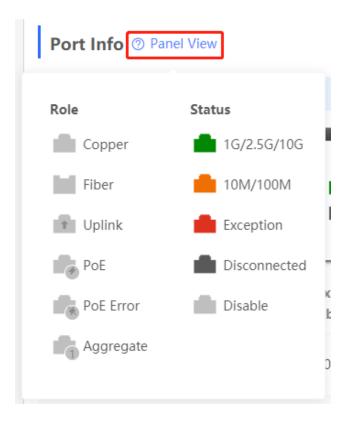

• Move the cursor to the icon of a port (for example, Gi14) on the port panel, and more information about the port will be displayed, including the port ID, port status, port rate, uplink and downlink traffic, transmission rate, and optical/electrical attribute of the port.

| Port Info     | Panel View            |                       |                                                                                                    |           |
|---------------|-----------------------|-----------------------|----------------------------------------------------------------------------------------------------|-----------|
| The flow data | will be updated every | 5 minutes. 🛇 Refres   | n                                                                                                    |           |
|               |                       |                       | 7       9       11       13       15       17       19       21       23         8       10       12       14       16       18       20       22       24       25       26       27       28 |           |
| Port          | Rate                  | Rx/Tx Speed<br>(kbps) | Port:     Gil4       Status:     Connected     ckets     CRC/FCS Error     Corrupted/Oversized       Rate:     1000M     Packets     Packets                                                   | Conflicts |
| Gi1 🕇         | 1000M                 | 103/85                | Flow: ↓ 1.70G ↑ 18.42G<br>Rate: ↓ 167kbps ↑ 205kbps<br>Attribute: Copper                                                                                                    | 0         |
| Gi2           | Disconnected          | 0/0                   |                                                                                                    | 0         |

• Traffic data is automatically updated every five minutes. You can click **Refresh** above the port panel to obtain the latest port traffic and status information simultaneously.

| Po | ort Info 📀     | Panel View           |                       |                           |                                           |                          |                                |           |
|----|----------------|----------------------|-----------------------|---------------------------|-------------------------------------------|--------------------------|--------------------------------|-----------|
| т  | he flow data w | ill be updated every | 5 minutes. 🔉 Refresh  |                           |                                           |                          |                                |           |
|    |                |                      |                       | 9 11 13 15<br>10 12 14 16 | 17 19 21 23<br><b>1 1 1 1 1 1 1 1 1 1</b> | 25 26 27 28              |                                |           |
|    | Port           | Rate                 | Rx/Tx Speed<br>(kbps) | Rx/Tx Bytes               | Rx/Tx Packets                             | CRC/FCS Error<br>Packets | Corrupted/Oversized<br>Packets | Conflicts |
|    | Gi1 🕇          | 1000M                | 206/124               | 16.38G/4.03G              | 74718870/281666<br>45                     | 0/0                      | 0/0                            | 0         |

# 3.2 Port Flow Statistics

Choose Local Device > Monitor > Port Flow.

Display traffic statistics such as the rate of the device port, the number of sent and received packets, and the number of error packets. The rate of the port is updated every five seconds. Other traffic statistics are updated every five minutes.

Select a port and click **Clear Selected**, or click **Clear All** to clear statistics such as current port traffic and start statistics collection again.

#### **i** Note

Aggregate ports can be configured. Traffic of an aggregate port is the sum of traffic of all member ports.

| Port li | nfo                                                      | Clear Selected | 🖻 Clear All           |              |                       |                          |                                |           |  |
|---------|----------------------------------------------------------|----------------|-----------------------|--------------|-----------------------|--------------------------|--------------------------------|-----------|--|
| The flo | The flow data will be updated every 5 minutes. © Refresh |                |                       |              |                       |                          |                                |           |  |
|         | Port                                                     | Rate           | Rx/Tx Speed<br>(kbps) | Rx/Tx Bytes  | Rx/Tx Packets         | CRC/FCS Error<br>Packets | Corrupted/Oversized<br>Packets | Conflicts |  |
|         | Gi1 🕇                                                    | 1000M          | 342/55                | 16.39G/4.04G | 74749819/28194<br>138 | 0/0                      | 0/0                            | 0         |  |
|         | Gi2                                                      | Disconnected   | 0/0                   | 0.00/0.00    | 0/0                   | 0/0                      | 0/0                            | 0         |  |
|         | Gi3                                                      | 1000M          | 25/268                | 2.05G/13.88G | 12270309/62929<br>657 | 0/0                      | 0/0                            | 0         |  |
|         | Gi4                                                      | Disconnected   | 0/0                   | 0.00/0.00    | 0/0                   | 0/0                      | 0/0                            | 0         |  |
|         | Gi5                                                      | Disconnected   | 0/0                   | 0.00/0.00    | 0/0                   | 0/0                      | 0/0                            | 0         |  |
|         | Gi6                                                      | Disconnected   | 0/0                   | 0.00/0.00    | 0/0                   | 0/0                      | 0/0                            | 0         |  |

# 3.3 MAC Address Management

## 3.3.1 Overview

AMAC address table records mappings of MAC addresses and interfaces to virtual local area networks (VLANs).

A device queries the MAC address table based on the destination MAC address in a received packet. If the device finds an entry that is consistent with the destination MAC Address in the packet, the device forwards the packet through the interface corresponding to the entry in unicast mode. If the device does not find such an entry, it forwards the packet through all interfaces other than the receiving interface in broadcast mode.

MAC address entries are classified into the following types:

- Static MAC address entries: Manually configured by the user. Packets whose destination MAC address matches the one in such an entry are forwarded through the correct interface. This type of entries does not age.
- Dynamic MAC address entries: Automatically generated by devices. Packets whose destination MAC address matches the one in such an entry are forwarded through the correct interface. This type of entries ages.
- Filtering MAC address entries: Manually configured by the user. Packets whose source or destination MAC address matches the one in such an entry are discarded. This type of entries does not age.

#### Note

This section describes the management of static, dynamic, and filtering MAC address entries, without involving multicast MAC address entries.

# 3.3.2 Displaying the MAC Address Table

#### Choose Local Device > Monitor > Clients > MAC List.

Displays the MAC address information of the device, including the static MAC address manually set by the user, the filtering MAC address, and the dynamic MAC address automatically learned by the device.

Querying MAC address entries: Support querying MAC address entries based on MAC address, VLAN ID or port. Select the search type, enter the search string, and click **Search**. MAC entries that meet the search criteria are displayed in the list. Support fuzzy search.

| MAC List | Static MAC Dynamic MAC | C MAC Filter Aging Time | ARP List                 |                           |
|----------|------------------------|-------------------------|--------------------------|---------------------------|
| MAC      |                        | Searc                   | ch by MAC $\sim$ Example | e: 00:11:22:33:44:5 Q Sea |
| Up to 8  | entries can be added.  |                         |                          |                           |
| No.      | MAC                    | VLAN ID                 | Port                     | Туре                      |
| 1        | 54:BF:64:5C:90:5F      | 1                       | Gi1                      | Dynamic                   |
| 2        | 58:69:6C:FF:1A:70      | 1                       | Gi1                      | Dynamic                   |
| 3        | 8C:EC:4B:86:E3:B4      | 1                       | Gi1                      | Dynamic                   |
| 4        | 50:9A:4C:42:C9:50      | 1                       | Gi1                      | Dynamic                   |
| 5        | 00:D0:FA:15:09:5C      | 1                       | Gi1                      | Dynamic                   |
| 6        | 08:00:27:62:F0:53      | 1                       | Gi3                      | Dynamic                   |
| 7        | B4:FB:E4:B0:BB:54      | 1                       | Gi1                      | Dynamic                   |
| 8        | C0:B8:E6:A3:7B:0C      | 1                       | Gi1                      | Dynamic                   |
| 9        | B0:83:FE:84:07:84      | 1                       | Gi1                      | Dynamic                   |
| 10       | 64:6E:97:74:8A:32      | 1                       | Gi1                      | Dynamic                   |

#### Note

The MAC address entrycapacity depends on the product. For example, the MAC address entrycapacity of the device shown in the figure above is 32K.

# 3.3.3 Displaying Dynamic MAC Address

#### Choose Local Device > Monitor > Clients > Dynamic MAC.

After receiving the packet, the device will automatically generate dynamic MAC address entries based on the source MAC address of the packet. The current page displays the dynamic MAC address entries learned by the device. Click **Refresh** to obtain the latest dynamic MAC address entries.

| No.         MAC         VLAN ID         Port           1         54:8F:64:5C:90:5F         1         Gi1           2         58:69:6C:FF:1A:70         1         Gi1           3         8C:EC:4B:86:E3:B4         1         Gi1           4         50:9A:4C:42:C9:50         1         Gi1           5         00:D0:FA:15:09:5C         1         Gi1           6         08:00:27:62:F0:53         1         Gi3                                                                                                    | <u></u> |
|----------------------------------------------------------------------------------------------------|---------|
| Image: Constraint of the second of the second of  | fresh   |
| 2       58:69:6C:FF:1A:70       1       Gi1         3       8C:EC:4B:86:E3:B4       1       Gi1         4       50:9A:4C:42:C9:50       1       Gi1         5       00:D0:FA:15:09:5C       1       Gi1         6       08:00:27:62:F0:53       1       Gi3                                                                                                    |         |
| Image: Constraint of the section of the section of the sec |         |
| 4         50:9A:4C:42:C9:50         1         Gi1           6         00:D0:FA:15:09:5C         1         Gi1           6         08:00:27:52:F0:53         1         Gi3                                                                                                    |         |
| 5         00:D0:FA:15:09:5C         1         GI1           6         08:00:27:52:F0:53         1         GI3                                                                                                    |         |
|                                                                                                    |         |
| 7 B4:FB:E4:B0:BB:54 1 Gi1                                                                                                    |         |
| 8 C0:B8:E6:A3:7B:0C 1 Gi1                                                                                                    |         |
| 9 B0:83:FE:84:07:84 1 Gi1<br>10 64:6E:97:74:8A:32 1 Gi1                                                                                                    |         |

Delete dynamic MAC address: Select the clear type (by MAC address, by VLAN, or by port), enter a string for matching the dynamic MAC address entry, and click **Clear**. The device will clear MAC address entries that meet the conditions.

| MAC List |                   | Clear by MAC                   | Example: 00:11:22:33:44:5 |
|----------|-------------------|--------------------------------|---------------------------|
| No.      | MAC               | Clear by MAC                   | Port                      |
| 1        | 54:BF:64:5C:90:5F | Clear by Port<br>Clear by VLAN | Gi1                       |
| 2        | 58:69:6C:FF:1A:70 |                                | Gi1                       |
| 3        | 8C:EC:4B:86:E3:B4 | 1                              | Gi1                       |

# 3.3.4 Configuring Static MAC Binding

The switch forwards data based on the MAC address table. You can set a static MAC address entry to manually bind the MAC address of a downlink network device with the port of the device. After a static address entry is configured, when the device receives a packet destined to this address from the VLAN, it will forward the packet to the specified port. For example, when 802.1x authentication is enabled on the port, you can configure static MAC address binding to implement authentication exemption.

| R                     | Local Device(NBS > English > ) 🔀 🏠 🔁                                                                                                    |  |  |  |  |  |  |
|-----------------------|----------------------------------------------------------------------------------------------------|--|--|--|--|--|--|
|                       | MAC List Static MAC Dynamic MAC MAC Filter Aging Time ARP List                                                                                                    |  |  |  |  |  |  |
| <u>ج</u>              | Static MAC  Description: The switch forwards packets based on the MAC address table. Bind a static MAC address with a port, and the packet destined for this address will be forwarded to the port. You can configure MAC address binding for a port enabled with 802.1x authentication. |  |  |  |  |  |  |
| \<br>↔                | MAC List + Add Delete Selected                                                                                                    |  |  |  |  |  |  |
| $\overline{\bigcirc}$ | Up to 256 entries can be added.                                                                                                    |  |  |  |  |  |  |
| Ð                     | Port MAC VLAN ID Action                                                                                                    |  |  |  |  |  |  |
| Ø                     | No Data                                                                                                    |  |  |  |  |  |  |
| -0-                   | Total 0 10/page $\checkmark$ C 1 > Go to page 1                                                                                                    |  |  |  |  |  |  |

#### 1. Adding Static MAC Address Entries

#### Choose Local Device > Monitor > Clients > Static MAC.

Click **Add**, enter the MAC address and VLAN ID, select the port for packet forwarding, and click **OK**. After the addition is successful, the MAC address table will update the entry data.

| Add            |                                                                                                    | × |
|----------------|----------------------------------------------------------------------------------------------------|---|
| * MAC:         | Example: 00:11:22:33:44:55                                                                                                  |   |
| * VLAN ID:     | Please enter a VLAN ID.                                                                                                    |   |
| * Select Port: | available 📑 Aggregate 🚺 Uplink 💼 Copper 🔛 Fiber                                                                             |   |
| 1 3 5 7        | 9 11 13 15 17 19 21 23                                                                                                    |   |
| 2 4 6 8        | 10         12         14         16         18         20         22         24         25         26         27         28 |   |
|                | Deselect                                                                                                    |   |
|                | Cancel                                                                                                    |   |

# 2. Deleting Static MAC Address Entries

#### Choose Local Device > Monitor > Clients > Static MAC.

Batch delete: In **MAC List**, select the MAC address entries to be deleted and click **Delete Selected**. In the displayed dialog box, click **OK**.

Delete an entry: In **MAC List**, find the entry to be deleted, click **Delete** in the last **Action** column. In the displayed dialog box, click **OK**.

| MAC List            |                     |                   |         | + Add Delete Selected |
|---------------------|---------------------|-------------------|---------|-----------------------|
| Up to <b>256</b> en | tries can be added. |                   |         |                       |
| <b>~</b>            | Port                | MAC               | VLAN ID | Action                |
|                     | Gi28                | 00:11:22:33:44:55 | 1       | Delete                |

# 3.3.5 Configuring MAC Address Filtering

To prohibit a user from sending and receiving packets in certain scenarios, you can add the MAC address of the user to a filtering MAC address entry. After the entry is configured, packets whose source or destination MAC address matches the MAC address in the filtering MAC address entry are directly discarded. For example, if a user initiates ARP attacks, the MAC address of the user can be configured as a to-be-filtered address to prevent attacks.

| R                | Local Device(NBS > English > 🔿 🔡 🔶                                                                                                    |                   |             |             |            |          |  |       | ₽    |       |         |   |
|------------------|----------------------------------------------------------------------------------------------------|-------------------|-------------|-------------|------------|----------|--|-------|------|-------|---------|---|
| 8<br>8           | MAC List St                                                                                                    | atic MAC          | Dynamic MAC | MAC Filter  | Aging Time | ARP List |  |       |      |       |         |   |
| ₽7<br>  <u>₩</u> | MAC Filter  Description: The switch forwards packets based on the MAC address table. If a packet containing the specified MAC address reaches the VLAN, the packet will be discarded. You can configure the MAC filter to guard against an ARP attack. |                   |             |             |            |          |  |       |      |       |         |   |
| \\$}<br>□        | MAC List                                                                                                    |                   |             |             |            |          |  | + Add | 1 C  | elete | Selecte | d |
| $\bigcirc$       | Up to 256 er                                                                                                    | ntries can be ado | led.        |             |            |          |  |       |      |       |         |   |
| Ē                |                                                                                                    | N                 | IAC         |             | VLAN       | ID       |  | Ac    | tion |       |         |   |
| Q                |                                                                                                    | 00:11:2           | 2:33:44:55  |             | 1          |          |  | De    | lete |       |         |   |
| -0               | Total 1 10/pa                                                                                                    | ige V             | 1 > G       | o to page 1 |            |          |  |       |      |       |         |   |

## 1. Adding Filtering MAC Address

Choose Local Device > Monitor > Clients > MAC Filter.

Click Add. In the dialog box that appears, enter the MAC addresses and VLAN ID, and then click OK.

| Add       | ×                          |
|-----------|----------------------------|
| * MA      | Example: 00:11:22:33:44:55 |
| * VLAN ID | Please enter a VLAN ID.    |
|           |                            |
|           | Cancel OK                  |

#### 2. MAC Filter

#### Choose Local Device > Monitor > Clients > MAC Filter.

Batch delete: In **MAC List**, select the MAC address entries to be deleted and click **Delete Selected**. In the displayed dialog box, click **OK**.

Delete an entry: In **MAC List**, find the entry to be deleted, click **Delete** in the last **Action** column. In the displayed dialog box, click **OK**.

| MAC List  | t                     |         | + Add 🗇 Delete Selected |
|-----------|-----------------------|---------|-------------------------|
| Up to 256 | entries can be added. |         |                         |
|           | MAC                   | VLAN ID | Action                  |
|           | 00:11:22:33:44:55     | 1       | Delete                  |

# 3.3.6 Configuring MAC Address Aging Time

Set the aging time of dynamic MAC address entries learned by the device. Static MAC address entries and filtering MAC address entries do not age.

The device deletes useless dynamic MAC address entries based on the aging time to save entry resources on the device. An overly long aging time may lead to untimely deletion of useless entries, whereas an overly short aging time may lead to deletion of some valid entries and repeated learning of MAC addresses by the device, which increases the packet broadcast frequency. Therefore, you are advised to configure a proper aging time of dynamic MAC address entries as required to save device resources without affecting network stability.

#### Choose Local Device > Monitor > Clients > Aging Time.

Enter valid aging time and click **Save**. The value range of the aging time is from 10 to 630, in seconds. The value 0 specifies no aging.

| MAC List | Static MAC    | Dynamic MAC | MAC Filter | Aging Time | ARP List                      |
|----------|---------------|-------------|------------|------------|-------------------------------|
| Aging Ti | ime           |             |            |            |                               |
| * Aging  | g Time (Sec): | 300         |            | Range: 10- | 630. 0 indicates never aging. |
|          |               | Save        |            |            |                               |

# 3.4 Displaying ARP Information

#### Choose Local Device > Monitor > Clients > ARP List.

When two IP-based devices need to communicate with each other, the sender must know the IP address and MAC address of the peer. With MAC addresses, an IP-based device can encapsulate link-layer frames and then send data frames to the physical network. The process of obtaining MAC addresses based on IP addresses is called address resolution.

The Address Resolution Protocol (ARP) is used to resolve IP addresses into MAC addresses. ARP can obtain the MAC Address associated with an IP address. ARP stores the mappings between IP addresses and MAC addresses in the ARP cache of the device.

The device learns the IP address and MAC address of the network devices connected to its interfaces and generates the corresponding ARP entries. The **ARP List** page displays ARP entries learned by the device. The ARP list allows you search for specified ARP entries by IP or MAC address. Click **Refresh** to obtain the latest ARP entries.

#### Note

For more ARP entry function introduction, see <u>6.6</u>.

| MAC List Static MAC Dynamic MAC MAC Filter Aging Time ARP List   ARP List Description: The device learns IP-MAC mapping of all devices connected to its interfaces.   ARP List Search by IP/MAC Q   No. IP MAC   1 172.30.102.133 00:11:22:33:44:67   2 172.30.102.1 00:74:9c:71:gd:43 | Refresh |
|----------------------------------------------------------------------------------------------------|---------|
| ARP List   ARP List   Search by IP/MAC   No.   IP   MAC   1   172.30.102.133                                                                                                    | Refresh |
| No.         IP         MAC           1         172.30.102.133         00:11:22:33:44:67                                                                                                    | Refresh |
| No.         IP         MAC           1         172.30.102.133         00:11:22:33:44:67                                                                                                    |         |
| I 172:30.102.133 00.11.22.33.44.07                                                                                                    |         |
|                                                                                                    |         |
| 2 172.30.102.1 00:74:9c:71:dd:43                                                                                                    |         |
| 3 172.30.102.157 00:23:79                                                                                                    |         |
| 4 172.30.102.116 00:d0:fa:15:09:5c                                                                                                    |         |
| 5 172.30.102.209 c0:b8:e6:e9:78:07                                                                                                    |         |
| 6 172.30.102.143 00:d0:f8:45:08:90                                                                                                    |         |

# 3.5 VLAN

# 3.5.1 VLAN Overview

A virtual local area network (VLAN) is a logical network created on a physical network. A VLAN has the same properties as a normal physical network except that it is not limited by its physical location. Each VLAN has an independent broadcast domain. Different VLANs are L2-isolated. L2 unicast, broadcast, and multicast frames are forwarded and spread within one VLAN and will not be transmitted to other VLANs.

When a port is defined as a member of a VLAN, all clients connected to the port are a part of the VLAN. A network supports multiple VLANs. VLANs can make L3 communication with each other through L3 devices or L3 interfaces.

VLAN division includes two functions: creating VLANs and setting port VLANs.

# 3.5.2 Creating a VLAN

#### Choose Local Device > VLAN > VLAN List.

The VLAN list contains all the existing VLAN information. You can modify or delete the existing VLAN, or create a new VLAN.

| VLAN L                | ist 😑      |                                         | + Batch Add                        | + Add 🗇 Delete Selected     |
|-----------------------|------------|-----------------------------------------|------------------------------------|-----------------------------|
| Up to 40<br>deleted.) |            | efault VLAN, management VLAN, Native VL | AN, SVI VLAN, MVR VLAN, Voice VLAN | N and Access VLAN cannot be |
|                       | VLAN ID ≑  | Description                             | Port                               | Action                      |
|                       | 1          | VLAN0001                                | Gi1-28                             | Edit Delete                 |
|                       | 10         | VLAN0010                                |                                    | Edit Delete                 |
|                       | 20         | VLAN0020                                |                                    | Edit Delete                 |
| Total 3               | 10/page $$ | Go to page 1                            |                                    |                             |

#### 1. Adding a VLAN

Create multiple VLANs: Click **Batch Add**. In the displayed dialog box, enter VLAN ID range (separate multiple VLAN ID ranges with commas (,)), and click **OK**. The VLANs added will be displayed in **VLAN List**.

| VLAN Lis                | •                         |                                               | + Batch Add                           | + Add 🗇 Delete Selected       |
|-------------------------|---------------------------|-----------------------------------------------|---------------------------------------|-------------------------------|
| Up to 4094<br>deleted.) | entries can be added.( Th | e default VI AN management VI AN<br>Batch Add | Native VLAN SVLVLAN MVR VLAN, Voice V | LAN and Access VLAN cannot be |
|                         | VLAN ID \$                | Example: 3-5 and 20.                          |                                       | Action                        |
|                         | 1                         |                                               | Cancel                                | Edit Delete                   |
|                         | 10                        | VEXICOTO                                      |                                       | Edit Delete                   |
|                         | 20                        | VLAN0020                                      | -                                     | Edit Delete                   |

Create a VLAN: Click Add. Enter the VLAN ID and description for the VLAN, and click OK. The VLAN added will be displayed in VLAN List.

| VLAN List           | •                        | Add          |               | ×                   | d + Add Delete Selected |
|---------------------|--------------------------|--------------|---------------|---------------------|-------------------------|
| Up to <b>4094</b> ( | entries can be added.( T | _            |               |                     | be deleted.)            |
|                     | VLAN ID ≑                | * VLAN ID:   | Range: 1-4094 | Range: 1-4094       | Action                  |
|                     | 1                        | Description: | Description   | Max: 32 characters. | Edit Delete             |
|                     | 10                       |              |               | Cancel              | Edit Delete             |
|                     | 20                       |              | VEANOUZO      |                     | Edit Delete             |

#### Note

- The range of a VLAN ID is from 1 to 4094.
- You can separate multiple VLANs to be added in batches with commas (,), and separate the start and end VLAN IDs of a VLAN range with a hyphen (-).
- If no VLAN description is configured when the VLAN is added, the system automatically creates a VLAN description in the specified format, for example, VLAN000XX. The VLAN descriptions of different VLANs must be unique.
- If the device supports L3 functions, VLANs, routed ports, and L3 aggregate ports (L3APs) share limited hardware resources. If resources are insufficient, a message indicating resource insufficiency for VLAN will be displayed.

## 2. VLAN Description Modifying

In VLAN List, Click Edit in the last Action column to modify the description information of the specified VLAN.

| VLAN List        |                     | Edit         |           |     | ×                   | d + Add 🖻 Delete Selected |
|------------------|---------------------|--------------|-----------|-----|---------------------|---------------------------|
| Up to 4094 entri | es can be added.( T |              |           |     |                     | be deleted.)              |
|                  |                     | * VLAN ID:   | 10        |     | Range: 1-4094       |                           |
|                  | VLAN ID ≑           |              |           |     |                     | Action                    |
|                  | 1                   | Description: | VLAN0010  |     | Max: 32 characters. | Edit Delete               |
|                  | 10                  |              |           | Car | ncel OK             | Edit Delete               |
|                  | 20                  |              | VLAINUUZU |     |                     | Edit Delete               |

## 3. Deleting a VLAN

Batch delete VLANs: In VLAN List, select the VLAN entries to be deleted and click Delete Selected to delete VLANs in a batch.

| VLAN Lis         | st 😑                               |                                            | + Batch Add                          | + Add                         |
|------------------|------------------------------------|--------------------------------------------|--------------------------------------|-------------------------------|
| Up to <b>409</b> | 94 entries can be added.( The defa | ault VLAN, management VLAN, Native VLAN, S | VI VLAN, MVR VLAN, Voice VLAN and Ac | cess VLAN cannot be deleted.) |
|                  | VLAN ID \$                         | Description                                | Port                                 | Action                        |
|                  | 1                                  | VLAN0001                                   | Gi1-28                               | Edit Delete                   |
|                  | 10                                 | VLAN0010                                   |                                      | Edit Delete                   |
|                  | 20                                 | VLAN0020                                   |                                      | Edit Delete                   |

Delete a VLAN: In VLAN List, click Delete in the last Action column to delete the specified VLAN.

| VLAN Lis           | it 😑                              |                                            | + Batch Add                             | - Add 🗇 Delete Selected    |
|--------------------|-----------------------------------|--------------------------------------------|-----------------------------------------|----------------------------|
| Up to <b>409</b> 4 | 4 entries can be added.( The defa | ult VLAN, management VLAN, Native VLAN, SV | VI VLAN, MVR VLAN, Voice VLAN and Acces | s VLAN cannot be deleted.) |
|                    | VLAN ID \$                        | Description                                | Port                                    | Action                     |
|                    | 1                                 | VLAN0001                                   | Gi1-28                                  | Edit Delete                |
|                    | 10                                | VLAN0010                                   |                                         | Edit Delete                |
|                    |                                   |                                            |                                         |                            |

#### (i) Note

The default VLAN (VLAN 1), management VLAN, native VLAN, and access VLAN cannot be deleted. For these VLANs, the **Delete** button is unavailable in gray.

# 3.5.3 Configuring Port VLAN

#### 1. Overview

Choose Local Device > VLAN > Port List.

**Port List** displays the VLAN division of the current port. Create VLANs in **VLAN List** page (see 3.5.2 Creating a VLAN) and then configure the port based on the VLANs.

| Port List |                                                                                                    |             |             |             |            | 🖉 Batch Edit |  |
|-----------|----------------------------------------------------------------------------------------------------|-------------|-------------|-------------|------------|--------------|--|
|           | The Permit VLAN of a hybrid port includes both the tagged VLAN and untagged VLAN.<br>If the Voice VLAN automatic mode is enabled on the port, the Voice VLAN will be removed from the Permit VLAN. |             |             |             |            |              |  |
| Port      | Port Mode                                                                                                    | Access VLAN | Native VLAN | Permit VLAN | Untag VLAN | Action       |  |
| Gi1 🕇     | ACCESS                                                                                                    | 1           |             |             |            | Edit         |  |
| Gi2       | ACCESS                                                                                                    | 1           |             |             |            | Edit         |  |
| Gi3       | ACCESS                                                                                                    | 1           |             |             |            | Edit         |  |
| Gi4       | ACCESS                                                                                                    | 1           |             |             |            | Edit         |  |
| Gi5       | ACCESS                                                                                                    | 1           |             |             |            | Edit         |  |

You can configure the port mode and VLAN members for a port to determine VLANs that are allowed to pass through the port and whether packets to be forwarded by the port carry the tag field.

| Port mode   | Function                                                                                                    |
|-------------|----------------------------------------------------------------------------------------------------|
|             | One access port can belong to only one VLAN and allow only frames from this VLAN to pass through. This VLAN is called an access VLAN.                                                                |
| Access port | Access VLAN has attributes of both Native VLAN and Permitted VLAN                                                                                                    |
| Access por  | The frames sent from the Access port do not carry tags. When the access port receives an                                                                                                    |
|             | untagged frame from a peer device, the local device determines that the frame comes from the Access VLAN and adds the access VLAN ID to the frame.                                                   |
|             | One trunk port supports one native VLAN and several allowed VLANs. Native VLAN fram es forwarded by a trunk port do not carry tags while allowed VLAN frames forwarded by the trunk port carry tags. |
| Trunk port  | A trunk port belongs to all VLANs of the device by default, and can forward frames of all                                                                                                    |
|             | VLANs. You can set the allowed VLAN range to limit VLAN frames that can be forwarded.                                                                                                    |
|             | Note that the trunk ports on both ends of the link must be configured with the same Native VLAN.                                                                                                    |
|             | A hybrid port supports one native VLAN and several allowed VLANs. The allowed VLANs are divided into Tag VLAN and Untag VLAN. The frames forwarded by the hybrid port from a Tag                     |
| Hybrid port | VLAN carry tags, and the frames forwarded by the hybrid port from an Untag VLAN do not                                                                                                    |
|             | carry tags. The frames forwarded by the hybrid port from Native VLAN must not carry tags,                                                                                                    |
|             | therefore Native VLAN can only belong to Untag VLAN List.                                                                                                    |

#### Table 3-1 Port Modes Description

#### **1** Note

Whether the hybrid mode function is supported depends on the product version.

## 2. Procedure

#### Choose Local Device > VLAN > Port List.

Configure port VLANs in a batch: Click **Batch Edit**, select the port to be configured on the port panel, and select the port mode. If the port mode is Access port, you need to select Access VLAN; if the port mode is Trunk port, you need to select Native VLAN and enter the allowed VLAN ID range; if the port mode is Hybrid port, you need to select Native VLAN and enter the allowed VLAN range and Untag VLAN range. Click **OK** to complete the batch configuration.

#### Note

In Hybrid mode, the allowed VLANs include Tag VLAN and Untag VLAN, and the Untag VLAN range must include Native VLAN.

| Port List                              | Batch Edit                                                                            | ×  | 🖉 Batch Edit |
|----------------------------------------|---------------------------------------------------------------------------------------|----|--------------|
| The Permit VLAN c<br>If the Voice VLAN | Port Mode: Access Port ~                                                              |    |              |
| Port                                   | * Access VLAN: 1                                                                      | AN | Action       |
| Gi1 🕇                                  | * Select Port:                                                                        |    | Edit         |
| Gi2                                    | Available Unavailable Aggregate 🕇 Uplink 🖬 Copper 🔛 Fiber                             |    | Edit         |
| Gi3                                    | 1 3 5 7 9 11 13 15 17 19 21 23                                                        |    | Edit         |
| Gi4                                    | 2 4 6 8 10 12 14 16 18 20 22 24 25 26 27 28                                           |    | Edit         |
| Gi5                                    | Note: You can click and drag to select one or more ports. Select All Inverse Deselect |    | Edit         |
| Gi6                                    | Cancel OK                                                                             |    | Edit         |
| Gi7                                    | ACCESS I                                                                              |    | Edit         |

Configure one port: In **Port List**, click **Edit** in the last **Action** column of a specified port, configure the port mode and corresponding VLAN, and click **OK**.

| Port List                            | Port:Gi3       |             |        | ×  | 4  | 2 Batch Edit |
|--------------------------------------|----------------|-------------|--------|----|----|--------------|
| The Permit VLAN of If the Voice VLAN | Port Mode:     | Access Port | ~      |    |    |              |
| Port                                 | * Access VLAN: | 1           | ~      |    | AN | Action       |
| Gi1 🕇                                |                |             |        |    |    | Edit         |
| GI2                                  |                |             | Cancel | ОК |    | Edit         |
| Gi3                                  | ACCESS         | 1           |        |    |    | Edit         |
| Gi4                                  | ACCESS         | 1           |        |    |    | Edit         |

#### (i) Note

- VLAN ID range is from 1 to 4094, among which VLAN 1 is the default VLAN that cannot be deleted.
- When hardware resources are insufficient, the system displays a VLAN creation failure message.
- Improper configuration of VLANs on a port (especially uplink port) may cause the failure to log in to the Eweb management system. Therefore, exercise caution when configuring VLANs.

# 3.5.4 Batch Switch Configuration

#### 1. Overview

You can batch create VLANs, configure port attributes, and divide port VLANs for switches in the network.

#### 2. Procedure

#### Choose Network > Batch Config.

(1) The page displays all switches in the current network. Select the switches to configure, and then select the desired ports in the device port view that appears below. If there are a large number of devices in the current network, select a product model from the drop-down list box to filter the devices. After the desired devices and ports are selected, click **Next**.

| Please select a target device.: Select All Deselect               | ALL               | ^          |
|-------------------------------------------------------------------|-------------------|------------|
|                                                                   | ALL               |            |
| ruijie Ruijie                                                     | RG-ES205C-P       |            |
| RG-ES205C-P NBS5200-24SFP/8GT4XS<br>MACCWLD789205GC G1NW31N000172 | NBS5200-245       | FP/8GT4XS  |
| RG-ES205C-P (1)                                                   |                   |            |
|                                                                   |                   |            |
| Note: You can click and drag to select one or more ports.         | Select All Invers | e Deselect |
| NBS5200-24SFP/8GT4XS (1)                                          |                   |            |
|                                                                   |                   |            |
|                                                                   |                   |            |
| 2 4 6 8 10 12 14 16 18 20 22 24 18 20 22 24 25 26 27              | 28                |            |
| Note: You can click and drag to select one or more ports.         | Select All Invers | e Deselect |
|                                                                   |                   |            |
|                                                                   |                   |            |
|                                                                   |                   | Next       |

(2) Click Add VLAN to create a VLAN for the selected devices in a batch. If you want to create multiple VLANs, click Batch Add and enter the VLAN ID range, such as 3-5,100. After setting the VLANs, click Next.

| Remark       | VLAN ID Remark |   |  |
|--------------|----------------|---|--|
| Default VLAN | 12             | Ē |  |
|              |                |   |  |
|              |                |   |  |
|              |                |   |  |
|              |                |   |  |
|              |                |   |  |
|              |                |   |  |
|              |                |   |  |
|              |                |   |  |
|              |                |   |  |
|              |                |   |  |

(3) Configure port attributes for the ports selected in Step 1 in a batch. Select a port type. If you set Type to Access Port, you need to configure VLAN ID. If you set Type to Trunk Port, you need to configure Native VLAN and Permitted VLAN. After setting the port attributes, click Override to deliver the batch configurations to the target devices.

| Port           |                                                 |   |
|----------------|-------------------------------------------------|---|
| Selected Port  | RG-ES205C-P: ; NBS5200-24SFP/8GT4XS: Gi21-Gi22; |   |
| Туре           | Trunk Port $\checkmark$                         |   |
| * Native VLAN  | Default VLAN $\checkmark$                       |   |
| Permitted VLAN | 1,12                                            |   |
|                |                                                 |   |
|                |                                                 |   |
|                |                                                 |   |
|                |                                                 |   |
|                |                                                 |   |
| Previous       | Override                                        |   |
| Previous       | Override                                        | ] |

# 3.5.5 Verifying Configuration

View the VLAN and port information of switches to check whether the batch configurations are successfully delivered.

|                      | SN:G1NW31N000172  |       | MAC: 00:d3:f8:15:08:5b |             |
|----------------------|-------------------|-------|------------------------|-------------|
| rt Status<br>AN Info | VLAN              |       |                        | Edit 🛇      |
| rt                   | VLAN1 VLAN12      |       |                        |             |
| ute Info             | Interface         | IP    | IP Range               | Remark      |
| DP                   | Gi17,Gi21-22,Te27 |       | 5                      |             |
| ore                  | 1 3 5 7 9         |       | 9 21 23 17 19 21       | 23          |
|                      | 2 4 6 8 10        | 1 2 3 | 20 22 24 18 20 22      | 24 25 26 27 |
|                      |                   |       |                        |             |

# **4** Port Management

# 4.1 Overview

Ports are important components for data exchange on network devices. The port management module allows you to configure basic settings for ports, and configure port aggregation, switched port analyzer (SPAN), port rate limiting, management IP address, etc.

Table 4-1 Description of Port Type

| Port Type                | Note | Remarks |
|--------------------------|------|---------|
| Port Type<br>Switch Port |      | Remarks |

| Port Type         | Note                                                                                                    | Remarks                   |
|-------------------|----------------------------------------------------------------------------------------------------|---------------------------|
| L2 aggregate port | An Interface binds multiple physical members to form a<br>logical link. For L2 switching, an aggregate port is like a<br>high-bandwidth switch port. It can combine the bandwidths<br>of multiple ports to expand link bandwidth. In addition, for<br>frames sent through an L2 aggregate port, load balancing is<br>performed on member ports of the L2 aggregate port. If one<br>member link of the aggregate port fails, the L2 aggregate<br>port automaticallytransfers traffic on this link to other<br>available member links, improving connection reliability. | Described in this section |

| Port Type   | Note                                                                                                    | Remarks                                      |
|-------------|----------------------------------------------------------------------------------------------------|----------------------------------------------|
| SVI Port    | A switch virtual interface (SVI) serves as the management<br>interface of the device, through which the device can be<br>managed. You can also create an SVI as a gateway<br>interface, which is equivalent to the virtual interface of<br>corresponding VLAN and can be used for inter-VLAN routing<br>on L3 devices. | For related<br>configuration, see <u>6.1</u> |
| Routed Port | On L3 devices, you can configure a single physical port as a<br>routed port and use it as the gateway interface of L3<br>switching. Route interfaces do not have L2 switching<br>functions and have no corresponding relationship with<br>VLANs, but only serve as access interfaces.                                  | For related<br>configuration, see <u>6.1</u> |

| Port Type         | Note                                                                                                    | Remarks                                      |
|-------------------|----------------------------------------------------------------------------------------------------|----------------------------------------------|
| L3 Aggregate Port | An L3 aggregate port is a logical aggregate port group<br>composed of multiple physical member ports, just like an L2<br>aggregate port. The ports to be aggregated must be L3 ports<br>of the same type. An aggregate port serves as the gateway<br>interface of L3 switching. It treats multiple physical links in<br>the same aggregate group as one logical link. It is an<br>important way to expand link bandwidth. Multiple physical<br>links are combined into one logical link, expanding the<br>bandwidth of a link. Frames sent over the L3 AP are<br>balanced among the L3 AP member ports. If one member<br>link fails, the L3 AP automatically transfers the traffic on the<br>faulty link to other member links, improving reliability of<br>connections.<br>L3 aggregate ports do not support the L2 switching function. | For related<br>configuration, see <u>6.1</u> |

# 4.2 Port Configuration

Port configuration includes common attributes such as basic settings and physical settings of the port. Users can adjust the port rate, set port switch, duplex mode, flow control mode, energy efficient Ethernet switch, port media type and MTU, etc.

# 4.2.1 Basic Settings

#### Choose Local Device > Ports > Basic Settings > Basic Settings.

Support setting whether to enable the port, the speed and duplexmode of the port, and the flow control mode, and display the current actual status of each port.

| R      | Local Device(NBS V |                         |                           |                            |                         | English                  | ~ 🛆 🎇 🧁      | G |
|--------|--------------------|-------------------------|---------------------------|----------------------------|-------------------------|--------------------------|--------------|---|
|        | Basic Settings Phy | vsical Settings         |                           |                            |                         |                          |              |   |
| ₽<br>₹ | Configure port s   | tatus, duplex mode, rat | e and flow control.       |                            |                         |                          |              |   |
| ⇔      | Port List          |                         |                           |                            |                         |                          | 🖉 Batch Edit |   |
| ⊕<br>⊘ | Port               | Status                  | Duplex M<br>Config Status | Node/Rate<br>Actual Status | Flow C<br>Config Status | Control<br>Actual Status | Action       |   |
| Ð      | Gi1/1 🕇            | Enable                  | Auto/Auto                 | Full-Duplex/100M           | Disable                 | Disable                  | Edit         |   |
|        | Gi1/2              | Enable                  | Auto/Auto                 | Unknown/Unknow<br>n        | Disable                 | Disable                  | Edit         |   |
| -0-    | Gi1/3              | Enable                  | Auto/Auto                 | Unknown/Unknow<br>n        | Disable                 | Disable                  | Edit         |   |
|        | Gi1/4              | Enable                  | Auto/Auto                 | Unknown/Unknow<br>n        | Disable                 | Disable                  | Edit         |   |
|        | Gi1/5              | Enable                  | Auto/Auto                 | Unknown/Unknow<br>n        | Disable                 | Disable                  | Edit         |   |
| >>>    | Gi1/6              | Enable                  | Auto/Auto                 | Unknown/Unknow<br>n        | Disable                 | Disable                  | Edit         |   |

Batch configure: Click **Batch Edit**, select the port to be configured in the displayed dialog box, select the port switch, rate, work mode, and flow control mode, and click **OK** to deliver the configuration. In batch configuration, optional configuration items are a common collection of selected ports (that is, attributes supported the selected ports).

| Batch Edit              |                                                                                                    | ×            |
|-------------------------|----------------------------------------------------------------------------------------------------|--------------|
| Status:                 | Enable ~                                                                                                    |              |
| Rate:                   | Auto                                                                                                    |              |
| Work Mode:              | Auto                                                                                                    |              |
| Flow Control:           | Disable                                                                                                    |              |
| * Select Port:          |                                                                                                    |              |
| Available 💼 Una         | available Aggregate Dplink Dcop                                                                                                    | per Fiber    |
|                         | 9 11 13 15 17 19 21 23 17 19 21 23                                                                                                    |              |
| <b>2</b> 4 6 8          | 1       1       2       3       4       4       4       4       4       4       4       4       4       4       4       4       4       4       4       4       10       12       14       16       18       20       22       24       18       20       22       24 | 25 26        |
| Note: You can click and | drag to select one or more ports. Select All Inve                                                                                                    | rse Deselect |
|                         | Cancel                                                                                                    | ОК           |

Configure one port: In **Port List**, select a port entry and click **Edit** in the **Action** column. In the displayed dialog box, select port status, rate, work mode, and flow control mode, and click **OK**.

| Gi1 |               |         | Member port of Ag4. |    |      |
|-----|---------------|---------|---------------------|----|------|
| Gi2 | Port:Gi2      |         |                     | ×  | Edit |
| Gi3 | Status:       | Enable  | ~                   |    | Edit |
| Gi4 | Rate:         | Auto    | ~                   |    | Edit |
| Gi5 | Work Mode:    | Auto    | ~                   |    | Edit |
| Gi6 | Flow Control: | Disable | ~                   |    | Edit |
| Gi7 |               |         |                     |    |      |
| Gi8 |               |         | Cancel              | ок |      |
| C'0 |               |         |                     |    |      |

| Parameter | Description                                                     | Default Value |
|-----------|-----------------------------------------------------------------|---------------|
| Status    | If a port is closed, no frame will be received and sent on this | Enable        |

| Parameter    | Description                                                     | Default Value |
|--------------|-----------------------------------------------------------------|---------------|
|              | port, and the corresponding data processing function will be    |               |
|              | lost, but the PoE power supply function of the port will not be |               |
|              | affected.                                                       |               |
|              | Set the rate at which the Ethernet physical interface works.    |               |
| Rate         | Set to Auto means that the port rate is determined by the       | Auto          |
| Nate         | auto-negotiation between the local and peer devices. The        |               |
|              | negotiated rate can be any rate within the port capability.     |               |
|              | • Full duplex: realize that the port can receive packets        |               |
|              | while sending.                                                  |               |
|              | Half duplex: control that the port can receive or send          |               |
| Work Mode    | packets at a time.                                              | Auto          |
|              | • Auto: the duplex mode of the port is determined               |               |
|              | through auto negotiation between the local port and             |               |
|              | peerport                                                        |               |
|              | After flow control is enabled, the port will process the        |               |
| Flow Control | received flow control frames, and send the flow control         | Disable       |
|              | frames when congestion occurs on the port.                      |               |

#### 1 Note

The rate of a GE port can be set to 1000M, 100M, or auto. The rate of a 10G port can be set to 10G, 1000M, or auto.

# 4.2.2 Physical Settings

Choose Local Device > Ports > Basic Settings > Physical Settings.

Support to enable the energy-efficient Ethernet (EEE) function of the port, and set the media type and MTU of the port.

| R          | Local Device(NBS 🗸 < Cu | irrently in Local Device n | node.                      |                              | Englis                   | h∽ 🖒      | 鬷 〈      | <u>ې</u> ( |
|------------|-------------------------|----------------------------|----------------------------|------------------------------|--------------------------|-----------|----------|------------|
| *          | Basic Settings Physic   | al Settings                |                            |                              |                          |           |          |            |
| 망          | Configure physical      |                            | oes not support EEE. The a | ggregate port containing cor | nbo ports cannot work as | a combo p | ort.)    |            |
| 袋          | Port List               |                            |                            |                              |                          | Q         | Batch Ed | lit        |
|            | Port                    | EEE                        | Attribute                  | Description                  | MTU                      | A         | tion     |            |
| $\bigcirc$ | Gi1/1 🕇                 | Disable                    | Copper                     |                              | 1500                     | I         | dit      |            |
| Ē          | Gi1/2                   | Disable                    | Copper                     |                              | 1500                     |           | dit      |            |
|            | Gi1/3                   | Disable                    | Copper                     |                              | 1500                     |           | dit      |            |
| -0-        | Gi1/4                   | Disable                    | Copper                     |                              | 1500                     |           | dit      |            |

Batch configure: Click **Batch Edit**. In the displayed dialog box, select the port to be configured, configure the EEE switch, MTU, enter the port description, and click **OK**.

#### **i** Note

Copper ports and SFP ports cannot be both configured during batch configuration.

| Batch Edit              | ×                                                             |  |
|-------------------------|---------------------------------------------------------------|--|
| EEE:                    | Disable                                                       |  |
| Attribute:              | Copper 🗸                                                      |  |
| Description:            |                                                               |  |
| * MTU:                  | 1500 Range: 64-9216                                           |  |
| * Select Port:          | railable                                                      |  |
| 1 3 5 7                 | 9 11 13 15 17 19 21 23 17 19 21 23                            |  |
|                         |                                                               |  |
| 2 4 6 8                 | 10 12 14 16 18 20 22 24 18 20 22 24 25 26                     |  |
| Note: You can click and | drag to select one or more ports. Select All Inverse Deselect |  |
|                         | Cancel OK                                                     |  |

Configure one port: Click **Edit** in the **Action** column of the list. In the displayed configuration box, configure the EEE switch, port mode, enter the port description, and click **OK**.

| Port:Gi18    |                | ×              |
|--------------|----------------|----------------|
| EEE:         | Disable $\lor$ |                |
| Attribute:   | Copper ~       |                |
| Description: |                |                |
| * MTU:       | 1500           | Range: 64-9216 |
|              | C              | ancel OK       |

# Table 4-3 Description of Physical Configuration Parameters

| Parameter   | Description                                                                                                    | Default Value                      |
|-------------|----------------------------------------------------------------------------------------------------|------------------------------------|
| EEE         | It is short for energy-efficient Ethernet, which is based on the<br>standard IEEE 802.3az protocol. When enabled, EEE saves<br>energy by making the interface enter LPI (Low Power Idle)<br>mode when the Ethernet connection is idle.<br>Value: Disable/Enable                                                     | Disable                            |
| Attribute   | The port attribute indicates whether the port is a copper port or<br>an SFP port.<br>Coper port: copper mode (cannot be changed);<br>SFP port: fiber mode (cannot be changed);<br>Only combo ports support mode change.                                                                                             | Depending on the port<br>attribute |
| Description | You can add a description to label the functions of a port.                                                                                                    | NA                                 |
| MTU         | MTU (Maximum Transmission Unit) is used to notify the peer<br>of the acceptable maximum size of a data service unit. It<br>indicates the size of the payload acceptable to the sender<br>You can configure the MTU of a port to limit the length of a<br>frame that can be received or forwarded through this port. | 1500                               |

#### Note

- Different ports support different attributes and configuration items.
- Only the SFP combo ports support port mode switching.
- SFP ports do not support enabling EEE.

# 4.3 Aggregate Ports

# 4.3.1 Aggregate Port Overview

An aggregate port (AP) is a logical link formed by binding multiple physical links. It is used to expand link bandwidth, thereby improving connection reliability.

The AP function supports load balancing and therefore, evenly distributes traffic to member links. The AP implements link backup. When a member link of an AP is disconnected, the system automatically distributes traffic of this link to other available member links. Broadcast or multicast packets received by one member link of an AP are not forwarded to other member links.

- If a single interface that connects two devices supports the maximum rate of 1000 Mbps (assume that interfaces of both devices support the rate of 1000 Mbps), when the service traffic on the link exceeds 1000 Mbps, the excess traffic will be discarded. Link aggregation can solve this problem. For example, use *n* network cables to connect the two devices and bind the interfaces together. In this way, the interfaces are logicallybound to support the maximum traffic of 1000 Mbps × *n*.
- If two devices are connected through a single cable, when the link between the two interfaces is disconnected, services carried on this link are interrupted. After multiple interconnected interfaces are bound, as long as there is one link available, services carried on these interfaces will not be interrupted.

# 4.3.2 Overview

## 1. Static AP Address

In static AP mode, you can manually add a physical interface to an aggregate port. An aggregate port in static AP mode is called a static aggregate port and the member ports are called member ports of the static aggregate port. Static AP can be easily implemented. You can aggregate multiple physical links by running commands to add specified physical interfaces to an AP. Once a member interface is added to an AP, it can send and receive data and balance traffic in the AP.

## 2. Dynamic Aggregation

Dynamic aggregation mode is a special port aggregation function developed for the WAN port of RG-MR series gateway devices. The maximum bandwidth of the WAN port of the MR device can support 2000M, but after the intranet port is connected to the switch, a single port can only support a maximum bandwidth of 1000M. In order to prevent the downlink bandwidth from being wasted, it is necessary to find a way to increase the maximum bandwidth of the Switch, and the dynamic aggregation function emerged to meet the need.

After connecting the two fixed AG (aggregation) member ports on the MR gateway device to any two ports on the switch, through packet exchange, the two ports on the switch can be automatically aggregated, thereby

doubling the bandwidth. The aggregate port automatically generated in this way on the switch is called adynamic aggregate port, and the corresponding two ports are the member ports of the aggregate port.

Note

Dynamic aggregate ports do not support manual creation and can be deleted after they are automatically generated by the device, but member ports cannot be modified.

# 3. Load Balancing

An AP, based on packet characteristics such as the source MAC address, destination MAC address, source IP address, destination IP address, L4 source port ID, and L4 destination port ID of packets received by an inbound interface, differentiates packet flows according to one or several combined algorithms. It sends the same packet flow through the same member link, and evenly distributes different packet flows among member links. For example, in load balancing mode based on source MAC addresses, packets are distributed to different member links of an AP based on their source MAC addresses. Packets with different source MAC addresses are distributed to different member links; packets with a same source MAC address are forwarded along a same member link.

Currently, the AP supports the traffic balancing modes based on the following:

- Source MAC address or destination MAC address
- Source MAC address + destination MAC address
- Source IP address or destination IP address
- Source IP address + destination IP address
- Source port
- L4 source port or L4 destination port
- L4 source port + L4 destination port

# 4.3.3 Aggregate Port Configuration

Choose Local Device > Ports > Aggregate Ports > Aggregate Port Settings.

# 1. Adding a Static Aggregate Port

Enter an aggregate port ID, select member ports (ports that have been added to an aggregate port cannot be selected), and click **Save**. The port panel displays a successfully added aggregate port.

#### Note

- An aggregate port contains a maximum of eight member ports.
- The attributes of aggregate ports must be the same, and copper ports and SFP ports cannot be aggregated.
- Dynamic aggregate ports do not support manual creation.

| Aggregate Port Settings                                                                               |       |
|----------------------------------------------------------------------------------------------------|-------|
| Up to <b>16</b> aggregate ports can be added. An aggregate port contains up to <b>8</b> member ports. |       |
| Select All                                                                                            |       |
| X     X     X     X       Ag1     Ag2     Ag3     Ag8     Ag4                                         |       |
| * Aggregate Port: 6                                                                                   |       |
| * Select Member Ports                                                                                 |       |
| Available Unavailable                                                                                 | Fiber |
| 1 3 5 7 9 11 13 15 17 19 21 23 17 19 21 23                                                            |       |
| 2 4 6 8 10 12 14 16 18 20 22 24 18 20 22 24 25 26 27 28                                               |       |
| Note: You can click and drag to select one or more ports. Select All Inverse Des                      | elect |

## 2. Modifying Member Ports of a Static Aggregate Port

Click an added static aggregate port. Member ports of the aggregate port will become selected. Click a port to deselect it; or select other ports to join the current aggregate port. Click **Save** to modify the member ports of the aggregate port.

# Note

Dynamic aggregation ports do not support to modify member ports.

| Aggregate Port Settings                |                                     |                                     |
|----------------------------------------|-------------------------------------|-------------------------------------|
| Up to <b>16</b> aggregate ports can be | e added. An aggregate port contains | s up to 8 member ports.             |
| Select All                             |                                     |                                     |
| X X X<br>Ag1 Ag2                       | X X X<br>Ag3 Ag8                    | Ag4                                 |
| * Aggregate Port: 1                    |                                     |                                     |
| * Select Member Ports Available        | ¢                                   | Aggregate 🖬 Uplink 💼 Copper 🖬 Fiber |
| 1 3 5 7 9 11                           | 13 15 17 19 21 23                   | 17 19 21 23                         |
|                                        |                                     |                                     |
| 2 4 6 8 10 12                          | <b>2 3 14</b> 16 18 20 22 24        | 18 20 22 24 25 26 27 28             |
| Note: You can click and drag to s      | elect one or more ports.            | Select All Inverse Deselect         |
|                                        | Save                                | el                                  |

#### 3. Deleting an Aggregate Port

Move the cursor over an aggregate port icon and click upper-right, or select the aggregate port to be deleted, and click **Delete Selected** to delete the selected aggregate port. After deleted, the corresponding ports become **available** on the port panel to set a new aggregate port.

#### A Caution

After an aggregate port is deleted, its member ports are restored to the default settings and are disabled.

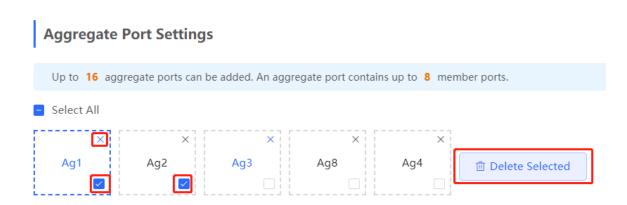

# 4.3.4 Configuring a Load Balancing Mode

Choose Local Device > Ports > Aggregate Port > Global Settings.

Select **Load Balance Algorithm** and click **Save**. The Device distributes incoming packets among member links by using the specified load balancing algorithm. The packet flow with the consistent feature is transmitted by one member link, whereas different packet flows are evenly distributed to various links.

| Global Settings |                |   |
|-----------------|----------------|---|
| Load Balance    | Src & Dest MAC | ~ |
| Algorithm:      |                |   |
|                 |                |   |
|                 | Save           |   |

# 4.4 Port Mirroring

# 4.4.1 Overview

The switched port analyzer (SPAN) function is a function that copies packets of a specified port to another port that is connected to a network monitoring device, After port mirroring is set, the packets on the source port will be copied and forwarded to the destination port, and a packet analyzer is usually connected to the destination port to analyze the packet status of the source port, so as to monitor all incoming and outgoing packets on source ports.

As shown, by configuring port mirroring on Device A, the device copies the packets on Port 1 to Port 10. Although the network analysis device connected to Port 10 is not directly connected to Port 1, it can receive packets through Port 1. Therefore, the aim to monitor the data flow transmitted by Port 1 is realized.

Figure 4-1 Port Mirroring Principles Figure

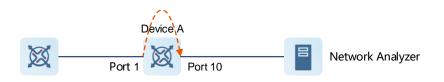

The SPAN function not only realizes the data traffic analysis of suspicious network nodes or device ports, but also does not affect the data forwarding of the monitored device. It is mainly used in network monitoring and troubleshooting scenarios.

# 4.4.2 Procedure

## Choose Local Device > Ports > Port Mirroring.

Click **Edit**, select the source port, destination port, monitor direction, and whether to receive packets from non-Src ports, and click **OK**. A maximum of four SPAN entries can be configured.

To delete the port mirroring configuration, click **Delete** in the corresponding **Action** column.

# A Caution

- You can select multiple source traffic monitoring ports but only one destination port. Moreover, the source ٠ traffic monitoring ports cannot contain the destination port.
- An aggregate port cannot be used as the destination port.
- A maximum of four SPAN entries can be configured. SPAN cannot be configured for ports that have been used for SPAN.

#### Port Mirroring

Description: All packets on the source port will be copied to the destination port and you can analyze the traffic by using a protocol analyze application. Traffic or more the source port will be copied to the destination port and you can analyze the traffic by using a protocol analyzer application. Traffic on more than one source port can be mirrored to one destination port. Note: The destination port must be different from the source port.

#### Port Mirroring List

| # | Src Port | Dest Port | Monitor Direction | Receive Pkt from<br>Non-Src Ports | Action      |
|---|----------|-----------|-------------------|-----------------------------------|-------------|
| 1 |          |           |                   |                                   | Edit Delete |
| 2 |          |           |                   |                                   | Edit Delete |
| 3 |          |           |                   |                                   | Edit Delete |
| 4 |          |           |                   |                                   | Edit Delete |

| Edit ×                                                                                                    |
|----------------------------------------------------------------------------------------------------|
| Monitor Direction: Both $\lor$                                                                                                    |
| Receive Pkt from Non-Src OPorts:                                                                                                    |
| * Src Port:                                                                                                    |
| 1 3 5 7 9 11 13 15 17 19 21 23 17 19 21 23<br>4 10 10 16 16 16 16 16 16 16 16 16 16 16 16 16                                                                     |
| 2       4       6       8       10       12       14       16       18       20       22       24       18       20       22       24       24       25       26 |
| Note: You can click and drag to select one or more ports. Select All Inverse Deselect * Dest Port:                                                               |
| Available Unavailable                                                                                                    |
| 1 3 5 7 9 11 13 15 17 19 21 23 17 19 21 23                                                                                                    |
| 2       4       6       8       10       12       14       16       18       20       22       24       18       20       22       24       24       25       26 |
| Deselect                                                                                                    |
| Cancel OK                                                                                                    |

# Table 4-4 Description of Port Mirroring Parameters

| Parameter | Description                                                                                                    | Default<br>Value |
|-----------|----------------------------------------------------------------------------------------------------|------------------|
| Src Port  | A source port is also called a monitored port. Data flows on the source<br>port are monitored for network analysis or troubleshooting.<br>Support selecting multiple source ports and mirroring multiple ports to one<br>destination port | N/A              |
| DestPort  | The destination port is also called the monitoring port, that is, the port connected to the monitoring device, and forwards the received packets from the source port to the monitoring device.                                           | N/A              |

| Parameter                         | Description                                                                                                    | Default<br>Value |
|-----------------------------------|----------------------------------------------------------------------------------------------------|------------------|
| Monitor Direction                 | <ul> <li>The type of packets (data flow direction) to be monitored by a source port.</li> <li>Both: All packets passing through the port, including in coming and outgoing packets</li> <li>Incoming: All packets received by a source port are copied to the destination port</li> <li>Outcoming: All packets transmitted by a source port are copied to the destination port</li> </ul> | Both             |
| Receive Pkt from<br>Non-Src Ports | <ul> <li>It is applied to the destination port and indicates whether a destination port forwards other packets while monitoring packets.</li> <li>Enabled: While monitoring the packets of the source port, the packets of other non-Src ports are normallyforwarded</li> <li>Disabled: Onlymonitor source port packets</li> </ul>                                                        | Enable           |

# 4.5 Rate Limiting

Choose Local Device > Ports > Rate Limiting.

The **Rate Limiting** module allows you to configure traffic limits for ports, including rate limits for inbound and outbound direction of ports.

| Port List   |          |                | 🖉 Batch Edi    | t 🖻 Delete Selected |
|-------------|----------|----------------|----------------|---------------------|
|             | Port     | Rx Rate (kbps) | Tx Rate (kbps) | Action              |
|             | Gi23     | 10000          | 10000          | Edit Delete         |
| Total 1 10/ | page 🗸 🤇 | Go to page 1   |                |                     |

## 1. Rate Limiting Configuration

Click **Batch Edit**. In the displayed dialog box, select ports and enter the rate limits, and click **OK**. You must configure at least the ingress rate or egress rate. After the configuration is completed, it will be displayed in the list of port rate limiting rules.

| Batch Edit              |                                   | ×                           |
|-------------------------|-----------------------------------|-----------------------------|
| Rx Rate:                | A blank value indicates no limit. | Range: 16-10000000kbps      |
| Tx Rate:                | A blank value indicates no limit. | Range: 16-10000000kbps      |
| * Select Port:          |                                   |                             |
| Available 💼 Una         | available Aggregate               | Uplink 💼 Copper 🔛 Fiber     |
| 1 3 5 7                 | 9 11 13 15 17 19 21 23            | 17 19 21 23                 |
| 4 8                     |                                   |                             |
| 2 4 6 8                 | 10 12 14 16 18 20 22 24           | 18 20 22 24 25 26           |
| Note: You can click and | drag to select one or more ports. | Select All Inverse Deselect |
|                         |                                   | Cancel OK                   |

| Parameter | Description                                                                 | Default Value |
|-----------|-----------------------------------------------------------------------------|---------------|
| Rx Rate   | Max Rate at which packets are sent from a port to a switch, in kbps.        | Not limited   |
| Tx Rate   | Max Rate at which packets are sent out of a switch through a port, in kbps. | Not limited   |

# 2. Changing Rate Limits of a Single Port

In the port list for which the rate limit has been set, click **Edit** on the corresponding port entry, enter the ingress rate and egress rate in the displayed dialog box, and click **OK**.

| Port:Gi23 |       | ×                     |
|-----------|-------|-----------------------|
| Rx Rate:  | 10000 | Range: 16-1000000kbps |
| Tx Rate:  | 10000 | Range: 16-1000000kbps |
|           |       |                       |
|           |       | Cancel                |

#### 3. Deleting Rate Limiting

Batch configure: Select multiple records in **Port List**, click **Delete Selected** and click **OK** in the confirmation dialog box.

Configure one port: In **Port List**, click **Delete** on the corresponding port entry, and click **OK** in the confirmation dialog box.

| Port     Rx Rate (kbps)     Tx Rate (kbps)     Action       Gi23     10000     10000     Edit     Delete | Port List |      |                | 🖉 Batch E      | dit 🗍 🗇 Delete Selected |
|----------------------------------------------------------------------------------------------------|-----------|------|----------------|----------------|-------------------------|
| Gi23 10000 10000 Edit Delete                                                                             |           | Port | Rx Rate (kbps) | Tx Rate (kbps) | Action                  |
|                                                                                                    | ✓         | Gi23 | 10000          | 10000          | Edit Delete             |

#### Note

- When configuring rate limits for a port, you must configure at least the ingress rate or egress rate.
- When the ingress rate or egress rate is not set, the port rate is not limited.

# 4.6 MGMT IP Configuration

Choose Local Device > Ports > MGMT IP.

The **MGMT IP** page allows you to configure the management IP address for the device. Users can configure and manage the device by accessing the management IP.

| R Local Device(N | BS 🗸 Currently in Local Device mode.                                                                                                    | English ~ | ٥ |       |
|------------------|----------------------------------------------------------------------------------------------------|-----------|---|-------|
|                  | Hostname: Ruijie SN: MACCN856000HQ<br>IP Address: 192.168.110.62 MAC Address: 00:D0:F8:95:68:5E<br>Software Ver: ReyeeOS 1.218.2421 Hardware Ver: 1.00 DNS: 192.168.110.1<br>onitor V Ports V L2 Multicast L3 Interfaces V Routing V Security V<br>stem V | Advanced  |   | eboot |
| MGMT IP MGMT     | IPv6                                                                                                    |           |   |       |
| Configure netwo  | ork settings.                                                                                                    |           |   | 0     |
| Internet:        | DHCP v                                                                                                    |           |   |       |
| VLAN:            |                                                                                                    |           |   |       |
| IP Address:      | 192.168.110.62                                                                                                    |           |   |       |
| Subnet Mask:     | 255.255.255.0                                                                                                    |           |   |       |
| Gateway:         | 192.168.110.1                                                                                                    |           |   |       |
| DNS Server:      | 192.168.110.1                                                                                                    |           |   |       |
|                  | Save                                                                                                    |           |   |       |

The device can be networked in two modes:

- DHCP: Uses a temporary IP address dynamically assigned by the upstream DHCP server for Internetaccess.
- Static IP: Uses a static IP address manually configured by users for Internet access.

If you select DHCP, the device obtains parameters from the DHCP Server. If Static IP is selected, you need to enter the management VLAN, IP address, subnet mask, default gateway IP address, and address of a DNS server. Click **Save** to make the configuration take effect.

#### Note

- If the management VLAN is null or not specified, VLAN 1 takes effect by default.
- The management VLAN must be selected from existing VLANs. If no VLAN is created, go to the VLAN list to add a VLAN (for details, see <u>3.5.2</u>).
- You are advised to bind a configured management VLAN to an uplink port. Otherwise, you may fail to
  access the Eweb management system.

# 4.7 Configuring the Management IPv6 Address

Configure the IPv6 address used to log in to the device management page.

#### Choose Local Device > Ports > MGMT IP > MGMT IPv6.

Configure the management IPv6 address so that you can log in to the device management page using the IPv6 address of the device.

The device supports the following Internet connection types:

• Null: The IPv6 function is disabled on the current port.

- **DHCP**: The device dynamically obtains an IPv6 address from the upstream device.
- Static IP: You need to manually configure the IPv6 address, length, gatewayaddress, and DNS server.

#### Click Save.

| R Local Device(NBS | Currently in Local Device mode.                                                                                                    | English ~ | ٥     | ê 🗗  |
|--------------------|----------------------------------------------------------------------------------------------------|-----------|-------|------|
| NBS6002 Sof        | Hostname: Ruijie SN: MACCNBS6000HQ<br>P Address: 192.168.110.62 MAC Address: 00:D0:F&95:68:5E<br>tware Ver; ReyeeOS 1.218.2421 Hardware Ver; 1.00 DNS: 192.168.110.1<br>itor $	ilde{}$ Ports $	ilde{}$ L2 Multicast L3 Interfaces $	ilde{}$ Routing $	ilde{}$ Security $	ilde{}$ m $	ilde{}$ | Advanced  | () Re | boot |
| MGMT IP MGMT IP    | <u>/6</u>                                                                                                    |           |       |      |
| * Internet         | Null                                                                                                    |           |       |      |
| IPv6 Address       |                                                                                                    |           |       |      |
| IPv6 Prefix        |                                                                                                    |           |       |      |
| Gateway            |                                                                                                    |           |       |      |
| DNS Server         |                                                                                                    |           |       |      |
|                    | Save                                                                                                    |           |       |      |
|                    |                                                                                                    |           |       |      |
|                    |                                                                                                    |           |       |      |
|                    |                                                                                                    |           |       |      |
|                    |                                                                                                    |           |       |      |
|                    |                                                                                                    |           |       |      |

| R Local Device(NE | S Currently in Local Device mode. English ~ 🔿 🗍 🗧                                                                                                    |
|-------------------|----------------------------------------------------------------------------------------------------|
|                   | Hostname: Ruijie SN: MACCNBS6000HQ<br>IP Address: 192.168.110.62 MAC Address: 00:D0:F8:95:68:5E<br>oftware Ver: ReyeeOS 1.218.2421 Hardware Ver: 1.00 DNS: 192.168.110.1<br>Onitor Y Ports Y L2 Multicast L3 Interfaces Y Routing Y Security Y Advanced Y<br>rem Y |
| MGMT IP MGMT I    | Pv6                                                                                                    |
| * Internet        | Null                                                                                                    |
| IPv6 Address      | DHCP                                                                                                    |
|                   | Static IP                                                                                                    |
| IPv6 Prefix       | Null                                                                                                    |
| Gateway           |                                                                                                    |
| DNS Server        |                                                                                                    |
|                   |                                                                                                    |
|                   | Save                                                                                                    |
|                   |                                                                                                    |
|                   |                                                                                                    |
|                   |                                                                                                    |
|                   |                                                                                                    |
|                   |                                                                                                    |
|                   |                                                                                                    |
|                   |                                                                                                    |

# 4.8 Out-of-Band IP Configuration

#### A Caution

Only the RG-NBS6002 Series, RG-NBS7003 Series and RG-NBS7006 Series support this function.

#### Choose Local Device > Ports > Out-of-Band IP.

Set the MGMT management port IP of the chassis to centrally manage the modules in multiple slots of the device.

|       | itch IP        | Ostname: Ruijie         SN: MACCNBS6000HQ           Address: 192.168.110.62         MAC Address: 00:D0:F8:95:68:5E           ware Ver: ReyeeOS 1.218.2421         Hardware Ver: 1.00   DNS: 192.168.110.1 |
|-------|----------------|----------------------------------------------------------------------------------------------------|
| ome   | VLAN Moni      | tor <code>Y Ports Y L2 Multicast L3 Interfaces Y Routing Y Security Y Advanced Y</code>                                                                                                    |
| iagno | stics ~ System | n ~                                                                                                    |
|       | ut-of-Band IP  |                                                                                                    |
|       | ut-or-band IP  |                                                                                                    |
|       | 101.45         |                                                                                                    |
| IPV4  | IPV6           |                                                                                                    |
| IPV4  | IPV6           | Example: 1.1.1.1                                                                                                    |
| IPV4  |                | Example: 1.1.1.1<br>255.255.255.0                                                                                                    |

|                                               | Ruijie         SN: MAC           ss: 192.168.110.62         MAC Address: 0           er: ReyeeOS 1.218.2421         Hardware \ |                   | NS: 192.168.110.1 |            | ්) Reboo |
|-----------------------------------------------|----------------------------------------------------------------------------------------------------|-------------------|-------------------|------------|----------|
| lome VLAN Monitor ~<br>Diagnostics ~ System ~ | Ports Y L2 Multicast L3 Inte                                                                                                   | erfaces ~ Routing | ✓ Security ✓      | Advanced N | /        |
| i Out-of-Band IP                              |                                                                                                    |                   |                   |            |          |
| Out-of-Band IP IPV4 IPV6                      |                                                                                                    |                   |                   |            |          |

## **i** Note

No IP address is configured for the MGMT port by default. Currently, only a static IP address can be configured for the MGMT port but DHCP is not supported.

# 4.9 **PoE Configuration**

#### A Caution

Only PoE switches (The device models are marked with **-P**) support this function.

#### Choose Local Device > Ports > PoE.

The device supplies power to PoE powered devices through ports. Users can view the current power supply status, and set the system power supply and port power supplypolicies respectively to achieve flexible power distribution.

| R        | Local Device(NBS >                   |             |                                     |          |                                    |              | English          | ~ 🛆 🎇 🌢 E    |
|----------|--------------------------------------|-------------|-------------------------------------|----------|------------------------------------|--------------|------------------|--------------|
|          | PoE Overview                         |             |                                     |          |                                    |              |                  |              |
| 또<br>(중) | Total Transmit<br><mark>370</mark> w | Power       | Used Transmit F<br><mark>0</mark> w | Power    | Reserved Trans<br><mark>O</mark> w | mit Power    | Free Trans<br>37 |              |
|          | Peak Transmit<br><mark>0</mark> w    | Power       | Powered Por<br><mark>0</mark>       | rts      |                                    |              |                  |              |
| Ē        | PoE Settings                         |             |                                     |          |                                    |              |                  |              |
| -0-      | Transmit Power Er                    | ergy Saving | ~                                   |          |                                    |              |                  |              |
|          | * Reserved Transmit 0<br>Power:      | Save        | Range:                              | 0-50%    |                                    |              |                  |              |
|          | Port List                            |             |                                     |          |                                    |              | © Refresh        | 🖉 Batch Edit |
|          | Port                                 | PoE Status  | Transmit Power<br>Status            | Priority | Current Transmit<br>Power (W)      | Non-Standard | Work Status      | Action       |
| >>       | > Gi1                                | Enable      | Off                                 | Low      | 0                                  | No           | PD Disconnected  | Edit Repower |

## 4.9.1 PoE Global Settings

#### Choose Local Device > Ports > PoE > PoE Settings.

PoE Transmit Power Mode refers to the way that a device allocates power to a connected PD (Powered Device). It supports Auto mode and Energy-saving mode.

In Auto mode, the system allocates power based on the classes of PDs detected on ports. The device allocates power to PD devices of Class 0~4 based on a fixed value: Class 0 is 15.4W, Class 1 is 4W, Class 2 is 7W, Class 3 is 15.4W, Class 4 Type 1 is 15.4W, and Class 4 Type 2 is 30W. In this mode, if the port is connected to a device of Class 3, even if the actual power consumption is only 11W, the PoE power supply device will allocate power to the port based on the power of 15.4W.

In energy-saving mode, the PoE device dynamically adjusts allocated power based on actual consumption of PDs. In this mode, in order to prevent the power supply of the port from fluctuating due to the fluctuation of the actual power consumption of the PD when the power is fully loaded, you can set the Reserved Transmit Power,

and the reserved power will not be used for power supply, so as to ensure that the total power consumed by the current system does not exceed the limit of the PoE device. The size of the reserved power is expressed as a percentage of the total PoE power. The value ranges from 0 to 50.

| PoE Settings        |               |   |              |
|---------------------|---------------|---|--------------|
| Transmit Power      | Energy Saving | ~ |              |
| Mode:               |               |   |              |
| * Reserved Transmit | 0             |   | Range: 0-50% |
| Power:              |               |   |              |
|                     | Save          |   |              |

## 4.9.2 Power Supply Configuration of Ports

Choose Local Device > Ports > PoE > Port List.

Click Edit in the port entry or click Batch Edit to set the PoE power supply function of the port.

| Port List |                                                   |            |                          |           |                                                    |              | © Refresh       | 🖉 Batch Edit |
|-----------|---------------------------------------------------|------------|--------------------------|-----------|----------------------------------------------------|--------------|-----------------|--------------|
|           | Port P                                            | PoE Status | Transmit Power<br>Status | Priority  | Current Transmit<br>Power (W)                      | Non-Standard | Work Status     | Action       |
| >         | Gi1                                               | Enable     | Off                      | Low       | 0                                                  | No           | PD Disconnected | Edit Repower |
| >         | Gi2                                               | Enable     | Off                      | Low       | 0                                                  | No           | PD Disconnected | Edit Repower |
| >         | GI3                                               | Enable     | Off                      | Low       | 0                                                  | No           | PD Disconnected | Edit Repower |
| >         | Gi4                                               | Enable     | Off                      | Low       | 0                                                  | No           | PD Disconnected | Edit Repower |
| Port:0    | Di <b>1</b><br>PoE:<br>Non-Standard:<br>Priority: | Disable    |                          |           | <ul> <li></li> <li></li> <li></li> <li></li> </ul> |              | ×               |              |
| Max T     | ransmit Power:                                    | A blank    | value indicates          | no limit. | Range: 0-3                                         | 30W          |                 |              |
|           |                                                   |            |                          |           | Cancel                                             | ОК           |                 |              |

| Parameter         | Description                                                                                                    | Default Value |
|-------------------|----------------------------------------------------------------------------------------------------|---------------|
| PoE               | Whether to enable the power supply function on the ports                                                                                                    | Enable        |
| Non-Standard      | By default, the device only supplies power to PDs that<br>comply with the standard IEEE 802.3af and 802.3at<br>protocols. In practical applications, there may be PDs that<br>do not conform to the standard. After the non-standard<br>mode is enabled, the device port can supplypower to some<br>non-standard PD devices.                                                                                           | Disable       |
| Priority          | The power supply priority of the port is divided into three<br>levels: High, Medium, and Low<br>In auto and energy-saving modes, ports with high priorities<br>are powered first. When the system power of the PoE<br>device is insufficient, ports with low priorities are powered<br>off first.<br>Ports with the same priority are sorted by the port number. A<br>smaller port number indicates a higher priority. | Low           |
| Max TransmitPower | The maximum power that the port can transmit, ranging from 0 to 30, in watts (W). A blank value indicates no limit                                                                                                    | Not limit     |

Table 4-6 Description of Parameters for Power Supply Configuration of Ports

### 4.9.3 Displaying Global PoE Information

#### Choose Local Device > Ports > PoE > PoE Overview.

Displays the global power supply information of the PoE function, including the total system power, used power, reserved power, remaining available power, peak maximum power, and the number of ports currently powered.

| P | PoE Overview                            |                                         |                                             |                                     |
|---|-----------------------------------------|-----------------------------------------|---------------------------------------------|-------------------------------------|
|   | Total Transmit Power<br><b>370</b> w    | Used Transmit Power<br><mark>0</mark> w | Reserved Transmit Power<br><mark>0</mark> w | Free Transmit Power<br><b>370</b> w |
|   | Peak Transmit Power<br><mark>0</mark> w | Powered Ports<br>0                      |                                             |                                     |

## 4.9.4 Displaying the Port PoE Information

Choose Local Device > PoE > Port List.

The **Port List** displays the PoE configuration and status information of each port. Click to expand the detailed information.

When the PD device connected to the port needs to be restarted, for example, when the AP connected to the port is abnormal, you can click **Repower** to make the port power off briefly and then power on again to restart the device connected to the power supplyport.

| Port Li | st                                                    |            |                                         |                    |                               |                                          | C Refresh       | 🖉 Batch Edit |
|---------|-------------------------------------------------------|------------|-----------------------------------------|--------------------|-------------------------------|------------------------------------------|-----------------|--------------|
|         | Port                                                  | PoE Status | Transmit Power<br>Status                | Priority           | Current Transmit<br>Power (W) | Non-Standard                             | Work Status     | Action       |
| $\sim$  | Gi1                                                   | Enable     | Off                                     | Low                | 0                             | No                                       | PD Disconnected | Edit Repower |
| Ma      | rrent: 0mA<br>x Transmit Power:<br>Type: Failed to fi |            | Voltage: 0<br>PD Request<br>PD Class: N | ed Transmit Power: | OW                            | Avg Transmit Powe<br>PSE Allocated Trans |                 |              |
| >       | Gi2                                                   | Enable     | Off                                     | Low                | 0                             | No                                       | PD Disconnected | Edit Repower |
| >       | Gi3                                                   | Enable     | Off                                     | Low                | 0                             | No                                       | PD Disconnected | Edit Repower |

| Field                           | Description                                                                                                    |
|---------------------------------|----------------------------------------------------------------------------------------------------|
| Port                            | Device Port ID                                                                                                    |
| PoE Status                      | Whether to enable the PoE function on the ports.                                                                                           |
| Transmit Power Status           | Whether the port supplies power for Pds currently.                                                                                         |
| Priority                        | The power supply priority of the port is divided into three levels: High, Medium, and Low.                                                 |
| Current Transmit Power          | Indicates the power output by the current port, in watts (W).                                                                              |
| Non-Standard                    | Indicates whether the non-standard compatibility mode is enabled.                                                                          |
| Work Status                     | Current work status of PoE ports.                                                                                                    |
| Current                         | Indicates the present current of the port in milliamps (mA).                                                                               |
| Voltage                         | Indicates the present current of the port in volts (V).                                                                                    |
| Avg TransmitPower               | Indicates the current average power of the port, namely, the sampling average of current power after the port is powered on, in watts (W). |
| Max Transmit Power              | The maximum output power of the port in watts (W).                                                                                         |
| PD Requested Transmit<br>Power  | The power requested by the PD to the PSE (Power Sourcing Equipment, power supply equipment), in watts (W).                                 |
| PSE Allocated Transmit<br>Power | Indicates the power allocated to a PD by PSE in watts (W).                                                                                 |
| РD Туре                         | Information of PD type obtained through LLDP classification are divided into Type 1 and Type 2.                                            |

#### Table 4-7 Description of Port Power Supply Info

| Field    | Description                                                                    |
|----------|--------------------------------------------------------------------------------|
| PD Class | The classification level of the PD connected to the port is divided into Class |
|          | 0~4, based on the IEEE 802.3af/802.3at standard.                               |

# **5** L2 Multicast

# 5.1 Multicast Overview

IP transmission methods are categorized into unicast, multicast, and broadcast. In IP multicast, an IP packet is sent from a source and forwarded to a specific group of receivers. Compared with unicast and broadcast, IP multicast saves bandwidth and reduces network loads. Therefore, IP multicast is applied to different network services that have high requirements for real timeliness, for example, Internet TV, distance education, live broadcast and multimedia conference.

# 5.2 Multicast Global Settings

#### Choose Local Device > Multicast > Global Settings.

**Global Settings** allow you to specify the version of the IGMP protocol, whether to enable report packet suppression, and the behavior for processing unknown multicast packets.

| Global Settings  | IGMP Sno  | oping   | MVR | Multicast G | iroup | IGMP Filter | Querier |
|------------------|-----------|---------|-----|-------------|-------|-------------|---------|
| 🧿 Global Settir  | igs       |         |     |             |       |             |         |
|                  | Version   | IGMPv2  |     |             | ~     |             |         |
| IGMP Report Supp | ression ( |         |     |             |       |             |         |
| Unknown Multio   | cast Pkt  | Discard |     |             | ~     |             |         |
|                  |           | Sa      | ve  |             |       |             |         |

| Parameter                  | Description                                                                                                    | Default Value |
|----------------------------|----------------------------------------------------------------------------------------------------|---------------|
| Version                    | The Internet Group Management Protocol (IGMP) is a TCP/IP<br>protocol that manages members in an IPv4 multicast group<br>and runs on the multicast devices and hosts residing on the<br>stub of the multicast network, creating and maintaining<br>membership of the multicast group between the hosts and<br>connected multicast devices. There are three versions of<br>IGMP: IGMPv1, IGMPv2, IGMPv3.<br>This parameter is used to set the highest version of IGMP<br>packets that can be processed by Layer 2 multicast, and can<br>be set to IGMPv2 or IGMPv3. | IGMPv2        |
| IGMP Report<br>Suppression | After this function is enabled, to reduce the number of packets<br>in the network, save network bandwidth and ensure the<br>performance of the IGMP multicast device, the switch forwards<br>only one report packet to the multicast router if multiple<br>downlink clients connected to the switch simultaneously send<br>the report packet to demand the same multicast group.                                                                                                    | Disable       |
| Unknown<br>Multicast Pkt   | When both the global and VLAN multicast functions are<br>enabled, the processing method for receiving unknown<br>multicast packets can be set to <b>Discard</b> or <b>Flood</b> .                                                                                                    | Discard       |

| Table 5-1 | Description of Configuration Parameters of Global Multicast |
|-----------|-------------------------------------------------------------|
| Table 5-1 | Description of Configuration Parameters of Global Multicast |

# 5.3 IGMP Snooping

#### 5.3.1 Overview

The Internet Group Management Protocol (IGMP) snooping is an IP multicast snooping mechanism running on a VLAN to manage and control the forwarding of IP multicast traffic within the VLAN. It implements the L2 multicast function.

Generally, multicast packets need to pass through L2 switches, especially in some local area networks (LANs). When the Layer 2 switching device does not run IGMP Snooping, the IP multicast packets are broadcast in the VLAN; when the Layer 2 switching device runs IGMP Snooping, the Layer 2 device can snoop the IGMP protocol packets of the user host and the upstream PIM multicast device. In this way, an Layer 2 multicast entry is established, and IP multicast packets are controlled to be sent only to group member receivers, preventing multicast data from being broadcast on the Layer 2 network.

## 5.3.2 Enabling Global IGMP Snooping

Choose Local Device > Multicast > IGMP Snooping.

Turn on IGMP Snooping and click Save.

| Web-bas | ed Configuration Guid | le            |     |                 |             | L2 Mult | icast |
|---------|-----------------------|---------------|-----|-----------------|-------------|---------|-------|
|         | Global Settings       | IGMP Snooping | MVR | Multicast Group | IGMP Filter | Querier |       |
|         | i IGMP Snoop          | bing          |     |                 |             |         |       |
|         | IGMP Snoopir          | ng 🚺          |     |                 |             |         |       |
|         |                       | Save          |     |                 |             |         |       |

# 5.3.3 Configuring Protocol Packet Processing Parameters

By controlling protocol packet processing, an L2 multicast device can establish static or dynamic multicast forwarding entries. In addition, the device can adjust parameters to refresh dynamic multicast for warding entries and IGMP snooping membership quickly.

#### Choose Local Device > Multicast > IGMP Snooping.

The IGMP Snooping function is implemented based on VLANs. Therefore, each VLAN corresponds to an IGMP Snooping setting entry. There are as many IGMP Snooping entries as VLANs on the device.

Click **Edit** in the VLAN entry. In the displayed dialog box enable/disable the VLAN multicast function, dynamic learning function, fast leave function and static route connection port, and set the router aging time and the host aging time, and click **OK**.

#### VLAN List

| VLAN ID | Multicast Status | Dynamic Learning | Router Port | Fast Leave | Router Aging Time<br>(Sec) | Host Aging Time<br>(Sec) | Action |
|---------|------------------|------------------|-------------|------------|----------------------------|--------------------------|--------|
| 1       | Disable          | Enable           |             | Disable    | 300                        | 260                      | Edit   |
| 10      | Disable          | Enable           |             | Disable    | 300                        | 260                      | Edit   |
| 20      | Disable          | Enable           |             | Disable    | 300                        | 260                      | Edit   |

| Edit                                          | ×                                       |
|-----------------------------------------------|-----------------------------------------|
| * VLAN ID 1                                   |                                         |
| Multicast Status                              |                                         |
| Dynamic Learning                              |                                         |
| Fast Leave                                    |                                         |
| * Router Aging Time (Sec) 300                 |                                         |
| * Host Aging Time (Sec) 260                   |                                         |
| Select Port:                                  |                                         |
| Available 💼 Unavailable 👘 Ag                  | gregate 🚹 Uplink 💼 Copper 🔝 Fiber       |
|                                               | 7 19 21 23                              |
| 2 4 6 8 10 12 14 16 1                         | 8 20 22 24 25 26 27 28                  |
| Note: You can click and drag to select one or | more ports. Select All Inverse Deselect |
|                                               | Cancel                                  |

Table 5-2 Description of VLAN Configuration Parameters of IGMP Snooping

| Parameter        | Description                                                                                                    | Default Value |
|------------------|----------------------------------------------------------------------------------------------------|---------------|
| Multicast Status | Whether to enable or disable the VLAN multicast function. The multicast function of a VLAN takes effect only when both the global IGMP snooping and VLAN multicast functions are enabled.                                                                                                    | Disable       |
| Dynamic Learning | The device running IGMP Snooping identifies the ports in the<br>VLAN as router ports or member ports. The router port is the<br>port on the Layer 2 multicast device that is connected to the<br>Layer 3 multicast device, and the member port is the host port<br>connected to the group on the Layer 2 multicast device.<br>By snooping IGMP packets, the L2 multicast device can<br>automatically discover and maintain dynamic multicast router<br>ports. | Enable        |
| Router Port      | List of current multicast router ports includes dynamically<br>learned routed ports (if Dynamic Learning function is enabled)<br>and statically configured routed ports.                                                                                                    | NA            |

| Parameter                  | Description                                                                                                    | Default Value |
|----------------------------|----------------------------------------------------------------------------------------------------|---------------|
| Fast Leave                 | After it is enabled, when the port receives the Leave packets,<br>it will immediately delete the port from the multicast group<br>without waiting for the aging timeout. After that, when the<br>device receives the corresponding specific group query<br>packets and multicast data packets, the device will no longer<br>forward it to the port.<br>This function is applicable when only one host is connected to<br>one port of the device, and is generally enabled on the access<br>switch directly connected to the endpoint. | Disable       |
| Router Aging Time<br>(Sec) | Aging time of dynamically learned multicast router ports ranges from 30 to 3600, in seconds.                                                                                                    | 300 seconds   |
| HostAging Time<br>(Sec)    | Aging time of dynamically learned member ports of a multicast group, in seconds.                                                                                                    | 260 seconds   |
| Select Port                | In the displayed dialog box, select a port and set it as the static router port. When a port is configured as a static router port, the port will not age out                                                                                                    | NA            |

# 5.4 Configuring MVR

#### 5.4.1 Overview

IGMP snooping can forward multicast traffic only in the same VLAN. If multicast traffic needs to be forw arded to different VLANs, the multicast source must send multicast traffic to different VLANs. In order to save upstream bandwidth and reduce the burden of multicast sources, multicast VLAN register (MVR) comes into being. MVR can copy multicast traffic received from an MVR VLAN to the VLAN to which the user belongs and forward the traffic.

| MVR<br>i The source | e port must be a MVR VLAI     | I member and the | racelvar part o | annot be a MVP VI | AN momber   |            |         |
|---------------------|-------------------------------|------------------|-----------------|-------------------|-------------|------------|---------|
|                     | e settings only take effect o |                  |                 |                   | LAN Member. |            |         |
|                     | MVR                           |                  |                 |                   |             |            |         |
|                     | Save                          |                  |                 |                   |             |            |         |
|                     |                               |                  |                 |                   |             |            |         |
|                     |                               |                  |                 |                   |             |            |         |
| Port List           |                               |                  |                 |                   |             |            | 🖉 Batch |
|                     |                               | Role             |                 |                   |             | Fast Leave | 🖉 Batch |
| Port List<br>Port   | NO                            |                  | ~               |                   |             | Fast Leave | 🖉 Batch |
|                     |                               | NE               | ~               |                   |             | Fast Leave | n Batch |

# 5.4.2 Configuring Global MVR Parameters

Choose Local Device > L2 Multicast > MVR.

Click to enable the MVR, select the MVR VLAN, set the multicast group supported by the VLAN, and click **Save**. Multiple multicast groups can be specified by entering the start and end multicast IP addresses.

| Global Settings   | IGMP Snooping                                   | MVR | Multicast Group | IGMP Filter             | Querier    |
|-------------------|-------------------------------------------------|-----|-----------------|-------------------------|------------|
|                   |                                                 |     |                 |                         |            |
| MVR               |                                                 |     |                 |                         |            |
|                   | rt must be a MVR VLA<br>ings only take effect o |     |                 | ort cannot be a MVR VL/ | AN member. |
| MV                | r 🚺                                             |     |                 |                         |            |
| * Multicast VLAN  | VLAN0001                                        |     | ~               |                         |            |
| * Start IP Addres | s                                               |     |                 | 0                       |            |
| * End IP Addres   | s                                               |     |                 | 0                       |            |
|                   | Save                                            |     |                 |                         |            |

#### Table 5-3 Description of Configuring Global MVR Parameters

| Parameter        | Description                                                                 | Default Value |
|------------------|-----------------------------------------------------------------------------|---------------|
| MVR              | Enables/Disables MVR globally                                               | Disable       |
| Multicast VLAN   | VLAN of a multicast source                                                  | 1             |
| Start IP Address | Learned or configured start multicast IP address of an MVR multicast group. | NA            |
| End IP Address   | Learned or configured end multicast IP address of an MVR multicast group.   | NA            |

## 5.4.3 Configuring the MVR Ports

Choose Local Device > L2 Multicast > MVR.

Batch configure: Click **Batch Edit**, select the port role, the port to be set, and whether to enable the Fast Leave function on the port, and click **OK**.

| Batch Edit                     |                                                          | × |
|--------------------------------|----------------------------------------------------------|---|
| Role NO                        | NE ~                                                     |   |
| Fast Leave                     |                                                          |   |
| Select Port                    |                                                          |   |
| Available 💼 Unavailabl         | Aggregate Duplink Copper Fiber                           |   |
| 1 3 5 7 9 1                    | 1 13 15 17 19 21 23                                      |   |
| 2 4 6 8 10 1                   | 2 14 16 18 20 22 24 25 26 27 28                          |   |
| Note: You can click and drag t | to select one or more ports. Select All Inverse Deselect |   |
|                                | Cancel OK                                                |   |

Configure one port: Click the drop-down list box to select the MVR role type of the port. Click the switch in the **Fast Leave** column to set whether the port enables the fast leave function.

| Port List |          | 🖉 Batch Edit |
|-----------|----------|--------------|
| Port      | Role     | Fast Leave   |
| Gi1 🕇     | NONE     |              |
| Gi2       | NONE     |              |
|           | RECEIVER |              |
| Gi3       | SOURCE   |              |
| Gi4       | NONE     |              |

#### Table 5-4 Description of MVR Configuration Parameters of Ports

| Parameter  | Description                                                                                                    | Default Value |
|------------|----------------------------------------------------------------------------------------------------|---------------|
|            | <b>NONE</b> : Indicates that the MVR function is disabled.<br><b>SOURCE</b> : Indicates the source port that receives multicast                                       |               |
| Role       | data streams.<br>RECEIVER: Indicates the receiver port connected to a client.                                                                                         | NONE          |
| Fast Leave | Configures the fast leave function for a port. After the function is enabled, if the port receives the leave packet, it is directly deleted from the multicast group. | Disable       |

#### **i** Note

- If a source port or a receiver port is configured, the source port must belong to the MVR VLAN and the receiver port must not belong to the MVR VLAN.
- The fast leave function takes effect only on the receiver port.

# 5.5 Configuring Multicast Group

#### Choose Local Device > L2 Multicast > Multicast Group.

Amulticast group consists of the destination ports, to which multicast packets are to be sent. Multicast packets are sent to all ports in the multicast group.

You can view the **Multicast List** on the current page. The search box in the upper-right corner supports searching for multicast group entries based on VLAN IDs or multicast addresses.

#### Click Add to create a multicast group.

| Global Settings     | IGMP Snooping                     | MVR           | Multicast Group | IGMP Filter | Querier |              |                      |  |
|---------------------|-----------------------------------|---------------|-----------------|-------------|---------|--------------|----------------------|--|
| <i>i</i> Multicast  | Group<br>multicast group will not | learn dynamic | ports.          |             |         |              |                      |  |
| Multicast Li        | st                                | VLAN          | NID ~           |             |         | Q + Ac       | id 🔟 Delete Selected |  |
| Up to <b>256</b> en | tries can be added.               |               |                 |             |         |              |                      |  |
| V                   | LAN ID Mul                        | ticast IP Add | ress Proto      | col         | Туре    | Forwarding P | Port Action          |  |
|                     | 20                                | 224.10.10.10  | IGMP Sno        | ooping      | Static  | Gi28         | Edit Delete          |  |

| Add                     |                                                                                            | ×                   |
|-------------------------|--------------------------------------------------------------------------------------------|---------------------|
| * Multicast IP Address  |                                                                                            | 0                   |
| * VLAN ID               | Select ~                                                                                   |                     |
| Forwarding Port         |                                                                                            |                     |
| Available 💼 Una         | available 🔥 Aggregate 🚹 Uplink                                                             | Copper Fiber        |
| 1 3 5 7                 | 9 11 13 15 17 19 21 23                                                                     |                     |
| 2 4 6 8                 | 10         12         14         16         18         20         22         24         25 | 5 26 27 28          |
| Note: You can click and | drag to select one or more ports. Select A                                                 | ll Inverse Deselect |
|                         |                                                                                            | Cancel              |

| Parameter               | Description                                                                                                    | Default Value |
|-------------------------|----------------------------------------------------------------------------------------------------|---------------|
| VLAN ID                 | VLAN, to which received multicast traffic belongs                                                                                                    | NA            |
| Multicast IP<br>Address | On-demand multicast IP address                                                                                                    | NA            |
| Protocol                | If the VLAN ID is a multicast VLAN and the multicast address<br>is within the multicast IP address range of the MVR, the<br>protocol is MVR. In other cases, the protocol is IGMP<br>snooping.                                                                                                    | NA            |
| Туре                    | Multicast group generation mode can be statically configured<br>or dynamically learned.<br>In normal cases, a port can join a multicast group only after the<br>port receives an IGMP Report packet from the multicast, that<br>is, dynamically learned mode.<br>If you manually add a port to a group, the port can be statically<br>added to the group and exchanges multicast group information<br>with the PIM router without IGMP packet exchange. | NA            |
| Forwarding Port         | List of ports that forward multicast traffic                                                                                                    | NA            |

Table 5-5 Description of Multicast Group Configuration Parameters

#### 1 Note

Static multicast groups cannot learn other dynamic forwarding ports.

# 5.6 Configuring a Port Filter

Choose Local Device > L2 Multicast > IGMP Filter.

Generally, the device running ports can join any multicast group. Aport filter can configure a range of multicast groups that permit or deny user access, you can customize the multicast service scope for users to guarantee the interest of operators and prevent invalid multicast traffic.

There are 2 steps to configure the port filter: configure the profile and set a limit to the range of the port group address.

| Global Settings     | IGMP Snooping | MVR      | Multicast Group | IGMP Filter | Querier              |       |                 |
|---------------------|---------------|----------|-----------------|-------------|----------------------|-------|-----------------|
| <i>i</i> IGMP Filte | r             |          |                 |             |                      |       |                 |
| Profile List        |               |          |                 |             |                      | + Add | Delete Selected |
| Profile             | ID I          | Behavior | Start II        | Address     | End IP Address       |       | Action          |
|                     |               |          |                 | No Data     |                      |       |                 |
| Total 0 10/pag      | e ~ < 1       | > Go to  | page 1          |             |                      |       |                 |
| Filter List         |               |          |                 |             |                      |       | 🖉 Batch Edit    |
| 1                   | Port          |          | Profile ID      |             | Max Multicast Groups |       | Action          |
|                     | Gi1 🕇         |          |                 |             | 256                  |       | Edit            |
|                     | Gi2           |          |                 |             | 256                  |       | Edit            |
|                     | GI3           |          |                 |             | 256                  |       | Edit            |
|                     |               |          |                 |             |                      |       |                 |

## 5.6.1 Configuring Profile

Choose Local Device > L2 Multicast > IGMP Filter > Profile List.

Click **Add** to create a **Profile**. Aprofile is used to define a range of multicast groups that permit or deny user access for reference by other functions.

| Add                |          |   |        | ×  |
|--------------------|----------|---|--------|----|
| * Profile ID       |          |   |        |    |
| Behavior           | PERMIT ~ |   |        |    |
| * Start IP Address |          | ? |        |    |
| * End IP Address   |          | ? |        |    |
|                    |          |   |        |    |
|                    |          |   | Cancel | ОК |

| Parameter  | Description | Default Value |
|------------|-------------|---------------|
| Profile ID | Profile ID  | NA            |

| Parameter        | Description                                                                                                    | Default Value |
|------------------|----------------------------------------------------------------------------------------------------|---------------|
| Behavior         | <ul> <li>DENY: Forbids demanding multicast IP addresses in a specified range.</li> <li>PERMIT: Only allows demanding multicast IP addresses in a specified range.</li> </ul> | NA            |
| Start IP Address | Start Multicast IP address of the range of multicast group addresses                                                                                                    | NA            |
| End IP Address   | End Multicast IP address of the range of multicast group addresses                                                                                                    | NA            |

# 5.6.2 Configuring a Range of Multicast Groups for a Profile

#### Choose Local Device > L2 Multicast > IGMP Filter > Filter List.

The port filter can cite a profile to define the range of multicast group addresses that can be or cannot be demanded by users on a port.

Click **Batch Edit**, or click **Edit** of a single port entry. In the displayed dialog box, select profile ID and enter the maximum number of multicast groups allowed by a port and click **OK**.

| Filter List |            |                      | 🖉 Batch Edit |
|-------------|------------|----------------------|--------------|
| Port        | Profile ID | Max Multicast Groups | Action       |
| Gi1 🕇       |            | 256                  | Edit         |
| Gi2         |            | 256                  | Edit         |
| Gi3         |            | 256                  | Edit         |
| Gi4         |            | 256                  | Edit         |

| Batch Edit                  |                                                             | ×  |
|-----------------------------|-------------------------------------------------------------|----|
| Profile ID                  | Unbound                                                     |    |
| * Max Multicast Groups      | 256                                                         |    |
| Select Port                 |                                                             |    |
| Available 💼 Unavai          | lable Aggregate 🖬 Uplink 💼 Copper 🔛 Fiber                   |    |
| 1 3 5 7 9                   | 11 13 15 17 19 21 23                                        |    |
| 2 4 6 8 10                  | 12 14 16 18 20 22 24 25 26 27 28                            |    |
| Note: You can click and dra | ag to select one or more ports. Select All Inverse Deselect |    |
|                             | Cancel                                                      | ОК |

#### Table 5-7 Description of Port Filter Configuration Parameters

| Parameter               | Description                                                                                                    | Default Value |
|-------------------------|----------------------------------------------------------------------------------------------------|---------------|
| Profile ID              | Profile that takes effect on a port. If it is not set, no profile rule is bound to the port.                                                                                                    | NA            |
| Max Multicast<br>Groups | Maximum number of multicast groups that a port can join.<br>If too much multicast traffic is requested concurrently, the<br>multicast device will be severely burdened. Therefore,<br>configuring the maximum number of multicast groups allowed<br>for the port can guarantee the bandwidth. | 256           |

# 5.7 Setting an IGMP Querier

#### 5.7.1 Overview

In a three-layer multicast network, the L3 multicast device serves as the querier and runs IGMP to maintain group membership. L2 multicast devices only need to listen to IGMP packets to establish and maintain forwarding entries and implement L2 multicasting. When a multicast source and user host are in the same L2 network, the query function is unavailable because the L2 device does not support IGMP. To resolve this problem, you can configure the IGMP snooping querier function on the L2 device so that the L2 device sends IGMP Query packets to user hosts on behalf of the L3 multicast device, and listens to and maintains IGMP Report packets responded by user hosts to establish L2 multicast forwarding entries.

## 5.7.2 Procedure

Choose Local Device > L2 Multicast > Querier.

One querier is set for each VLAN. The number of queriers is the same as that of device VLANs.

In **Querier List**, click **Edit** in the last **Action** column. In the displayed dialog box, select whether to enable the querier, set the querier version, querier source IP address, and packet query interval, and click **OK**.

| Global Settings    | IGMP Snooping                                        | MVR       | Multicast Group   | IGMP Filter | Querier          |                                 |                |
|--------------------|------------------------------------------------------|-----------|-------------------|-------------|------------------|---------------------------------|----------------|
|                    | version cannot be high<br>er source IP is not config |           |                   |             | wered, the queri | er version will be reduced acco | ordingly.      |
| Querier List       |                                                      |           |                   |             |                  |                                 |                |
|                    |                                                      |           |                   |             |                  |                                 |                |
| VLAN ID            | Querie                                               | er Status | Version           | Src IF      | Address          | Query Interval (Sec)            | Action         |
| VLAN ID            |                                                      | able      | Version<br>IGMPv2 | Src IF      | P Address        | Query Interval (Sec)            | Action<br>Edit |
| VLAN ID<br>1<br>10 | Dis                                                  |           |                   | Src IF      | Address          |                                 |                |

| Edit                 |          | ×      |
|----------------------|----------|--------|
| * VLAN ID            | 1        |        |
| Querier Status       |          |        |
| Version              | IGMPv2 ~ |        |
| Src IP Address       |          |        |
| Query Interval (Sec) | 60       |        |
|                      |          |        |
|                      |          | Cancel |

#### Table 5-8 Description of Querier Configuration Parameters

| Parameter      | Description                                                                                    | Default Value |
|----------------|------------------------------------------------------------------------------------------------|---------------|
| Querier Status | Whether to enable or disable the VLAN querier function.                                        | Disable       |
| Version        | IGMP Protocol version of query packets sent by the querier. It can be set to IGMPv2 or IGMPv3. | IGMPv2        |

| Parameter               | Description                                                                             | Default Value |
|-------------------------|-----------------------------------------------------------------------------------------|---------------|
| Src IP Address          | Source IP address carried in querypackets sent by the querier.                          | NA            |
| Query Interval<br>(Sec) | Packet transmission interval, of which the value range is from 30 to 18000, in seconds. | 60 seconds    |

#### 1 Note

- The querier version cannot be higher than the global IGMP version. When the global IGMP version is lowered, the querier version is lowered accordingly.
- If no querier source IP is configured, the device management IP is used as the source IP address of the querier.

# 6 L3 Management

#### A Caution

This section is applicable only to NBS Series Switches that support L3 functions. Products that do not support L3 functions such as RG-NBS3100 Series Switches, RG-NBS3200 Series Switches, do not support the functions mentioned in this section.

# 6.1 Setting an L3 Interface

#### Choose Local Device > L3 Interfaces > L3 Interfaces.

The port list displays various types of L3 interfaces on the device, including SVIs, Routed Ports, and L3 Aggregate Ports.

Click Add L3 Interfaces to set a new L3 Interface.

| R Local D           | evice(NBS 🗸 📢                                 | Currently in Loca                                    | l Device mode.     |                                                            |                    | English             | ~ O      | <u></u> |
|---------------------|-----------------------------------------------|------------------------------------------------------|--------------------|------------------------------------------------------------|--------------------|---------------------|----------|---------|
| Switch<br>• NBS6002 |                                               | e: Ruijie<br>s: 192.168.110.62<br>r: ReyeeOS 1.218.2 | MAC Address:       | CCNBS6000HQ<br>00:D0:F8:95:68:5E<br><sub>9 Ver:</sub> 1.00 | DNS: 192.16        | 3.110.1             | U        | Reboot  |
| Home VLA            |                                               | Ports 🖌 L2                                           | Multicast L3 In    | terfaces $\checkmark$ Ro                                   | uting ~ Secu       | ity ⊻ Advanc        | ed 🗠     |         |
| Port List           |                                               |                                                      |                    |                                                            |                    | + Ad                | d L3 Int | terface |
|                     | 4 address is set to D<br>yer-3 interfaces and | · · · · · · · · · · · · · · · · · · ·                |                    |                                                            | erface does not ol | otain an IPv4 addre | €SS.     |         |
| L3 Interfaces       | Port Type                                     | Networking                                           | IP Address         | Subnet Mask                                                | DHCP Server        | DHCP Server<br>Info | Ad       | ction   |
| VLAN1               | Management<br>VLAN                            | DHCP                                                 | 192.168.110.6<br>2 | 255.255.255.0                                              | Disabled           |                     | Edit     | Delete  |
| Gi2/14              | Routed Port                                   | Static IP                                            | 12.12.12.12        | 255.255.255.0                                              | Disabled           |                     | Edit     | Delete  |
| < 1                 | > 10/page >                                   | Go to page                                           | • 1                |                                                            |                    |                     |          | Total 2 |

| Add             |                                 | ×  |
|-----------------|---------------------------------|----|
| Port Type       | SVI v                           |    |
| Networking      | Static IP v                     |    |
| Primary IP/Mask | 192.168.1.1 255.255.255.0 Add + | 0  |
| VLAN            | Select ~                        |    |
| DHCP Mode       | Disabled OHCP Server OHCP Rel   | ay |
|                 |                                 |    |
|                 | Cancel                          | ОК |

### $Table \ 6-1 \quad Description \ of \ Configuration \ Parameters \ of \ L3 \ Interfaces$

| Parameter   | Description                                                                                                    |
|-------------|----------------------------------------------------------------------------------------------------|
| Port Type   | The type of a created L3 interface. It can be an SVI, routed port, or L3 aggregate port. For details, see <u>Table 4-1</u>          |
| Networking  | Specifies DHCP or static mode for a port to obtain the IP address.                                                                  |
| VLAN        | Specifies the VLAN, to which an SVI belongs.                                                                                        |
| IP/Mask     | When <b>Networking</b> is set to <b>Static IP</b> , you need to manually enter the IP address and subnet mask.                      |
| Select Port | Select the device port to be configured.                                                                                            |
| Aggregate   | Specifies the aggregate port ID, for example, Ag1, when an L3 aggregate port is created.                                            |
|             | Select whether to enable the DHCP service on the L3 interface.                                                                      |
|             | <b>Disabled</b> : Indicates that the DHCP service is disabled. No IP address can be assigned to clients connected to the interface. |
|             | DHCP Server: Indicates that the device functions as the DHCP server to assign IP addresses to                                       |
|             | downlink devices connected to the interface. You need to set the start IP address of an address                                     |
| DHCP Mode   | pool, number of IP addresses that can be assigned, and address lease; for more information, see <u>6.2</u> .                        |
|             | DHCP Relay: Indicates that the device serves as a DHCP relay, obtains IP addresses from an                                          |
|             | external server, and assigns the IP addresses to downlink devices. The interface IP address and                                     |
|             | DHCP server IP address need to be configured. The interface IP address must be in the same                                          |
|             | network segment as the address pool of the DHCP server.                                                                             |

| Parameter       | Description                                                                                    |
|-----------------|------------------------------------------------------------------------------------------------|
| Excluded IP     | When the device acts as a DHCP server, set the IP address in the address pool that is not used |
| Address (Range) | for assignment                                                                                 |

#### 🚺 Note

- VLAN 1 is the default SVI of the device. It can be neither modified nor deleted.
- The management VLAN is only displayed on the L3 Interfaces page but cannot be modified. To modify it, choose Ports > MGMT IP. For details, see <u>4.6</u>.
- The DHCP relay and DHCP server functions of an L3 interface are mutually exclusive and cannot be configured at the same time.
- Member ports of an L3 interface must be routed ports.

# 6.2 Configuring the IPv6 Address for the L3 Interface

IPv6 is a suite of standard protocols for the network layer of the Internet. IPv6 solves the following problems of IPv4:

• Address depletion:

NAT must be enabled on the gateway to convert multiple private network addresses into a public networkaddress. This results in an extra delay caused by address translation, and may interrupt the connection between devices inside and outside the gateway. In addition, you need to add a mapping to enable access to the intranet devices from the Internet.

• Design defect:

IP addresses cannot be formed using network topology mapping, and a large-scale routing table is needed.

• Lack of built-in authentication and confidentiality:

IPv4 itself does not require encryption. It is difficult to trace the source after address translation. As the number of addresses in a network segment is limited, it is easy for attackers to scan all hosts in the LAN. IPv6 integrates IPSec by default. End-to-end connections can be established without address translation, and it is easy to trace the source. IPv6 has a huge address space. A64-bit prefixaddress supports 64 host bits, which increases the difficulty and cost of scanning and therefore prevents attacks.

Choose Local Device > L3 Interfaces > IPv6 Config.

| Local Device(NBS                                   | Currently in Local Dev                                                      | ice mode.                                                           | E                                          | nglish ~ 🛆 🔮 [     |
|----------------------------------------------------|-----------------------------------------------------------------------------|---------------------------------------------------------------------|--------------------------------------------|--------------------|
| Switch IP /                                        | stname: Ruijie<br>Address: 192.168.110.62 M<br>vare Ver: ReyeeOS 1.218.2421 | SN: MACCNBS6000F<br>IAC Address: 00:D0:F8:95:<br>Hardware Ver: 1.00 |                                            | (!) Reboot         |
| Home VLAN Monit<br>Diagnostics <sup>~</sup> System |                                                                             | icast L3 Interfaces ~                                               | Routing $\checkmark$ Security $\checkmark$ | Advanced Y         |
| Pv6 Config DHCPv6 S                                | Gerver DHCPv6 Clients                                                       | Static DHCPv6                                                       | IPv6 Neighbor List                         |                    |
| Port List                                          |                                                                             |                                                                     | [                                          | + Add L3 Interface |
| After the IPv4 address is s                        | set to Dynamic IP, the IPv6 add                                             | ress will not take effect if                                        | he interface does not obtain an I          | Pv4 address.       |
| L3 Interfaces                                      | Port Type                                                                   | Networking                                                          | IPv6 Address/Prefix<br>Length              | Action             |
| VLAN1                                              | Management VLAN                                                             |                                                                     |                                            | Edit               |
| Gi2/14                                             | Routed Port                                                                 | Static IP                                                           |                                            | Edit Clear         |
| < 1 > 10/pa                                        | ge 🗸 Go to page 1                                                           |                                                                     |                                            | Total 2            |

## A Caution

- Add an IPv4 L3 interface first. Then, select the interface on the IPv6 L3 interface configuration page, and click **Edit**.
- If the IPv4 address of an interface is set to **DHCP** and no IPv4 address is obtained, the IPv6 address of this interface will not take effect.
- If an upstream DHCPv6 server is available, select **Auto Obtained IP** and specify the MTU. The default MTU is **1500**. You are advised to retain the default value. Then, click **OK**.

| R Local Device(NBS   | Currently in Local Devi                                                           | ce mode.                                                                 | Eng                | lish v 🔿 🔮 🗗             |
|----------------------|-----------------------------------------------------------------------------------|--------------------------------------------------------------------------|--------------------|--------------------------|
| Switch               | Hostname: Ruijie<br>P Address: 192.168.110.62 M<br>itware Ver: ReyeeOS 1.218.2421 | SN: MACCNBS6000HQ<br>AC Address: 00:D0:F8:95:68:5E<br>Hardware Ver: 1.00 | DNS: 192.168.110.1 | () Reboot                |
| Diagn Edit           | titor ⊻ Ports ⊻ 12 Multic<br>to Obtained IP 🔽 Obtain an II<br>MTU 1500            |                                                                          | (1280-1500)        | × face                   |
| L<br>VLAN1<br>Gi2/14 | Management VLAN<br>Routed Port                                                    | Static IP                                                                | Cancel             | OK<br>Edit<br>Edit Clear |
| < 1 > 10/            | page \vee Go to page 🛛 1                                                          |                                                                          |                    | Total 2                  |

• If no upstream DHCPv6 server is available to assign the IP address, configure the IPv6 information as follows:

| R       | ocal Device(NBS 🗸 🗸 Current                                        | ily in Local Device mode.                                 |          |                             | En  | glish ~  | ۵     | ٩       | ₽ |
|---------|--------------------------------------------------------------------|-----------------------------------------------------------|----------|-----------------------------|-----|----------|-------|---------|---|
|         | Hostname: Ruijie<br>IP Address: 192.1<br>S6002 Software Ver: Reyee | 68.110.62 MAC Address: 00:D0:F8:95:68:5E                  | DNS      | : 192.168.110. <sup>-</sup> | 1   |          | (U) F | leboot  |   |
| Home    |                                                                    | Y 12 Multicast 13 Interfaces Y Ro<br>Ro                   | outina 🗡 | Security ~                  | ·   | Advanced | + ×   | 1       |   |
| Diagn   | Edit                                                               |                                                           |          |                             |     |          | ~     |         |   |
| IPv6 Co | Auto Obtained IP                                                   | Obtain an IPv6 address via DHCPv6.                        |          |                             |     |          |       |         |   |
| Port    | IPv6 Address/Prefix Length                                         | Example: 2000::1                                          | 64       | Manual                      | ~   | Add +    | ?     | rface   |   |
| After   | MTU                                                                | 1500                                                      | (1280-   | 1500)                       |     |          |       |         |   |
| L       |                                                                    | Advanced Settings                                         |          |                             |     |          |       |         |   |
|         | Link-local Address                                                 | FE80::ABCD:ABCD:ABCD:ABCD                                 | 0        |                             |     |          |       |         |   |
|         | Subnet Prefix Name                                                 | The subnet prefix is not configured ([ $ \smallsetminus $ |          |                             |     |          |       |         |   |
| <       | Subnet Prefix Length                                               | 64                                                        | ?        |                             |     |          |       | fotal 2 | 2 |
|         | Subnet ID                                                          | 0                                                         | ?        |                             |     |          |       |         |   |
|         |                                                                    |                                                           |          | Can                         | cel | 0        | ĸ     |         |   |
|         |                                                                    |                                                           |          |                             |     |          |       |         |   |

#### Table 6-2 IPv6 Address Configuration Parameters of the L3 Interface

| Parameter                            | Description                                                                                                    |
|--------------------------------------|----------------------------------------------------------------------------------------------------|
| Obtain an IPv6 address<br>via DHCPv6 | If no upstream DHCPv6 server is available, do not select <b>Auto Obtained IP</b> .<br>Instead, manuallyadd the IPv6 address. |
|                                      | Configure the IPv6 address and prefix length. You can click <b>Add</b> to add multiple IPv6 addresses.                       |
| IPv6 Address/Prefix                  | If the primary IP address is empty, the configured secondary IP address is invalid.                                          |
| Length                               | For manual configuration, the prefix length ranges from 1 to 128.                                                            |
|                                      | For auto configuration, the prefix length ranges from 1 to 64.                                                               |
|                                      | If the IPv6 prefix length of the L3 interface is between 48 and 64, this address can be assigned.                            |
| MTU                                  | Configure the MTU. The default MTU is <b>1500</b> .                                                                          |

| Parameter            | Description                                                                                                    |
|----------------------|----------------------------------------------------------------------------------------------------|
| Advanced Settings    | Click <b>Advanced Settings</b> to configure the link local address, subnet prefix name, subnet prefix length, and subnet ID.                                                                                                    |
| Link-local Address   | The link local address is used to number hosts on a single network link. The first 10 bits of link address in binary notation must be '1111111010'.                                                                                       |
| Subnet Prefix Name   | It identifies a specified link (subnet).                                                                                                    |
| Subnet Prefix Length | It indicates the length (in bits) of the subnet prefix in the address. The value ranges from 48 to 64 (The subnet prefix length must be greater than the length of the prefix assigned by the server).                                    |
| SubnetID             | Configure the subnet ID of the interface in hexadecimal notation. The number of available subnet IDs is $(2^{N} - 1)$ , where <b>N</b> is equal to (Subnet prefix length of the interface - Length of the prefix assigned by the server). |

# 6.3 Configuring the DHCP Service

After the DHCP server function is enabled on the L3 interface, the device can assign IP addresses to downlink devices connected to the port.

## 6.3.1 Enable DHCP Services

#### Choose Local Device > L3 Interfaces > L3 Interfaces.

Click **Edit** on the designated port, or click **Add L3 Interface** to add a Layer 3 interface, select DHCP mode for local allocation, and enter the starting IP of the address pool, the number of allocated IPs, the excluded IP address range, and the address lease time.

| L3 Interfaces        | DHCP Clients          | Static IP Addresses   | DHCP Option    | Static Routing | ARP List    |                     |                  |
|----------------------|-----------------------|-----------------------|----------------|----------------|-------------|---------------------|------------------|
| Port List            |                       |                       |                |                |             | +                   | Add L3 Interface |
| Up to <b>16</b> laye | r-3 interfaces and 32 | IPv4 addresses can be | configured.    |                |             |                     |                  |
| L3 Interfaces        | Port Type             | Networking            | IP             | Subnet Mask    | DHCP Server | DHCP Server<br>Info | Action           |
| VLAN1                | Management<br>VLAN    | DHCP                  | 172.30.102.133 | 255.255.255.0  | Disabled    |                     | Edit Delete      |
| Gi9                  | Routed Port           | Static IP             | 1.1.1.1        | 255.255.255.0  | DHCP Server | View Details        | Edit Delete      |

| Edit                |                                                              | ×          |
|---------------------|--------------------------------------------------------------|------------|
| Port Type           | Routed Port                                                  | /          |
| Networking          | Static IP                                                    | /          |
| * Primary IP/Mask   | 1.1.1.1 255.255.255.0                                        | Add + ⑦    |
| DHCP Mode           | ○ Disabled ● DHCP Server ○                                   | DHCP Relay |
| * Start             | 1.1.1.1                                                      |            |
| * IP Count          | 254                                                          |            |
| Excluded IP Address | Available IP Addresses: 244. End IP Address 1.1.1.1-1.1.1.10 | Add + ⑦    |
| (Range).            |                                                              |            |
| * Lease Time(Min)   | 100                                                          |            |
|                     |                                                              | Cancel OK  |

| Table 6-3 | Description of DHCP Server Configuration Parameters |  |
|-----------|-----------------------------------------------------|--|
|-----------|-----------------------------------------------------|--|

| Parameter                   | Description                                                                                                    |
|-----------------------------|----------------------------------------------------------------------------------------------------|
| DHCP Mode                   | To choose DHCP server                                                                                                    |
| Start                       | The DHCP server assigns the Start IP address automatically, which is the<br>Start IP address of the DHCP address pool. Aclient obtains an IP address<br>from the address pool. If all the addresses in the address pool are used up,<br>no IP address can be obtained from the address pool.                                                                                                    |
| IP Count                    | The number of IP addresses in the address pool                                                                                                    |
| Excluded IP Address (Range) | IP addresses in the address pool that are not used for allocation, support inputting a single IP address or IP network segment, and add up to 20 address segments.                                                                                                    |
| Lease Time(Min)             | The lease of the address, in minutes. Lease Time(Min): When a downlink<br>client is connected, the leased IP address is automatically renewed. If a<br>leased IP address is not renewed due to client disconnection or network<br>instability, the IP address will be reclaimed after the lease term expires.<br>After the downlink client connection is restored, the client can request an<br>IP address again |

## 6.3.2 Viewing the DHCP Client

#### Choose Local Device > L3 Interfaces > DHCP Clients.

View the addresses automatically allocated to downlink clients after the L3 Interfaces enable DHCP services. You can find the client information based on the MAC address, IP address, or username.

Find the target client and click **Convert to Static IP** in the **Status** column, or select desired clients and click **Batch Convert**. The dynamic address allocation relationship is added to the static address allocation list, so that the host can obtain the bound IP address for each connection. For details on how to view the static address allocation list, see <u>6.3.3</u>.

| L3 Interfaces     | DHCP Clients       | Static IP Addresses | DHCP Option | n Static Routing       | ARP List |                   |                 |
|-------------------|--------------------|---------------------|-------------|------------------------|----------|-------------------|-----------------|
| i View DH         | ICP clients.       |                     |             |                        |          |                   | ?               |
| DHCP Clie         | nts                |                     | \$          | Search by Hostname/IP, | /MAC Q   | C Refresh         | + Batch Convert |
| Up to <b>1000</b> | IP-MAC bindings ca | n be added.         |             |                        |          |                   |                 |
| No.               | Hostname           | IP                  |             | MAC                    |          | ng Lease<br>(min) | Status          |
|                   |                    |                     | I           | No Data                |          |                   |                 |

## 6.3.3 Configuring Static IP Addresses Allocation

#### Choose Local Device > L3 Interfaces > Static IP Addresses.

Displays the client entries which are converted into static addresses in the client list as well as manually added static address entries. The upper-right search boxsupports searching for corresponding entries based on the assigned IP address or the Device MAC Address

| L3 Interfaces     | DHCP Clients          | Static IP Addresses | DHCP Option | Static Routing    | ARP List |       |                   |
|-------------------|-----------------------|---------------------|-------------|-------------------|----------|-------|-------------------|
| i Static I        | P Address List        |                     |             |                   |          |       | ?                 |
| Static IP A       | ddress List           |                     | Se          | earch by IP/MAC   | Q        | + Add | 1 Delete Selected |
| Up to <b>1000</b> | entries can be added. |                     |             |                   |          |       |                   |
| No.               |                       | IP                  |             | MAC               |          | A     | ction             |
| □ 1               | 1.                    | 1.1.200             | (           | 00:11:22:33:44:55 |          | Edit  | Delete            |

Click **Add**. In the displayed static IP address binding dialog box, enter the MAC address and IP address of the client to be bound, and click **OK**. After a static IP address is bound, the bound IP address will be obtained each time the corresponding downlink client connects to the network.

| Add  |                            | ×  |
|------|----------------------------|----|
| *    | Example: 1.1.1.1           |    |
| * M/ | Example: 00:11:22:33:44:55 |    |
|      | Cancel                     | OK |

To delete a static address, select the static entry to be deleted in **Static IP Address List**, and click **Delete Selected**; or click **Delete** in the last **Action** column of the corresponding entry.

## 6.3.4 Configuring the DHCP Server Options

#### Choose Local Device > L3 Interfaces > DHCP Option.

The configuration delivered to the downlink devices is optional and takes effect globally when the L3 interface serves as the DHCP server.

| L3 Interfaces      | DHCP Clients    | Static IP Addresses     | DHCP Option   | Static Routing | ARP List |
|--------------------|-----------------|-------------------------|---------------|----------------|----------|
| DHCP Op<br>DHCP op |                 | lied to all LAN ports.  |               |                |          |
| DNS S              | Example:        | 8.8.8.8, each separated | I by a space. |                |          |
| Option             | n 43 Enter an I | P address or hexadecir  | mal number.   | )              |          |
| Option             | n 138 Example:  | 1.1.1.1                 |               |                |          |
| Option             | n 150 Example:  | 1.1.1.1, each separated | l by a space. |                |          |
|                    | Sa              | ve                      |               |                |          |

| Table 6-4 | Description of the | <b>DHCP</b> Server | Options | Configuration | Parameters |
|-----------|--------------------|--------------------|---------|---------------|------------|
|           |                    |                    |         |               |            |

| Parameter  | Description                                                                                          |
|------------|----------------------------------------------------------------------------------------------------|
| DNS Server | DNS server address provided by an ISP. Multiple IP addresses can be entered and separated by spaces. |

| Parameter  | Description                                                                                                    |
|------------|----------------------------------------------------------------------------------------------------|
| Option 43  | When the AC (wireless controller) and the AP are not in the same LAN, the AP cannot discover the AC through broadcast after obtaining an IP address from the DHCP server. To enable the AP to discover the AC, you need to configure Option 43 carried in the DHCP response packet on the DHCP server. |
| Option 138 | Enter the IP address of the AC. Similar to Option 43, when the AC and AP are not in the same LAN, you can configure Option 138 to enable the AP to obtain the IPv4 address of the AC.                                                                                                    |
| Option 150 | Enter the IP address of the TFTP server. Enter the IP address of the TFTP server to specify the TFTP server address assigned to the client. Multiple IP addresses can be entered and separated by spaces.                                                                                              |

#### Note

DHCP options are optional configuration when the device functions as an L3 DHCP server. The configuration takes effect globally and does not need to be configured by default. If no DNS server address is specified, the DNS address assigned to a downlink port is the gateway IP address by default.

# 6.4 Configuring the DHCPv6 Server

Dynamic Host Configuration Protocol for IPv6 (DHCPv6) is a protocol that allows the DHCP server to pass configuration information (such as the IPv6 network address) to IPv6 nodes.

Compared with other IPv6 address assignment methods (such as manual configuration and stateless address autoconfiguration), DHCPv6 provides the functions of address assignment, Prefix Delegation (PD), and configuration parameter assignment.

- DHCPv6 is both a stateful address autoconfiguration protocol and a stateless address configuration protocol. It supports flexible addition and reuse of network addresses, and can record the assigned addresses, thus enhancing network management.
- The configuration parameter assignment function of DHCPv6 can solve the problem that parameters cannot be obtained under the stateless address autoconfiguration protocol, and provide the host with configuration information, such as the DNS server address and domain name.

#### Choose Local Device > L3 Interfaces > IPv6 Config.

(1) Click Add, select a L3 interface and IP address assignment method, and enter the address lease term and DNS server address. The address lease term is 30 minutes by default. You are advised to retain the default value. Then, click OK.

| R Local De                                                                                                    | vice(NBS 🗸 🔹 Currer | tly in Local Device mode.                          |  |                                        | English ~ | ۰ ۵    | ê 🗗   |
|----------------------------------------------------------------------------------------------------|---------------------|----------------------------------------------------|--|----------------------------------------|-----------|--------|-------|
| Switch<br>• NBS6002<br>Home VLAN<br>Diagnostics ~                                                                                                    |                     | 168.110.62 MAC Address:<br>eOS 1.218.2421 Hardware |  | DNS: 192.168.110.1<br>ing × Security × | Advanced  | () Ret | poot  |
| IPv6 Config       DHCPv6 Server       DHCPv6 Clients       Static DHCPv6       IPv6 Neighbor List         DHCPv6 Server       + Add       Im Delete Selected         1, If DHCPv6 does not take effect on the Layer 3 interface (including but not limited to invalid IPv6 address and incorrect IPv6 address prefix of the Layer 3 interface), the DHCPv6 server cannot take effect.       2, If the IPv6 prefix length of the Layer 3 interface is between 48 and 64, the address can be assigned. |                     |                                                    |  |                                        |           |        |       |
| Up to 64 ent                                                                                                    | tries can be added. | <b>IPv6 Assign</b><br>No I                         |  | DNS Server                             |           | Actio  | on    |
| < 1 >                                                                                                    | 10/page V           | Go to page 1                                       |  |                                        |           | То     | tal 0 |

| R Local Device(NBS                                                                                  | Currently in Loca                                                          | I Device mode.                                                                           |               | English ~ 🛆 🔮 🗗    |
|----------------------------------------------------------------------------------------------------|----------------------------------------------------------------------------|------------------------------------------------------------------------------------------|---------------|--------------------|
| Switch                                                                                              | Hostname: Ruijie<br>P Address: 192.168.110.62<br>tware Ver: ReyeeOS 1.218. | SN: MACCNBS6000HQ<br>MAC Address: 00:D0:F8:95:68:5E<br>2421 Hardware Ver: 1.00 DNS: 192. | 168.110.1     | (¹) Reboot         |
| Home VLAN Men<br>Diagnostics ~ Sys                                                                  | iitor ⊻ Ports ⊻ 12                                                         | Multicast 13 Interfaces × Routing × See                                                  | curitv ×<br>× | Advanced 🗠         |
| IPv6 Config DHCF                                                                                    | * L3 Interfaces                                                            | Select ~                                                                                 |               |                    |
|                                                                                                    | IPv6 Assignment                                                            | Auto ~                                                                                   | ?             |                    |
| DHCPv6 Server                                                                                       | * Lease Time (Min)                                                         | 30                                                                                       | ?             | Delete Selected    |
| 1、 If DHCPv6 does r<br>prefix of the Layer 3<br>2、 If the IPv6 prefix<br>Up to <b>64</b> entries ca | DNS Server                                                                 | Example: 2000::1, each separated by a comma                                              |               | rrect IPv6 address |
| L3                                                                                                  |                                                                            | Cancel                                                                                   | ОК            | Action             |
|                                                                                                    |                                                                            | No Data                                                                                  |               |                    |
|                                                                                                    | page \vee Go to page                                                       | e 1                                                                                      |               | Total 0            |

| Table 6-5 | IPv6 Address | Configuration | Parameters of the | L3 Interface |
|-----------|--------------|---------------|-------------------|--------------|
|-----------|--------------|---------------|-------------------|--------------|

| Parameter       | Description                                                                                                    |
|-----------------|----------------------------------------------------------------------------------------------------|
| L3 Interfaces   | Select the L3 interface for which the DHCPv6 server needs to be added.                                                                                                    |
| IPv6 Assignment | If this parameter is set to <b>Auto</b> , both DHCPv6 and SLAAC are used to assign IPv6 addresses.                                                                                                   |
| Lease Time      | The default value is <b>30</b> minutes. The value ranges from 30 to 2880 minutes.<br>When the device stays online and the network is normal, this parameter is<br>periodically updated (reset to 0). |
| DNS Server      | Enter the DNS server address.                                                                                                    |

## 6.4.1 Viewing DHCPv6 Clients

View the information of the client that obtains the IPv6 address from the device, including the host name, IPv6 address, remaining lease term, DHCPv6 Unique Identifier (DUID), and status. Click + Batch Convert to bind the IP addresses and hosts in batches, so that the IP addresses obtained by the hosts from the switch remain unchanged.

#### Note

Each server or client has only one DUID for identification.

| R Local Device(NBS                                                                                  | Currently in Loca                                                          | l Device mode.                                                                   | E                  | nglish v 🛆   🗗     |
|----------------------------------------------------------------------------------------------------|----------------------------------------------------------------------------|----------------------------------------------------------------------------------|--------------------|--------------------|
| Switch                                                                                              | Hostname: Ruijie<br>P Address: 192.168.110.62<br>tware Ver: ReyeeOS 1.218. | SN: MACCNBS6000HQ<br>MAC Address: 00:D0:F8:95:68:5E<br>2421 Hardware Ver: 1.00 E | DNS: 192.168.110.1 | () Reboot          |
| Home VLAN Mor<br>Diagnostics <sup>v</sup> Sys                                                       | iitor ⊻ Ports ⊻ 12                                                         | Multicast 1.3 Interfaces × Routing                                               | ✓ Security ✓       | Advanced ~         |
| IPv6 Config DHCF                                                                                    | * L3 Interfaces                                                            | Select                                                                           | ~                  |                    |
|                                                                                                    | IPv6 Assignment                                                            | Auto                                                                             | ^ (?)              |                    |
| DHCPv6 Server                                                                                       | * Lease Time (Min)                                                         | Auto                                                                             | ?                  | Delete Selected    |
| 1、 If DHCPv6 does n<br>prefix of the Layer 3<br>2、 If the IPv6 prefix<br>Up to <b>64</b> entries ca | DNS Server                                                                 | DHCPv6<br>SLAAC                                                                  |                    | rrect IPv6 address |
| - L3                                                                                                |                                                                            | Ca<br>No Data                                                                    | ncel OK            | Action             |
| < 1 > 10/                                                                                           | page \vee Go to page                                                       | 9 1                                                                              |                    | Total 0            |

## 6.4.2 Configuring the Static DHCPv6 Address

Configure the IPv6 address statically bound to the DUID of a client so that the client can obtain the specified address each time.

Choose Local Device > L3 Interfaces > IPv6 Config > Static DHCPv6.

Click **Add**, and enter the IPv6 address and DUID. You are advised to bind the IPv6 address and DUID in the client list. You can run the **ipconfig /all** command on the Command Prompt in Windows to view the DUID.

| <pre>Microsoft Windows [Version 10.0.17763.1577] (c) 2018 Microsoft Corporation. All rights reserved. C:\Users\admin_pconfig /all Windows IP Configuration Host Name</pre> | Command Prompt                                                        |  |
|----------------------------------------------------------------------------------------------------|-----------------------------------------------------------------------|--|
| <pre>Windows IP Configuration Host Name</pre>                                                                                                    |                                                                       |  |
| Host Name                                                                                                    | C:\Users\adminpipconfig /all                                          |  |
| Primary Dns Suffix                                                                                                    | Windows IP Configuration                                              |  |
| Connection-specific DNS Suffix . :<br>Description RuiJie VirtIO Ethernet Adapter<br>Physical Address                                                                       | Primary Dns Suffix :<br>Node Type : Hybrid<br>IP Routing Enabled : No |  |
| Description Ruijie VirtIO Ethernet Adapter<br>Physical Address                                                                                                    | Ethernet adapter                                                      |  |
| DHCP Server                                                                                                    | Description Ruijie VirtlO Ethernet Adapter<br>Physical Address        |  |

| Ruíjie I Rcycc                                | Currently in Local Device mode. |                              | E                                             | nglish 🗸 🛆 🛕 🕞  |
|-----------------------------------------------|---------------------------------|------------------------------|-----------------------------------------------|-----------------|
| Switch MAC Addr                               |                                 | MACCNBS6000HQ IP             | Address: 192.168.110.62<br>Hardware Ver: 1.00 | (!) Reboot      |
| Home VLAN Monitor ~<br>Diagnostics ~ System ~ | Ports Y L2 Multicast L3         | Interfaces < _ Routing <     | ´ Security ≻ Advan                            | ced ~           |
| IPv6 Config DHCPv6 Server                     | r DHCPv6 Clients Static         | DHCPv6 IPv6 Neighb           | or List                                       |                 |
| DHCPv6 Clients                                |                                 | Search by IPv6               | 5 Address/DUII Q                              | + Batch Convert |
| No. Hostname                                  | e IPv6 Address                  | Remaining Lease<br>Time(min) | DUID                                          | Status          |
|                                               |                                 | No Data                      |                                               |                 |
| < 1 > 10/page                                 | Go to page 1                    |                              |                                               | Total 0         |

You can view the DHCPv6 clients information on this page.

|                                                                                                    | e mode.                                                                                          | English 🗸 🛆 🧁 📑 |
|----------------------------------------------------------------------------------------------------|--------------------------------------------------------------------------------------------------|-----------------|
| Hostname: Ruijie<br>MAC Address: 00:D0:F8:95:68:5E<br>• NBS6002 DNS: 192.168.110.1                                                                                                    | SN: MACCNBS6000HQ IP Address: 192.168.110<br>Software Ver: ReyeeOS 1.218.2421 Hardware Ver: 1.00 |                 |
| Home VLAN Monitor $\stackrel{\scriptstyle }{\scriptstyle \sim}$ Ports $\stackrel{\scriptstyle }{\scriptstyle \sim}$ L2 Multica<br>Diagnostics $\stackrel{\scriptstyle }{\scriptstyle \sim}$ System $\stackrel{\scriptstyle }{\scriptstyle \sim}$ | ast L3 Interfaces ~ Routing ~ Security ~ .                                                       | Advanced ~      |
| IPv6 Config DHCPv6 Server DHCPv6 Clients                                                                                                    | Static DHCPv6 IPv6 Neighbor List                                                                 |                 |
| i Static IP Address List                                                                                                    |                                                                                                  |                 |
| Static IP Address List                                                                                                    | Search by IPv6 Address/DUII Q + Add                                                              | Delete Selected |
| Up to <b>1000</b> entries can be added.                                                                                                    |                                                                                                  |                 |
| No. IPv6 Address                                                                                                    | DUID                                                                                             | Action          |
|                                                                                                    | No Data                                                                                          |                 |
| < 1 > 10/page ~ Go to page 1                                                                                                    |                                                                                                  | Total 0         |

| Ruíjie l Rcycc                                | Currently in Local Device mo | de.                           |                                        | English -> 🛆 🔮 🗗 |
|-----------------------------------------------|------------------------------|-------------------------------|----------------------------------------|------------------|
|                                               |                              |                               | ess: 192.168.110.62<br>dware Ver: 1.00 | () Reboot        |
| Home VLAN Monitor ~<br>Diagnostics ~ System ~ | Ports Y 12 Multicast         | L3 Interfaces × Routing × S   | ecurity — Adva<br>×                    | anced Y          |
| IPv6 Config DHCPv6 Server                     | * IPv6 Address               | Example: 2000::1              |                                        |                  |
| i Static IP Address List                      | * DUID                       | Example: 0003000100d0f819685f |                                        |                  |
| Static IP Address List                        |                              | Cancel                        | ок                                     | Delete Selected  |
| 🗌 No. IPv6                                    | Address                      | DUID                          |                                        | Action           |
|                                               |                              | No Data                       |                                        |                  |
| < 1 > 10/page >                               | Go to page 1                 |                               |                                        | Total 0          |

# 6.5 Configuring the IPv6 Neighbor List

In IPv6, Neighbor Discovery Protocol (NDP) is an important basic protocol. NDP replaces the ARP and ICMP route discovery protocols of IPv4, and supports the following functions: address resolution, neighbor status tracking, duplicate address detection, router discovery, and redirection.

Choose Local Device > L3 Interfaces > IPv6 Config > IPv6 Neighbor List.

Click Add and manually add the interface, IPv6 address and MAC address of the neighbor.

Click Bind Selected to bind the IPv6 address and MAC address in the list to prevent ND attacks.

You can also modify, delete, batch delete, or search neighbors (by IP address or MAC address).

| Ruíjie I®Rcycc 🛛 🖁                                                    | Currently in Local Device mode. |                                       |                                                  | English ~ 🔿 🔮 🗗 |
|-----------------------------------------------------------------------|---------------------------------|---------------------------------------|--------------------------------------------------|-----------------|
| Switch MAC Addre                                                      |                                 | CCNBS6000HQ<br>er: ReyeeOS 1.218.2421 | IP Address: 192.168.110.62<br>Hardware Ver: 1.00 | () Reboot       |
| Home VLAN Monitor $^{\sim}$<br>Diagnostics $^{\sim}$ System $^{\sim}$ | Ports Y L2 Multicast L3 Int     | erfaces < _ Routing                   | ∼ Security ∼ Adv                                 | anced ~         |
| IPv6 Config DHCPv6 Server                                             | DHCPv6 Clients Static DI        | HCPv6 IPv6 Neig                       | hbor List                                        |                 |
| IPv6 Neighbor List                                                    | Search by IP Address/MAC A      | Q + Add                               |                                                  | Delete Selected |
| Up to 2000 IP-MAC bindings                                            | can be added.                   |                                       |                                                  |                 |
| No. MAC Addre                                                         | ss IP Address                   | Туре                                  | Ethernet status                                  | Action          |
|                                                                       | Ν                               | o Data                                |                                                  |                 |
| < 1 > 10/page >                                                       | Go to page 1                    |                                       |                                                  | Total 0         |

#### L3 Management

| v6 Neighbo     | or List                    |                           | Search b | oy IP Address/MAC A Q + Add & | Bind Selected Delete Selected |
|----------------|----------------------------|---------------------------|----------|-------------------------------|-------------------------------|
| p to 1000 IP-N | IAC bindings can be added. |                           |          |                               |                               |
| No.            | MAC Address                | IP Address                | Туре     | Ethernet status               | Action                        |
| 1              | 00:d0:f8:15:08:44          | fe80::2d0:f8ff:fe15:844   | Static   | Gi22                          | Edit Delete                   |
| 2              | 00:11:22:33:44:55          | 2000::1                   | Static   | VLAN 1                        | Edit Delete                   |
| 3              | 11:22:33:44:55:66          | 3100::1                   | Static   | VLAN 1                        | Edit Delete                   |
| 4              | 33:44:55:66:77:88          | 6000::1                   | Static   | VLAN 1                        | Edit Delete                   |
| 5              | 00:d0:c8:95:79:20          | 1200::1000                | Dynamic  | GI22                          | @ Bind                        |
| 6              | 00:d0:c8:95:79:20          | fe80::2d0:c8ff:fe95:7920  | Dynamic  | GI22                          | ළ Bind                        |
| 7              | c0:b8:e6:e2:54:63          | 3000::1                   | Dynamic  | VLAN 1                        | @ Bind                        |
| 8              | c0:b8:e6:e2:54:63          | fe80::c2b8:e6ff:fee2:5463 | Dynamic  | VLAN 1                        | @ Bind                        |
| 1 >            | 10/page v Go to page 1     |                           |          |                               | Tot                           |

| Rujje l Rcycc                                 | Currently in Local Device mode. |                            |                                        | English -> 🛆 🔮 🗗 |
|-----------------------------------------------|---------------------------------|----------------------------|----------------------------------------|------------------|
|                                               |                                 |                            | ess: 192.168.110.6<br>rdware Ver: 1.00 | 2<br>() Reboot   |
| Home VLAN Monitor ×<br>Diagnostics × System × | Ports × 12 Multicast 13<br>Add  | Interfaces Y Routing Y 3   | Security × Ad                          | vanced Y         |
| IPv6 Config DHCPv6 Server                     | * Interface Se                  | lect ~                     |                                        |                  |
| IPv6 Neighbor List                            | * IPv6 Address Ple              | ase enter an IPv6 address. | ed                                     | Delete Selected  |
| Up to <b>2000</b> IP-MAC bindings c           | * MAC Address Ple               | ase enter a MAC address.   |                                        |                  |
| No. MAC Addres                                |                                 |                            | tus                                    | Action           |
|                                               |                                 | Cancel                     | ОК                                     |                  |
| < <b>1</b> > 10/page ~                        | Go to page 1                    |                            |                                        | Total 0          |

# 6.6 Configuring a Static ARP Entry

Choose Local Device > L3 Interfaces > ARP List.

The device learns the IP address and MAC address of the network devices connected to its interfaces and generates the corresponding ARP entries. Supports binding ARP mappings or manually specifying the IP address and MAC address mapping to prevent devices from learning wrong ARP entries and improve network security.

• To bind a dynamic ARP entry to a static entry: Select the ARP mapping entry dynamically obtained in the

ARP List, and click Bind to complete the binding.

• To manually configure a static ARP entry: Click **Add**, enter the IP address and MAC address to be bound, and click **OK**.

| L3 Inter | faces         | DHCP Clients        | Static IP Addresses | DHCP Option Stat | ic Routing ARP Li | st        |                   |
|----------|---------------|---------------------|---------------------|------------------|-------------------|-----------|-------------------|
| ARP      | List          |                     |                     | Search by        | IP/MAC            | Q + Add   | 1 Delete Selected |
| Up to    | o <b>2000</b> | IP-MAC bindings can | be added.           |                  |                   |           |                   |
|          | No.           | Interface           | MAC                 | IP               | Туре              | Reachable | Action            |
|          | 1             | VLAN1               | 00:23:79:00:23:79   | 172.30.102.178   | Dynamic           | Yes       |                   |
|          | 2             |                     |                     | 172.30.102.174   | Dynamic           | No 🤨      |                   |
|          | 3             | VLAN1               | c0:b8:e6:e9:78:07   | 172.30.102.209   | Dynamic           | Yes       |                   |
|          | 4             | VLAN1               | c0:b8:e6:ec:a1:5c   | 172.30.102.118   | Dynamic           | Yes       |                   |

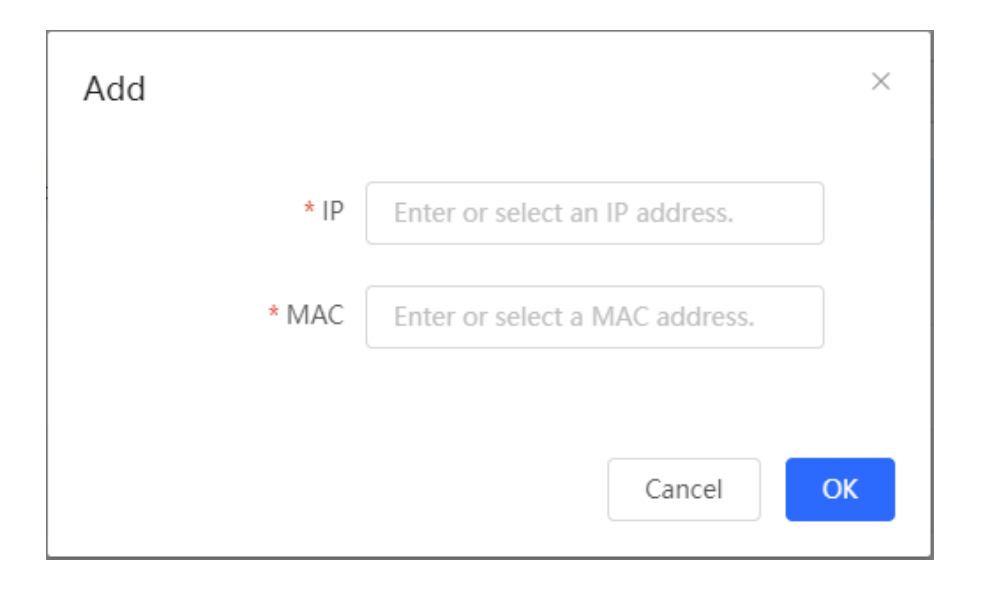

To remove the binding between a static IP address and a MAC address, click **Delete** in the **Action** column.

| ARP L   | ist       |                  |                   | Search by IP   | /MAC    | Q + Add   | Delete Selected |
|---------|-----------|------------------|-------------------|----------------|---------|-----------|-----------------|
| Up to 3 | 2000 IP-I | MAC bindings can | be added.         |                |         |           |                 |
|         | No.       | Interface        | MAC               | IP             | Туре    | Reachable | Action          |
|         | 1         | VLAN1            | 00:23:79:00:23:79 | 172.30.102.178 | Static  | Yes       | Edit Delete     |
|         | 2         | VLAN1            | c0:b8:e6:e9:78:07 | 172.30.102.209 | Dynamic | Yes       |                 |

# 7 Configuring Route

# 7.1 Configuring Static Routes

#### Choose Local Device > L3 Interfaces > Static Routing.

Static routes are manually configured by the user. When a data packet matches a static route, the packet will be forwarded according to the specified forwarding mode.

#### 🛕 Caution

Static routes cannot automatically adapt to changes of the network topology. When the network topology changes, you need to reconfigure the static routes.

Click Add. In the dialog boxthat appears, enter the destination address, subnet mask, outbound interface, and next-hop IP address to create a static route.

| Home VLAN Monitor $\checkmark$ Ports $\checkmark$ I                                                           | L2 Multicast L3 Interfaces ~ | Routing A Securi                 | ity 🗸 🖌  | Advanced 🗠          |
|----------------------------------------------------------------------------------------------------|------------------------------|----------------------------------|----------|---------------------|
| Diagnostics $\checkmark$ System $\checkmark$                                                                  |                              | Static Routing                   |          |                     |
|                                                                                                    |                              | Static Routing_v6                |          |                     |
| Static Routing<br>When a packet arrives, the device checks th<br>network then it will forward that packet fro |                              | t RIP Settings<br>RIPng Settings | ıa       | tch for destination |
| Static Route List                                                                                             | Example: 1.1.1.1             | OSPFv2<br>OSPFv3                 |          | 道 Delete Selected   |
| Up to <b>500</b> static routes can be added.                                                                  |                              | Routing Table Info               |          |                     |
| Dest IP Address Subnet Mask                                                                                   | Outbound<br>Interface        | Next Hop                         | Reachabl | e Action            |
| 5.4.4.0 255.255.255.0                                                                                         | VLAN 32                      | 4.4.4.1                          | No 😰     | Edit Delete         |

| Edit               |               | ×      |
|--------------------|---------------|--------|
| * Dest IP Address  |               |        |
| * Subnet Mask      | 255.255.255.0 |        |
| Outbound Interface | Select ~      |        |
| * Next Hop         |               |        |
|                    |               |        |
|                    |               | Cancel |

| Table 7-1 | Description of Static Routes Configuration Parameters |
|-----------|-------------------------------------------------------|
|-----------|-------------------------------------------------------|

| Parameter          | Description                                                                                                    |
|--------------------|----------------------------------------------------------------------------------------------------|
| Dest IP Address    | Specify the destination network to which the data packet<br>is to be sent. The device matches the data packet based<br>on the destination address and subnet mask. |
| SubnetMask         | Specify the subnet mask of the destination network. The device matches the data packet based on the destination address and subnet mask.                           |
| Outbound Interface | Specify the interface that forwards the data packet.                                                                                                    |
| Next Hop           | Specify the IP address of the next hop in the route for the data packet                                                                                            |

After a static route is created, you can find the relevant route configuration and reachability status in the static route list. The **Reachable** parameter specifies whether the next hop is reachable, based on which you can determine whether the route takes effect. If the value is **No**, check whether the outbound interface in the current route can ping the next-hop address.

| Stati | c Route List                    |               | Exam          | nple: 1.1.1.1                      | Q           | + Add             | Delete S         | Selected         |
|-------|---------------------------------|---------------|---------------|------------------------------------|-------------|-------------------|------------------|------------------|
| Up to | <b>500</b> static routes can be | added.        |               |                                    |             |                   |                  |                  |
|       | Dest IP Address                 | Subnet Mask   | Outbound Inte | oute is unreachable. Please initia | te a Ping t | test from the out | tbound interface | to the next hop. |
|       | 2.1.1.0                         | 255.255.255.0 | Gi9           | 3.1.1.1                            |             | No 🕑              | Edit             | Delete           |

To delete or modify a static route, in **Static Route List**, you can click **Delete** or **Edit** in the last **Action** column; or select the static route entry to be deleted, click **Delete Selected** to delete multiple static route entries.

# 7.2 Configuring the IPv6 Static Route

#### Choose Local Device > Routing > Static Routing\_v6.

You need to manually configure an IPv6 static route. When the packet matches the static route, the packet will be forwarded according to the specified forwarding method.

#### A Caution

The static route cannot automatically adapt to changes in the network topology. When the network topology changes, you need to manually reconfigure the static route.

Click Add, and enter the destination IPv6 address, length, outbound interface, and next-hop IP address to create a static route.

| Cur                                                                                       | rently in Local Device mo | de.                                                             | I                                          | English -> 🛆 🎸                    | ê ⊡   |
|-------------------------------------------------------------------------------------------|---------------------------|-----------------------------------------------------------------|--------------------------------------------|-----------------------------------|-------|
|                                                                                           | 92.168.110.62 MAC Ad      | N: MACCNBS6000HQ<br>dress: 00:D0:F8:95:68:5<br>rdware Ver: 1.00 | E<br>DNS: 192.168.110.1                    | () Reb                            | oot   |
| Home VLAN Monitor <sup>×</sup> P<br>Diagnostics <sup>×</sup> System <sup>×</sup>          | orts 🎽 L2 Multicast       | L3 Interfaces 🗡 📕                                               | Routing $\checkmark$ Security $\checkmark$ | Advanced ${}^{\scriptstyle \lor}$ |       |
| <b>Static Routing</b><br>When a packet arrives, the devinetwork then it will forward that |                           |                                                                 | ith routing table. If it finds a n         | natch for destination             | ?     |
| Static Route List                                                                         | Examp                     | le: 2000::1                                                     | + Add                                      | Delete Select                     | ed    |
| Up to <b>500</b> entries can be added.                                                    |                           |                                                                 |                                            |                                   |       |
| IPv6 Address                                                                              | Prefix Length             | Outbound Interface                                              | Next Hop                                   | Action                            |       |
|                                                                                           |                           | No Data                                                         |                                            |                                   |       |
| < 1 > 10/page >                                                                           | Go to page 1              |                                                                 |                                            | Tot                               | tal O |

| R Local Device(NB                                      | S 🗸 🔹 Currently in Loca                                                       | I Device mode.  |                                               |              | E             | nglish -> 🛆 🛕 🕞    |
|--------------------------------------------------------|-------------------------------------------------------------------------------|-----------------|-----------------------------------------------|--------------|---------------|--------------------|
|                                                        | Hostname: Ruijie<br>IP Address: 192.168.110.62<br>oftware Ver: ReyeeOS 1.218. | MAC Address:    | CCNBS6000HQ<br>00:D0:F8:95:68:5E<br>Ver: 1.00 | DNS: 192.1   | 68.110.1      | () Reboot          |
| Home VLAN Mo<br>Diagnostics × Sys                      | nitor <u>Ports</u> 12<br>Add                                                  | Multicast 13 In | iterfaces ⊻ Ro                                | outina Y Sec | uritv  ×<br>× | Advanced ~         |
| Static Routing<br>When a packet a<br>network then it y | * IPv6 Address/Prefix<br>Length                                               | Example: 2000:: | :1                                            |              | 0             | ch for destination |
| Static Route Lis                                       | Outbound Interface                                                            | Normal Route    |                                               | ~            |               | Delete Selected    |
| Up to <b>500</b> entries c                             | * Next Hop                                                                    | Example: 2000:: | :1                                            |              |               |                    |
| IPv6 Add                                               |                                                                               |                 |                                               | Cancel       | ОК            | Action             |
|                                                        | /page \vee Go to page                                                         | • 1             |                                               |              |               | Total 0            |

| Table 7-2 IPv6 Static Route | Configuration | Parameters |
|-----------------------------|---------------|------------|
|-----------------------------|---------------|------------|

| Parameter                 | Description                                                                                                    |
|---------------------------|----------------------------------------------------------------------------------------------------|
| IPv6 Address/PrefixLength | Destination network of the packet. The destination<br>address of the packet is matched according to the IPv6<br>address and prefix length. |
| Outbound Interface        | Interface that forwards the packet.                                                                                                    |
| Next Hop                  | IP address of the next routing node to which the packet is sent.                                                                           |

# 7.3 Configuring RIP

Routing Information Protocol (RIP) is applicable to small and medium-sized networks and is a dynamic routing protocol that is easy to configure. RIP measures the network distance based on the number of hops and selects a route based on the distance. RIP uses UDP port 520 to exchange the routing information.

## 7.3.1 Configuring RIP Basic Functions

Choose Local Device > Routing > RIP Settings.

Click **Add** and configure the network segment and interface.

|                                                                       | evice(NBS > Currently in Local Device                                                                                                    | ce mode.                                                                        | English ~ 🔿 🔌                               |
|-----------------------------------------------------------------------|----------------------------------------------------------------------------------------------------|---------------------------------------------------------------------------------|---------------------------------------------|
| Switch<br>• NBS6002                                                   |                                                                                                    | SN: MACCNBS6000HQ<br>AC Address: 00:D0:F8:95:68:5E<br>Hardware Ver: 1.00 DNS: 1 | (1) Reboot                                  |
| Home VLA<br>Diagnostics                                               |                                                                                                    | cast L3 Interfaces $\checkmark$ Routing $\checkmark$                            | Security $\checkmark$ Advanced $\checkmark$ |
| IP Settings                                                           | Port Settings Advanced Nei                                                                                                    | ighbor Info                                                                     |                                             |
|                                                                       |                                                                                                    |                                                                                 |                                             |
| <i>i</i> RIP (Rou exchang                                             | Routing Protocol: RIP<br>Iting Information Protocol) is a dynamic rout<br>the the routing information through UDP pace<br>I in real time.                                                   |                                                                                 |                                             |
| <i>i</i> RIP (Rou<br>exchang<br>updated                               | iting Information Protocol) is a dynamic rout<br>the routing information through UDP pac                                                                                                    | kets to automatically obtain routes to remo                                     |                                             |
| <ul> <li>RIP (Rou exchang updated</li> <li>Networ Enable R</li> </ul> | Iting Information Protocol) is a dynamic rout<br>e the routing information through UDP pac<br>l in real time.<br><b>K Segment/Port List</b>                                                 | kets to automatically obtain routes to remo                                     |                                             |
| <ul> <li>RIP (Rou exchang updated</li> <li>Networ Enable R</li> </ul> | ating Information Protocol) is a dynamic routie<br>the routing information through UDP pac<br>l in real time.<br><b>Ck Segment/Port List</b><br>RP in the specified network segment or on t | kets to automatically obtain routes to remo                                     | te networks and keep routes                 |

No.

1

Network Segment/Port

VLAN 1

| R Local Device(NBS ∨                                                                                                    | Currently in Local Device r                                                                                                    | mode.                                                                                                    | English 🗸 🛆 🚖 🕞                                    |
|----------------------------------------------------------------------------------------------------|----------------------------------------------------------------------------------------------------|----------------------------------------------------------------------------------------------------|----------------------------------------------------|
| Switch IP Add                                                                                                    |                                                                                                    |                                                                                                    | () Reboot<br>92.168.110.1<br>Security × Advanced × |
| Diagnostics × System ×                                                                                                    | Add                                                                                                    | Network Segment O Port                                                                                                    | ×                                                  |
| Layer-3 Routing Prote<br>RIP (Routing Information<br>exchange the routing in<br>updated in real time.                                                                                                    |                                                                                                    | Please enter a valid value. Example                                                                                                    | inning the protocol<br>ks and keep routes          |
| Network Segment/Po<br>Enable RIP in the specific<br>Network Segment/Po                                                                                                    |                                                                                                    | Cancel                                                                                                    | • Add                                              |
| No. Networ                                                                                                    | k Segment/Port<br>VLAN 1                                                                                                    | Auth Mode                                                                                                    | Action<br>Edit Delete                              |
| Local Device(NBS >                                                                                                    | Currently in Local Device r                                                                                                    |                                                                                                    | English 🗸 🛆 🧁 📑                                    |
| Hostn                                                                                                    |                                                                                                    |                                                                                                    |                                                    |
| Switch IP Add     IP S6002 Software                                                                                                    | Ver: ReyeeOS 1.218.2421                                                                                                    |                                                                                                    | 92.168.110.1                                       |
| Switch IP Add     IP S6002 Software                                                                                                    | ress: 192.168.110.62 MAC                                                                                                    | Address: 00:D0:F8:95:68:5E<br>Hardware Ver: 1.00 DNS: 1                                                                                              |                                                    |
| switch IP Add     NBS6002 Software     Home VLAN Monitor     Diagnostics × System ×      RIP Settings Port Settings     Layer-3 Routing Protect                                                                                                    | ress: 192.168.110.62 MAC .<br>Ver: ReyeeOS 1.218.2421 p<br>Y Ports Y 1.2 Multicast<br>Add                                                                                                    | Address: 00:D0:F8:95:68:5E<br>Hardware Ver: 1.00 DNS: 1                                                                                              | 92.168.110.1<br>Security × Advanced ×<br>×         |
| Swttch       IP Add         • NBS6002       Software         Home       VLAN       Monitor         Diagnostics       System          RIP Settings       Port Settings         RIP Setting       Port Settings         RIP (Routing Information exchange the routing intugdated in real time.                      | ver: ReyeeOS 1.218.2421 p<br>Ver: ReyeeOS 1.218.2421 p<br>Ver: ReyeeOS 1.218.2421 p<br>Ver: ReyeeOS 1.218.2421 p<br>Ver: ReyeeOS 1.218.2421 p<br>Ver: ReyeeOS 1.218.2421 p<br>Ver: ReyeeOS 1.218.2421 p<br>Ver: ReyeeOS 1.218.2421 p | Address: 00:D0:F8:95:68:5E<br>Hardware Ver: 1.00 DNS: 1<br>t I.3 Interfaces × Routing ×<br>) Network Segment • Port                                  | 92.168.110.1<br>Security × Advanced ×              |
| Switch       IP Add         • NBS6002       Software         Home       VLAN       Monitor         Diagnostics       System       System         RIP Settings       Port Settings         Layer-3 Routing Protoc       RIP (Routing Information exchange the routing information exchange the routing information | ress: 192.168.110.62 MAC<br>Ver: ReyeeOS 1.218.2421 p<br>Ver: Add<br>Add<br>Type<br>* Port<br>Auth Mode                                                                                                    | Address: 00:D0:F8:95:68:5E<br>Hardware Ver: 1.00 DNS: 1<br>t I.3 Interfaces × Routing ×<br>Network Segment • Port<br>Select ×<br>No Authentication × | 92.168.110.1<br>Security × Advanced ×<br>×         |

Auth Mode

No Authentication

Action

Edit Delete

| Parameter       | Description                                                                                                    |
|-----------------|----------------------------------------------------------------------------------------------------|
| Туре            | Network Segment: Enable RIP in the specified network<br>segment. The IP addresses of this network segment are<br>added to the RIP routing table. The device and its RIP-<br>enabled neighbor devices learn the routing table from<br>each other.<br>Port: Enable RIP on the specified port. All the IP<br>addresses of this port are added to the RIP routing<br>table. The device and its RIP-enabled neighbor devices<br>learn the routing table from each other. |
| Network Segment | Enter the network segment, for example, <b>10.1.0.0/24</b> ,<br>when <b>Type</b> is set to <b>Network Segment</b> .<br>RIP will be enabled on all interfaces of the device<br>covered by this network segment.                                                                                                    |
| Port            | Select a VLAN interface or physical port when <b>Type</b> is set to <b>Port</b> .                                                                                                    |
| Auth Mode       | No Authentication: The protocol packets are not<br>authenticated.<br>Encrypted Text: The protocol packets are<br>authenticated, and the authentication key is transmitted<br>with the protocol packets in the form of encrypted text.<br>Plain Text: The protocol packets are authenticated, and<br>the authentication key is transmitted with the protocol<br>packets in the form of plain text.                                                                   |
| Auth Key        | Enter the authentication key to authenticate protocol packets when <b>Auth Mode</b> is set to <b>Encrypted Text</b> or <b>Plain Text</b> .                                                                                                    |

 Table 7-3
 RIP Configuration Parameters

## 7.3.2 Configuring the RIP Port

Choose Local Device > Routing > RIP Settings > Port Settings.

| Local De                 | evice(NBS 🗸 📢              | Currently in Loca     | I Device mode.                     |                                                 |              | English ~                       |         | <u>è</u> |
|--------------------------|----------------------------|-----------------------|------------------------------------|-------------------------------------------------|--------------|---------------------------------|---------|----------|
| Switch<br>• NBS6002      |                            | -                     | MAC Address:                       | CCNBS6000HQ<br>00:D0:F8:95:68:5E<br>9 Ver: 1.00 | DNS: 192.16  | 8.110.1                         | (b) Reb | oot      |
| Home VLA                 |                            | Ports ~ L2            | Multicast L3 Ir                    | iterfaces $\checkmark$ Ro                       | uting ~ Secu | rity 🐃 Advance                  | d ~     |          |
| Diagnostics ~            | System 🗡                   |                       |                                    |                                                 |              |                                 |         |          |
|                          |                            |                       |                                    |                                                 |              |                                 |         |          |
| IP Settings              | Port Settings              | Advanced              | Neighbor Info                      |                                                 |              |                                 |         |          |
| NP Settings<br>Port List | Port Settings              | Advanced              | Neighbor Info                      |                                                 |              |                                 |         |          |
|                          | Port Settings<br>Rx Status | Advanced<br>Tx Status | Neighbor Info<br>Poison<br>Reverse | v2 Broadcast<br>Packet                          | Auth Mode    | Auth Key                        | Actio   | n        |
| Port List                |                            |                       | Poison                             |                                                 | No           | Auth Key<br>No<br>Authenticatio | Action  | n        |

#### Table 7-4 Configuration Parameters in the Port List

| Parameter          | Description                                                                                                    |
|--------------------|----------------------------------------------------------------------------------------------------|
| Port Name          | Name of the port where RIP is enabled.                                                                                                    |
| Rx Status          | RIP version of packets currently received.                                                                                                    |
| Tx Status          | RIP version of packets currently transmitted.                                                                                                    |
| Poison Reverse     | After the port learns the route, the route overhead is set to <b>16</b> (indicating that the route is unreachable), and the route is sent back to the neighbor from the original port to avoid a loop.                                                                                                    |
| v2 BroadcastPacket | When a neighbor does not support multicast,<br>broadcast packets can be sent.<br>You are advised to disable RIPv2 broadcast packets<br>to improve network performance.                                                                                                    |
| Auth Mode          | No Authentication: The protocol packets are not<br>authenticated.<br>Encrypted Text: The protocol packets are<br>authenticated, and the authentication key is<br>transmitted with the protocol packets in the form of<br>encrypted text.<br>Plain Text: The protocol packets are authenticated,<br>and the authentication key is transmitted with the |

|          | protocol packets in the form of plain text.                                                                                                |
|----------|----------------------------------------------------------------------------------------------------|
| Auth Key | Enter the authentication key to authenticate protocol packets when <b>Auth Mode</b> is set to <b>Encrypted Text</b> or <b>Plain Text</b> . |
| Action   | Click Edit to modify RIP settings of the port.                                                                                             |

# 7.3.3 Configuring the RIP Global Configuration

Choose Local Device > Routing > RIP Settings > Advanced, click Edit, and configure RIP global configuration parameters.

| R Local Device(NBS ~      | Currently in Local Devic                                             | e mode.                                                                  |                           | English ~       | △ 🔮 🗗     |
|---------------------------|----------------------------------------------------------------------|--------------------------------------------------------------------------|---------------------------|-----------------|-----------|
| Switch IP Add             | ame: Ruijie<br>iress: 192.168.110.62 M/<br>a Ver: ReyeeOS 1.218.2421 | SN: MACCNBS6000HQ<br>AC Address: 00:D0:F8:95:68:5E<br>Hardware Ver: 1.00 | DNS: 192.168.110.         | 1               | () Reboot |
|                           |                                                                      | ast 1.3 Interfaces × Ro                                                  | outina × Security. ×<br>× | Advanced        |           |
| Diagnostics Y System Y    | Edit                                                                 |                                                                          |                           |                 |           |
| RIP Settings Port Setting | * Port Name                                                          | VLAN 1                                                                   | ~                         |                 |           |
| Port List                 | Rx Status                                                            | <ul> <li>Disable</li> <li>v1</li> <li>v2</li> </ul>                      |                           |                 |           |
| Port Name Rx Statu        | Tx Status                                                            | <ul> <li>Disable</li> <li>v1</li> <li>v2</li> </ul>                      | A                         | uth Key         | Action    |
|                           | Poison Reverse                                                       |                                                                          |                           | No              |           |
| VLAN 1 v2                 | v2 Broadcast Packet                                                  |                                                                          | ut                        | henticatio<br>n | Edit      |
|                           | Auth Mode                                                            | No Authentication                                                        | ~                         |                 |           |
|                           |                                                                      |                                                                          |                           |                 |           |
|                           |                                                                      | Car                                                                      | ncel OK                   |                 |           |
|                           |                                                                      |                                                                          | _                         |                 |           |

|                        | D                                         |                                                         |                                  |                        |                 |
|------------------------|-------------------------------------------|---------------------------------------------------------|----------------------------------|------------------------|-----------------|
| Switch                 | Hostname: Ruijie<br>IP Address: 192.168.1 |                                                         | CCNBS6000HQ<br>00:D0:F8:95:68:5E |                        | () Reboot       |
| • NBS6002              | Software Ver: ReyeeOS                     | 1.218.2421 Hardware                                     | Ver: 1.00                        | NS: 192.168.110.1      |                 |
| Home VLAN N            | 1onitor ~ Ports ~                         | L2 Multicast L3 Int                                     | terfaces ~ Routing               | ✓ Security ✓           | Advanced ~      |
| Diagnostics ~ Sy       | stem 🗸                                    |                                                         |                                  |                        |                 |
|                        |                                           |                                                         |                                  |                        |                 |
| P Settings Port        | Settings Advanc                           | ed Neighbor Info                                        |                                  |                        |                 |
|                        |                                           | TI ( DID.)                                              |                                  |                        |                 |
|                        |                                           | ng. Therefore, RIP timers<br>ne RIP timers unless you h |                                  | le devices connected i | to the same     |
|                        | <i>c</i> :                                |                                                         |                                  |                        |                 |
| RIP Global Con         | тıg                                       |                                                         |                                  |                        | Edit Config     |
| RIP Version            | Route                                     | Administrative                                          | Update Timer                     | Invalid Timer          | Flush Timer     |
| KIP Version            | Advertisement                             | Distance                                                | opdate Timer                     | Invalid Timer          | riush filmer    |
| Default                | Off                                       | 1 (Default)                                             | 30 s                             | 180 s                  | 120 s           |
|                        |                                           |                                                         |                                  |                        |                 |
| <i>i</i> Route Redistr |                                           | ols to the RIP domain so th                             | hat RIP can communicate          | e with other routing d | omains.         |
|                        |                                           |                                                         |                                  |                        |                 |
| Route Redistrik        | oution List                               |                                                         |                                  | + Add                  | Delete Selected |
| Т                      | ype A                                     | dministrative Distance                                  | Instance                         | חו                     | Action          |
| I                      | The M                                     |                                                         | instance                         |                        | Action          |
|                        |                                           | No D                                                    | ata                              |                        |                 |
|                        |                                           |                                                         |                                  |                        |                 |

| Local Device(NBS V                                                          | Currently in Local Device  | e mode.                              |                                | English 🗸 🛆 🔮 🗗       |
|-----------------------------------------------------------------------------|----------------------------|--------------------------------------|--------------------------------|-----------------------|
| Switch IP Add     IP Add     Software                                       | Ver: ReyeeOS 1.218.2421    |                                      | DNS: 192.168.110. <sup>-</sup> |                       |
| Home VLAN Monitor<br>Diagnostics ~ System ~                                 | Edit Config                | ist 13 Interfaces  KRouting          | r <u>×</u> Security ×<br>×     | Advanced Y            |
| RIP Settings Port Settings                                                  | RIP Version                | Default                              | ~ ?                            |                       |
| Improper timers may car<br>network. You are not ad                          | Route Advertisement        |                                      | ect                            | ted to the same       |
| RIP Global Config                                                           | Administrative<br>Distance | 1 (Default)                          | ~                              | Edit Config           |
| RIP Version Adv                                                             | * Update Timer             | 30 s (5-2147483647)                  | ) iei                          | r Flush Timer         |
| Default                                                                     | * Invalid Timer            | 180 s (5-2147483647)                 | )                              | 120 s                 |
| <i>Route Redistribution</i><br>Redistribute the routes of                   | * Flush Timer              | 120 s (5-2147483647)                 | )<br>tir                       | ig domains.           |
| Route Redistribution                                                        |                            | Cancel                               | ОК                             | Delete Selected       |
| Туре                                                                        |                            |                                      |                                | Action                |
|                                                                             |                            | No Data                              |                                |                       |
| Passive Interface<br>RIP update packets will b<br>are advised to enable thi |                            | interface. If the device connected t | o the interface doe            | is not adopt RIP, you |

 Table 7-5
 RIP Global Configuration Parameters

| Parameter               | Description                                                                                                    |
|-------------------------|----------------------------------------------------------------------------------------------------|
|                         | <b>Default</b> : Select RIPv2 for sending packets and                                                                |
| RIP Version             | RIPv1/v2 for receiving packets.<br>V1: Select RIPv1 for sending and receiving packets.                               |
|                         | V2: Select RIPv2 for sending and receiving packets.                                                                  |
| Route Advertisement     | After route advertisement is enabled, the current device generates a default route and sends it to the neighbor.     |
| Administrative Distance | Redistribute routes of other protocols to the RIP<br>domain so that RIP can interwork with other routing<br>domains. |
| UpdateTimer             | RIP update cycle. The routing information is updated every 30 seconds by default.                                    |
| Invalid Timer           | If no update is received before a route becomes invalid, the route is considered unreachable. The                    |

| Parameter  | Description                                                                                                    |
|------------|----------------------------------------------------------------------------------------------------|
|            | default value is 180 seconds.                                                                                                    |
| FlushTimer | If no update is received before the flush timer of an invalid route expires, the route is completely deleted from the RIP routing table. The default value is 120 seconds. |

## 7.3.4 Configuring the RIP Route Redistribution List

Redistribute routes of other protocols to the RIP domain so that RIP can interwork with other routing domains. Choose Local Device > Routing > RIP Settings > Advanced, click Add, and select the type and administrative distance.

| $\mathbf{R}$ Local Device(NBS $\sim$                                                | Currently in Local Device mode.                                                  | English 🗸 🛆 🗍 🗗                         |
|-------------------------------------------------------------------------------------|----------------------------------------------------------------------------------|-----------------------------------------|
| Switch IP Addr                                                                      |                                                                                  | () Reboot                               |
| Home VLAN Monitor >                                                                 | Ports Y 12 Multicast 13 Interfaces Y Routing Add                                 | Security × Advanced ×                   |
| RIP Global Config                                                                   | * Type Select     * Administrative 0 (Administrative Distance)                   | Edit Config                             |
| RIP Version Adv                                                                     | Distance                                                                         | er Flush Timer                          |
| Default  Route Redistribution Redistribute the routes of                            | Cancel<br>f other protocols to the RIP domain so that RIP can communicat         | OK<br>e with other routing domains.     |
| Route Redistribution                                                                | List                                                                             | + Add                                   |
| Туре                                                                                | Administrative Distance Instance                                                 | ID Action                               |
|                                                                                     | No Data                                                                          |                                         |
| Passive Interface<br><b>IP</b> update packets will be<br>are advised to enable this | e suppressed on the passive interface. If the device connected to<br>s function. | o the interface does not adopt RIP, you |
| Passive Interface                                                                   |                                                                                  | + Add Delete Selected                   |
|                                                                                     | Port Name                                                                        | Action                                  |

| Table 7-6 | <b>RIP Route</b> | Redistribution   | Parameters  |
|-----------|------------------|------------------|-------------|
|           | I'll I'louto     | i culsti ibution | i urumeters |

| Parameter               | Description                                                                                                    |
|-------------------------|----------------------------------------------------------------------------------------------------|
| Туре                    | Direct Routing<br>OSPF Routing<br>Static Routing                                                                                    |
| Administrative Distance | A smaller administrative distance indicates a higher<br>priority. The default value is <b>0</b> . The value ranges from<br>0 to 16. |
| Instance ID             | Select the instance ID of OSPF that needs to be redistributed. OSPFv2 needs to be enabled on the                                    |

| Parameter | Description   |
|-----------|---------------|
|           | local device. |

| Add              |                             | ×  |
|------------------|-----------------------------|----|
| * Type           | OSPF Routing                | ~  |
| * Administrative | 0 (Administrative Distance) | ~  |
| Distance         |                             |    |
| * Instance ID    | Select                      | ^  |
|                  | 3                           |    |
|                  | Cancel                      | ОК |

## 7.3.5 Configuring the Passive Interface

If an interface is configured as a passive interface, it will suppress RIP update packets. If the connected peer device does not run RIP, you are advised to enable the passive interface.

Choose Local Device > Routing > RIP Settings > Advanced, click Add, and select a passive interface.

Configuring Route

| Smitch                                                                 | Hostname: Ruiji<br>IP Address: 192. |                                                                                                    | SN: MACCNBS60<br>C Address: 00:D0:F8: | -                        |                           | (                        | () Re    | eboot |
|------------------------------------------------------------------------|-------------------------------------|----------------------------------------------------------------------------------------------------|---------------------------------------|--------------------------|---------------------------|--------------------------|----------|-------|
|                                                                        |                                     | eOS 1.218.2421                                                                                                  | Hardware Ver: 1.00                    |                          | : 192.168.110.1           |                          | <u> </u> |       |
| Home VLAN Mo                                                           | nitor 🐃 Port                        | ts 🎽 L2 Multica                                                                                                 | ast L3 Interfaces                     | ✓ Routing ✓              | Security ~                | Advanced                 | ~        |       |
| Diagnostics 🗸 Syste                                                    | em 🗸                                |                                                                                                    |                                       |                          | -                         |                          |          |       |
| Тур                                                                    |                                     | Administrativ                                                                                                   | o Distance                            | Instance ID              |                           | Actio                    |          |       |
| - iye                                                                  | /e                                  | Administrativ                                                                                                   | e Distance                            | instance ib              |                           | Actio                    |          |       |
|                                                                        |                                     |                                                                                                    | No Data                               |                          |                           |                          |          |       |
|                                                                        |                                     |                                                                                                    |                                       |                          |                           |                          |          |       |
| De estive luterfee                                                     | _                                   |                                                                                                    |                                       |                          |                           |                          |          |       |
| Passive Interfac                                                       | e                                   |                                                                                                    |                                       |                          |                           |                          |          |       |
|                                                                        |                                     | and the state of the state of the state of the state of the state of the state of the state of the state of the | المتعام والفركان ومرجك وكسوها         | بالفرجة المحقد مردر مرجا | - take where a state of   | a sector and a sector DI |          |       |
| <i>i</i> RIP update packet are advised to ena                          |                                     |                                                                                                    | interface. If the devi                | ce connected to the      | e interface does          | s not adopt RI           | P, you   |       |
|                                                                        |                                     |                                                                                                    | interface. If the devi                | ce connected to the      | e interface does          | s not adopt Rl           | P, you   |       |
| are advised to ena                                                     | able this function                  |                                                                                                    | interface. If the devi                | ce connected to the      | e interface does<br>+ Add | not adopt RI             |          | ed    |
| are advised to ena                                                     | able this function                  |                                                                                                    | interface. If the devi                | ce connected to the      |                           |                          |          | ed    |
| are advised to ena                                                     | able this function                  |                                                                                                    | interface. If the devi                | ce connected to the      |                           |                          |          | ed    |
| are advised to ena Passive Interface                                   | able this function                  | η.                                                                                                    |                                       | ce connected to the      | + Add                     |                          |          | ed    |
| are advised to ena Passive Interface                                   | able this function                  | η.                                                                                                    | interface. If the devia               | ce connected to the      | + Add                     |                          |          | ed    |
| are advised to ena Passive Interface                                   | able this function                  | η.                                                                                                    |                                       | ce connected to the      | + Add                     |                          |          | ed    |
| Are advised to ena Passive Interface                                   | Port I                              | n.<br>Name                                                                                                    | No Data                               | (                        | + Add<br>Action           | in Delete                |          | ed    |
| Are advised to ena Passive Interface                                   | Port I                              | n.<br>Name                                                                                                    |                                       | (                        | + Add<br>Action           | in Delete                |          | ed    |
| are advised to ena Passive Interface Neighbor Route If a router cannot | Port I                              | n.<br>Name                                                                                                    | No Data                               | (                        | + Add<br>Action           | in Delete                | Selecte  |       |
| Are advised to ena Passive Interface                                   | Port I                              | n.<br>Name                                                                                                    | No Data                               | (                        | + Add<br>Action           | Delete                   | Selecte  |       |
| are advised to ena Passive Interface Neighbor Route If a router cannot | Port I<br>forward broadca           | n.<br>Name                                                                                                    | No Data                               | (                        | + Add<br>Action           | Delete                   | Selecte  |       |

| CLocal Device(NBS V                                                        | Currently in Local Devic                                           | e mode.                                                                |                               | English 🗸 🛆 🛕 📑    |
|----------------------------------------------------------------------------|--------------------------------------------------------------------|------------------------------------------------------------------------|-------------------------------|--------------------|
| Switch IP Add                                                              | ame: Ruijie<br>Iress: 192.168.110.62 MA<br>Ver: ReyeeOS 1.218.2421 | SN: MACCNBS6000HQ<br>C Address: 00:D0:F8:95:68:9<br>Hardware Ver: 1.00 | 5E<br>DNS: 192.168.110.1      | () Reboot          |
| Home VLAN Monitor                                                          | ✓ Ports ✓ 1.2 Multic.                                              | ast 13 Interfaces 🗡                                                    | Routina – Security –          | Advanced 🗡         |
| Diagnostics Y System Y                                                     | Add                                                                |                                                                        | ×                             |                    |
| Route Redistribution                                                       | * Passive Interface                                                | Select                                                                 | ~                             | Delete Selected    |
| П Туре                                                                     |                                                                    | С                                                                      | ancel OK                      | Action             |
| Passive Interface<br>RIP update packets will I<br>are advised to enable th | be suppressed on the passive<br>is function.                       | interface. If the device con                                           | nected to the interface does  | not adopt RIP, you |
| Passive Interface                                                          |                                                                    |                                                                        | + Add                         | Delete Selected    |
|                                                                            | Port Name                                                          |                                                                        | Action                        |                    |
|                                                                            |                                                                    | No Data                                                                |                               |                    |
| <i>i</i> Neighbor Route                                                    | rd broadcast packets, anothe                                       | r router is designated as the                                          | e neighbor to establish a RIP | direct link.       |
| Neighbor Route                                                             |                                                                    |                                                                        | + Add                         | Delete Selected    |
|                                                                            | Address                                                            |                                                                        | Action                        |                    |

## 7.3.6 Configuring the Neighbor Route

When the router cannot process broadcast packets, another router can be designated as the neighbor to establish a RIP direct link.

Choose Local Device > Routing > RIP Settings > Advanced, click Add, and enter the IP address of the neighbor router.

| C Local Device(NBS V                                                                        | Currently in Local Device mode.           |                                                          | English 🗸 🛆 🤮 🕞         |
|---------------------------------------------------------------------------------------------|-------------------------------------------|----------------------------------------------------------|-------------------------|
| Switch IP Add                                                                               |                                           | CCNBS6000HQ<br>00:D0:F8:95:68:5E<br>Ver: 1.00 DNS: 192.1 | (1) Reboot              |
| Home VLAN Monitor                                                                           | Ports 2 12 Multicast 13 In<br>Add         |                                                          | writy × Advanced ×      |
| Diagnostics × System ×                                                                      | * Neighbor Route                          |                                                          | Action                  |
| <b>Passive Interface</b><br><b>()</b> RIP update packets will the are advised to enable thi | s function.                               | Cancel OK                                                | oes not adopt RIP, you  |
| Passive Interface                                                                           |                                           | - + A                                                    | Add Delete Selected     |
|                                                                                             | Port Name                                 | L.                                                       | Action                  |
|                                                                                             | No E                                      | Data                                                     |                         |
| Neighbor Route     If a router cannot forware                                               | d broadcast packets, another router is de | esignated as the neighbor to estab                       | lish a RIP direct link. |
| Neighbor Route                                                                              |                                           | - + A                                                    | Add 🗇 Delete Selected   |
|                                                                                             | Address                                   |                                                          | Action                  |
|                                                                                             | No E                                      | Data                                                     |                         |
|                                                                                             |                                           |                                                          |                         |

| Currently in Local Device mode.                                                                                                    | English -> 🛆   🖨   |
|----------------------------------------------------------------------------------------------------|--------------------|
| Image: Switch Switch Switch Strain       Hostname: Ruijie       SN: MACCNBS6000HQ         IP Address:       192.168.110.62       MAC Address:       00:D0:F8:95:68:5E         Software Ver:       ReyeeOS 1.218.2421       Hardware Ver:       1.00       DNS:       192.168.110.1         Home       VLAN       Monitor $\checkmark$ Ports $\checkmark$ L2 Multicast       L3 Interfaces $\checkmark$ Routing $\checkmark$ Security $\checkmark$ Diagnostics $\checkmark$ System $\checkmark$ |                    |
| RIP Settings       Port Settings       Advanced       Neighbor Info         Neighbor Info       Neighbor Address       Neighbor Protocol       Connected         Neighbor Address       Version       Local Address       Connected                                                                                                    | ts Rx Error Routes |
| No Data                                                                                                    |                    |
| < 1 > 10/page < Go to page 1                                                                                                    | Total 0            |

# 7.4 Configuring RIPng

### 7.4.1 Configuring RIPng Basic Functions

RIP Next Generation (RIPng) provides the routing function for IPv6 networks.

RIPng uses UDP port 512 to exchange the routing information.

Choose Local Device > Routing > RIPng Settings.

Click Add, set Type to Network Segment or Port, and specify the network segment or port accordingly.

| Local Devi                                            | ce(NBS 🗸 🔸                                                                | Currently in Lo                                     | ocal Device m    | ode.                                                      |               |                                | Engli | ish ~ 🔿    | ۵     |
|-------------------------------------------------------|---------------------------------------------------------------------------|-----------------------------------------------------|------------------|-----------------------------------------------------------|---------------|--------------------------------|-------|------------|-------|
| Switch<br>• NBS6002                                   |                                                                           | e: Ruijie<br>s: 192.168.110.<br>er: ReyeeOS 1.2     | 52 MAC A         | SN: MACCNBS600<br>ddress: 00:D0:F8:9<br>ardware Ver: 1.00 | 5:68:5E       | DNS: 192.168.11                | 0.1   | U          | Reboo |
| Home VLAN<br>Diagnostics ~                            | Monitor ~<br>System ~                                                     | Ports ∨                                             | L2 Multicast     | L3 Interfaces                                             | Routing       | <ul> <li>✓ Security</li> </ul> | ∨ Adv | vanced 🗡   |       |
|                                                       |                                                                           |                                                     |                  |                                                           |               |                                |       |            |       |
| IPng Settings                                         | Port Setting                                                              | s Advance                                           | ed Neigh         | hbor Info                                                 |               |                                |       |            |       |
| rip.proton                                            | ıg                                                                        |                                                     |                  | hbor Info<br>a unicast routing p                          | rotocol appli | ed to IPv6 netwo               | rks.  |            |       |
| i rip.proton<br>RIPng (Rou                            | ıg                                                                        | n Protocol next (                                   | generation) is a | a unicast routing p                                       | rotocol appli | ed to IPv6 netwo               | rks.  |            |       |
| i rip.proton<br>RIPng (Rou                            | ig<br>ting Information<br>Segment/Port<br>ng in the specifi               | n Protocol next (<br><b>List</b><br>ed network segr | generation) is a | a unicast routing p                                       | rotocol appli | ed to IPv6 netwo<br>+ Add      |       | Delete Sel | ected |
| rip.proton<br>RIPng (Rou     Network S<br>Enable RIPr | ig<br>ting Information<br>Segment/Port<br>ng in the specific<br>gment/Por | n Protocol next (<br><b>List</b><br>ed network segr | generation) is a | a unicast routing p                                       | rotocol appli |                                | Ē     | Delete Sel | ected |

#### rip.protong

RIPng (Routing Information Protocol next generation) is a unicast routing protocol applied to IPv6 networks.

Network Segment/Port List

Enable RIPng in the specified network segment or on the specified port.

| Local Device(NBS >                           | Currently in Local Device mode.  |                                                                         | English -> 🛆 🌸 🗗  |
|----------------------------------------------|----------------------------------|-------------------------------------------------------------------------|-------------------|
| Switch IP Add                                | ress: 192.168.110.62 MAC Addres  | ACCNBS6000HQ<br>s: 00:D0:F8:95:68:5E<br>re Ver: 1.00 DNS: 192.168.110.1 | () Reboot         |
| Home VLAN Monitor<br>Diagnostics ~ System ~  | Y Ports Y 12 Multicast 13<br>Add | Interfaces <u>Routino</u> <u>Security</u><br>×                          | Advanced ~        |
| RIPng Settings Port Settin                   | Type <b>O</b> Netw               | ork Segment O Port                                                      |                   |
| <i>ip.protong</i><br>RIPng (Routing Informat | * Network Segment Examp          | le: 2000::1                                                             |                   |
| <i>i</i> Enable RIPng in the spec            |                                  | Cancel                                                                  |                   |
| Network Segment/Po                           | ort List                         | + Add                                                                   | i Delete Selected |
| □ No.                                        | Network Segment/Port             | Action                                                                  |                   |
| □ 1                                          | VLAN 1                           | Delete                                                                  |                   |

If the address length is between 48 and 64, the address will be used as a prefix.

Alternatively, enable RIPng on a specified port:

| R Local Device(NBS ∨                             | Currently in Local Device mode.     |                                                                    | English -> 🛆 🔮 🕞 |
|--------------------------------------------------|-------------------------------------|--------------------------------------------------------------------|------------------|
| Switch IP Add                                    | ress: 192.168.110.62 MAC Address:   | CCNBS6000HQ<br>00:D0:F8:95:68:5E<br>9 Ver: 1.00 DNS: 192.168.110.1 | (U) Reboot       |
| Home VLAN Monitor<br>Diagnostics × System ×      | Y Ports Y 12 Multicast 13 Ir<br>Add | terfaces × Routing × Security ×                                    | Advanced Y       |
| RIPng Settings Port Settin                       | Type 🔿 Netwo                        | rk Segment 💿 Port                                                  |                  |
| <i>ip.protong</i><br>RIPng (Routing Informat     | * Port Gi2/14                       | ~ rks.                                                             |                  |
| Network Segment/Po     Enable RIPng in the spece |                                     | Cancel                                                             |                  |
| Network Segment/Po                               | ort List                            | + Add                                                              | Delete Selected  |
| No.                                              | Network Segment/Port                | Action                                                             | 1                |
| □ 1                                              | VLAN 1                              | Delete                                                             | •                |

Table 7-7 RIPng Configuration Parameters

| Parameter       | Description                                                                                                    |
|-----------------|----------------------------------------------------------------------------------------------------|
| Туре            | <ul> <li>Network Segment: Enable RIP in the specified network segment. The IP addresses of this network segment are added to the RIP routing table, and the device and its RIP-enabled neighbor devices learn the routing table from each other.</li> <li>Port: Enable RIP on the specified port. All the IP addresses of this port are added to the RIP routing table, and the device and its RIP-enabled neighbor devices learn the routing table form each other.</li> </ul> |
| Network Segment | Enter the IPv6 address and prefix length when <b>Type</b> is set to <b>Network Segment</b> .<br>RIPng will be enabled on all interfaces of the device covered by this network segment.                                                                                                    |
| Port            | Select a VLAN interface or physical port when <b>Type</b> is set to <b>Port</b> .                                                                                                    |

## 7.4.2 Configuring the RIPng Port

RIPng poison reverse: After the port learns the route, the route overhead is set to **16** (indicating that the route is unreachable), and the route is sent back to the neighbor from the original port to avoid a loop.

Choose Local Device > Routing > RIPng Settings > Port Settings, click Edit, and enable IPv6 poison reverse.

| C Local Devi               | ce(NBS 🗸 🔹 Curr                                    | ently in Local [ | Device mode.              |                | English 🗸 🔿        | ) 🌸 🗗  |
|----------------------------|----------------------------------------------------|------------------|---------------------------|----------------|--------------------|--------|
| Switch<br>• NBS6002        | Hostname: Ru<br>IP Address: 19<br>Software Ver: Re | 2.168.110.62     |                           |                |                    | Reboot |
| Home VLAN<br>Diagnostics ~ |                                                    | orts 🐃 L2 M      | lulticast L3 Interfaces 🗡 | Routing Y Secu | irity 🎽 Advanced 🎽 |        |
| RIPng Settings             | Port Settings                                      | Advanced         | Neighbor Info             |                |                    |        |
| Port List                  |                                                    |                  |                           |                |                    |        |
| P                          | ort Name                                           |                  | IPv6 Poison Reverse       |                | Action             |        |
|                            | VLAN 1                                             |                  | Off                       |                | Edit               |        |

| R Local Device(NBS ~                        | Currently in Local Devic                                           | e mode.                                       |                 |                  | English ~                    | <u></u> | G  |
|---------------------------------------------|--------------------------------------------------------------------|-----------------------------------------------|-----------------|------------------|------------------------------|---------|----|
| Switch IP Add                               | ame: Ruijie<br>Iress: 192.168.110.62 MA<br>Ver: ReyeeOS 1.218.2421 | SN: MACCN<br>AC Address: 00:I<br>Hardware Ver | D0:F8:95:68:5E  | DNS: 192.168.110 | .1                           | () Rebo | ot |
| Home VLAN Monitor<br>Diagnostics × System × | Y Ports Y 12 Multic<br>Edit                                        | ast 13 Interf                                 | iaces ⊻ Routinα | × Security ×     | <ul> <li>Advanced</li> </ul> |         |    |
| RIPng Settings Port Setti                   | * Port Name                                                        | VLAN 1                                        |                 | ~                |                              |         |    |
| Port List                                   | IPv6 Poison Reverse                                                |                                               |                 |                  |                              |         |    |
| Port Name                                   |                                                                    |                                               |                 |                  | Action                       |         |    |
| VLAN 1                                      |                                                                    |                                               | Cancel          | ОК               | Edit                         |         |    |

## 7.4.3 Configuring the RIPng Global Configuration

 $\label{eq:choose} Choose\, \textbf{Local Device} > \textbf{Routing} > \textbf{RIPng} \,\, \textbf{Settings} > \textbf{Advanced}, \, and click \,\, \textbf{Edit} \,\, \textbf{Config}.$ 

| Switch                                         | Hostname: Ruijie<br>P Address: 192.168.110.62<br>tware Ver: ReyeeOS 1.218.242 | SN: MACCNBS6000HQ<br>MAC Address: 00:D0:F8:95:68:5E<br>Hardware Ver: 1.00  | DNS: 192.168.110.1         | 🕑 Reboot          |
|------------------------------------------------|-------------------------------------------------------------------------------|----------------------------------------------------------------------------|----------------------------|-------------------|
| 301                                            | itor × Ports × L2 Mu                                                          |                                                                            | Iting × Security ×         | Advanced ~        |
| IPng Settings Port                             | Settings Advanced                                                             | Neighbor Info                                                              |                            |                   |
|                                                |                                                                               | efore, RIPng timers must be consist<br>timers unless you have specific nee |                            | ected to the same |
| RIPng Global Cor                               | ıfig                                                                          |                                                                            |                            | Edit Config       |
| Route Advertisement                            | Administrative<br>Distance                                                    | Update Timer                                                               | Invalid Timer              | Flush Timer       |
| Off                                            | 1 (Default)                                                                   | 30 s                                                                       | 180 s                      | 120 s             |
| <i>Route Redistribu</i><br>Redistribute the ro |                                                                               | RIP domain so that RIP can commu                                           | inicate with other routing | g domains.        |
| Route Redistribut                              | tion List                                                                     |                                                                            | + Add                      | Delete Selected   |
|                                                | Туре                                                                          | Administrative Distance                                                    |                            | Action            |
|                                                |                                                                               | No Data                                                                    |                            |                   |

| Contractor                                                | me: Ruijie<br>ess: 192.168.110.62 M/ | SN: MACCNBS6000HQ<br>AC Address: 00:D0:F8:95:68:5E | () Reboot           |
|-----------------------------------------------------------|--------------------------------------|----------------------------------------------------|---------------------|
| NBS6002 Software \                                        | /er: ReyeeOS 1.218.2421              | Hardware Ver: 1.00 DNS: 192.168.                   | .110.1              |
| Home VLAN Monitor                                         |                                      | ast 13 Interfaces Y Routing Y Securi               | tv. Y Advanced Y    |
| Diagnostics ~ System ~                                    | Edit Config                          | ×                                                  |                     |
| RIPng Settings Port Settin                                | Route Advertisement                  |                                                    |                     |
| <i>i</i> Improper timers may can network. You are not adv | Administrative                       | 1 (Default) V                                      | nnected to the same |
|                                                           | Distance                             |                                                    |                     |
| RIPng Global Config                                       | * Update Timer                       | 30 s (1-65535)                                     | Edit Config         |
| Route Advertisement                                       |                                      |                                                    | Flush Timer         |
| Off                                                       | * Invalid Timer                      | 180 s (1-65535)                                    | 120 s               |
|                                                           |                                      | (4.55525)                                          |                     |
| <i>Redistribute the routes c</i>                          | * Flush Timer                        | 120 s (1-65535)                                    | ting domains.       |
| Route Redistribution                                      |                                      | Cancel OK                                          | Delete Selected     |
| Туре                                                      |                                      | Administrative Distance                            | Action              |
|                                                           |                                      | No Data                                            |                     |
| Passive Interface                                         |                                      |                                                    |                     |

Table 7-8 RIPng Global Configuration Parameters

| Parameter               | Description                                                                                                    |
|-------------------------|----------------------------------------------------------------------------------------------------|
| Route Advertisement     | After route advertisement is enabled, the current device generates a default route and sends it to the neighbor.     |
| Administrative Distance | Redistribute routes of other protocols to the RIP<br>domain so that RIP can interwork with other routing<br>domains. |
| UpdateTimer             | RIP update cycle. The routing information is updated every 30 seconds by default.                                    |
| Invalid Timer           | If no update is received before a route becomes invalid, the route is considered unreachable. The                    |

| Parameter  | Description                                                                                                    |  |  |  |
|------------|----------------------------------------------------------------------------------------------------|--|--|--|
|            | default value is 180 seconds.                                                                                                    |  |  |  |
| FlushTimer | If no update is received before the flush timer of an invalid route expires, the route is completely deleted from the RIP routing table. The default value is 120 seconds. |  |  |  |

## 7.4.4 Configuring the RIPng Route Redistribution List

Redistribute routes of other protocols to the RIPng domain to interwork with other routing domains.

Choose Local Device > Routing > RIPng Settings > Advanced, and click + Add.

| Cocal Device(NBS V                                                                   | Currently in Local Devic                                          | e mode.                                                                  |                           | English -> 🛆 🛕 🗗   |
|--------------------------------------------------------------------------------------|-------------------------------------------------------------------|--------------------------------------------------------------------------|---------------------------|--------------------|
| Switch IP Add                                                                        | ame: Ruijie<br>ress: 192,168,110.62 M/<br>Ver: ReyeeOS 1.218,2421 | SN: MACCNBS6000HQ<br>AC Address: 00:D0:F8:95:68:5E<br>Hardware Ver: 1.00 | DNS: 192.168.110.1        | (!) Reboot         |
| Home VLAN Monitor Diagnostics ~ System ~                                             | Y Ports Y 12 Multic<br>Add                                        | ast 13 Interfaces 🗠 Routi                                                | na × Security ×<br>×      | Advanced Y         |
| RIPng Settings Port Setting                                                          | * Туре                                                            | Select                                                                   | ~                         |                    |
| Improper timers may can network. You are not ad                                      | * Administrative<br>Distance                                      | 0 (Administrative Distance)                                              | ~ nnec                    | ted to the same    |
| RIPng Global Config                                                                  |                                                                   |                                                                          | _                         | Edit Config        |
| Route Advertisement                                                                  |                                                                   | Cancel                                                                   | ОК                        | Flush Timer        |
| Off                                                                                  | 1 (Default)                                                       | 30 s                                                                     | 180 s                     | 120 s              |
| Route Redistribution I<br>Redistribute the routes o                                  |                                                                   | domain so that RIP can communi                                           | cate with other routing   | domains.           |
| Route Redistribution                                                                 | List                                                              |                                                                          | + Add                     | Delete Selected    |
| Туре                                                                                 | 2                                                                 | Administrative Distance                                                  |                           | Action             |
|                                                                                      |                                                                   | No Data                                                                  |                           |                    |
| Passive Interface<br><b>i</b> RIP update packets will b<br>are advised to enable thi |                                                                   | interface. If the device connected                                       | d to the interface does i | not adopt RIP, you |

| Parameter               | Description                                        |  |  |
|-------------------------|----------------------------------------------------|--|--|
|                         | Direct Routing                                     |  |  |
| Туре                    | OSPF Routing                                       |  |  |
|                         | Static Routing                                     |  |  |
| Administrative Distance | Value range: 0-16. The default value is <b>0</b> . |  |  |

 Table 7-9
 RIP Route Redistribution Parameters

## 7.4.5 Configuring the RIPng Passive Interface

If an interface is configured as a passive interface, it will suppress RIPng update packets. If the connected peer device does not run RIP, you are advised to enable the passive interface.

Choose Local Device > Routing > RIPng Settings > Advanced, click Add, and enter the IP address of the neighbor router.

| R Local Device(NBS > Cur                                                                 | rently in Local Device mode.               |                                                        |                  | English -> 🛆 🛕 🕒   |
|------------------------------------------------------------------------------------------|--------------------------------------------|--------------------------------------------------------|------------------|--------------------|
|                                                                                          | 92.168.110.62 MAC Address                  | ACCNBS6000HQ<br>: 00:D0:F8:95:68:5E<br>e Ver: 1.00 DNS | 5: 192.168.110.1 | (1) Reboot         |
| Home VLAN Monitor <sup>v</sup> P<br>Diagnostics <sup>v</sup> System <sup>v</sup>         | orts ⊻ L2 Multicast L3 II                  | nterfaces × Routing ×                                  | Security ~       | Advanced 🐣         |
| Туре                                                                                     | Adminis                                    | strative Distance                                      |                  | Action             |
|                                                                                          | No                                         | Data                                                   |                  |                    |
| Passive Interface<br>RIP update packets will be supp<br>are advised to enable this funct | pressed on the passive interface.<br>tion. | If the device connected to th                          | e interface does | not adopt RIP, you |
| Passive Interface                                                                        |                                            | (                                                      | + Add            | Delete Selected    |
| Por                                                                                      | rt Name                                    |                                                        | Action           |                    |
|                                                                                          | No                                         | Data                                                   |                  |                    |
| <i>RIPng Aggregate Routing</i><br>Create an aggregate RIPng rou                          | te announcement.                           |                                                        |                  |                    |
| RIPng Aggregate Routing                                                                  |                                            | (                                                      | + Add            | Delete Selected    |
| A                                                                                        | ddress                                     |                                                        | Action           |                    |
|                                                                                          | No                                         | Data                                                   |                  |                    |
|                                                                                          |                                            |                                                        |                  |                    |

| R Local Device(NBS V                                                           | Currently in Local Device mo | de.                                                              | E                 | nglish -> 🛆 🔮 🕞   |
|--------------------------------------------------------------------------------|------------------------------|------------------------------------------------------------------|-------------------|-------------------|
| Switch IP Addre                                                                | ess: 192.168.110.62 MAC Ad   | N: MACCNBS6000HQ<br>dress: 00:D0:F8:95:68:5E<br>rdware Ver: 1.00 | NS: 192.168.110.1 | () Reboot         |
| Home VLAN Monitor >>>>>>>>>>>>>>>>>>>>>>>>>>>>>>>>>>>>                         | Ports × 12 Multicast<br>Add  | 13 Interfaces Y Routing                                          | × Security ×      | Advanced Y        |
| Тур                                                                            | * Passive Interface Se       | lect ~                                                           | 4                 | Action            |
| Passive Interface<br>i RIP update packets will t<br>are advised to enable this | tunction.                    | Cancel                                                           | OK<br>oes no      | ot adopt RIP, you |
| Passive Interface                                                              |                              |                                                                  | + Add             | Delete Selected   |
|                                                                                | Port Name                    |                                                                  | Action            | 1                 |
|                                                                                |                              | No Data                                                          |                   |                   |
| <b>RIPng Aggregate Routi</b><br>Create an aggregate RIPng                      |                              |                                                                  |                   |                   |
| RIPng Aggregate Rout                                                           | ing                          |                                                                  | + Add             | Delete Selected   |
|                                                                                | Address                      |                                                                  | Action            |                   |
|                                                                                |                              | No Data                                                          |                   |                   |
|                                                                                |                              |                                                                  |                   |                   |

## 7.4.6 Configuring the IPv6 Aggregate Route

Choose Local Device > Routing > RIP Settings > Advanced, click Add, and enter the IPv6 address and prefix length (value range: 0–128).

| Local Device(NBS >                                                         | Currently in Local Device n           | node.                                                      |             |                   | English -> 🛆 🛕 [      |
|----------------------------------------------------------------------------|---------------------------------------|------------------------------------------------------------|-------------|-------------------|-----------------------|
| Switch IP Add                                                              |                                       | SN: MACCNBS600<br>Address: 00:D0:F8:<br>1ardware Ver: 1.00 | 95:68:5E    | IS: 192.168.110.1 | () Reboot             |
| Home VLAN Monitor<br>Diagnostics × System ×                                | ∠ Ports ∠ 12 Multicast<br>Add         | 1.3 Interfaces                                             | ✓ Routina > | <u>Security</u> × | Advanced Y            |
| Тур                                                                        | * IPv6 Aggregate<br>Routing           |                                                            |             |                   | Action                |
| Passive Interface<br>RIP update packets will I<br>are advised to enable th |                                       |                                                            | Cancel      | ОК                | is not adopt RIP, you |
| Passive Interface                                                          |                                       |                                                            |             | + Add             | Delete Selected       |
|                                                                            | Port Name                             |                                                            |             | Action            |                       |
|                                                                            |                                       | No Data                                                    |             |                   |                       |
| (i) RIPng Aggregate Rou<br>Create an aggregate RIP                         | <b>ting</b><br>ng route announcement. |                                                            |             |                   |                       |
| RIPng Aggregate Rou                                                        | ıting                                 |                                                            |             | + Add             | Delete Selected       |
|                                                                            | Address                               |                                                            |             | Action            |                       |
|                                                                            |                                       | No Data                                                    |             |                   |                       |
|                                                                            |                                       |                                                            |             |                   |                       |

# 7.5 OSPFv2

Open Shortest Path First (OSPF) can be applied to large-scale networks. IPv4 uses OSPFv2, and IPv6 uses OSPFv3.

OSPF is a typical link-state routing protocol, which can solve the problems of slow route update, inaccurate measurement, and poor scalability in large networks. It is suitable for networks of various sizes, and even a network with up to thousands of devices.

## 7.5.1 Configuring OSPFv2 Basic Parameters

Choose Local Device > Routing > OSPFv2, click Start Setup, and then configure an instance and an interface respectively.

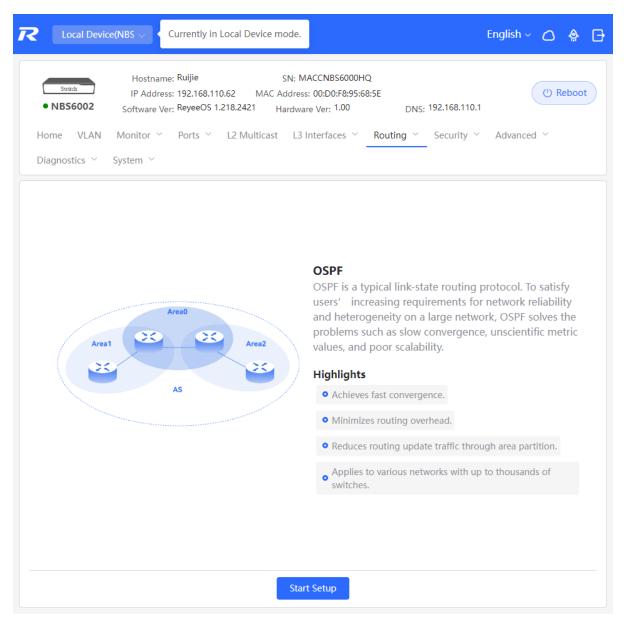

(1) Configure an instance.

| R | Local Device(NBS > Currently in | ocal Device mode. |                     |                    | English ~ | ٥ | ٩ | ₿ |
|---|---------------------------------|-------------------|---------------------|--------------------|-----------|---|---|---|
|   |                                 |                   |                     |                    |           |   |   | × |
|   | ①<br>Configure the insta        |                   | 2<br>the interface. | Operation succeede | d.        |   |   |   |
|   | * Instance ID                   |                   |                     |                    |           |   |   |   |
|   | * Router ID                     |                   |                     | 0                  |           |   |   |   |
|   | Advertise Default               |                   |                     |                    |           |   |   |   |
|   | Route                           |                   |                     |                    |           |   |   |   |
|   | Import External Route           | Static Route Red  | listribution        |                    |           |   |   |   |
|   |                                 | Direct Route Rec  | distribution        |                    |           |   |   |   |
|   |                                 | RIP Redistributio | on                  |                    |           |   |   |   |
|   |                                 | Details           |                     |                    |           |   |   |   |

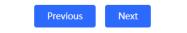

#### Table 7-10 Instance Configuration Parameters

| Parameter                                                                                                    | Description                                                                                                    |  |  |  |
|----------------------------------------------------------------------------------------------------|----------------------------------------------------------------------------------------------------|--|--|--|
| Instance ID       Create an OSPF instance based on the server of the instance only takes effect locally, and do affect packet exchange with other devices. |                                                                                                    |  |  |  |
| Router ID                                                                                                    | It identifies a router in an OSPF domain.           A Caution           Router IDs within the same domain must be unique. The same configuration maycause neighbor discoveryfailures. |  |  |  |

| Parameter               | Description                                                                                                    |
|-------------------------|----------------------------------------------------------------------------------------------------|
|                         | Generate a default route and send it to the neighbor.                                                            |
|                         | After this function is enabled, you need to enter the metric and select a type. The default metric is <b>1</b> . |
| Advertise Default Route | Type 1: The metrics displayed on different routers vary.                                                         |
|                         | Type 2: The metrics displayed on all routers are the same.                                                       |
|                         | Redistribute routes of other protocols to the OSPF domain to interwork with other routing domains.               |
|                         | If <b>Static Route Redistribution</b> is selected, enter the metric, which is <b>20</b> by default.              |
| Import External Route   | If <b>Direct Route Redistribution</b> is selected, enter the metric, which is <b>20</b> by default.              |
|                         | If <b>RIP Redistribution</b> is selected, enter the metric, which is <b>20</b> by default.                       |
| Details                 | Expand the detailed configuration.                                                                               |

| Details          |                 |                      |  |  |  |  |  |
|------------------|-----------------|----------------------|--|--|--|--|--|
| Distance         | Intra-Area      | Optional.Default:110 |  |  |  |  |  |
|                  | Inter-Area      | Optional.Default:110 |  |  |  |  |  |
|                  | intor rited     | optionalipolation    |  |  |  |  |  |
|                  | External        | ptional.Default:110  |  |  |  |  |  |
| LSA              | Genaration Del  | ay Optional.Defa     |  |  |  |  |  |
|                  | Received Delay  | Optional.Default     |  |  |  |  |  |
|                  |                 |                      |  |  |  |  |  |
| SPF Calculation  | Waiting Interva | l Optional.Defaul    |  |  |  |  |  |
|                  | Min Interval    | Optional.Default:50  |  |  |  |  |  |
|                  | Max Interval    | Optional.Default:50  |  |  |  |  |  |
| Graceful Restart | Graceful Restar | t 🚺                  |  |  |  |  |  |
|                  | Helpe           | r                    |  |  |  |  |  |
|                  | LSA Check       | k 🔵                  |  |  |  |  |  |
|                  | * Max Wait Time | e 1800               |  |  |  |  |  |

 Table 7-11
 Parameters in the Instance Detailed Configuration

| Parameter | Description                                                                                                    |
|-----------|----------------------------------------------------------------------------------------------------|
| Distance  | It is used for protocol selection. By default, the intra-<br>area, inter-area, and external distances are all <b>110</b> .                                                                                                  |
| LSA       | Frequent network changes and route flapping may<br>occupy too much network bandwidth and device<br>resources. The LSA generation and reception delays<br>are specified in OSPF by default.<br>The default value is 1000 ms. |

| Parameter        | Description                                                                                                    |
|------------------|----------------------------------------------------------------------------------------------------|
|                  | When the link state database (LSDB) changes, OSPF recalculates the shortest path, and sets the interval to prevent frequent network changes from occupying a large number of resources                                                                                                  |
|                  | <b>Waiting Interval</b> : When the state changes, the timer is triggered. The delay is calculated for the first time after the timer expires. The default value is 0 ms.                                                                                                    |
| SPF Calculation  | <b>Min Interval</b> : As the number of changes increases,<br>the time of each interval will increase according to the<br>algorithm, and the default value is 50 ms.                                                                                                    |
|                  | <b>Max Interval</b> : When the calculated interval reaches<br>the maximum interval, the subsequent interval is<br>always equal to the maximum interval. If the time<br>from the last calculation exceeds the maximum<br>interval and the LSDB is not updated, the timer is<br>disabled. |
|                  | Graceful Restart (GR) can avoid route flapping<br>caused by traffic interruption and active/standby<br>board switchover, thus ensuring the stability of key<br>services.                                                                                                    |
|                  | <b>Graceful Restart Helper</b> : The Graceful Restart<br>Helper function is enabled when this switch is turned<br>on.                                                                                                    |
| Graceful Restart | <b>LSA Check</b> : LSA packets outside the domain are checked when this switch is turned on.                                                                                                    |
|                  | Max Wait Time: Timing starts after the device<br>receives the GR packet from the peer device. If the<br>peer device does not complete GR within Max Wait<br>Time, the device exits the GR Helper mode. The<br>default value is 1800 seconds.                                            |

#### (2) Configure an interface.

| Ruíjie   IRcycc             | Local Device(NBS $\lor$ | Currently in Local Device mode. |                     |                               |                     |                | Englis                 | h ∽ Remote O&M     |                 |
|-----------------------------|-------------------------|---------------------------------|---------------------|-------------------------------|---------------------|----------------|------------------------|--------------------|-----------------|
|                             |                         |                                 |                     |                               |                     |                |                        |                    | ×               |
|                             |                         |                                 | 1                   | (2)                           | 3                   |                |                        |                    |                 |
|                             |                         |                                 | Configure the insta | nce. Configure the interface. | Operation succeeded |                |                        |                    |                 |
|                             |                         |                                 | * Interface         | Select v                      |                     |                |                        |                    |                 |
|                             |                         |                                 | * Area              |                               |                     |                |                        |                    |                 |
|                             |                         |                                 | Stub Area           |                               |                     |                |                        |                    |                 |
|                             |                         |                                 |                     | Details                       |                     |                |                        |                    |                 |
|                             |                         |                                 | Priority            | Optional.Default:1            |                     |                |                        |                    |                 |
|                             |                         |                                 |                     | Add                           |                     |                |                        |                    |                 |
| Port List                   |                         |                                 |                     |                               |                     |                |                        |                    |                 |
| Up to 16 entries can be add | ied.                    |                                 |                     |                               |                     |                |                        |                    |                 |
| Interface                   | Area                    | Priority                        | Network Type        | Helio Packets Dea             | d Interval          | Interface Auth | LSA Transmission Delay | LSA Retransmission | Interval Action |
|                             |                         |                                 |                     | No Data                       |                     |                |                        |                    |                 |
|                             | ✓ Go to page 1          |                                 |                     |                               |                     |                |                        |                    | Total 0         |
| < 1 > 10/page               | Go to page              |                                 |                     |                               |                     |                |                        |                    | 101210          |
|                             |                         |                                 |                     |                               |                     |                |                        |                    |                 |
|                             |                         |                                 |                     |                               |                     |                |                        |                    |                 |
|                             |                         |                                 |                     | Previous Finish               |                     |                |                        |                    |                 |

 Table 7-12
 Interface Configuration
 Parameters

| Parameter | Description                                                                                                    |
|-----------|----------------------------------------------------------------------------------------------------|
| Interface | Select the OSPF-enabled L3 interface.                                                                                                    |
| Area      | Configure the area ID. Value range: 0-4294967295                                                                                                    |
| Stub Area | If <b>Stub Area</b> is enabled, you need to configure the<br>area type and inter-area route isolation.<br>Stub area: Routers at the edge of the area do not<br>advertise routes outside the area, and the routing<br>table in the area is small.<br>Not-So-Stubby Area (NSSA): A few external routes<br>can be imported.<br>Inter-area route isolation: After this function is<br>enabled, inter-area routes will not be imported to this<br>area. |
| Details   | Expand the detailed configuration.                                                                                                    |

| (1)                |      | 2                             | 3                    |
|--------------------|------|-------------------------------|----------------------|
| Configure the in   | nsta | nce. Configure the interface. | Operation succeeded. |
|                    |      | Details                       |                      |
| Prior              | ity  | Optional.Default:1            |                      |
| Network Ty         | pe   | Broadcast                     | ,                    |
| Hello Pack         | ets  | Optional.Default:10(s)        |                      |
| Dead Inter         | val  | Optional.Default:40(s)        |                      |
| LSA Transmission   | Op   | otional.Default:1(s)          |                      |
| Delay              |      |                               |                      |
| LSA Retransmission | Op   | otional.Default:5(s)          |                      |
| Interval           |      |                               | 1                    |
| Interface Auth     | No   | o Auth 🗸                      |                      |
| Ignore MTU Check   |      | Add                           |                      |

#### Table 7-13 Parameters in the Interface Detailed Configuration

| Parameter    | Description         |
|--------------|---------------------|
| Priority     | It is 1 by default. |
| Network Type | Broadcast           |
| Network type | Unicast             |

| Parameter                   | Description                                                                                                    |
|-----------------------------|----------------------------------------------------------------------------------------------------|
|                             | Multicast                                                                                                    |
|                             | Non-Broadcast Multiple Access                                                                                                    |
| Hello Packets               | Interval for periodic transmission, which is used to<br>discover and maintain OSPF neighbor relationship.<br>The default value is 10 seconds.                    |
| Dead Interval               | Time after which the neighbor becomes invalid. The default value is 40 seconds.                                                                                  |
| LSA Transmission Delay      | LSA transmission delayof the interface. The default value is 1 second.                                                                                           |
| LSA Retransmission Interval | Time after which LSA is retransmitted after LSA is lost. The default value is 5 seconds.                                                                         |
|                             | <b>No Auth</b> : The protocol packets are not authenticated.<br>It is the default value.                                                                         |
| Interface Auth              | <b>Plain Text</b> : The protocol packets are authenticated,<br>and the authentication key is transmitted with the<br>protocol packets in the form of plain text. |
|                             | <b>MD5</b> : The protocol packets are authenticated, and the authentication key is MD5 encrypted and then transmitted with the protocol packets.                 |
| Ignore MTU Check            | Enabled by default.                                                                                                    |

(2) Complete the configuration.

After completing the configuration, you can choose Local Device > Routing > OSPFv2 and view the instance list.

| Ruíjie Rcycc | Currently in Local Device mode.                                      | English ~ | ٥ | ₽ |
|--------------|----------------------------------------------------------------------|-----------|---|---|
|              | <ul> <li>Operation succeeded.</li> </ul>                             |           |   | × |
|              | Onfigure the instance. Configure the interface. Operation succeeded. |           |   |   |

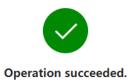

Disable

#### 7.5.2 Adding an OSPFv2 Interface

Choose Local Device > Routing > OSPFv2, click More in the Action column, and select V2 Interface.

| Rujje                 |                  | Currently in Local                                     | Device mode.                             |                               | Englis                                                                                                | sh ~ 🛆 🔮 🗗                           |
|-----------------------|------------------|--------------------------------------------------------|------------------------------------------|-------------------------------|----------------------------------------------------------------------------------------------------|--------------------------------------|
| Switch<br>• NBS6002   | MAC Addre        | ne: Ruijie<br>ss: 00:D0:F8:95:68:<br>NS: 192.168.110.1 | SN: MACCNBS60<br>5E Software Ver: Reyee( |                               | 92.168.110.62<br>re Ver: 1.00                                                                         | (U) Reboot                           |
| Home VLAN<br>System ~ | Monitor ~        | Ports ⊻ L2 №                                           | Aulticast L3 Interfaces ~                | ∑ Routing ∑ Securi            | ty 🎽 Advanced 🎽 Dia                                                                                   | gnostics ~                           |
| Instance List         | :                |                                                        |                                          |                               |                                                                                                    | + Add                                |
| Up to 16 entrie       | es can be added. |                                                        |                                          |                               |                                                                                                    |                                      |
| Instance ID           | Router ID        | Interface                                              | Area                                     | Advertise<br>Default<br>Route | Import External Route                                                                                 | Action                               |
| 12                    | 123.1.1.1        | VLAN 1                                                 | 23(stub)                                 | Enable                        | Static Route<br>Redistribution : On<br>Direct Route<br>Redistribution : On<br>RIP Redistribution : On | More<br>Neighbor Info<br>Edit Delete |
| < 1 >                 | 10/page 🗸        | Go to page                                             | 1                                        |                               |                                                                                                    | Total 1                              |

| Rujje                  |                  | urrently in Local Devic                                  | e mode.                           | E                                                                                                    | nglish -> 🛆 🔮 🗗                    |
|------------------------|------------------|----------------------------------------------------------|-----------------------------------|----------------------------------------------------------------------------------------------------|------------------------------------|
| Switch<br>• NBS6002    |                  | ne: Ruijie<br>ss: 00:D0:F8:95:68:5E<br>4S: 192.168.110.1 | SN: MACCNBS<br>Software Ver: Reye |                                                                                                    | (U) Reboot                         |
| Home VLAN<br>System ~  | Monitor ~        | Ports Y L2 Multica                                       | ast L3 Interfaces                 | Counting Security Advanced Country Country Country Advanced Country Country | Diagnostics $\checkmark$           |
| Instance List          | t                |                                                          |                                   |                                                                                                    | + Add                              |
| Up to <b>16</b> entrie | es can be added. |                                                          |                                   |                                                                                                    |                                    |
| Instance ID            | Router ID        | Interface                                                | Area                              | Advertise<br>V2 Interface                                                                                                    | Action                             |
| 12                     | 123.1.1.1        | VLAN 1                                                   | 23(stub)                          | V2 Instance Route Redistribution<br>V2 Stub Area Management<br>V2 Neighbor Management                                                                                                    | More<br>aighbor Info<br>dit Delete |
| < 1 >                  | 10/page 🗸        | Go to page 1                                             |                                   |                                                                                                    | Total 1                            |

| Rujje                  | <b>сс и Си</b>    | rrently in Local Device m   | node.     |                  |                  |                  |                    | Englis                           | sh ~ 🖒                                |      | ₽      |
|------------------------|-------------------|-----------------------------|-----------|------------------|------------------|------------------|--------------------|----------------------------------|---------------------------------------|------|--------|
| Switch                 | Hostname          | V2 Interface                |           |                  |                  |                  |                    |                                  |                                       |      | ×      |
| • NBS6002              | MAC Addres<br>DNS | Interface                   | Select    |                  |                  | ~                |                    |                                  |                                       |      |        |
| Home VLAN              | Monitor ~         | * Area                      |           |                  |                  |                  |                    |                                  |                                       |      |        |
| System ~               |                   | Priority                    | Optiona   | I.Default:1      |                  |                  |                    |                                  |                                       |      |        |
| Instance List          |                   | Network Type                | Broadca   | st               |                  | ~                |                    |                                  |                                       |      |        |
| Up to <b>16</b> entrie | s can be added.   | Hello Packets               | Optiona   | I.Default:10(s   | 5)               |                  |                    |                                  |                                       |      |        |
|                        |                   | Dead Interval               |           |                  |                  |                  |                    |                                  |                                       |      |        |
| Instance ID            | Router ID         | Port List                   | Untiona   | LDefault:40(     | 51               |                  |                    | Add                              | R                                     | eset |        |
|                        |                   | Up to <b>64</b> entries can | be added. |                  |                  |                  |                    |                                  |                                       |      |        |
| 12                     | 123.1.1.1         | Interfac Area<br>e          | Priority  | Networ<br>k Type | Hello<br>Packets | Dead<br>Interval | Interfac<br>e Auth | LSA<br>Transmi<br>ssion<br>Delay | LSA<br>Retrans<br>mission<br>Interval |      | Act    |
|                        |                   | VLAN 1 23                   |           | Broadca<br>st    |                  |                  | No Auth            |                                  |                                       |      | Edit   |
|                        |                   | < <b>1</b> > 10,            | /page 🗸   | Go to pa         | age 1            |                  |                    |                                  |                                       | Та   | otal 1 |
|                        |                   |                             |           |                  |                  |                  |                    |                                  |                                       |      |        |

#### 7.5.3 Redistributing OSPFv2 Instance Routes

Choose Local Device > Routing > OSPFv2, click More in the Action column, and select V2 Instance Route Redistribution.

| Rujje           |                   | rrently in Local Device m   | ode.             |                      |         | English ~ | ٥   |      | ₿      |
|-----------------|-------------------|-----------------------------|------------------|----------------------|---------|-----------|-----|------|--------|
| Caster          | Hostname          | V2 Instance Route Rec       | listribution     |                      |         |           |     |      | ×      |
| • NBS6002       | MAC Addres<br>DNS | Route Redistrib             | ution cannot sel | ect its own instance | number! |           |     |      |        |
| Home VLAN       | Monitor ~         | * Instance ID               | Select           | ~                    |         |           |     |      |        |
| System ~        |                   | Metric                      | Optional.Defau   | lt:20                |         |           |     |      |        |
| Instance List   |                   | Route Redistribu            | tion List        |                      |         | Add       | Re  | set  |        |
| Up to 16 entrie | es can be added.  | Up to <b>63</b> entries can | be added.        |                      |         |           |     |      |        |
|                 |                   |                             |                  |                      |         |           |     |      |        |
| Instance ID     | Router ID         | Instan                      | ce ID            |                      | Metric  |           | Act | tion |        |
|                 |                   |                             |                  | No Data              | 3       |           |     |      |        |
| 12              | 123.1.1.1         | < <b>1</b> > 10/            | page 🗸 Go        | to page 1            |         |           |     | То   | otal O |
|                 |                   |                             |                  |                      |         |           |     |      |        |
|                 | 10/page 🗸         |                             |                  |                      |         |           |     |      |        |
|                 |                   |                             |                  |                      |         |           |     |      |        |
|                 |                   |                             |                  |                      |         |           |     |      |        |
|                 |                   |                             |                  |                      |         |           |     |      |        |
|                 |                   |                             |                  |                      |         |           |     |      |        |
|                 |                   |                             |                  |                      |         |           |     |      |        |
|                 |                   |                             |                  |                      |         |           |     |      |        |

#### 7.5.4 Managing OSPFv2 Stub Areas

Choose Local Device > Routing > OSPFv2, click More in the Action column, and select V2 Stub Area Management.

| Rujje                          | L Curre          | ently in Local Device mode                        | a.                | English                         | × 🛆 🌸 🗗               |
|--------------------------------|------------------|---------------------------------------------------|-------------------|---------------------------------|-----------------------|
|                                | C Addres:<br>DNS | V2 Stub Area Manageme<br>* Area ID<br>Area Type s | nt                |                                 | ×                     |
| System ~                       |                  | Inter-Route Isolation                             |                   | <u> </u>                        |                       |
| Up to <b>16</b> entries can be |                  | Up to 64 entries can be a                         | ıdded.            | Add                             | Reset                 |
| Instance ID Router             | r ID             | Area ID<br>23                                     | Area Type<br>stub | Inter-Route Isolation<br>Enable | Action<br>Edit Delete |
| 12 123.1.                      | .1.1             | < 1 > 10/pag                                      | Go to page 1      |                                 | Total 1               |
| < 1 > 10/pa                    | age v            |                                                   |                   |                                 |                       |
|                                |                  |                                                   |                   |                                 |                       |

## 7.5.5 Managing OSPFv2 Neighbors

Choose Local Device > Routing > OSPFv2, click More in the Action column, and select V2 Neighbor Management.

| Rujje                            | cc L a                      | urrently in Local Device mode.        |              | English 🗸 |         |
|----------------------------------|-----------------------------|---------------------------------------|--------------|-----------|---------|
| Smitch<br>• NBS6002              | Hostnam<br>MAC Addres<br>DN | * Neighbor IP                         |              |           | ×       |
| Home VLAN<br>System <sup>~</sup> | Monitor ~                   | Neighbor List                         |              | Add       | Reset   |
| 1                                |                             | Up to <b>64</b> entries can be added. |              |           |         |
| Up to 16 entries                 | s can be added.             |                                       | Neighbor IP  |           | Action  |
|                                  |                             |                                       | No Data      |           |         |
| Instance ID                      | Router ID                   | < 1 > 10/page ~                       | Go to page 1 |           | Total 0 |
| 12                               | 123.1.1.1                   |                                       |              |           |         |
|                                  | 10/page v                   |                                       |              |           |         |
|                                  |                             |                                       |              |           |         |
|                                  |                             |                                       |              |           |         |

#### 7.5.6 Viewing OSPFv2 Neighbor Information

Choose Local Device > Routing > OSPFv2, and click Neighbor Info in the Action column.

| Rujje Rcycc K Cu                                       | urrently in Local Device mo | de.                 |         | English <   | △ ♠       |
|--------------------------------------------------------|-----------------------------|---------------------|---------|-------------|-----------|
| Switch Hostname<br>Switch MAC Address<br>• NBS6002 DNS | Neighbor Info               |                     |         |             | ×         |
| Home VLAN Monitor ~                                    | Instance ID                 | Router ID           | Status  | Neighbor IP | Interface |
| System ~                                               |                             |                     | No Data |             |           |
| Instance List                                          | < 1 > 10/pa                 | age \vee Go to page | 1       |             | Total 0   |
| Up to <b>16</b> entries can be added.                  |                             |                     |         |             |           |
| Instance ID Router ID                                  |                             |                     |         |             |           |
| 12 123.1.1.1                                           |                             |                     |         |             |           |
| < 1 → 10/page ~                                        |                             |                     |         |             |           |
|                                                        |                             |                     |         |             |           |
|                                                        |                             |                     |         |             |           |
|                                                        |                             |                     |         |             |           |
|                                                        |                             |                     |         |             |           |
|                                                        |                             |                     |         |             |           |
|                                                        |                             |                     |         |             |           |

# 7.6 OSPFv3

Open Shortest Path First (OSPF) can be applied to large-scale networks. IPv4 uses OSPFv2, and IPv6 uses OSPFv3.

#### 7.6.1 Configuring OSPFv3 Basic Parameters

Choose Local Device > Routing > OSPFv3, click Start Setup, and then configure an instance and an interface respectively.

#### 1. Configure an instance.

#### Configuring Route

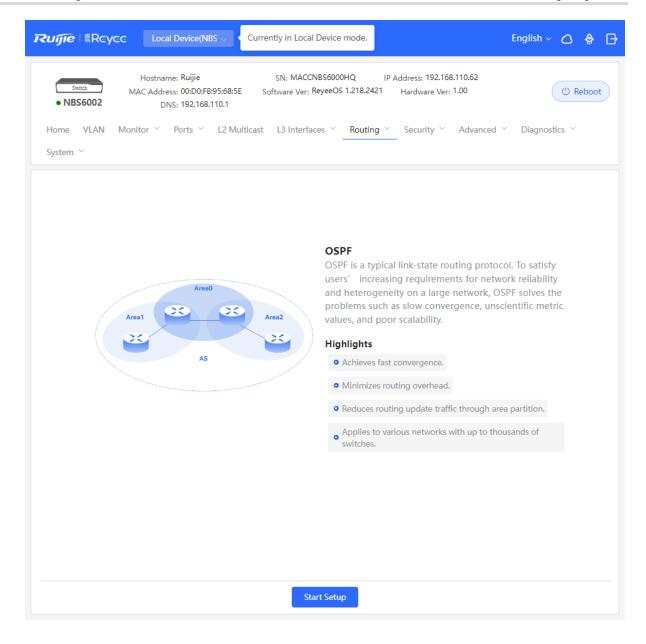

#### OSPF

OSPF is a typical link-state routing protocol. To satisfy users' increasing requirements for network reliability and heterogeneity on a large network, OSPF solves the problems such as slow convergence, unscientific metric values, and poor scalability.

Highlights

Achieves fast convergence.

Minimizes routing overhead.

Reduces routing update traffic through area partition.

Applies to various networks with up to thousands of switches.

| Ruijie | ŝRcycc | Local Device(NBS 🗸         | Currently in Local Device mode.                                                                                  |                      | English ~ | ۵ | ٩ | ₽ |
|--------|--------|----------------------------|----------------------------------------------------------------------------------------------------|----------------------|-----------|---|---|---|
|        |        |                            |                                                                                                    |                      |           |   |   | × |
|        |        | ①<br>Configure the insta   | 2<br>ance. Configure the interface                                                                               | Operation succeeded. |           |   |   |   |
|        |        | * Router ID                |                                                                                                    | 0                    |           |   |   |   |
|        |        | Advertise Default<br>Route |                                                                                                    |                      |           |   |   |   |
|        |        | Import External Route      | <ul> <li>Static Route Redistribution</li> <li>Direct Route Redistribution</li> <li>RIP Redistribution</li> </ul> |                      |           |   |   |   |
|        |        |                            | Details                                                                                                    |                      |           |   |   |   |

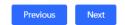

#### Table 7-14 Instance Configuration Parameters

| Parameter   | Description                                                                                                    |
|-------------|----------------------------------------------------------------------------------------------------|
| Instance ID | Create an OSPF instance based on the service type.<br>The instance only takes effect locally, and does not<br>affect packet exchange with other devices.                                                        |
| Router ID   | It identifies a router in an OSPF domain.           A         Caution           Router IDs within the same domain must be         unique. The same configuration maycause           neighbor discoveryfailures. |

| Parameter               | Description                                                                                                    |
|-------------------------|----------------------------------------------------------------------------------------------------|
|                         | Generate a default route and send it to the neighbor.                                                            |
|                         | After this function is enabled, you need to enter the metric and select a type. The default metric is <b>1</b> . |
| Advertise Default Route | Type 1: The metrics displayed on different routers vary.                                                         |
|                         | Type 2: The metrics displayed on all routers are the same.                                                       |
|                         | Redistribute routes of other protocols to the OSPF domain to interwork with other routing domains.               |
|                         | If <b>Static Route Redistribution</b> is selected, enter the metric, which is <b>20</b> by default.              |
| Import External Route   | If <b>Direct Route Redistribution</b> is selected, enter the metric, which is <b>20</b> by default.              |
|                         | If <b>RIP Redistribution</b> is selected, enter the metric, which is <b>20</b> by default.                       |
| Details                 | Expand the detailed configuration.                                                                               |

| <b>Ruíjie</b> l <sup>(</sup> Rcycc | Local Device(NBS >    | Currently in Local Device mode.                   | English ~ 🛆 😭 🕞 |
|------------------------------------|-----------------------|---------------------------------------------------|-----------------|
|                                    |                       |                                                   | ×               |
|                                    | 1—                    | 2 3                                               |                 |
|                                    | Configure the inst    | ance. Configure the interface. Operation succeede | ed.             |
|                                    | * Router ID           | 0                                                 |                 |
|                                    | Advertise Default     |                                                   |                 |
|                                    | Route                 | Metric Optional.Default:1                         |                 |
|                                    |                       | Туре 2 🗸 🗸                                        |                 |
|                                    | Import External Route | Static Route Redistribution                       |                 |
|                                    |                       | Metric Optional.Default:20                        |                 |
|                                    |                       | Direct Route Redistribution                       |                 |
|                                    |                       | Metric Optional.Default:20                        |                 |
|                                    |                       | RIP Redistribution                                |                 |
|                                    |                       | Metric Optional.Default:20                        |                 |
|                                    |                       | Details                                           |                 |
|                                    | Distance              | Intra-Area Optional.Default:110                   |                 |
|                                    |                       | Inter-Area Optional.Default:110                   |                 |
|                                    |                       | External Optional.Default:110                     |                 |
|                                    | LSA                   | Genaration Delay Optional.Defau                   |                 |
|                                    |                       | Received Delay Optional.Default                   |                 |
|                                    |                       | Previous Next                                     |                 |

| Rcycc | Local Device(NBS 🗸 | Currently in Local Device mode.                                                             | English -> 🔿 🔮 🗗 |
|-------|--------------------|---------------------------------------------------------------------------------------------|------------------|
|       | (1)                | 3                                                                                           | ×                |
|       | Configure the inst | Ance. Configure the interface. Operation succeeded. Metric Optional.Default:20              |                  |
|       |                    | RIP Redistribution           Metric         Optional.Default:20                             |                  |
|       |                    | Details                                                                                     |                  |
|       | Distance           | Intra-Area Optional.Default:110                                                             |                  |
|       |                    | Inter-Area Optional.Default110                                                              |                  |
|       |                    | External Optional.Default:110                                                               |                  |
|       | LSA                | Genaration Delay Optional.Defa                                                              |                  |
|       |                    | Received Delay Optional.Default                                                             |                  |
|       | SPF Calculation    | Waiting Interval Optional.Defaul                                                            |                  |
|       |                    | Min Interval         Optional.Default:50           Max Interval         Optional.Default:50 |                  |
|       |                    |                                                                                             |                  |
|       | Graceful Restart   | Graceful Restart 💽<br>Helper                                                                |                  |
|       |                    | LSA Check                                                                                   |                  |
|       |                    | * Max Wait Time 1800                                                                        |                  |
|       |                    | Previous Next                                                                               |                  |

 Table 7-15
 Parameters in the Instance Detailed Configuration

| Parameter       | Description                                                                                                    |
|-----------------|----------------------------------------------------------------------------------------------------|
| Distance        | It is used for protocol selection. By default, the intra-<br>area, inter-area, and external distances are all <b>110</b> .                                                                                                  |
| LSA             | Frequent network changes and route flapping may<br>occupy too much network bandwidth and device<br>resources. The LSA generation and reception delays<br>are specified in OSPF by default.<br>The default value is 1000 ms. |
| SPF Calculation | When the link state database (LSDB) changes, OSPF recalculates the shortest path, and sets the interval to                                                                                                    |

| Parameter        | Description                                                                                                    |
|------------------|----------------------------------------------------------------------------------------------------|
|                  | prevent frequent network changes from occupying a large number of resources                                                                                                    |
|                  | <b>Waiting Interval</b> : When the state changes, the timer is triggered. The delay is calculated for the first time after the timer expires. The default value is 0 ms.                                                                                                    |
|                  | <b>Min Interval</b> : As the number of changes increases,<br>the time of each interval will increase according to the<br>algorithm, and the default value is 50 ms.                                                                                                    |
|                  | <b>Max Interval</b> : When the calculated interval reaches<br>the maximum interval, the subsequent interval is<br>always equal to the maximum interval. If the time<br>from the last calculation exceeds the maximum<br>interval and the LSDB is not updated, the timer is<br>disabled.                       |
|                  | Graceful Restart (GR) can avoid route flapping<br>caused by traffic interruption and active/standby<br>board switchover, thus ensuring the stability of key<br>services.                                                                                                    |
| Graceful Restart | Graceful Restart Helper: The Graceful Restart<br>Helper function is enabled when this switch is turned<br>on.<br>LSA Check: LSA packets outside the domain are                                                                                                    |
|                  | checked when this switch is turned on.<br><b>Max Wait Time</b> : Timing starts after the device<br>receives the GR packet from the peer device. If the<br>peer device does not complete GR within <b>Max Wait</b><br><b>Time</b> , the device exits the GR Helper mode. The<br>default value is 1800 seconds. |

## **2.** Configure an interface.

| Ruíjie            | #Rcycc              | Local Device(NBS >                                            | Currer         | ntly in Local Devic | e mode.         |                              | English ~                          | ٥     | 송 (  | 3  |
|-------------------|---------------------|---------------------------------------------------------------|----------------|---------------------|-----------------|------------------------------|------------------------------------|-------|------|----|
| Port List         |                     | 1<br>Configure the inst<br>* Interface<br>* Area<br>Stub Area | Gi2/<br>a 12   |                     | ~               | 3<br>Operation succeed       | ed.                                |       | >    | ×  |
| Up to <b>16</b> e | entries can be adde | d.                                                            |                |                     |                 |                              |                                    |       |      |    |
| Interface         | Area                | Priority                                                      | etwork<br>Type | Hello<br>Packets    | Dead<br>Interva | LSA<br>Transmission<br>Delay | LSA<br>Retransmissi<br>on Interval | Actio | on   |    |
|                   |                     |                                                               |                | No Dat              | а               |                              |                                    |       |      |    |
| < 1               | > 10/page           | ✓ Go to page 1                                                |                |                     |                 |                              |                                    |       | Tota | 10 |
|                   |                     |                                                               |                | Previous            | Finish          |                              |                                    |       |      |    |

#### Table 7-16 Interface Configuration Parameters

| Parameter | Description                                                                                                    |
|-----------|----------------------------------------------------------------------------------------------------|
| Interface | Select the OSPF-enabled L3 interface.                                                                                                  |
| Area      | Configure the area ID. Value range: 0-4294967295                                                                                       |
|           | If <b>Stub Area</b> is enabled, you need to configure the area type and inter-area route isolation.                                    |
| Stub Area | Stub area: Routers at the edge of the area do not<br>advertise routes outside the area, and the routing<br>table in the area is small. |

| Parameter | Description                                                      |
|-----------|------------------------------------------------------------------|
|           | Not-So-StubbyArea (NSSA): A few external routes can be imported. |
| Details   | Expand the detailed configuration.                               |

| <b>Ruíjie</b> l <sup>@</sup> Rcycc | Local Device(NBS >                 | Currently in Local Device mode.     |                       | English 🗸 🛆 🤮 🗗                   |
|------------------------------------|------------------------------------|-------------------------------------|-----------------------|-----------------------------------|
|                                    |                                    | ance. Configure the interface.      |                       | ×                                 |
|                                    | Priority                           | Optional.Default:1                  |                       |                                   |
|                                    | Network Type                       | Broadcast                           | ~                     |                                   |
|                                    | Hello Packets                      | Optional.Default:10(s)              |                       |                                   |
|                                    | Dead Interval                      | Optional.Default:40(s)              |                       |                                   |
| Port List                          |                                    | Add                                 |                       |                                   |
| Up to <b>16</b> entries can be add | led.                               |                                     |                       |                                   |
| Interface Area                     | Priority                           | twork Hello De<br>Type Packets Inte | ad Transmission Retra | LSA<br>ansmissi Action<br>nterval |
|                                    |                                    | No Data                             |                       |                                   |
| < 1 > 10/page                      | <ul> <li>✓ Go to page 1</li> </ul> |                                     |                       | Total 0                           |
|                                    |                                    | Previous Finish                     |                       |                                   |

| <b>Ruíjíe</b> l <sup>(</sup> Rcycc | Local Device(NBS 🗸        | Currently in Local Device mode.      |                      | English -> 🛆 🔮 🗗 |
|------------------------------------|---------------------------|--------------------------------------|----------------------|------------------|
|                                    | 1<br>Configure the inst   | 2<br>ance. Configure the interface.  |                      | ×                |
|                                    | LSA Transmission<br>Delay |                                      |                      |                  |
|                                    | LSA Retransmission        |                                      |                      |                  |
|                                    | Ignore MTU Check          | Add                                  |                      |                  |
| Port List                          |                           |                                      |                      |                  |
| Up to <b>16</b> entries can be add | led.                      |                                      |                      |                  |
| Interface Area                     | Priority                  | etwork Hello De<br>Type Packets Inte | Transmission Retrans | missi Action     |
|                                    |                           | No Data                              |                      |                  |
| < 1 > 10/page                      | ✓ Go to page 1            |                                      |                      | Total 0          |
|                                    |                           | Previous Finish                      |                      |                  |

| <b>Ruíjie</b> l <sup>(</sup> Rcycc | Local Device(NBS >                 | Currently in Local Dev       | rice mode.       |                              | English ~                          | 04     | ê 🗗     |
|------------------------------------|------------------------------------|------------------------------|------------------|------------------------------|------------------------------------|--------|---------|
|                                    | 1<br>Configure the inst            | tance. Configure th          |                  | 3<br>peration succeed        | ed.                                |        | ×       |
|                                    | LSA Transmissior<br>Delay          | Optional.Default:1(s         | ;)               |                              |                                    |        |         |
|                                    | LSA Retransmissior<br>Interva      |                              | ;)               |                              |                                    |        |         |
|                                    | Ignore MTU Check                   | _                            |                  |                              |                                    |        |         |
| Port List                          |                                    | Add                          |                  |                              |                                    |        |         |
| Up to <b>16</b> entries can be add | ed.                                |                              |                  |                              |                                    |        |         |
| Interface Area                     | Priority                           | etwork Hello<br>Type Packets | Dead<br>Interval | LSA<br>Transmission<br>Delay | LSA<br>Retransmissi<br>on Interval | Actio  | n       |
| Gi2/14 12                          | Br                                 | oadcast                      |                  |                              |                                    | Delete | e       |
| < 1 > 10/page                      | <ul> <li>✓ Go to page 1</li> </ul> |                              |                  |                              |                                    |        | Total 1 |
|                                    |                                    | Previous                     | Finish           |                              |                                    |        |         |

#### Table 7-17 Parameters in the Interface Detailed Configuration

| Parameter     | Description                                          |
|---------------|------------------------------------------------------|
| Priority      | It is 1 by default.                                  |
|               | Broadcast                                            |
| Natwork Time  | Unicast                                              |
| Network Type  | Multicast                                            |
|               | Non-Broadcast Multiple Access                        |
| Hello Packets | Interval for periodic transmission, which is used to |

| Parameter                   | Description                                                                                                    |
|-----------------------------|----------------------------------------------------------------------------------------------------|
|                             | discover and maintain OSPF neighbor relationship.<br>The default value is 10 seconds.                                                                            |
| Dead Interval               | Time after which the neighbor becomes invalid. The default value is 40 seconds.                                                                                  |
| LSA Transmission Delay      | LSA transmission delayof the interface. The default value is 1 second.                                                                                           |
| LSA Retransmission Interval | Time after which LSA is retransmitted after LSA is lost. The default value is 5 seconds.                                                                         |
|                             | No Auth: The protocol packets are not authenticated.<br>It is the default value.                                                                                 |
| Interface Auth              | <b>Plain Text</b> : The protocol packets are authenticated,<br>and the authentication key is transmitted with the<br>protocol packets in the form of plain text. |
|                             | <b>MD5</b> : The protocol packets are authenticated, and the authentication key is MD5 encrypted and then transmitted with the protocol packets.                 |
| Ignore MTU Check            | Enabled by default.                                                                                                    |

#### 3. Complete the configuration.

| Rujje | Local Device(NBS > Currently in Local  | Device mode.                                         | English ~  | ٥ | ٩ | G |
|-------|----------------------------------------|------------------------------------------------------|------------|---|---|---|
|       | Operation succeed                      | ed.                                                  |            |   |   | × |
|       | 1<br>Configure the instance. Configure | 2 (3) (3) (3) (4) (4) (4) (4) (4) (4) (4) (4) (4) (4 | succeeded. |   |   |   |

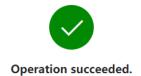

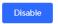

After completing the configuration, you can choose Local Device > Routing > OSPFv3 and view the instance list.

#### 7.6.2 Adding an OSPFv3 Interface

Choose Local Device > Routing > OSPFv3, click More in the Action column, and select V3 Interface.

| Ruijie           | ŝRcycc      | Loca      | I Device(NBS 🗸                                            | Currently in Loca             | l Device mode.                                                       |                                 |                        | English ~                     |                            | ê [→              |
|------------------|-------------|-----------|-----------------------------------------------------------|-------------------------------|----------------------------------------------------------------------|---------------------------------|------------------------|-------------------------------|----------------------------|-------------------|
| Swite            |             | MAC Addre | ne: Ruijie<br>:ss: 00:D0:F8:95:68:5E<br>NS: 192.168.110.1 |                               | NBS6000HQ IP<br>ReyeeOS 1.218.2421                                   | Address: 192.16<br>Hardware Ver |                        |                               | (U) Reb                    | oot               |
| Home<br>System ~ |             | onitor ~  | Ports 🐃 L2 Mu                                             | lticast L3 Interfa            | ces ~ Routing ~                                                      | Security ~                      | Advanced               | ✓ Diagnos                     | stics ~                    |                   |
| OSPFv3           | 3           |           |                                                           |                               |                                                                      |                                 |                        |                               |                            |                   |
| Up to 1          | entries can | be added. |                                                           |                               |                                                                      |                                 |                        |                               |                            |                   |
| Router II        | ) Interfa   | ice       | Area                                                      | Advertise<br>Default<br>Route | Import External<br>Route                                             | Distance                        | SPF<br>Calculatio<br>n | Graceful<br>Restart<br>Helper | Action                     | n                 |
| 2.2.2.2          | Gi2/1       | 4         | 12(Normal Area)                                           | Disable                       | S V3 Interface<br>Redis<br>D V3 Stub Area<br>Redistribution<br>; Off | a Management                    |                        |                               | More<br>eighbor<br>Edit De | <sup>r</sup> Info |
| < 1              | > 1         | )/page ∨  | Go to page                                                | 1                             |                                                                      |                                 |                        |                               | To                         | tal 1             |
|                  |             |           |                                                           |                               |                                                                      |                                 |                        |                               |                            |                   |

| Rujje Rcycc Local                 | Device(NBS 🗸 🗸 Curr  | ently in Local Device mode.                                   | English | ∕ △ 🔮 🗗     |
|-----------------------------------|----------------------|---------------------------------------------------------------|---------|-------------|
| Hostname                          | V3 Interface         |                                                               |         | ×           |
| Switch MAC Addres     NBS6002 DN: | Interface            | Select ~                                                      |         |             |
| Home VLAN Monitor ~<br>System ~   | * Area               |                                                               |         |             |
|                                   | Priority             | Optional.Default:1                                            |         |             |
| OSPFv3                            | Network Type         | Broadcast                                                     |         |             |
| Up to 1 entries can be added.     | Hello Packets        | Optional.Default:10(s)                                        |         |             |
| Router ID Interface               | Dead Interval        | Ontional Default:40(s)                                        | Add     | Reset       |
|                                   | Up to 64 entries can | be added.                                                     |         |             |
| 2.2.2.2 Gi2/14                    | Interfac Area<br>e   | Priority Networ Hello Dead<br>Priority k Type Packets Interva |         | Action      |
|                                   | Gi2/14 12            | Broadca<br>st                                                 |         | Edit Delete |
|                                   | < <b>1</b> → 10      | /page v Go to page 1                                          |         | Total 1     |

#### 7.6.3 Managing OSPFv3 Stub Areas

Choose Local Device > Routing > OSPFv3, click More in the Action column, and select V3 Stub Area Management.

| Ruijie Rcycc Local                                                          | Device(NBS > Currently                                                         | in Local Device mode. |             | English ~ |        | ₿    |
|-----------------------------------------------------------------------------|--------------------------------------------------------------------------------|-----------------------|-------------|-----------|--------|------|
| Hostname<br>MAC Address<br>• NBS6002 DNS<br>Home VLAN Monitor ~<br>System ~ | V3 Stub Area Management<br>* Area ID<br>Area Type stu<br>Inter-Route Isolation | ıb                    | ~           |           | >      | ×    |
| Up to 1 entries can be added.                                               | Area List Up to 64 entries can be ad                                           | lded.                 |             | Add       | Reset  |      |
| Router ID Interface                                                         | Area ID                                                                        | Area Type             | Inter-Route | Isolation | Action |      |
| 2.2.2.2 Gi2/14                                                              | < 1 > 10/page                                                                  | ✓ Go to page          |             |           | Tota   | al O |
| < 1 > 10/page <                                                             |                                                                                |                       |             |           |        |      |

## 7.6.4 Viewing OSPFv3 Neighbor Information

Choose Local Device > Routing > OSPFv3, and click Neighbor Info in the Action column.

| Ruíjie Rcycc Local                                  | Device(NBS 🧹 Currently in Local D | evice mode.  | English ~ 🛆 😭 🗗 |
|-----------------------------------------------------|-----------------------------------|--------------|-----------------|
| Switch Hostnam<br>Switch MAC Addres<br>• NBS6002 DN | Neighbor Info                     |              | ×               |
| Home VLAN Monitor Y                                 | Router ID                         | Status       | Interface       |
| System ~                                            |                                   | No Data      |                 |
| OSPFv3                                              | < 1 > 10/page ~                   | Go to page 1 | Total 0         |
| Up to 1 entries can be added.                       |                                   |              |                 |
| Router ID Interface                                 |                                   |              |                 |
| 2.2.2.2 Gi2/14                                      |                                   |              |                 |
| < 1 > 10/page ~                                     |                                   |              |                 |

# 7.7 Routing Table Info

| Rujje                                                             | Local Device(NBS > Curre                                              | ntly in Local Device mode.           |                                       | English 🗸 🛆   🔒                         |
|-------------------------------------------------------------------|-----------------------------------------------------------------------|--------------------------------------|---------------------------------------|-----------------------------------------|
| (Contraction)                                                     | stname: Ruijie<br>Address: 00:D0:F8:95:68:5E Si<br>DNS: 192.168.110.1 |                                      | ss: 192.168.110.62<br>dware Ver: 1.00 | (1) Reboot                              |
| Home VLAN Monitor<br>System ~                                     | Ports Y L2 Multicast                                                  | L3 Interfaces Y Routing Y See        | curity ~ Advanced                     | ✓ Diagnostics ✓                         |
| IPv4 IPv6                                                         |                                                                       |                                      |                                       |                                         |
| Route Info                                                        |                                                                       | Entry Type                           | Global Data                           |                                         |
| Dest IP Address                                                   | Route Type                                                            | Distance/Metric                      | Interface                             | Next Hop                                |
| 0.0.0.0/0                                                         | System routing                                                        | [0/5]                                | VLAN 1                                | 192.168.110.1                           |
| 192.168.110.0/24                                                  | Direct Routing                                                        | [0/0]                                | VLAN 1                                | *                                       |
| <ul> <li>&lt; 1 → 10/page</li> <li><b>RUIJIE RCycc</b></li> </ul> |                                                                       | ntly in Local Device mode.           |                                       | Total 2<br>English v 🙆 😭 🗗              |
|                                                                   | stname: Ruijie<br>Address: 00:D0:F8:95:68:5E S:<br>DNS: 192.168.110.1 |                                      | ss: 192.168.110.62<br>dware Ver: 1.00 | () Reboot                               |
| Home VLAN Monitor<br>System <sup>v</sup>                          | Ports Y L2 Multicast                                                  | L3 Interfaces Y <b>Routing</b> Y See | curity 🎽 Advanced                     | I <sup>∨</sup> Diagnostics <sup>∨</sup> |
| IPv4 IPv6                                                         |                                                                       |                                      |                                       |                                         |
| Route Info                                                        |                                                                       | Entry Type                           | Global Data                           |                                         |
| Dest IP Address                                                   | Route Type                                                            | Distance/Metric                      | Interface                             | Next Hop                                |
|                                                                   |                                                                       | No Data                              |                                       |                                         |
| < 1 > 10/page                                                     | ✓ Go to page 1                                                        |                                      |                                       | Total 0                                 |

# 8 Firewall Management

After a firewall is added to the network, you can manage and configure the firewall on the Web management system.

## 8.1 Viewing Firewall Information

You can view the basic information and license of the firewall on the Web management system.

Choose Network > Firewall.

(1) If the password of the firewall is inconsistent with that of the gateway, please enter the management password of the firewall and click **OK**.

| Тір                   | ×                                                                                                    |
|-----------------------|----------------------------------------------------------------------------------------------------|
| the firewall is incon | he current network. The password of<br>sistent with that of the device. Please<br>of the firewall admin. |
| Please enter a pa     | ssword.                                                                                                  |
|                       | Forgot Password OK                                                                                       |

(2) The basic information, capacity, and security service license of the firewall are displayed on the Web management system.

| Firewall Info Fire                                                                                      | wall Port Config                                                                          |                                                                                |                                  |                                     |
|----------------------------------------------------------------------------------------------------|-------------------------------------------------------------------------------------------|--------------------------------------------------------------------------------|----------------------------------|-------------------------------------|
| Firewall Info                                                                                           |                                                                                           |                                                                                |                                  |                                     |
| Hostname                                                                                                | RG-WALL                                                                                   |                                                                                |                                  |                                     |
| Model                                                                                                   | z5100-S                                                                                   |                                                                                |                                  |                                     |
| IP.                                                                                                    | 192.168.110.4                                                                             |                                                                                |                                  |                                     |
| SN                                                                                                    | 1234942571039                                                                             |                                                                                |                                  |                                     |
| MAC                                                                                                    | : 00:d0:18:91:ab:ab                                                                       |                                                                                |                                  |                                     |
| Software Ver                                                                                            | : NGFW_NTOS 1.0R3, Release(02211502)                                                      |                                                                                |                                  |                                     |
|                                                                                                    | Manage Firewall                                                                           |                                                                                |                                  |                                     |
| License                                                                                                 |                                                                                           |                                                                                |                                  |                                     |
| License                                                                                                 |                                                                                           |                                                                                |                                  |                                     |
| Activated License                                                                                       | es: 1.                                                                                    |                                                                                |                                  |                                     |
| 1                                                                                                    | es: 1.                                                                                    |                                                                                |                                  | How to obtain a license?            |
| Activated License<br>Capacity                                                                           | 3G (Default Capacity:3G+Licensed Capacity:0G)                                             |                                                                                |                                  | How to obtain a license?<br>16/ 100 |
| Activated License<br>Capacity<br>Available Capacity:<br>Remaining Capacit<br>Security Service           | 3G (Default Capacity:3G+Licensed Capacity:0G)<br>y:YG<br>LiCense                          |                                                                                |                                  | 80/19G                              |
| Activated License<br>Capacity<br>Available Capacity:<br>Remaining Capacity                              | 3G (Default Capacity:3G+Licensed Capacity:0G)<br>y:7G<br>License<br>Security Service Name | Description                                                                    | Центов Туре                      | BC/ 195<br>Status                   |
| Activated License<br>Capacity<br>Available Capacity:<br>Remaining Capacit<br>Security Service           | 3G (Default Capacity:3G+Licensed Capacity:0G)<br>y:YG<br>LiCense                          | Description<br>Provide the upgrade of the firewall app identification library. | License Type<br>Official License | 80/19G                              |
| Activated License<br>Capacity<br>Available Capacity:<br>Remaining Capacity<br>Security Service I<br>No. | 3G (Default Capacity:3G+Licensed Capacity:0G)<br>y:7G<br>License<br>Security Service Name |                                                                                |                                  | B6/ 10G<br>Status<br>Activated      |

Click **Manage Firewall** to go to the Web management interface of the firewall. Configure the securitypolicyand license activation for the firewall. For details, see the Web-based configuration guide of the firewall.

# 8.2 Configuring Firewall Port

If the firewall is set to transparent mode, the **Firewall Port Config** page appears. You can select the WAN port connected to the gateway or the LAN port connected to the switch and enable **Security Guard**.

| Ruffie   #Rcycc                | Rebook .                                                                               | Navigation Q English - | △Remote O&M |           | R Network Check | ≝Alert ⊡Log Ou |
|--------------------------------|----------------------------------------------------------------------------------------|------------------------|-------------|-----------|-----------------|----------------|
| <ul> <li>Navigation</li> </ul> | Firewall Info Firewall Port Config                                                     |                        |             |           |                 |                |
| Overview                       | Irrewall Port Config                                                                   |                        |             |           |                 |                |
| 🖧 Network 👋                    |                                                                                        |                        |             |           |                 |                |
| Devices                        | WIAN Port: The port connected to the gateway.                                          |                        |             | Connected | Disconnected    | Unavailable    |
| 📇 Gateway                      | 0 2 4 6 55 55 25                                                                       |                        |             |           |                 |                |
| 🚔 Firewall                     |                                                                                        |                        |             |           |                 |                |
| Clients Managemiént            | 1 5 5 7 56 16 56                                                                       |                        |             |           |                 |                |
| ± System ∨                     | LAN Port: The port connected to the switch:                                            |                        |             |           |                 |                |
|                                |                                                                                        |                        |             |           |                 |                |
|                                | Exable Security Guard                                                                  |                        |             |           |                 |                |
|                                | The security policy of the firewall between the LAN and the WAN is enabled by default. |                        |             |           |                 |                |
|                                | See                                                                                    |                        |             |           |                 |                |

# 9 Security

# 9.1 DHCP Snooping

#### 9.1.1 Overview

The Dynamic Host Configuration Protocol (DHCP) snooping function allows a device to snoop DHCP packets exchanged between clients and a server to record and monitor the IP address usage and filter out invalid DHCP packets, including request packets from the clients and response packets from the server. DHCP snooping records generated user data entries to serve security applications such as IP Source Guard.

#### 9.1.2 Standalone Device Configuration

#### Choose Local Device > Security > DHCP Snooping.

Turn on the DHCP snooping function, select the port to be set as trusted ports on the port panel and click **Save**. After DHCP Snooping is enabled, request packets from DHCP clients are forwarded only to trusted ports; for response packets from DHCP servers, only those from trusted ports are forwarded.

#### Note

Generally, the uplink port connected to the DHCP server is configured as a trusted port.

Option 82 is used to enhance the DHCP server security and optimize the IP address assignment policy. Option 82 information will be carried in the DHCP request packet when Option 82 is turned on.

| packets                 | Snoopin<br>otion: Ena<br>from the<br>he port o | abling<br>e trust | ed po          | rt. |          |          |          |    |    |          |    |    | -  |    |            | HCP re      | eques | t pac | kets 1       | to the | e trust   | ed po      | rt and D   | HCP |
|-------------------------|------------------------------------------------|-------------------|----------------|-----|----------|----------|----------|----|----|----------|----|----|----|----|------------|-------------|-------|-------|--------------|--------|-----------|------------|------------|-----|
| DHCP S                  | Snoopin                                        | ig: 🌔             | 0              |     |          |          |          |    |    |          |    |    |    |    |            |             |       |       |              |        |           |            |            |     |
| Op                      | ption 82                                       | : (               |                |     |          |          |          |    |    |          |    |    |    |    |            |             |       |       |              |        |           |            |            |     |
|                         |                                                |                   |                |     |          |          |          |    |    |          |    |    |    |    |            |             |       |       |              |        |           |            |            |     |
| Select Tru              | usted Po                                       | rt:               |                |     |          |          |          |    |    |          |    |    |    |    |            |             |       |       |              |        |           |            |            |     |
| Select Tru<br>Available | _                                              | ort:<br>navaila   | ible           |     |          |          |          |    |    |          |    |    |    | 1  | Ag         | grega       | te 🖠  | t U   | lplink       |        | Сор       | per        | Fib        | er  |
|                         | _                                              |                   | ible<br>11     | 13  | 15       | 17       | 19       | 21 | 23 | 25       | 27 | 29 | 31 | 33 | 1 Ag<br>35 | grega<br>37 | te 1  | 41    | lplink<br>43 | 45     | Сор<br>47 | oper<br>49 | File<br>51 | er  |
|                         | _                                              | availa            | ble<br>11      | 13  | 15       | 17       | 19       | 21 | 23 | 25       | 27 | 29 | 31 |    |            |             |       |       |              |        |           |            |            | er  |
| Available               | _                                              | availa            | 11<br>11<br>12 | 13  | 15<br>16 | 17<br>18 | 19<br>20 | 21 | 23 | 25<br>26 | 27 | 29 | 31 |    |            |             |       |       |              |        |           |            | 51         | Der |

#### 9.1.3 Batch Configuring Network Switches

Choose Network > DHCP Snooping.

Enabling DHCP Snooping on network switches can ensure that users can only obtain network configuration parameters from the DHCP server within the control range, and avoid the occurrence of "the Internet terminal in the original network obtains the IP address assigned by the privately accessed router", to guarantee the stability of the network.

R Navigation Q English - 🔿 🧱 🔗 @ 🖄 🗗 Ω ⓓ ሕ 2 **DHCP** Snooping 11 DHCP snooping will prevent rogue 8 DHCP servers offering IP addresses to DHCP clients to ensure the -0stability of the network. Enable >

(1) Click Enable to access the DHCP Snooping Config page.

(2) In the networking topology, you can select the access switches on which you want to enable DHCP Snooping in either recommended or custom mode. If you select the recommended mode, all switches in the network are selected automatically. If you select the custom mode, you can manually select the desired switches. Click **Deliver Config.** DHCP Snooping is enabled on the selected switches.

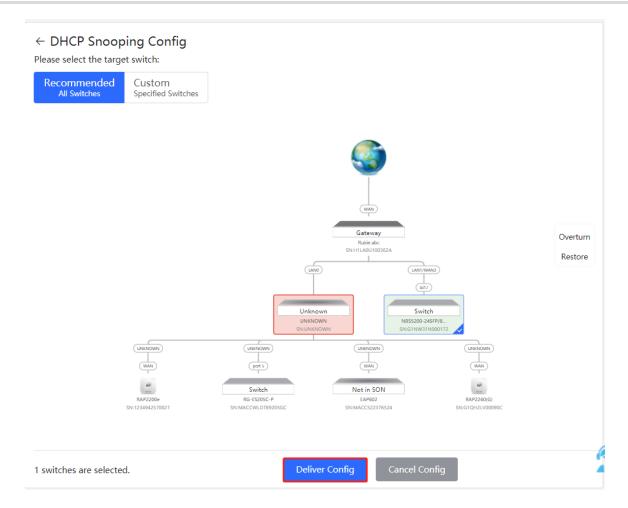

(3) After the configuration is delivered, if you need to modify the effective range of the anti-private connection function, click **Configure** to reselect the switch that enables the anti-private connection in the topology. After the configuration is delivered, if you want to modify the effective range of the DHCP Snooping function, click **Configure** to select desired switches in the topology again. Turn off **DHCP Snooping** to disable DHCP Snooping on all switches with one click.

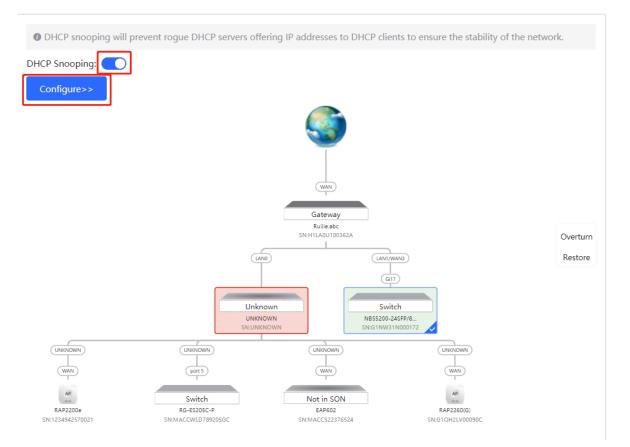

# 9.2 Storm Control

# 9.2.1 Overview

When a local area network (LAN) has excess broadcast, multicast, or unknown unicast data flows, the network speed will slow down and packet transmission will have an increased timeout probability. This is called LAN storm, which may be caused by topology protocol execution errors or incorrect network configuration.

Users can perform storm control separately for the broadcast, multicast, and unknown unicast data flows. When the rate of broadcast, multicast, or unknown unicast data flows received over a device port exceeds the specified range, the device transmits only packets in the specified range and discards packets beyond the range until the packet rate falls within the range. This prevents flooded data from entering the LAN and causing a storm.

# 9.2.2 Procedure

#### Choose Local Device > Security > Storm Control.

Click **Batch Edit**. In the displayed dialog box, select configuration types and ports, enter the rate limits of broadcast, unknown multicast, and unknown unicast, and click **OK**. To modify or delete the rate limit rules after completing the configuration, you can click **Edit** or **Delete** in the **Action** column.

There are two configuration types:

• Storm control based on packets per second: If the rate of data flows received over a device port exceeds the configured packets-per-second threshold, excess data flows are discarded until the rate falls within the threshold.

• Storm control based on kilobytes per second: If the rate of data flows received over a device port exceeds the configured kilobytes -per-second threshold, excess data flows are discarded until the rate falls within the threshold.

| Port List |      |           |                   | 🖉 Batch Edit    | Delete Selected |
|-----------|------|-----------|-------------------|-----------------|-----------------|
|           | Port | Broadcast | Unknown Multicast | Unknown Unicast | Action          |
|           | Gi35 | 1000pps   | 1000pps           | 1000pps         | Edit Delete     |

| Batch Edit                  |                                                                                               | ×  |
|-----------------------------|-----------------------------------------------------------------------------------------------|----|
| Config Type:                | • By Packet Count O By Traffic Volume                                                         |    |
| Broadcast:                  | A blank value indicates no limit. pps Range: 1-14880952                                       |    |
| Unknown Multicast:          | A blank value indicates no limit. pps Range: 1-14880952                                       |    |
| Unknown Unicast:            | A blank value indicates no limit. pps Range: 1-14880952                                       |    |
| * Select Port:<br>Available | available Aggregate 🖬 Uplink 💼 Copper 🔝 Fib                                                   | er |
| 1 3 5 7                     | 9 11 13 15 17 19 21 23 25 27 29 31 33 35                                                      | 37 |
| 2 4 6 8                     | 10     12     14     16     18     20     22     24     26     28     30     32     34     36 | 38 |
| Note: You can click an      | I drag to select one or more ports. Select All Inverse Desele                                 | ct |
|                             | Cancel                                                                                        |    |

# 9.3 ACL

# 9.3.1 Overview

An access control list (ACL) is commonly referred to as packet filter in some documents. An ACL defines aseries of permit or deny rules and applies these rules to device interfaces to control packets sent to and from the interfaces, so as to enhance security of the network device.

You can add ACLs based on MAC addresses or IP addresses and bind ACLs to ports.

# 9.3.2 Creating ACL Rules

Choose Local Device > Security > ACL > ACL List.

- (1) Click Add to set the ACL control type, enter an ACL name, and click OK.
  - Based on MAC address: To control the L2 packets entering/leaving the port, and deny or permit specific L2 packets destined to a network.

Based on IP address: To control the Ipv4 packets entering/leaving a port, and deny or permit specific Ipv4 packets destined to a network.

| ACL List | ACL Binding             |                              |           |     |                 |
|----------|-------------------------|------------------------------|-----------|-----|-----------------|
| ACL      |                         |                              | + /       | Add | Delete Selected |
| Up to    | 512 entries can be adde | d.                           |           |     |                 |
|          | ACL Name                | ACL Type                     | Status    |     | Action          |
|          |                         | No Data                      |           |     |                 |
|          |                         |                              |           |     |                 |
| Add      |                         |                              |           | ×   |                 |
|          | * ACL Name: Exam        | mple: Server ACL.            |           |     |                 |
|          | ACL Type: 💿 Ba          | sed on MAC O Based on IP Add | ress      |     |                 |
|          |                         |                              | Cancel OK |     |                 |

(2) Click **Details** in the **Action** column of the ACL entry, set the filtering rules in the pop-up sidebar, and click **Save** to add rules for the ACL. Multiple rules can be added.

The rules include two actions of **Allow** or **Block**, and the matching rules of packets. The sequence of a Rule in an ACL determines the matching priority of the Rule in the ACL. When processing packets, the network device matches packets with ACEs based on the Rule sequence numbers. Click **Move** in the rule list to adjust the matching order.

| ACL List | ACL Binding               |              |          |                       |
|----------|---------------------------|--------------|----------|-----------------------|
| ACL      |                           |              | + /      | Add 🗇 Delete Selected |
| Up to    | 512 entries can be added. |              |          |                       |
|          | ACL Name                  | ACL Type     | Status   | Action                |
|          | test                      | Based on MAC | Inactive | Details Edit Delete   |

| R          | Local Device(NBS >              | [test]Settings                                                        | $\times$ |
|------------|---------------------------------|-----------------------------------------------------------------------|----------|
| Å          |                                 | ACL Name: test                                                        |          |
|            | ACL List ACL Binding            | ACL: O Block O Allow                                                  |          |
| 4          | ACL                             | EtherType Value: 🔽 All                                                |          |
| <u>چ</u>   | Up to <b>512</b> entries can be | Src MAC: 🔽 All                                                        |          |
| 0          | ACL Name                        | Dest MAC: Z All                                                       |          |
|            | test                            |                                                                       |          |
| $\odot$    | Total 1 10/page 🗸               | Save                                                                  |          |
| ß          |                                 | Existing ACL: (You can click and drag the ACL number to swap the ACL) |          |
| Q          |                                 | No. Rule Control<br>Type                                              |          |
| -0-<br>-0- |                                 | No Data Available                                                     |          |

#### Table 9-1 Description of ACL Rule Configuration Parameters

| Parameter                                                                                                    | Description                                                                                                    |  |
|----------------------------------------------------------------------------------------------------|----------------------------------------------------------------------------------------------------|--|
| ACL                                                                                                    | Configuring ACL Rules Action<br>Block: If packets match this rule, the packets are denied.<br>Allow: If packets match this rule, the packets are permitted. |  |
| IP Protocol Number                                                                                              | Match IP protocol number The value ranges from 0 to 255. Check All to match all IP protocols.                                                               |  |
| Src IP Address                                                                                                  | Match the source IP address of the packet. Check <b>All</b> to match all source IP addresses.                                                               |  |
| Dest IP Address Match the destination IP address of the packet. Check All to match all destination IP addresses |                                                                                                    |  |
| EtherType Value                                                                                                 | Match Ethernet protocol type. The value range is 0x600~0xFFFF. Check All to                                                                                 |  |

| Parameter | Description                                                                                            |
|-----------|----------------------------------------------------------------------------------------------------|
|           | match all protocol type numbers.                                                                       |
| Src Mac   | Match the MAC address of the source host. Check <b>All</b> to match all source MAC addresses           |
| DestMAC   | Match the MAC address of the destination host. Check <b>All</b> to match all destination MAC addresses |

#### 1 Note

- ACLs cannot have the same name. Only the name of a created ACL can be edited.
- An ACL applied by a port cannot be edited or deleted. To edit, unbind the ACL from the port first.
- There is one default ACL rule that denies all packets hidden at the end of an ACL.

# 9.3.3 Applying ACL Rules

Choose Local Device > Security > ACL > ACL List.

Click Batch Add or Edit in the Action column, select the desired MAC ACL and IP ACL for ports, and click OK.

Note

Currently, ACLs can be applied only in the inbound direction of ports, that is, to filter incoming packets.

| ACL List | ACL Binding                                  |               |              |                     |
|----------|----------------------------------------------|---------------|--------------|---------------------|
|          | <b>Sinding</b><br>evice only filters incomir | ng packets.   |              |                     |
| ACL Bind | ling                                         |               | + Batch Add  | The Unbind Selected |
|          | Port                                         | MAC-based ACL | IP-based ACL | Action              |
|          | Gi1                                          |               |              | Edit Unbind         |
|          | Gi2                                          |               |              | Edit Unbind         |
|          | Gi3                                          |               |              | Edit Unbind         |
|          | Gi4                                          |               |              | Edit Unbind         |

| Add             |                                   |                          | ×                |
|-----------------|-----------------------------------|--------------------------|------------------|
| MAC-based ACL:  | No Data                           | ~                        |                  |
| IP-based ACL:   | No Data                           | ~                        |                  |
| * Select Port:  |                                   |                          |                  |
| Available 💼 Una | wailable Aggrega                  | ate 🚹 Uplink 🛑           | Copper Fiber     |
| 1 3 5 7         | 9 11 13 15 17 19 21               | 23 25 27 29              | 31 33 35 37      |
| 2 4 6 8         | 10 12 14 16 18 20 22              | <b>1 2 4 2 6 2 8 3</b> 0 | 32 34 36 38      |
|                 | drag to select one or more ports. |                          | Inverse Deselect |
|                 | · ·                               |                          |                  |
|                 |                                   | Cancel                   | ОК               |

After an ACL is applied to a port, you can click **Unbind** in the **Action** column, or check the port entry and click **Delete Selected** to unbind the ACL from the port.

| ACL List | ACL Binding                                   |               |              |                   |
|----------|-----------------------------------------------|---------------|--------------|-------------------|
|          | <b>. Binding</b><br>device only filters incom | ing packets.  |              |                   |
| ACL Bir  | nding                                         |               | + Batch Add  | 1 Unbind Selected |
|          | Port                                          | MAC-based ACL | IP-based ACL | Action            |
|          |                                               |               |              |                   |
|          | Gi1                                           | test          |              | Edit Unbind       |

# 9.4 Port Protection

#### Choose Local Device > Security > Port Protection.

In some scenarios, it is required that communication be disabled between some ports on the device. For this purpose, you can configure some ports as protected ports. Ports that enable port protection (protected ports) cannot communicate with each other, users on different ports are L2-isolated. The protected ports can communicate with non-protected ports.

Port protection is disabled by default, which can be enabled by clicking to batch enable port protection for multiple ports, you can click **Batch Edit** to enable port protection, select desired port and click **OK**.

| <i>i</i> <b>Port Protection</b> The protected ports are isolated from each other. |              |
|-----------------------------------------------------------------------------------|--------------|
| Port List                                                                         | 🖉 Batch Edit |
| Port                                                                              | Action       |
| Gi1                                                                               |              |
| Gi2                                                                               |              |
| Gi3                                                                               |              |
| Gi4                                                                               |              |
| Gi5                                                                               |              |

# 9.5 IP-MAC Binding

## 9.5.1 Overview

After IP-MAC binding is configured on a port, to improve security, the device checks whether the source IP addresses and source MAC addresses of IP packets are those configured for the device, filters out IP packets not matching the binding, and strictly control the validity of input sources.

# 9.5.2 Procedure

Choose Local Device > Security > IP-MAC Binding.

#### 1. Adding an IP-MAC Binding Entry

Click **Add**, select the desired port, enter the IP address and MAC address to be bound, and click **OK**. At least one of the IP address and MAC address needs to be entered. To modify the binding, you can click **Edit** in the **Action** column.

#### A Caution

IP-MAC Binding take effects prior to ACL, but it has the same privilege with IP Source Guard. The packet matching either configuration will be allowed to pass through.

| 1   | <ul> <li>IP-MAC Binding</li> <li>Description: IP-MAC Binding checks both the source IP addresses and MAC addresses of IP packets, and packets not matching any entry in the address binding list will be filtered.</li> <li>Note: IP-MAC Binding takes effect prior to ACL, but it has the same privilege with IP Source Guard. The packet matching either configuration will be allowed to pass through.</li> </ul> |                   |          |                     |  |  |
|-----|----------------------------------------------------------------------------------------------------|-------------------|----------|---------------------|--|--|
| IP- | MAC Binding Search by                                                                                                    | IP Address v      | Q Search | Add Delete Selected |  |  |
| Up  | to 500 entries can be added.                                                                                                    |                   |          |                     |  |  |
|     | IP                                                                                                    | MAC               | Port     | Action              |  |  |
|     | 192.168.1.1                                                                                                    | 00:11:22:33:44:55 | Gi29     | Edit Delete         |  |  |

| Add                     |                                   | ×                           |
|-------------------------|-----------------------------------|-----------------------------|
| IP                      | 192.168.1.1                       | 0                           |
| MAC                     | 00:11:22:33:44:55                 |                             |
| * Select Port:          | available 🔓 Aggregate 💼           | Uplink 💼 Copper 🚺 Fiber     |
| 1 3 5 7                 | 9 11 13 15 17 19 21 23 2          | 5 27 29 31 33 35 37         |
| 2 4 6 8                 | 10 12 14 16 18 20 22 24 24        | 6 28 30 32 34 36 38         |
| Note: You can click and | drag to select one or more ports. | Select All Inverse Deselect |
|                         | C                                 | Cancel                      |

## 2. Searching Binding Entries

The search box in the upper-right corner supports finding binding entries based on IP addresses, MAC addresses or ports. Select the search type, enter the search string, and click **Search**. Entries that meet the search criteria are displayed in the list.

|    | Search by IP Address            |     | Q Search |
|----|---------------------------------|-----|----------|
| )E | Search by IP Address            |     |          |
| 1  | Search by MAC<br>Search by Port | MAC | Port     |

## 3. Deleting an IP-MAC Binding Entry

Batch Configure: In **IP-MAC Binding List**, select an entry to be deleted and click **Delete Selected**. In the displayed dialog box, click **OK**.

Delete one binding entry: click **Delete** in the last **Action** column of the entry in the list. In the displayed dialog box, click **OK**.

| IP-MAC    | Binding Search by IP Add | dress v           | Q Search | 🖉 Add 🗎 🗇 Delete Selected |
|-----------|--------------------------|-------------------|----------|---------------------------|
| Up to 500 | entries can be added.    |                   |          |                           |
| <b>v</b>  | IP                       | MAC               | Port     | Action                    |
|           | 192.168.1.1              | 00:11:22:33:44:55 | Gi29     | Edit Delete               |

# 9.6 IP Source Guard

## 9.6.1 Overview

After the IP Source Guard function is enabled, the device checks IP packets from DHCP non-trusted ports. You can configure the device to check only the IP field or IP+MAC field to filter out IP packets not matching the binding list. It can prevent users from setting private IP addresses and forging IP packets.

#### A Caution

IP Source Guard should be enabled together with DHCP snooping. Otherwise, IP packet forwarding maybe affected. To configure DHCP Snooping function, see <u>7.1</u> for details.

# 9.6.2 Viewing Binding List

#### Choose Local Device > Security > IP Source Guard > Binding List.

The binding list is the basis for IP Source Guard. Currently, data in **Binding List** is sourced from dynamic learning results of DHCP snooping binding database. When IP Source Guard is enabled, data of the DHCP Snooping binding database is synchronized to the binding list of IP Source Guard. In this case, IP packets are filtered strictly through IP Source Guard on devices with DHCP Snooping enabled.

#### Click Refresh to obtain the latest data in Binding List.

| Basic Settings                    | Excluded VLAN                                 | Binding List          |                 |         |        |                 |
|-----------------------------------|-----------------------------------------------|-----------------------|-----------------|---------|--------|-----------------|
| <i>i</i> Binding Li<br>Descriptio | <b>ist</b><br><b>n:</b> The entries come fror | n dynamic learning of | DHCP Snooping.  |         |        |                 |
| Binding List                      |                                               | Search                | by IP Address V |         |        | earch C Refresh |
| Up to <b>1900</b> er              | ntries can be added.                          |                       |                 |         |        |                 |
| IP                                | N                                             | /IAC                  | Port            | VLAN ID | Status | Rule            |
|                                   |                                               |                       | No Data         |         |        |                 |

The search box in the upper-right corner supports finding the specified entry in **Binding List** based on IP addresses, MAC addresses, VLANs or ports. Click the drop-down list box to select the search type, enter the search string, and click **Search**.

| Search by IP Address |         | Q Search |
|----------------------|---------|----------|
| Search by IP Address |         |          |
| Search by MAC        |         |          |
| Search by VLAN       | VLAN ID | Status   |
| Search by Port       | Data    |          |

## 9.6.3 Enabling Port IP Source Guard

#### Choose Local Device > Security > IP Source Guard > Basic Settings.

In Port List, click Edit in the Action column. Select Enabled and select the match rule, and click OK.

There are two match rules:

- IP address: The source IP addresses of all IP packets passing through the port are checked. Packets are allowed to pass through the port only when the source IP addresses of these packets match those in the binding list.
- IP address + MAC address: The source IP addresses and MAC addresses of IP packets passing through the port are checked. Packets are allowed to pass through the port only when both the L2 source MAC addresses and L3 source IP addresses of these packets match an entry in the binding list.

#### 🛕 Caution

- IP Source Guard is not supported to be enabled on a DHCP Snooping trusted port.
- Only on an L2 interface is IP Source Guard supported to be enabled.

| Basic Settings | Excluded VLAN                                           | Binding List                                                                                                    |                                              |                 |
|----------------|---------------------------------------------------------|----------------------------------------------------------------------------------------------------|----------------------------------------------|-----------------|
| address b      | on: Enable IP Source Gu<br>inding list will be filtered | ard to check the IP fields or both IP and MAC<br>d. It can prevent IP spoofing attacks when a h<br>enabled together with DHCP Snooping. Othe | ost tries to spoof and use the IP address of | f another host. |
| Port List      |                                                         |                                                                                                    |                                              | 🖉 🖉 Batch Edit  |
|                | Port                                                    | Enable                                                                                                    | Rule                                         | Action          |
|                | Gi1                                                     | Disabled                                                                                                    | IÞ                                           | Edit            |
|                | Gi2                                                     | Disabled                                                                                                    | Ib                                           | Edit            |
|                | Gi3                                                     | Disabled                                                                                                    | IP                                           | Edit            |

| Edit   |         | ×       |
|--------|---------|---------|
| Enable | Enabled |         |
| Rule   | IP ^    | ]       |
|        | IP      |         |
|        | IP+MAC  | ncel OK |
|        |         |         |

#### 9.6.4 Configuring Exceptional VLAN Addresses

#### Choose Local Device > Security > IP Source Guard > Excluded VLAN.

When IP Source Guard is enabled on an interface, it is effective to all the virtual local area networks (VLANs) under the interface by default. Users can specify excluded VLANs, within which IP packets are not checked or filtered, that is, such IP packets are not controlled by IP Source Guard.

Click Edit, enter the Excluded VLAN ID and the desired port, and click OK.

#### A Caution

Excluded VLANs can be specified on a port only after IP Source Guard is enabled on the port. Specified excluded VLANs will be deleted automatically when IP Source Guard is disabled on the port.

| Basic Settings      | Excluded VLAN           | Binding List                                                                                                    |                       |
|---------------------|-------------------------|----------------------------------------------------------------------------------------------------|-----------------------|
|                     | on: Packets within this | VLAN are allowed to pass the port without checking or fil<br>ecified only after IP Source Guard is enabled on a port. | Itering.              |
| VLAN List           |                         |                                                                                                    | + Add Delete Selected |
| Up to <b>64</b> ent | ries can be added.      |                                                                                                    |                       |
|                     | VLAN II                 | Port                                                                                                    | Action                |
|                     |                         | No Data                                                                                                    |                       |

| Add                               | ×                                                                                                    |
|-----------------------------------|----------------------------------------------------------------------------------------------------|
| * VLAN ID                         |                                                                                                    |
| * Select Port:                    | Aggregate 🖬 Uplink 💼 Copper 🔛 Fiber                                                                                                    |
| 1 3 5 7 9 11                      | 13 15 17 19 21 23 25 27 29 31 33 35 37                                                                                                 |
| 2 4 6 8 10 12                     | 14         16         18         20         22         24         26         28         30         32         34         36         38 |
| Note: You can click and drag to s | elect one or more ports. Select All Inverse Deselect                                                                                   |
|                                   | Cancel OK                                                                                                    |

# 9.7 Anti-ARP Spoofing

#### 9.7.1 Overview

Gateway-targeted ARP spoofing prevention is used to check whether the source IP address of an ARP packet through an access port is set to the gateway IP address. If yes, the packet will be discarded to prevent hosts from receiving wrong ARP response packets. If not, the packet will not be handled. In this way, only the uplink devices can send ARP packets, and the ARP response packets sent from other clients which pass for the gateway are filtered out.

# 9.7.2 Procedure

Choose Local Device > Security > IP Source Guard > Excluded VLAN.

#### 1. Enabling Anti-ARP Spoofing

Click Add, select the desired port and enter the gateway IP, click OK.

#### Note

Generally, the anti-ARP spoofing function is enabled on the downlink ports of the device.

| Anti-ARP Spoofing |                                     |         |                           |  |  |
|-------------------|-------------------------------------|---------|---------------------------|--|--|
| Ant               | i-ARP Spoofing                      |         | 🖉 Add 🗇 🗇 Delete Selected |  |  |
| Up                | to <b>256</b> entries can be added. |         |                           |  |  |
|                   | IP                                  | Port    | Action                    |  |  |
|                   |                                     | No Data |                           |  |  |

| Add                     |                                                                      |                                    |         | ×        |
|-------------------------|----------------------------------------------------------------------|------------------------------------|---------|----------|
| * IP                    | 192.168.1.1                                                          |                                    |         |          |
| * Select Port:          | available Aggrega                                                    | ite 🕇 Uplink                       | Copper  | Fiber    |
| 1 3 5 7                 | 9 11 13 15 17 19 21                                                  | 23 25 27 29                        | 31 33   | 35 37    |
| 2 4 6 8                 | 10         12         14         16         18         20         22 | 1         26         28         30 | 32 34   | 36 38    |
| Note: You can click and | drag to select one or more ports.                                    | Select All                         | Inverse | Deselect |
|                         |                                                                      | Cancel                             | C       | Ж        |

# 2. Disabling Anti-ARP Spoofing

Batch disable: Select an entry to be deleted in the list and click **Delete Selected**.

Disable one port: click Delete in the last Action column of the corresponding entry.

| 🥡 Desci  | <ul> <li>Anti-ARP Spoofing</li> <li>Description: Anti-ARP Spoofing prevents hosts from spoofing the source IP address of the ARP packets to be the IP address of the gateway.</li> <li>Note: Anti-ARP Spoofing is generally configured on a downlink port.</li> </ul> |      |                         |  |  |  |
|----------|----------------------------------------------------------------------------------------------------|------|-------------------------|--|--|--|
| Anti-AR  | P Spoofing                                                                                                    |      | 🖉 Add 👘 Delete Selected |  |  |  |
| Up to 25 | 6 entries can be added.                                                                                                    |      |                         |  |  |  |
|          | IP                                                                                                    | Port | Action                  |  |  |  |
|          | 172.30.102.1                                                                                                    | Gi15 | Edit Delete             |  |  |  |

# **10** Advanced Configuration

# 10.1 STP

STP (Spanning Tree Protocol) is an L2 management protocol that eliminates L2 loops by selectively blocking redundant links in the network. It also provides the link backup function.

| STP Settings  | STP N  | Management                 |                  |              |                             |          |   |         |
|---------------|--------|----------------------------|------------------|--------------|-----------------------------|----------|---|---------|
| i Note: Enab  | ling S | TP or changing the STP mod | le will initiate | a new sessio | n. Please do not refresh ti | he page. |   |         |
| S             | STP:   |                            |                  |              |                             |          |   |         |
| * Prio        | rity:  | 32768                      | ~                |              | * Hello Time:               | 2        |   | seconds |
| * Max A       | \ge:   | 20                         |                  | seconds      | * Forward Delay:            | 15       |   | seconds |
| * Recovery Ti | me:    | 30                         |                  | seconds      | STP Mode:                   | RSTP     | ~ |         |
|               |        | 0                          |                  |              |                             |          |   |         |
|               |        | Save                       |                  |              |                             |          |   |         |

# 10.1.1 STP Global Settings

Choose Local Device > Advanced > STP > STP.

(1) Click to enable the STP function, and click OK in the displayed box. The STP function is disabled by default.

## A Caution

Enabling the STP or changing the STP mode will initiate a new session. Do not refresh the page during the configuration.

| STP Settings | STP Management                                                                                     |
|--------------|----------------------------------------------------------------------------------------------------|
|              |                                                                                                    |
| i Note:      | Enabling STP or changing the STP mode will initiate a new session. Please do not refresh the page. |
|              | STP:                                                                                               |

(2) Configure the STP global parameters, and click  ${\bf Save}.$ 

| STP Settings S  | TP Management                                 |                                        |           |         |
|-----------------|-----------------------------------------------|----------------------------------------|-----------|---------|
| i Note: Enablin | ng STP or changing the STP mode will initiate | a new session. Please do not refresh t | the page. |         |
| SI              | P:                                            |                                        |           |         |
| * Priori        | ty: 32768 ~                                   | * Hello Time:                          | 2         | seconds |
| * Max Ag        | ge: 20                                        | seconds * Forward Delay:               | 15        | seconds |
| * Recovery Tim  | ae: 30                                        | seconds STP Mode:                      | RSTP ~    |         |
|                 | 0                                             |                                        |           |         |
|                 | Save                                          |                                        |           |         |

#### Table 10-1 Description of STP Global Configuration Parameters

| Parameter     | Description                                                                                                    | Default<br>Value |
|---------------|----------------------------------------------------------------------------------------------------|------------------|
| STP           | Whether to enable the STP function. It takes effect globally. STP attributes can be configured only after STP is enabled.                                                                                                    | Disable          |
| Priority      | Bridge priority. The device compares the bridge priority first during root bridge selection. As maller value indicates a higher priority.                                                                                                    | 32768            |
| Max Age       | The maximum expiration time of BPDUs The packets expiring will be<br>discarded. If a non-root bridge fails to receive a BPDU from the root bridge<br>before the aging time expires, the root bridge or the link to the root bridge is<br>deemed as faulty | 20 seconds       |
| Recovery Time | Network recovery time when redundant links occur on the network.                                                                                                    | 30 seconds       |
| Hello Time    | Interval for sending two adjacent BPDUs                                                                                                    | 2 seconds        |
| Forward Delay | The interval at which the port status changes, that is, the interval for the port to change from Listening to Learning, or from Learning to Forwarding.                                                                                                   | 15 seconds       |
| STP Mode      | The versions of Spanning Tree Protocol. Currently the device supports STP (Spanning Tree Protocol) and RSTP (Rapid Spanning Tree Protocol).                                                                                                    | RSTP             |

# 10.1.2 Applying STP to a Port

Choose Local Device > Advanced > STP > STP.

Configure the STP properties for a port Click **Batch Edit** to select ports and configure STP parameters, or click **Edit** in the **Action** column in **Port List** to configure designated ports.

| STP Settings                                                                                                    | STP Management |         |           |                  |                  |         |            |              |  |
|----------------------------------------------------------------------------------------------------|----------------|---------|-----------|------------------|------------------|---------|------------|--------------|--|
| <i>i</i> <b>STP Port Settings</b><br><b>Tip:</b> It is recommended to enable the port connected to a PC with Port Fast. |                |         |           |                  |                  |         |            |              |  |
| Port List                                                                                                    |                |         |           |                  |                  | 0       | Refresh    | 🖉 Batch Edit |  |
| Devt                                                                                                    | Dela Chatua    |         | Deinsiter | Link Status      |                  |         | Doub Forth | A still see  |  |
| Port                                                                                                    | Role Status    | Status  | Priority  | Config<br>Status | Actual<br>Status | Guard   | Port Fast  | Action       |  |
| Gi1                                                                                                    | disable        | disable | 128       | Auto             | Shared           | Disable | Disable    | Edit         |  |
| Gi2                                                                                                    | disable        | disable | 128       | Auto             | Shared           | Disable | Disable    | Edit         |  |
| Gi3                                                                                                    | disable        | disable | 128       | Auto             | Shared           | Disable | Disable    | Edit         |  |

| Port:Gi1     |      |   |        | ×  |
|--------------|------|---|--------|----|
| Port Fast:   |      |   |        |    |
| BPDU Guard:  |      |   |        |    |
| Link Status: | Auto | ~ |        |    |
| * Priority:  | 128  | ~ |        |    |
|              |      |   |        |    |
|              |      |   | Cancel | ОК |

## Table 10-2 Description of STP Configuration Parameters of Ports

| Parameter | Description                                                                                                    | Default<br>Value |
|-----------|----------------------------------------------------------------------------------------------------|------------------|
| Role      | <ul> <li>Root: A port with the shortest path to the root</li> <li>Alternate: A backup port of a root port. Once the root port fails, the alternate port becomes the root port immediately.</li> <li>Designated (designated ports): Aport that connects a root bridge or a upstream bridge to a downstream device.</li> <li>Disable (blocked ports): Ports that have no effect in the spanning tree.</li> </ul> | NA               |

| Parameter                    | Description                                                                                                    | Default<br>Value |  |  |
|------------------------------|----------------------------------------------------------------------------------------------------|------------------|--|--|
|                              | • Disable: The port is closed manually or due to a fault, does not participate in spanning tree and does not forward data, and can be turned into a blocking state after initialization or opening.                                                                                                    |                  |  |  |
|                              | • Blocking: A port in the blocking state cannot forward data packets or learn addresses, but can send or receive configuration BPDUs and send them to the CPU.                                                                                                    |                  |  |  |
| Status                       | • Listening: If a port can become the root port or designated port, the port will enter the listening state. <b>Listening</b> : A port in the listening state does not forward data or learn addresses, but can receive and send configuration BPDUs.                                                                                                    | NA               |  |  |
|                              | • Learning: Aport in the learning state cannot forward data, but starts to learn addresses, and can receive, process, and send configuration BPDUs.                                                                                                    |                  |  |  |
|                              | • Forwarding: Once a port enters the state, it can forward any data, learn addresses, and receive, process, and send configuration BPDUs.                                                                                                    |                  |  |  |
| Priority                     | The priority of the port is used to elect the port role, and the port with high priority is preferentially selected to enter the forwarding state       1                                                                                                    |                  |  |  |
| Link Status<br>Config Status | Configure the link type, the options include: Shared, Point-to-Point and Auto.<br>In auto mode, the interface type is determined based on the duplexmode. For<br>full-duplexports, the interface type is point-to-point, and for half-duplexports,<br>the interface type is shared.                                                                                                    |                  |  |  |
| Link Status<br>Actual Status | Actual link type: Shared, Point-to-Point                                                                                                    | NA               |  |  |
| BPDU Guard                   | Whether to enable the BPDU guard function. After the function is enabled, if<br>Port Fast is enabled on a port or the port is automatically identified as an<br>edge port connected to an endpoint, but the port receives BPDUs, the port will<br>be disabled and enters the Error-disabled state. This indicates that an<br>unauthorized user may add a network device to the network, resulting in<br>network topology change.                       | Disable          |  |  |
| Port Fast                    | Whether to enable the Port Fast function. After Port Fast is enabled on a port,<br>the port will neither receive nor send BPDUs. In this case, the host directly<br>connected to the port cannot receive BPDU.s. If a port, on which Port Fast is<br>enabled exits the Port Fast state automatically when it receives BPDUs, the<br>BPDU filter feature is automatically disabled.<br>Generally, the port connected to a PC is enabled with Port Fast. | Disable          |  |  |

#### 1 Note

- It is recommended to enable Port Fast on the port connected to a PC.
- A port switches to the forwarding state after STP is enabled more than 30 seconds. Therefore transient disconnection may occur and packets cannot be forwarded.

# 10.2 LLDP

# 10.2.1 Overview

LLDP (Link Layer Discovery Protocol) is defined by IEEE 802.1AB. LLDP can discover devices and detect topology changes. With LLDP, the Eweb management system can learn the topological connection status, for example, ports of the device that are connected to other devices, port rates at both ends of a link, and duplex mode matching status. An administrator can locate and troubleshoot faults quickly based on the preceding information.

## 10.2.2 LLDP Global Settings

#### Choose Local Device > Advanced > LLDP > LLDP Settings.

Click to enable the LLDP function, and click **OK** in the displayed box. The STP function is enabled by default.
 When the LLDP is enabled, this step can be skipped.

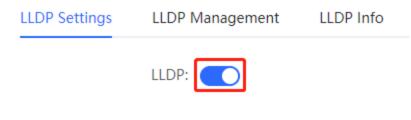

#### (2) Configure the global LLDP parameters and click Save.

| LDP Settings      | OP Management | LLDP Info |         |                           |   |         |
|-------------------|---------------|-----------|---------|---------------------------|---|---------|
| LLC               | DP: 🚺         |           |         |                           |   |         |
| * Hold Multipli   | er: 4         |           |         | * Reinitialization Delay: | 2 | seconds |
| * Transmit Interv | val: 30       |           | seconds | * Forward Delay:          | 2 | seconds |
| * Fast Cou        | nt: 3         |           |         |                           |   |         |
|                   | Save          |           |         |                           |   |         |

#### Table 10-3 Description of LLDP Global Configuration Parameters

| Parameter | Description                                     | Default Value |
|-----------|-------------------------------------------------|---------------|
| LLDP      | Indicates whether the LLDP function is enabled. | Enable        |

| Parameter                 | Description                                                                                                    | Default Value |
|---------------------------|----------------------------------------------------------------------------------------------------|---------------|
| Hold Multiplier           | TTL multiplier of LLDP<br>In LLDP packets, TTL TLV indicates the TTL of local information on a<br>neighbor. The value of TTL TLV is calculated using the following<br>formula: TTL TLV = TTL multiplier × Packet transmission interval + 1.<br>The TTL TLV value can be modified by configuring the TTL multiplier<br>and LLDP packet transmission interval.                                                                                                    | 4             |
| Transmit<br>Interval      | Transmission interval of LLDP packets, in seconds<br>The value of TTL TLV is calculated using the following formula: TTL<br>TLV = TTL multiplier × Packet transmission interval + 1. The TTL TLV<br>value can be modified by configuring the TTL multiplier and LLDP<br>packet transmission interval.                                                                                                    | 30 seconds    |
| Fast Count                | Number of packets that are transmitted rapidly<br>When a new neighbor is discovered, or the LLDP working mode is<br>changed, the device will start the fast transmission mechanism in<br>order to let the neighboring devices learn the information of the<br>device as soon as possible. The fast transmission mechanism<br>shortens the LLDP packet transmission interval to 1s, sends a certain<br>number of LLDP packets continuously, and then restores the normal<br>transmission interval. You can configure the number of LLDP packets<br>that can be transmitted rapidly for the fast transmission mechanism.                        | 3             |
| Reinitialization<br>Delay | Port initialization delay, in seconds You can configure an initialization delay to prevent frequent initialization of the state machine caused by frequent changes of the port work mode.                                                                                                    | 2 seconds     |
| Forward Delay             | Delay for sending LLDP packets, in seconds.<br>When local information of a device changes, the device immediately<br>transmits LLDP packets to its neighbors. You can configure a<br>transmission delay to prevent frequent transmission of LLDP packets<br>caused by frequent changes of local information.<br>If the delay is set to a very small value, frequent change of the local<br>information will cause frequent transmission of LLDP packets. If the<br>delay is set to a very large value, no LLDP packet may be transmitted<br>even if local information is changed. Set an appropriate delay<br>according to actual conditions. | 2 seconds     |

# 10.2.3 Applying LLDP to a Port

Choose Local Device > Advanced > LLDP > LLDP Management.

In **Port List**, Click **Edit** in the **Action** column, or click **Batch Edit**, select the desired port, configure the LLDP working mode on the port and whether to enable LLDP-MED, and click **OK**.

Send LLDPDU: After Send LLDPDU is enabled on a port, the port can send LLDPDUs.

Receive LLDPDU: After Receive LLDPDU is enabled on a port, the port can receive LLDPDUs.

**LLDPMED**: After **LLDPMED** is enabled, the device is capable of discovering neighbors when its peer endpoint supports LLDP-MED (the Link Layer Discovery Protocol-Media Endpoint Discovery).

| LLDP Settings | DP Management | LLDP Info |         |        |        |           |        |
|---------------|---------------|-----------|---------|--------|--------|-----------|--------|
| Port List     |               |           |         |        |        | 🖉 🖉 Batch | h Edit |
| Port          | Sen           | d LLDPDU  | Receive | LLDPDU | LLDP-M | ED Action |        |
| Gi1           |               | Enable    | Ena     | able   | Enable | Edit      |        |
| Gi2           |               | Enable    | Ena     | able   | Enable | e Edit    |        |
| Gi3           |               | Enable    | Ena     | able   | Enable | e Edit    |        |

| Batch Edit             |                      |                 |                                              |            | ×        |
|------------------------|----------------------|-----------------|----------------------------------------------|------------|----------|
| Send LLDPDU            | :                    |                 |                                              |            |          |
| Receive LLDPDU         | :                    |                 |                                              |            |          |
| LLDP-MED               | ): <b>()</b>         |                 |                                              |            |          |
| * Select Pc            |                      |                 | -                                            | _          |          |
| Available Ur           | navailable           |                 | 1 Uplink                                     | Copper     | Fiber    |
| 1 3 5 7                | 9 11 13 1            | 5 17 19 21      | 23 25 27 2                                   | 9 31 33    | 35 37    |
| 2 4 6 8                | 10 12 14 10          | 6 18 20 22      | 1         24         26         28         3 | 0 32 34    | 36 38    |
| Note: You can click an | d drag to select one | e or more ports | . Select A                                   | II Inverse | Deselect |
|                        |                      |                 | Cancel                                       |            | OK       |

# 10.2.4 Displaying LLDP information

Choose Local Device > Advanced > LLDP > LLDP Info.

To display LLDP information, including the LLDP information of the local device and the neighbor devices of each port. Click the port name to display details about port neighbors.

You can check the topology connection through LLDP information, or use LLDP to detect errors. For example, if two switch devices are directly connected in the network topology. When an administrator configures the VLAN,

port rate, duplex mode, an error will be prompted if the configurations do not match those on the connected neighbor.

| LLDP Settings  | LLDP Management        | LLDP Info |              |             |          |                 |                 |
|----------------|------------------------|-----------|--------------|-------------|----------|-----------------|-----------------|
| Device Info    |                        |           |              |             |          |                 |                 |
| Device ID Ty   | ype: Mac Address       |           |              | Device ID:  | 00:11:22 | :33:44:67       |                 |
| Hostna         | me: Ruijie             |           | C            | escription: | RG-NBS   | 5200-48GT4XS    |                 |
| Supported Feat | ure: Bridge,Router,Rep | eater     | Enable       | ed Feature: | Bridge,R | outer,Repeater  |                 |
| MGM            | TIP: 172.30.102.133    |           |              |             |          |                 |                 |
| Neighbor In    | fo                     |           |              |             |          |                 |                 |
| Port           | Device ID Type         | Device ID | Port ID Type | Port        | ID       | Neighbor System | Time To Live(s) |

| Port | Device ID Type | Device ID         | Port ID Type     | Port ID           | Neighbor System | Time To Live(s) |
|------|----------------|-------------------|------------------|-------------------|-----------------|-----------------|
| Gi15 | MAC address    | 30:0D:9E:3E:B4:62 | MAC address      | 30:0D:9E:3E:B4:62 |                 | 3559            |
| Gi17 | MAC address    | 30:0D:9E:3E:AC:1A | MAC address      | 30:0D:9E:3E:AC:1A |                 | 2743            |
| Gi24 | MAC address    | 30:0D:9E:6F:C2:3C | Locally assigned | Gi3               | NBS3100         | 117             |

|                    |                         |        | [Gi24]Neighbor Det | ails                                    |                  |                  |
|--------------------|-------------------------|--------|--------------------|-----------------------------------------|------------------|------------------|
|                    |                         |        | Gi3                |                                         |                  |                  |
| LLDP Settings      | LLDP Management         | LLDP I | Device ID Type:    | MAC address                             | Device ID:       | 30:0D:9E:6F:C2:3 |
|                    |                         |        |                    | Locally assigned                        | Port ID:         |                  |
| <b>Device Info</b> |                         |        | Hostname:          |                                         | PVID:            |                  |
|                    |                         |        |                    | 1(VLAN0001)                             | Time To Live:    | 117              |
| Device ID 1        | Type: Mac Address       |        |                    | 172.30.102.121<br>RG-NBS3100-24GT4SFP-F |                  |                  |
|                    | ame: Ruijie             |        | Supported Feature: |                                         | Enabled Feature: | Bridge           |
|                    | ture: Bridge,Router,Rep | eater  | Supported Foutaron | Shage                                   | Enabled Featurer | Shage            |
| MGN                | IT IP: 172.30.102.133   |        |                    |                                         |                  |                  |
| Neighbor Ir        | nfo                     |        |                    |                                         |                  |                  |
| Port               | Device ID Type          | D      |                    |                                         |                  |                  |
| 0145               |                         | 20.05  |                    |                                         |                  |                  |
| Gi15               | MAC address             | 30:0D  |                    |                                         |                  |                  |
| Gi17               | MAC address             | 30:0D  |                    |                                         |                  |                  |
|                    |                         |        |                    |                                         |                  |                  |
|                    |                         |        |                    |                                         |                  |                  |
| Gi24               | MAC address             | 30:0D  |                    |                                         |                  |                  |

# 10.3 RLDP

# 10.3.1 Overview

The Rapid Link Detection Protocol (RLDP) is an Ethernet link failure detection protocol, which is used to rapidly detect unidirectional link failures, bidirectional link failures, and downlink loop failures. When a failure is found,

RLDP automatically shuts down relevant ports or asks users to manually shut down the ports according to the configured failure handling methods, to avoid wrong forwarding of traffic or Ethernet L2 loops.

Supports enabling the RLDP function of the access switches in the network in a batch. By default, the switch ports will be automatically shut down when a loop occurs. You can also set a single switch to configure whether loop detection is enabled on each port and the handling methods after a link fault is detected

# **10.3.2 Standalone Device Configuration**

#### 1. RLDP Global Settings

Choose Local Device > Advanced > RLDP > RLDP Settings.

(1) Enable the RLDP function and click **OK** in the displayed dialog box. The RLDP function is disabled by default.

| RLDP Settings | RLDP Management | RLDP Info |
|---------------|-----------------|-----------|
|               | RLDP:           |           |

#### (2) Configure RLDP global parameters and click Save.

| RLDP Settings | RLDP Mana | agement l | RLDP Info |         |                   |      |
|---------------|-----------|-----------|-----------|---------|-------------------|------|
|               | RLDP: 🚺   |           |           |         |                   |      |
| * Hello In    | terval: 3 |           |           | seconds | Errdisable Recove | ery: |
|               |           | Save      |           |         |                   |      |

#### Table 10-4 Description of RLDP Global Configuration Parameters

| Parameter                       | Description                                                                                                    | Default<br>Value |
|---------------------------------|----------------------------------------------------------------------------------------------------|------------------|
| RLDP                            | Indicates whether the RLDP function is enabled.                                                                                | Disable          |
| Hello Interval                  | Interval for RLDP to send detection packets, in seconds                                                                        | 3 seconds        |
| Errdisable Recovery             | After it is enabled, a port automatically recovers to the initialized state after a loop occurs.                               | Disable          |
| Errdisable Recovery<br>Interval | The interval at which the failed ports recover to the initialized state regularly and link detection is restarted, in seconds. | 30<br>seconds    |

#### 2. Applying RLDP to a Port

Choose Local Device > Advanced > RLDP > RLDP Management.

In **Port List**, click **Edit** in the Action column or click **Batch Edit**, select the desired port, configure whether to enable loop detection on the port and the handling method after a fault is detected, and click **OK**.

There are three methods to handle port failures:

- Warning: Only the relevant information is prompted to indicate the failed port and the failure type.
- Block: After alerting the fault, set the faulty port not to forward the received packets
- Shutdown port: After alerting the fault, shutdown the port.

#### A Caution

- When RLDP is applied to an aggregate port, the Action can only be set to Warning and Shutdown.
- When performing RLDP detection on an aggregate port, if detection packets are received on the same device, even if the VLANs of the port sending the packets and the port receiving them are different, it will not be judged as a loop failure.

| RLDP Settings | RLDP Management | RLDP Info      |        |              |
|---------------|-----------------|----------------|--------|--------------|
| Port List     |                 |                |        | 🖉 Batch Edit |
|               | Port            | Loop Detection | Action | Action       |
|               | Gi1             | Disable        |        | Edit         |
|               | Gi2             | Disable        |        | Edit         |
|               | Gi3             | Disable        |        | Edit         |

| Port:Gi1        |          |    |    | × |
|-----------------|----------|----|----|---|
| Loop Detection: |          |    |    |   |
| Action:         | Warning  | ]  |    |   |
|                 | Warning  |    |    |   |
|                 | Block    | el | OK |   |
|                 | Shutdown |    |    |   |

## 3. Displaying RLDP information

Choose Local Device > Advanced > RLDP > RLDP Info.

You can view the detection status, failure handling methods, and ports that connect the neighbor device to the local device. You can click **Reset** to restore the faulty RLDP status triggered by a port to the normal state.

| R          | Local Device(NBS ~        |                |        | English - 🛆 🎇 🖨 🗗 |
|------------|---------------------------|----------------|--------|-------------------|
| 8          | RLDP Settings RLDP Manage | ment RLDP Info |        |                   |
| 문          | Port List                 |                |        | Reset             |
| جې         | Port                      | Status         | Action | Neighbor Port     |
| 0          | Gi1                       | ОК             |        |                   |
| •          | Gi2                       | ОК             |        |                   |
|            | Gi3                       | ОК             |        |                   |
| $\bigcirc$ | Gi4                       | ОК             |        |                   |
| Ð          | Gi5                       | ОК             |        |                   |
| Q          | Gi6                       | ОК             |        |                   |
| -0-        | Gi7                       | ОК             |        |                   |

# 10.3.3 Batch Configuring Network Switches

Choose Network > RLDP.

(1) Click Enable to access the RLDP Config page.

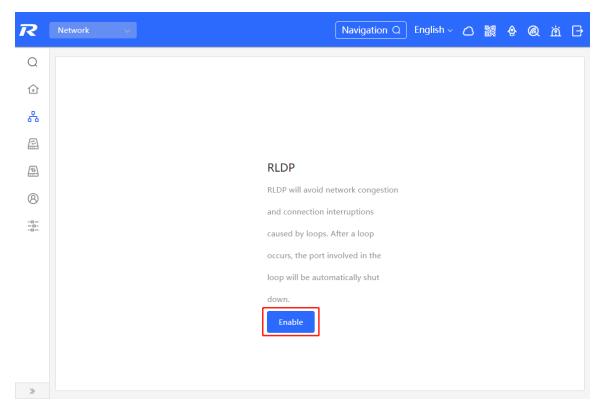

(2) In the networking topology, you can select the access switches on which you want to enable RLDP in either recommended or custom mode. If you select the recommended mode, all access switches in the network are selected automatically. If you select the custom mode, you can manually select the desired access switches. Click **Deliver Config**. RLDP is enabled on the selected switches.

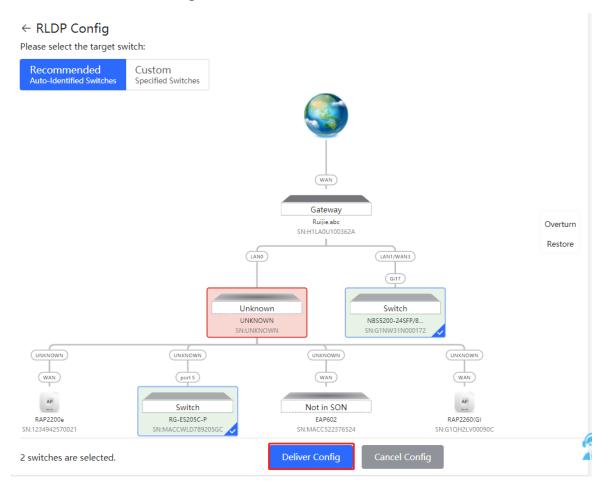

(3) After the configuration is delivered, if you want to modify the effective range of the RLDP function, click Configure to select desired switches in the topology again. Turn off RLDP to disable RLDP on all the switches with one click.

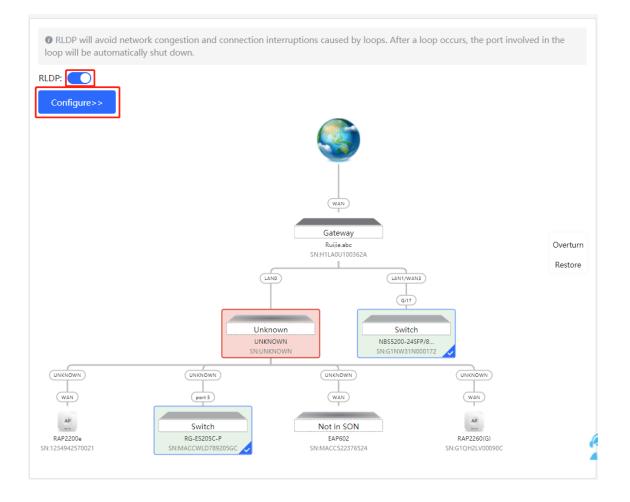

# 10.4 Configuring the Local DNS

The local DNS server is optional. The device obtains the DNS server address from the connected uplink device by default.

Choose Local Device > Advanced > Local DNS.

Enter the DNS server address used by the local device. If multiple addresses exist, separate them with spaces. Click **Save**. After configuring the local DNS, the device first use the DNS of the management IP address for parsing domain names. If the device fail to parse domain names, then use this DNS address instead.

| i The device will get the DNS server address from the uplink device. |                                              |  |  |  |  |  |
|----------------------------------------------------------------------|----------------------------------------------|--|--|--|--|--|
| Local DNS server                                                     | Example: 8.8.8.8, each separated by a space. |  |  |  |  |  |
|                                                                      | Save                                         |  |  |  |  |  |
|                                                                      |                                              |  |  |  |  |  |

# 10.5 Voice VLAN

## 🛕 Caution

The Voice VLAN function is supported by RG-NBS3100 Series, RG-NBS3200 Series, RG-NBS5100 Series and RG-NBS5200 Series Switches.

# 10.5.1 Overview

Avoice virtual local area network (VLAN) is a VLAN dedicated to voice traffic of users. By creating a voice VLAN and adding ports connected to voice devices to the voice VLAN, you can have voice data transmitted in the voice VLAN and deliver specified policy of the quality of service (QoS) for voice streams, to improve the transmission priority of voice traffic and ensure the call quality.

# 10.5.2 Voice VLAN Global Configuration

#### Choose Local Device > Advanced > Voice VLAN > Global Settings.

Turn on the voice VLAN function, configure global parameters, and click Save.

| Global Settings | OUI          | Port Settings |   |                       |
|-----------------|--------------|---------------|---|-----------------------|
| i Global        | Settings     |               |   |                       |
|                 | Voice VLAN   |               |   |                       |
|                 | * VLAN       | 2             |   | Range: 2-4094         |
|                 | * Max Age    | 1440          |   | minute Range: 1-43200 |
|                 | CoS Priority | 6             | ~ |                       |
|                 |              | Save          |   |                       |

#### Table 10-5 Description of VLAN Global Configuration Parameters

| Parameter  | Description                               | Default Value |
|------------|-------------------------------------------|---------------|
| Voice VLAN | Whether to enable the Voice VLAN function | Disable       |
| VLAN       | VLAN ID as Voice VLAN                     | NA            |

| Parameter    | Description                                                                                                    | Default Value |
|--------------|----------------------------------------------------------------------------------------------------|---------------|
| Max Age      | Aging time of voice VLAN, in minutes. In automatic mode, after the<br>MAC address in a voice packet ages, if the port does not receive any<br>more voice packets within the aging time, the device removes this<br>port from the voice VLAN | 1440 minutes  |
| CoS Priority | The L2 Priority of voice stream packets in a Voice VLAN. The value range is from 0 to 7. A greater value indicates a higher priority.<br>You can modify the priority of the voice traffic to improve the call quality.                      | 6             |

# 10.5.3 Configuring a Voice VLAN OUI

#### Choose Local Device > Advanced > Voice VLAN > OUI.

The source MAC address of a voice packet contains the organizationally unique identifier (OUI) of the voice device manufacturer. After the voice VLAN OUI is configured, the device compares the voice VLAN OUI with the source MAC address in a received packet to identify voice data packets, and sends them to the voice VLAN for transmission.

#### 🚺 Note

After the voice VLAN function is enabled on a port, when the port receives LLDP packets sent by IP phones, it can identify the device capability fields in the packets, and identify the devices with the capability of **Telephone** as voice devices. It also extracts the source MAC address of a protocol packet and processes it as the MAC address of the voice device. In this way, the OUI can be added automatically.

Click Add. In the displayed dialog box, enter an MAC address and OUI, and click OK.

| Global Settings                | OUI            | Port Settings                  |                                  |                                            |                 |
|--------------------------------|----------------|--------------------------------|----------------------------------|--------------------------------------------|-----------------|
| <i>i</i> OUI List<br>The enabl | ed globally po | ort will automatically add the | corresponding OUI when receiving | an LLDP packet that is identified as telep | hone.           |
| OUI List                       |                |                                |                                  | + Add                                      | Delete Selected |
| Up to 32 ent                   | ries can be ad | lded.                          |                                  |                                            |                 |
|                                | IAC Address    | 5 OUI Mas                      | k Description                    | Туре                                       | Action          |

No Data

| Add           |                   |        | ×  |
|---------------|-------------------|--------|----|
| * MAC Address | 00:11:22:33:44:55 |        |    |
| OUI Mask      | Select            |        |    |
| Description   |                   |        |    |
|               |                   |        |    |
|               |                   | Cancel | ОК |

# 10.5.4 Configuring the Voice VLAN Function on a Port

#### Choose Local Device > Advanced > Voice VLAN > Port Settings.

Click **Edit** in the port entry or click **Batch Edit** on the upper -right corner. In the displayed dialog box, select whether to enable the voice VLAN function on the port, voice VLAN mode to be applied, and whether to enable the security mode, and Click **OK**.

| Global Settings                                     | OUI                                       | Port Settings                                                                                                    |                                                                          |               |              |
|-----------------------------------------------------|-------------------------------------------|----------------------------------------------------------------------------------------------------|--------------------------------------------------------------------------|---------------|--------------|
| <i>i</i> port will ex<br>To ensure t<br>disable the | it the voice<br>he normal o<br>voice VLAN | the automatic mode only when the<br>VLAN first, and automatically join t<br>operation of voice VLAN on port, pl<br>I first.<br>upport layer 3 ports and aggregati | he voice VLAN until it receives void<br>ease do not switch the port mode | e data again. |              |
| Port List                                           |                                           |                                                                                                    |                                                                          |               | 🖉 Batch Edit |
| Port                                                |                                           | Enable                                                                                                    | Voice VLAN Mode                                                          | Security Mode | Action       |
| Gi1                                                 |                                           | Disabled                                                                                                    | Auto Mode                                                                | Enabled       | Edit         |
| Gi2                                                 |                                           | Disabled                                                                                                    | Auto Mode                                                                | Enabled       | Edit         |
| Gi3                                                 |                                           | Disabled                                                                                                    | Auto Mode                                                                | Enabled       | Edit         |
| Gi4                                                 |                                           | Disabled                                                                                                    | Auto Mode                                                                | Enabled       | Edit         |

| Edit            |           |        | ×  |
|-----------------|-----------|--------|----|
| Enable          |           |        |    |
| Voice VLAN Mode | Auto Mode | ~ ?    |    |
| Security Mode   |           |        |    |
|                 |           |        |    |
|                 |           | Cancel | ОК |

| Table 10-6 | Description of the | Voice VLAN | Configuration | Parameters on a Port |
|------------|--------------------|------------|---------------|----------------------|
|------------|--------------------|------------|---------------|----------------------|

| Parameter       | Description                                                                                                    | Default Value |
|-----------------|----------------------------------------------------------------------------------------------------|---------------|
| Voice VLAN Mode | <ul> <li>Based on different ways the Voice VLAN function is enabled on the port, the Voice VLAN Mode can be Auto Mode or Manual Mode:</li> <li>Auto Mode: In this mode, the device checks whether the permit VLANs of a port contain the voice VLAN after the voice VLAN function is enabled on the port. If yes, the device deletes the voice VLAN from the permit VLANs of the port until the port receives a voice packet containing a specified OUI. Then, the device automatically adds the voice VLAN to the port's permit VLANs. If the port does not receive a voice packet containing the specified OUI within the global aging time, the device removes the Voice VLAN from the permit VLANs of the port.</li> <li>Manual Mode: If the permit VLANs of a port contains the voice VLAN, voice packets can be transmitted in the voice VLAN.</li> </ul> | Auto Mode     |
| Security Mode   | When the security mode is enabled, only voice traffic can be<br>transmitted in the voice VLAN. The device checks the source MAC<br>address in each packet. When the source MAC address in the packet<br>matches the voice VLAN OUI, the packet can be transmitted in the<br>voice VLAN. Otherwise, the device discards the packet.<br>When the security mode is disabled, the source MAC addresses of<br>packets are not checked and all packets can be transmitted in the<br>voice VLAN.                                                                                                    | Enable        |

# A Caution

• The voice VLAN mode of the port can be set as the auto mode only when the VLAN mode of the port is Trunk mode. When the voice VLAN mode of the port work in the auto mode, the port exits the voice VLAN first and is automatically added to the voice VLAN only after receiving voice data.

- After the voice VLAN function is enabled on a port, do not switch the L2 mode (trunk or access mode) of the port to ensure normal operation of the function. If you need to switch the L2 mode of the port, disable the voice VLAN function on the port first.
- It is not recommended that both voice data and service data be transmitted over the voice VLAN. If you want to transmit both voice data and service data over the voice VLAN, disable the voice VLAN function in security mode.
- The voice VLAN function is unavailable on L3 ports or aggregate ports.

# **11** Diagnostics

# 11.1 Info Center

#### Choose Local Device > Diagnostics > Info Center.

In **Info Center**, you can view port traffic, VLAN information, routing information, client list, ARP list, MAC address, DHCP snooping, IP-MAC binding, IP Source Guard, and CPP statistics of the device and relevant configurations.

| R          | Local Device(NBS V |                                |                   |                                |                    | Er                     | nglish ~ 🛆 🗱 |
|------------|--------------------|--------------------------------|-------------------|--------------------------------|--------------------|------------------------|--------------|
|            | Info<br>Center     | Port Info                      |                   |                                |                    |                        |              |
| 쑷          | Port Info          | Updated on2022-05-20           | 12:18:51 😋 Refres | h                              |                    |                        | Panel Viev   |
| 公          | VLAN Info          | 1 3 5 7                        | 9 11 13 15        | 17 19 21 23 25                 | 27 29 31 33        | 35 37 39 41 43         | 45 47 49 51  |
| $\bigcirc$ | Routing Info       |                                | ** **:            |                                | ****               |                        | 승수 변범        |
|            | DHCP Clients       | 2 4 6 8                        | 10 12 14 16       | 18 20 22 24 26                 | 28 30 32 34        | 36 38 40 42 44         | 46 48 50 52  |
| $\bigcirc$ | ARP List           | Port                           | Gi1               |                                |                    |                        |              |
| ₽          | MAC                | Status<br>Negotiation Rate     | Disconnected      | Flow<br>Total Packets          | ↓ 0.00 ↑ 0.00<br>/ | Interface Mode<br>VLAN | Access Port  |
| <u>@</u>   | DHCP Snooping      | Actual Rate                    | ↓kbps<br>↑kbps    | CRC/FCS Error<br>Packets       | /                  | DHCP Address Pool      |              |
| -0-        | IP-MAC Binding     | Flow Control(Config            | Disable           | Corrupted/Oversized<br>Packets | /                  |                        |              |
| - 0        | IP SOURCE GUARD    | Status)<br>Flow Control(Actual | Disable           | Conflicts                      |                    |                        |              |
|            | СРР                | Status)<br>Attribute           | Copper            |                                |                    |                        |              |

# 11.1.1 Port Info

Choose Local Device > Diagnostics > Info Center > Port Info.

**Port Info** displays the status and configuration information of the port. Click the port icon to view the detailed information of the port.

#### Note

- To configure the flow control of the port or the optical/electrical attribute of a combo port, see <u>4.2</u>.
- To configure the L2 mode of the port and the VLAN to which it belongs, see <u>3.5.3</u>.

| Info<br>Center  | Port Info                      |                    |                                |                     |             |           |             |
|-----------------|--------------------------------|--------------------|--------------------------------|---------------------|-------------|-----------|-------------|
| Port Info       | Updated on2022-05-20           | 12:18:51 😋 Refree  | sh                             |                     |             |           | Panel View  |
| VLAN Info       | 1 3 5 7                        | 9 11 13 15         | 17 19 21 23 25                 | 27 29 31 33 3       | 53          | Role      | Status      |
| Routing Info    |                                |                    |                                |                     | 11          | Copper    | 1G/2.5G/100 |
| DHCP Clients    | 2 4 6 8                        | 10 12 14 16        | 18 20 22 24 26                 | 28 30 32 34 3       | 63          | Fiber     | 🛑 10M/100M  |
| ARP List        | Port                           | Gi12               |                                |                     |             | 1 Uplink  | Exception   |
| MAC             | Status<br>Negotiation Rate     | Connected<br>1000M | Flow                           | ↓ 0.00<br>↑ 535.26M | Inte<br>VLA | PoE       | Disconnecte |
| DHCP Snooping   | Actual Rate                    | ↓kbps<br>↑ 27kbps  | Total Packets<br>CRC/FCS Error | /6142498            | DHC         | PoE Error | Disable     |
| IP-MAC Binding  | Flow Control(Config            | Disable            | Packets                        |                     |             | Aggregate |             |
| IP SOURCE GUARD | Status)<br>Flow Control(Actual | Disable            | Corrupted/Oversized<br>Packets | /                   |             |           |             |
| CPP             | Status)<br>Attribute           | Copper             | Conflicts                      |                     |             |           |             |

# 11.1.2 VLAN Info

#### Choose Local Device > Diagnostics > Info Center > VLAN Info.

Display SVI port and routed port information, including the port information included in the VLAN, the port IP address, and whether the DHCP address pool is enabled.

## Note

- To configure VLAN, see <u>3.5</u>.
- To configure SVI ports and routed ports, see <u>6.1</u>.

| <ul><li>Info<br/>Center</li></ul> | VLAN Info | VLAN Info (SVI&Routed Port) DNS: C Refresh |                 |                          |                 |                 |       |  |
|-----------------------------------|-----------|--------------------------------------------|-----------------|--------------------------|-----------------|-----------------|-------|--|
| Port Info                         | < VLAN1   | Routed Port Gi1                            | Routed Port Gi2 | Routed Port Gi3          | Routed Port Gi4 | Routed Port Gi5 | Route |  |
| VLAN Info                         | In        | terface                                    | IP              | DHC                      | P Address Pool  | Remark          |       |  |
| Routing Info                      | Gi1-8,Gi1 | 0-48,Te49-52                               | 172.30.102.133  |                          |                 | VLAN0001        |       |  |
| DHCP Clients                      |           |                                            |                 |                          |                 |                 |       |  |
| ARP List                          | 1 3       | 5 7 9 11 13                                | 3 15 17 19 21 2 | 3 25 27 29 3<br><b>1</b> | 1 33 35 37 39   | 41 43 45 47     | 49 51 |  |
| MAC                               |           |                                            |                 |                          |                 |                 |       |  |
| DHCP Snooping                     | 2 4       | 6 8 10 12 14                               | 16 18 20 22 2   | 4 26 28 30 3             | 2 34 36 38 40   | 42 44 46 48     | 50 52 |  |
| IP-MAC Binding                    |           |                                            |                 |                          |                 |                 |       |  |

# 11.1.3 Routing Info

# A Caution

If the device does not support L3 functions (such as RG-NBS3100 Series and RG-NBS3200 Series Switches), this type of information is not displayed.

#### Choose Local Device > Diagnostics > Info Center > Routing Info.

Displays the routing information on the device. The search box in the upper-right corner supports finding route entries based on IP addresses.

#### 1 Note

To set up static routes, see <u>6.3</u>.

| <ul><li>Info<br/>Center</li></ul> | Routing Info                                |         |  |                      |    |           |  |
|-----------------------------------|---------------------------------------------|---------|--|----------------------|----|-----------|--|
| Port Info                         | Tip: Up to <b>500</b> entries can be added. |         |  | Search by IP Address | Q  | C Refresh |  |
| VLAN Info                         | Interface                                   | IP      |  | Subnet Mask          | Ne | Next Hop  |  |
| Routing Info                      | Gi9                                         | 2.1.1.0 |  | 255.255.255.0        | 3  | 3.1.1.1   |  |
| DHCP Clients                      |                                             |         |  |                      |    |           |  |

# 11.1.4 DHCP Clients

#### A Caution

If the device does not support L3 functions (such as RG-NBS3100 Series and RG-NBS3200 Series Switches), this type of information is not displayed.

#### Choose Local Device > Diagnostics > Info Center > DHCP Clients.

Displays the IP address information assigned to endpoints by the device as a DHCP server.

# 🕕 Note

To configure DHCP server related functions, see 6.2.

| Info<br>Center         | Gi9                                   | 2.1.1.0                                      |     | 255.255.255.0  | 3                           | .1.1.1 |
|------------------------|---------------------------------------|----------------------------------------------|-----|----------------|-----------------------------|--------|
| ort Info               | DHCP Clients                          |                                              |     |                |                             |        |
| LAN Info               | Tip: Up to <b>1000</b> entries can be | Tip: Up to <b>1000</b> entries can be added. |     |                | Search by Hostname/IP/MAC Q |        |
| outing Info            | Hostname                              | IP                                           | MAC | Lease Time(Min | )                           | Status |
| HCP Clients<br>RP List | No Data                               |                                              |     |                |                             |        |
| AC                     |                                       |                                              |     |                |                             |        |

### 11.1.5 ARP List

Choose Local Device > Diagnostics > Info Center > ARP List.

Displays ARP information on the device, including dynamically learned and statically configured ARP mapping entries.

#### (i) Note

To bind dynamic ARP or manually configure static ARP, see <u>6.4</u>.

| nfo Info        | ARP List                          |                |                   |           |           |  |  |
|-----------------|-----------------------------------|----------------|-------------------|-----------|-----------|--|--|
| Center          | Tip: Up to <b>2000</b> entries ca | n be added.    | Search by IP/MAC  | Q Refresh |           |  |  |
| Port Info       | Interface                         | IP             | MAC               | Туре      | Reachable |  |  |
| VLAN Info       | VLAN1                             | 172.30.102.209 | c0:b8:e6:e9:78:0  | 7 Dynamic | Yes       |  |  |
| Routing Info    | VLAN1                             | 172.30.102.118 | c0:b8:e6:ec:a1:5  | c Dynamic | Yes       |  |  |
| DHCP Clients    | VLAN1                             | 172.30.102.94  | c0:b8:e6:e9:e3:0  | 4 Dynamic | Yes       |  |  |
| ARP List        | VLAN1                             | 172.30.102.84  | 00:d0:f8:22:74:5  | f Dynamic | Yes       |  |  |
| MAC             | VLAN1                             | 172.30.102.40  | c0:b8:e6:e3:3e:3  | 8 Dynamic | Yes       |  |  |
| DHCP Snooping   | VLAN1                             | 172.30.102.139 | 30:0d:9e:3e:b4:6  | 2 Dynamic | Yes       |  |  |
| IP-MAC Binding  | VLAN1                             | 172.30.102.179 | 00:d0:f8:15:08:5  | c Dynamic | Yes       |  |  |
| IP SOURCE GUARD | VLAN1                             | 172.30.102.90  | c0:b8:e6:7c:f2:7  | c Dynamic | Yes       |  |  |
| СРР             | VLAN1                             | 172.30.102.121 | 30:0d:9e:6f:c2:30 | d Dynamic | Yes       |  |  |
|                 | VLAN1                             | 172.30.102.116 | 00:d0:fa:15:09:5  | c Dynamic | Yes       |  |  |

# 11.1.6 MAC Address

Choose Local Device > Diagnostics > Info Center > MAC.

Displays the MAC address information of the device, including the static MAC address manually configured by the user, the filtering MAC address, and the dynamic MAC address automatically learned by the device.

## Note

To configure and manage the MAC address, see 3.3.

| info<br>Center  | МАС                                         |                   |         |           |
|-----------------|---------------------------------------------|-------------------|---------|-----------|
| Port Info       | Tip: Up to <b>16K</b> entries can be added. | Search by MAC     | ~ [     | Q Refresh |
| VLAN Info       | Interface                                   | MAC               | Туре    | VLAN ID   |
|                 | Gi24                                        | 70:B5:E8:5F:FD:29 | Dynamic | 1         |
| Routing Info    | Gi24                                        | 50:9A:4C:42:C9:50 | Dynamic | 1         |
| DHCP Clients    | Gi24                                        | 30:0D:9E:6F:C2:3C | Dynamic | 1         |
| ARP List        | Gi24                                        | 30:0D:9E:6F:C2:3D | Dynamic | 1         |
| МАС             | Gi24                                        | C0:B8:E6:E9:78:07 | Dynamic | 1         |
| DHCP Snooping   | Gi24                                        | 30:B4:9E:8F:85:E5 | Dynamic | 1         |
| IP-MAC Binding  | Gi24                                        | 58:69:6C:CE:72:B2 | Dynamic | 1         |
| IP SOURCE GUARD | Gi24                                        | 70:B5:E8:78:B7:8D | Dynamic | 1         |
| СРР             |                                             |                   |         |           |

#### 11.1.7 DHCP Snooping

Choose Local Device > Diagnostics > Info Center > DHCP Snooping.

Displays the current configuration of the DHCP snooping function and the user information dynamically learned by the trust port.

Note

To modify DHCP Snooping related configuration, see 7.1.

| (i) Info<br>Center | DHCP Snooping                 |                   |                             |                    |                 |  |  |  |
|--------------------|-------------------------------|-------------------|-----------------------------|--------------------|-----------------|--|--|--|
| Port Info          | DHCP Snooping: Enabled        | Option            | 82: Disabled                | Trusted Port: Gi24 | ◯Refresh        |  |  |  |
| POILINIO           | DHCP Snooping Binding Entri   | es from the Trust | ed Port                     |                    |                 |  |  |  |
| VLAN Info          | Interface                     | IP                | MAC                         | VLAN IE            | Lease Time(Min) |  |  |  |
| Routing Info       | Gi15                          | 172.30.102.1      | 7 08:00:27:62:F0:5          | 3 1                | 240             |  |  |  |
| DHCP Clients       |                               |                   |                             |                    |                 |  |  |  |
| ARP List           | IP-MAC Binding                |                   |                             |                    |                 |  |  |  |
| MAC                |                               |                   |                             |                    |                 |  |  |  |
|                    | Tip: Up to 500 entries can be | e added.          | Search by IP Address $\sim$ |                    | Q Refresh       |  |  |  |
| DHCP Snooping      | Port                          |                   | IP                          |                    | MAC             |  |  |  |
| IP-MAC Binding     | Port                          |                   | IP                          |                    | MAC             |  |  |  |

#### 11.1.8 IP-MAC Binding

#### Choose Local Device > Diagnostics > Info Center > IP-MAC Binding.

Displays the configured IP-MAC binding entries. The device checks whether the source IP addresses and source MAC addresses of IP packets match those configured for the device and filters out IP packets not matching the binding.

#### 0 Note

To add or modify the IP-MAC binding, see 7.5.

| info<br>Center           | IP-MAC Binding            | ]             |                      |                                                                                                    |                   |            |  |  |
|--------------------------|---------------------------|---------------|----------------------|----------------------------------------------------------------------------------------------------|-------------------|------------|--|--|
| Port Info                | Tip: Up to 500 entries of | an be added.  | Search by IP Address | \[         \]     \[         \]     \[         \]     \[         \]     \[         \]     \[         \]     \[         \]     \[         \]     \[         \]     \[         \]     \[         \]     \[         \]     \[         \]     \[         \]     \[         \]     \[         \]     \[         \]     \[         \]     \[         \]     \[         \]     \[         \]     \[         \]     \[         \]     \[         \]     \[         \]     \[         \]     \[         \]     \[         \]     \[         \]     \[         \]     \[         \]     \[         \]     \[         \]     \[         \]     \[         \]     \[         \]     \[         \]     \[         \]     \[         \]     \[         \]     \[         \]     \[         \]     \[         \]     \[         \]     \[         \]     \[         \]     \[         \]     \[         \]     \[         \]     \[         \]     \[         \]     \[         \]     \[         \]     \[         \]     \[         \]     \[         \]     \[         \]     \[         \]     \[         \]     \[         \]     \[         \]     \[         \]     \[         \]     \[         \]     \[         \]     \[         \]     \[         \]     \[         \]     \[         \]     \[         \]     \[         \]     \[         \]     \[         \]     \[         \]     \[         \]     \[         \]     \[         \]     \[         \]     \[         \]     \[         \]     \[         \]     \[         \]     \[         \]     \[         \]     \[         \]     \[         \]     \[         \]     \[         \]     \[         \]     \[         \]     \[         \]     \[         \]     \[         \]     \[         \]     \[         \]     \[         \]     \[         \]     \[         \]     \[         \]     \[         \]     \[         \]     \[         \]     \[         \]     \[         \]     \[         \]     \[         \]     \[         \]     \[         \]     \[         \]     \[         \]     \[         \]     \[         \]     \[         \]     \[ | 0                 | © Refresh  |  |  |
| VLAN Info                | Por                       | t             | I                    | IP                                                                                                    | N                 | AC         |  |  |
| Routing Info             | Gi2                       | 9             | 192.1                | 68.1.1                                                                                                    | 00:11:22:33:44:55 |            |  |  |
| DHCP Clients<br>ARP List | IP SOURCE GUARD           |               |                      |                                                                                                    |                   |            |  |  |
| MAC                      | Tip: Up to 1900 entries   | can be added. | Search by IP Address | ~                                                                                                    | C                 | ୍  Refresh |  |  |
| DHCP Snooping            | Interface                 | Rule          | IP                   | MAC                                                                                                    | VLAN ID           | Status     |  |  |
| IP-MAC Binding           | Gi15                      | IP            | 172.30.102.17        | 08:00:27:62:F0:53                                                                                                    | 1                 | Inactive   |  |  |
| IP SOURCE GUARD          |                           |               |                      |                                                                                                    |                   |            |  |  |

#### 11.1.9 IP Source Guard

Choose Local Device > Diagnostics > Info Center > Source Guard.

Displays the binding list of the IP Source Guard function. The IP Source Guard function will check the IP packets from non-DHCP trusted ports according to the list, and filter out the IP packets that are not in the binding list.

#### Note

To configure IP Source Guard function, see <u>7.6</u>.

| 'LAN Info       | IP SOURCE GUARE         |                 |                      |                   |         |             |
|-----------------|-------------------------|-----------------|----------------------|-------------------|---------|-------------|
| outing Info     | Tip: Up to 1900 entries | s can be added. | Search by IP Address | ~                 | Q       | C Refresh   |
| OHCP Clients    | Interface               | Rule            | IP                   | MAC               | VLAN ID | Status      |
| ARP List        | Gi15                    | IP              | 172.30.102.17        | 08:00:27:62:F0:53 | 1       | Inactive    |
| MAC             |                         |                 |                      |                   |         |             |
| DHCP Snooping   | СРР                     |                 |                      |                   |         |             |
| IP-MAC Binding  | Total CPU bandwidth: 2  | 000pps 😋 Refre  | esh                  |                   |         |             |
| IP SOURCE GUARD | EtherType Val           | le              | Rate                 | Current Rate      | Tot     | al messages |
| CPP             |                         |                 |                      |                   |         |             |

#### 11.1.10 CPP Info

#### Choose Local Device > Diagnostics > Info Center > CPP.

Displays the current total CPU bandwidth and statistics of various packet types, including the bandwidth, current rate, and total number of packets.

| Info<br>Center  | СРР                                |         |              |                |
|-----------------|------------------------------------|---------|--------------|----------------|
|                 | Total CPU bandwidth: 2000pps 🛛 😋 F | Refresh |              |                |
| Port Info       | EtherType Value                    | Rate    | Current Rate | Total messages |
| VLAN Info       | bpdu                               | 60pps   | 0pps         | 0              |
| Routing Info    | lldp                               | 50pps   | 0pps         | 5328           |
| DHCP Clients    | rldp                               | 50pps   | 0pps         | 0              |
| ARP List        | lacp                               | 600pps  | Opps         | 0              |
| MAC             | arp                                | 400pps  | 2pps         | 426731         |
| DHCP Snooping   | dhcp                               | 600pps  | 5pps         | 622            |
| IP-MAC Binding  | icmp                               | 600pps  | Opps         | 3708           |
| IP SOURCE GUARD | macc                               | 600pps  | 11pps        | 190569         |
| СРР             | mqtt                               | 600pps  | 0pps         | 0              |
|                 | http/https                         | 1600pps | 4pps         | 105864         |

## 11.2 Network Tools

The Network Tools page provides three tools to detect the network status: Ping, Traceroute, and DNS Lookup.

#### 11.2.1 Ping

Choose Local Device > Diagnostics > Network Tools.

The Ping command is used to detect the network connectivity.

Select **Ping** as the diagnosis mode, enter the destination IP address or website address, configure the ping count and packet size, and click **Start** to test the network connectivity between the device and the IP address or website. If "Ping failed" is displayed, the device is not reachable to the IP address or website.

| i Network Tools                                                                                  |                                                                                                    |               |    |  |  |  |  |  |  |
|--------------------------------------------------------------------------------------------------|----------------------------------------------------------------------------------------------------|---------------|----|--|--|--|--|--|--|
| Tool                                                                                             | • Ping                                                                                                    | e 🔿 DNS Looku | ıp |  |  |  |  |  |  |
| * IP Address/Domain                                                                              | dress/Domain 172.30.102.1                                                                                                    |               |    |  |  |  |  |  |  |
| * Ping Count                                                                                     | 4                                                                                                    |               |    |  |  |  |  |  |  |
| * Packet Size                                                                                    | * Packet Size 64                                                                                                    |               |    |  |  |  |  |  |  |
|                                                                                                  | Start                                                                                                    | Stop          |    |  |  |  |  |  |  |
| 72 bytes from<br>72 bytes from<br>72 bytes from<br>72 bytes from<br>172.30.102<br>4 packets tran | PING 172.30.102.1 (172.30.102.1): 64 data bytes<br>72 bytes from 172.30.102.1: seq=0 ttl=64 time=0.000 ms<br>72 bytes from 172.30.102.1: seq=1 ttl=64 time=0.000 ms<br>72 bytes from 172.30.102.1: seq=2 ttl=64 time=0.000 ms<br>72 bytes from 172.30.102.1: seq=3 ttl=64 time=0.000 ms<br>172.30.102.1 ping statistics<br>4 packets transmitted, 4 packets received, 0% packet loss<br>round-trip min/avg/max = 0.000/0.000/0.000 ms |               |    |  |  |  |  |  |  |

#### 11.2.2 Traceroute

Choose Local Device > Diagnostics > Network Tools.

The **Traceroute** function is used to identify the network path from one device to another. On a simple network, the network path may pass through only one routing node or none at all. On a complex network, packets may pass through dozens of routing nodes before reaching their destination. The traceroute function can be used to judge the transmission path of data packets during communication.

Select **Traceroute** as the diagnosis mode, enter a destination IP address or the maximum TTL value used by the URL and traceroute, and click **Start**.

| i Network Tools     |                                                        |                 |  |  |  |  |  |  |  |  |
|---------------------|--------------------------------------------------------|-----------------|--|--|--|--|--|--|--|--|
| Tool                | 🔿 Ping 💿 Tracerou                                      | te 🔿 DNS Lookup |  |  |  |  |  |  |  |  |
| * IP Address/Domain | P Address/Domain 172.30.102.30                         |                 |  |  |  |  |  |  |  |  |
| * Max TTL           | * Max TTL 20                                           |                 |  |  |  |  |  |  |  |  |
|                     | Start                                                  | Stop            |  |  |  |  |  |  |  |  |
| byte packets        | 172.30.102.30 (172.30.102<br>.133 (172.30.102.133) 299 | -               |  |  |  |  |  |  |  |  |

#### 11.2.3 DNS Lookup

#### Choose Local Device > Diagnostics > Network Tools.

DNS Lookup is used to query the information of network domain name or diagnose DNS server problems. If the device can ping through the IP address of the Internet from your web page but the browser cannot open the web page, you can use the DNS lookup function to check whether domain name resolution is normal.

Select DNS Lookup as the diagnosis mode, enter a destination IP address or URL, and click Start.

| i Network Tools                                                              |                                           |                                |            |  |  |  |  |  |  |  |
|------------------------------------------------------------------------------|-------------------------------------------|--------------------------------|------------|--|--|--|--|--|--|--|
| Tool                                                                         | O Ping                                    | <ul> <li>Traceroute</li> </ul> | DNS Lookup |  |  |  |  |  |  |  |
| * IP Address/Domain                                                          | P Address/Domain www.google.com           |                                |            |  |  |  |  |  |  |  |
|                                                                              |                                           | Start                          | Stop       |  |  |  |  |  |  |  |
| Server: 127.<br>Address 1: 12<br>Name: www<br>Address 1: 20<br>Address 2: 10 | 7.0.0.1 loca<br>w.google.c<br>01::67f0:b4 | com<br>475                     |            |  |  |  |  |  |  |  |
|                                                                              |                                           |                                |            |  |  |  |  |  |  |  |

## **11.3 Fault Collection**

Choose Local Device > Diagnostics > Fault Collection.

When an unknown fault occurs on the device, you can collect fault information by one click on this page. Click **Start**. The configuration files of the device will be packed into a compressed file. Download the compressed file locally and provide it to R&D personnel for fault locating.

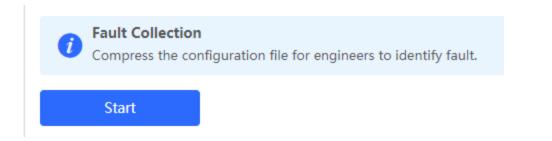

## 11.4 Cable Diagnostics

Choose Local Device > Diagnostics > Cable Diagnostics.

The cable diagnostics function can detect the approximate length of a cable connected to a port and whether the cable is faulty.

Select the port to be detected on the port panel and click Start. The detection results will be displayed below.

÷

|                                                                                                    | ort Panel |     |         |     |   |   |   |   |   |    |   |    |     |       |      |      |    |            |        |     |      |     |     |     |
|----------------------------------------------------------------------------------------------------|-----------|-----|---------|-----|---|---|---|---|---|----|---|----|-----|-------|------|------|----|------------|--------|-----|------|-----|-----|-----|
| 2       4       6       8       10       12       14       16       18       20       22       24       26       28       30       32       34       36       38       40       42       44       46       48       50       52         te: You can click and drag to select one or more ports.       Select All Inverse Deselect         Start         Port       Cable Length (cm)       F | Available | Una | availab | le  |   |   |   |   |   |    |   |    |     |       |      |      | 1  | <b>†</b> ( | Jplink | Сор | pper | Fit | ber |     |
| te: You can click and drag to select one or more ports. Start Lesult Port Cable Length (cm) F                                                                                                    |           |     |         |     | ļ | ÷ | ļ | ţ | Ĵ |    | Ĵ | ţ  | ļ   | ļ     | ļ    | 1    | ļ  | ļ          |        | ţ   |      |     |     |     |
|                                                                                                    |           |     |         |     |   |   |   |   |   | 24 |   | 50 | 52  | 54    | 50   |      | 40 | 42         |        |     |      |     | ect |     |
|                                                                                                    | esult     |     |         |     |   |   |   |   |   |    |   |    |     |       |      |      |    |            |        |     |      |     |     |     |
| Gi15 700                                                                                                    |           |     | Po      | ort |   |   |   |   |   |    |   |    | Cab | le Le | ngth | (cm) |    |            |        |     |      |     |     | Res |
|                                                                                                    |           |     | Gi      | 15  |   |   |   |   |   |    |   |    |     | 7     | 00   |      |    |            |        |     |      |     |     | 0   |

#### 🛕 Caution

- The SPF port does not support the function.
- If a detected port contains an uplink port, the network may be intermittently disconnected. Exercise caution when performing this operation.

## 11.5 System Logs

#### Choose Local Device > Diagnostics > System Logs.

System logs record device operations, operation time, and operation modules. System logs are used by administrators to monitor the running status of the device, analyze network status, and locate faults. You can search for specified logs by fault type, faulty module, and keyword in fault information.

| <i>System Logs</i><br>View system logs. |            |        |                                    |         |            |   |
|-----------------------------------------|------------|--------|------------------------------------|---------|------------|---|
| Log List                                |            |        |                                    |         | Search     | Q |
| Time                                    | Туре       | Module |                                    | Details | local.info |   |
| May 18 18:52:37                         | kern.crit  | kernel | %Port-2: GigabitEthernet12 link up |         | syslog     |   |
| May 18 18:52:37                         | local.info | syslog | %L3-6: Manage VLAN 1 change to UP  |         | kern.crit  |   |
| May 18 18:52:37                         | kern.crit  | kernel | %Port-2: GigabitEthernet13 link up |         |            |   |
| May 18 18:52:37                         | kern.crit  | kernel | %Port-2: GigabitEthernet17 link up |         |            |   |
| May 18 18:52:38                         | kern.crit  | kernel | %Port-2: GigabitEthernet22 link up |         |            |   |

## 11.6 Alerts

Choose Local Device > Diagnostics > Alerts.

#### 🕕 Note

Choose Network > Alerts to view the alert information of other devices in the network.

Displays possible problems on the network environment to facilitate fault prevention and troubleshooting. You can view the alert occurrence time, port, alert impact, and handling suggestions, and rectify device faults according to handling suggestions.

All types of alerts are concerned by default. You can click **Unfollow** to unfollow this type of alert. The system will no longer display this type of alert. To enable the notification function of a type of alert again, follow the alert type on the **Removed Alert** page.

#### A Caution

After unfollowing an alert, the system will not issue an alert prompt for this type of fault, and users cannot find and deal with the fault in time. Exercise caution when performing this operation.

| i Alerts      |               | No Alert |
|---------------|---------------|----------|
| Current Alert | Removed Alert |          |

#### Table 11-1 Alert Types and Product Support

| Alert Type                                                                          | Description                                                                                                    | Support Description                                                                                                    |
|-------------------------------------------------------------------------------------|----------------------------------------------------------------------------------------------------|----------------------------------------------------------------------------------------------------|
| Addresses in the<br>DHCP address pool<br>are to be exhausted.                       | The device acts as a DHCP server, and the<br>number of allocated addresses is about to<br>reach the maximum number of addresses<br>that can be allocated in the address pool. | It is applicable only to devices that<br>support L3 functions.<br>Products that do not support L3<br>functions such as RG-NBS3100<br>Series, RG-NBS3200 Series<br>Switches do not support this type of<br>alert. |
| The IP address of the<br>local device conflicts<br>with that of another<br>device.  | The IP address of the local device conflicts with that of another client on the LAN.                                                                                          | NA                                                                                                    |
| An IP address conflict<br>occurs on downlink<br>devices connected to<br>the device. | Among the devices connected to the current<br>device on the LAN, an IP address conflict<br>occurs on one or more devices.                                                     | NA                                                                                                    |

| Alert Type                                | Description                                                                                                 | Support Description                                                                                                    |
|-------------------------------------------|----------------------------------------------------------------------------------------------------|----------------------------------------------------------------------------------------------------|
| The MAC address table is full of entries. | The number of L2 MAC address entries is about to reach the hardware capacity limit of the product.          | NA                                                                                                    |
| The ARP table is full of ARP entries.     | The number of ARP entries on the network exceeds the ARP capacity of the device.                            | NA                                                                                                    |
| The PoE process is not running.           | The PoE service of the device fails and no power can be supplied.                                           | It is applicable only to NBS Series<br>Switches that support the PoE<br>function.<br>(The device models are marked<br>with "-P".) |
| The total PoE power is overloaded.        | The total PoE power of the device is<br>overloaded, and the new connected PD<br>cannot be powered properly. | It is applicable only to NBS Series<br>Switches that support the PoE<br>function.<br>(The device models are marked<br>with "-P".) |
| The device has a loop<br>alarm.           | A network loop occurs on the LAN.                                                                           | NA                                                                                                    |

# **12** System Configuration

## 12.1 Setting the System Time

#### Choose System > System Time.

You can view the current system time. If the time is incorrect, check and select the local time zone. If the time zone is correct but time is still incorrect, click **Edit** to manually set the time. In addition, the device supports Network Time Protocol (NTP) servers. By default, multiple servers serve as the backup of each other. You can add or delete the local server as required.

| <i>i</i> Configure and vie | w system time (The device | as no RTC module. The time settings will not be saved upon | n reboot). |
|----------------------------|---------------------------|------------------------------------------------------------|------------|
| Current Time               | 2022-05-20 14:32:29       | dit                                                        |            |
| * Time Zone                | (GMT+8:00)Asia/Shang      | nai v                                                      |            |
| * NTP Server               | 0.cn.pool.ntp.org         | Add                                                        |            |
|                            | 1.cn.pool.ntp.org         | Delete                                                     |            |
|                            | 2.cn.pool.ntp.org         | Delete                                                     |            |
|                            | 3.cn.pool.ntp.org         | Delete                                                     |            |
|                            | 0.asia.pool.ntp.org       | Delete                                                     |            |
|                            | 3.asia.pool.ntp.org       | Delete                                                     |            |
|                            | 0.pool.ntp.org            | Delete                                                     |            |
|                            | 1.pool.ntp.org            | Delete                                                     |            |
|                            | rdate.darkorb.net         | Delete                                                     |            |
|                            | Save                      |                                                            |            |

Click **Current Time** when modifying the time, and the system time of the currently logged-in device will be automatically filled in.

| Edit |        |                       | ×            |
|------|--------|-----------------------|--------------|
|      | * Time | © 2022-05-20 14:32:25 | Current Time |
|      |        |                       | Cancel       |

## 12.2 Setting the Web Login Password

Choose System > Login > Login Password.

Enter the old password and new password. After saving the configuration, use the new password to log in.

#### A Caution

When self-organizing network discovery is enabled, the login password of all devices in the network will be changed synchronously.

| <i>i</i> Change the login | password. Please log in again with the new password la | ater. |
|---------------------------|--------------------------------------------------------|-------|
| * Old Password            |                                                        |       |
| * New Password            |                                                        |       |
| * Confirm Password        |                                                        |       |
|                           | Save                                                   |       |

## 12.3 Setting the Session Timeout Duration

#### Choose System > Login > Session Timeout.

If you do not log out after login, the Eweb management system allows you to continue the access without authentication on the current browser within one hour by default. After one hour, the Eweb management system automatically refreshes the page and you need to relog in before continuing your operations. You can change the session timeout duration.

## **12.4 Configuration Backup and Import**

Choose System > Management > Backup & Import.

Configure backup: Click Backup to generate the backup configuration and download it locally.

Configure import: Click **Browse**, select a backup configuration file locally, and click **Import** to apply the configuration specified by the file to the device After importing the configuration, the device will restart.

| Backup & Import | Reset                                                                                                    |
|-----------------|----------------------------------------------------------------------------------------------------|
| -               | ersion is much later than the current version, some configuration may be missing.<br>Inded to choose Reset before importing the configuration. The device will be rebooted automatically later. |
| Backup Config   | I                                                                                                    |
| Backup Confi    | g Backup                                                                                                    |
| Import Config   |                                                                                                    |
| File Pat        | h Please select a file. Browse Import                                                                                                    |

## 12.5 Reset

#### 12.5.1 Resetting the Device

Choose Local Device > System > Management > Reset.

Click Reset, and click OK to restore factory settings.

| Backup & Import           | Reset                                                                                                    |
|---------------------------|----------------------------------------------------------------------------------------------------|
|                           |                                                                                                    |
| <i>i</i> Resetting the de | evice will clear the current settings. If you want to keep the configuration, please Backup Config first. |
| Reset                     |                                                                                                    |

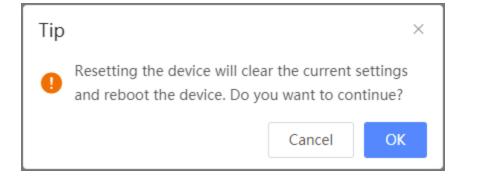

#### 🛕 Caution

Resetting the device will clear current settings and reboot the device. If a useful configuration exists in the current system, you can export the current configuration (see <u>10.4</u>) before restoring the factory settings. Exercise caution when performing this operation.

#### 12.5.2 Resetting the Devices in the Network

#### Choose Network > System > Management > Reset.

Select **All Devices** and choose whether to **Unbind Account**, click **Reset All Devices** and all devices in the current network will be restored to their factory settings.

| R   | Network V English V C 😹 🔶                                                                                                    | ₿ |
|-----|----------------------------------------------------------------------------------------------------|---|
| Q   | Backup & Import Reset                                                                                                    |   |
| ⓓ   |                                                                                                    |   |
| ጽ   | <i>i</i> Resetting the device will clear the current settings. If you want to keep the configuration, please Backup Config first. |   |
|     | Select O Local O All Devices                                                                                                    |   |
| 8   | Option Unbind Account (The devices of this account will be removed from Ruijie Cloud and will not be managed by this account).    |   |
| -0- | Reset All Devices                                                                                                    |   |

#### A Caution

Resetting the network will clear current settings of all devices in the network and reboot the devices. Exercise caution when performing this operation.

## **12.6 Rebooting the Device**

#### 12.6.1 Rebooting the Device

Choose Self-Organizing Mode > Network > System > Management > Reset.

#### Choose Standalone Mode > System > Reboot.

Select **Local** and click **All Devices**. The device will restart. Do not refresh the page or close the browser during the reboot. After the device is successfully rebooted and the Web service becomes available, the device automaticallyjumps to the login page.

| R   | Network V English Vavigation Q                            | ٩ |  |
|-----|-----------------------------------------------------------|---|--|
| Q   | Reboot Scheduled Reboot                                   |   |  |
| Û   |                                                           |   |  |
| ጽ   | <i>i</i> Please keep the device powered on during reboot. | ? |  |
|     | Select O Local All Devices Specified Devices              |   |  |
| 8   | Reboot                                                    |   |  |
| -0- |                                                           |   |  |

#### 12.6.2 Rebooting the Devices in the Network

Choose Network > System > Reboot > Reboot.

Select All Devices, and click Reboot All Device to reboot all devices in the current network.

| R   | Network V English Vetwork Navigation Q           | ê 🗗 |
|-----|--------------------------------------------------|-----|
| Q   | Reboot Scheduled Reboot                          |     |
| î   |                                                  |     |
| ጽ   | Please keep the device powered on during reboot. | ?   |
|     | Select Cocal All Devices Specified Devices       |     |
| 8   | Reboot All Device                                |     |
| -0- |                                                  |     |

#### A Caution

It will take some time for the network to reboot, please be patient. The network operation will affect the entire network. Therefore, exercise caution when performing this operation.

#### 12.6.3 Rebooting Specified Devices in the Network

#### Choose Network > System > Reboot > Reboot.

Click **Specified Devices**, select desired devices from the **Available Devices** list, and click **Add** to add devices to the **Selected Devices** list on the right. Click **Reboot**. Specified devices in the **Selected Devices** list will be rebooted.

| Reboot | Scheduled Reboot        |                    |            |                 |                      |     |
|--------|-------------------------|--------------------|------------|-----------------|----------------------|-----|
| i Plea | ase keep the device pow | ered on during rel | boot.      |                 |                      | ?   |
| S      | Select O Local          | O All Devi         | ices       | Specified Devic | tes                  |     |
|        | 🗹 Available D           | evices             | 1/1        |                 | Selected Devices     | 0/0 |
|        | Q Search by             | SN/Model           |            |                 | Q Search by SN/Model |     |
|        | MACCQC                  | iqqqq123 - NBS     | 5200-48GT4 | < Delete        | No data              |     |
|        | Reboo                   |                    |            |                 |                      |     |

## 12.7 Configuring Scheduled Reboot

Confirm that the system time is accurate. For details about how to configure the system time, see <u>12.1</u>. To avoid network interruption caused by device reboot at wrong time.

Choose Self-Organizing Mode > Network > System > Scheduled Reboot.

Choose Standalone Mode > System > Scheduled Reboot.

Click **Enable**, and select the date and time of scheduled reboot everyweek. Click **Save**. When the system time matches the scheduled reboot time, the device will restart.

#### 🛕 Caution

Once enable scheduled reboot in the network mode, all devices in the network will reboot when the system time matches to the timed time. Therefore, exercise caution when performing this operation.

| Reboot | Scheduled Reboot                                                                                                    |  |
|--------|----------------------------------------------------------------------------------------------------|--|
| 1      | ecommended to set the scheduled time to a network idle time, e.g., 2 A.M<br>downlink device will also be rebooted as scheduled. |  |
|        | Enable                                                                                                    |  |
|        | Day 🗹 Mon 🔽 Tue 🔽 Wed 🔽 Thu 🔽 Fri 🗹 Sat 🗹 Sun                                                                                   |  |
|        | Time 03 ~ : 00 ~                                                                                                    |  |
|        | Save                                                                                                    |  |

## 12.8 Upgrade

#### \rm A Caution

- It is recommended to backup the configuration before software upgrade.
- Version upgrade will restart the device. Do not refresh or close the browser during the upgrade process.

#### 12.8.1 Online Upgrade

Choose Local Device > System > Upgrade > Online Upgrade.

The current page displays the current system version and allows you to detect whether a later version is available. If a new version is available, click **Upgrade Now** to perform online upgrade. If the network environment does not support online upgrade, click **Download File** to download the upgrade installation package locally and then perform local upgrade.

#### 🚺 Note

- Online upgrade will retain the current configuration.
- Do not refresh the page or close the browser during the upgrade process. After successful upgrade, you will be redirected to the login page automatically.

| Online Upgrade  | Local Upgrade                                                                         |
|-----------------|---------------------------------------------------------------------------------------|
|                 |                                                                                       |
| i Online up     | grade will keep the current configuration. Please do not refresh the page or close th |
| Current Version | ReveeOS 1.86                                                                          |
|                 |                                                                                       |
| New Version     | ReyeeOS 1.                                                                            |
|                 |                                                                                       |
| Description     | 1,                                                                                    |
|                 | 2.                                                                                    |
|                 |                                                                                       |
| Tip             | 1. If your device cannot access the Internet, please click Download File.             |
|                 | 2. Choose Local Upgrade to upload the file for local upgrade.                         |
|                 |                                                                                       |
|                 | Upgrade Now                                                                           |

#### 12.8.2 Local Upgrade

#### Choose Local Device > System > Upgrade > Local Upgrade.

Displays the device model and current software version. You can choose whether to keep the configuration upgrade or not. Click **Browse** to select the local software installation package, click **Upload** to upload the installation package and upgrade.

| Online Upgrade     | Local Upgrade                                                                                                  |         |
|--------------------|----------------------------------------------------------------------------------------------------|---------|
| <i>i</i> Please do | o not refresh the page or close the browser.                                                                   | ?       |
| Model              | I NBS                                                                                                    |         |
| Current Version    | ReyeeOS                                                                                                    |         |
| Keep Config        | g 🗹 (If the target version is much later than the current version, it is recommended not to keep the configura | ition.) |
| File Path          | Please select a file. Browse Upload                                                                            |         |

## 12.9 LED

#### Choose Network > Network > LED.

Click the button to control the LED status of the downlink AP. Click **Save** to deliver the configuration and make it take effect.

| į | LED Status Con<br>Control the LED s | <b>trol</b><br>status of <b>the downlink AP</b> . |
|---|-------------------------------------|---------------------------------------------------|
|   | Enable                              |                                                   |
|   |                                     | Save                                              |

## 12.10 Switching the System Language

Click English ~ in the upper-right corner of the Web page.

Click a required language to switch the system language.

| R                 | Network 🗸                                                                                                    |               | Navigation Q | English ~ 🤇                    | 3 🎇 | ا ي                            |
|-------------------|----------------------------------------------------------------------------------------------------|---------------|--------------|--------------------------------|-----|--------------------------------|
| Q<br>1            | Status         Devices         Clients           Online         1 / 15 / 1 >         2000 (2000)           Alert Center         All (0) | Topology List |              | 中文<br>English<br>繁體            |     |                                |
|                   | No Alerts Yet                                                                                                    |               |              | Indonesia<br>ไทย               |     |                                |
| 8<br>1010<br>1010 | Common Functions <ul> <li>RLDP</li> <li>DHCP</li> <li>Batch</li> <li>Snooping</li> <li>Config</li> </ul>                                |               |              | Việt Nam<br>Türkiye<br>русский |     | Overturn<br>Restore<br>Refresh |
|                   | Network Planning         Setup           Wi-Fi VLAN (0):                                                                                |               |              | español<br>العربية             |     |                                |

## **13** Wi-Fi Network Setup

#### 🚺 Note

- To manage other devices in the self-organizing network, enable the self-organizing network discovery function. (See <u>Switching the Work Mode</u>) The wireless settings are synchronized to all wireless devices in the network by default. You can configure groups to limit the device scope under wireless management. For details, see <u>13.1</u>.
- The device itself does not support transmitting wireless Wi-Fi signals, and the wireless settings need to be synchronized to the wireless devices in the network to take effect.

## 13.1 Configuring AP Groups

#### 13.1.1 Overview

After self-organizing network discovery is enabled, the device can function as the master AP/AC to batch configure and manage its downlink APs by group. Before you configure the APs, divide them to different groups.

#### 🚺 Note

If you specify groups when configuring the wireless network, the configuration takes effect on wireless devices in the specified groups.

#### 13.1.2 Procedure

#### Choose Network > Devices > AP.

(1) View the information of all APs in the current network, including the basic information, RF information, and model. Click the SN of an AP to configure the AP separately.

| All <b>(1)</b> | Gateway (0)                                   | AP (1)          | Switch (0) AC     | C (0) Router (0)    |                |               |                    |                    |                |
|----------------|-----------------------------------------------|-----------------|-------------------|---------------------|----------------|---------------|--------------------|--------------------|----------------|
|                | <b>Device List</b><br>A devices not in SON is | s discovered. N | Vanage            |                     |                |               |                    |                    |                |
| Devi           | ice List 😋 Group: .                           | All Groups      | Expand Chang      | ge Group Basic Info | RF Information | Model         | SN/S Q 🗊 Delete Of | fline Devicer      | Patch Linguada |
|                |                                               |                 |                   |                     | IP/IV          | AC/nostname/s |                    | fille Devices      | Batch Upgrade  |
|                | sn 🌲                                          | Status ≑        | Hostname 🌲        | MAC ≑               | IP ≑           | Clients 💠     | Device Group       | Relay Informatio   | on             |
|                |                                               |                 |                   |                     |                |               |                    | Ť                  |                |
| ota            | G1QH6WX000610                                 | Online          | Ruijie [Master] 🖉 | EC:B9:70:23:A4:BF   | 172.26.1.32 🖉  | 0             | defaultNetwork/默认  | Wired View Details |                |

(2) Click **Expand**. Information of all the current groups is displayed to the left of the list. Click  $\stackrel{+}{\leftarrow}$  to create a group. You can create a maximum of eight groups. Select the target group and click  $\checkmark$  to modify the group

name or click to delete the group. You cannot modify the name of the default group or delete the default group.

| <b>ce List 🖏</b> Group | o: All Groups                                                 | Expand Change                                                      | Group                                                                                                    |
|------------------------|---------------------------------------------------------------|--------------------------------------------------------------------|----------------------------------------------------------------------------------------------------|
| SN ≑                   | Status ≑                                                      | Hostname 🔶                                                         | MAC                                                                                                    |
| G1QH6WX000610          | Online                                                        | Ruijie [Master] 🖉                                                  | EC:B9:70:                                                                                                    |
| <b>ce List </b> ີ Gro  | oup: <b>All Group</b>                                         | s Collapse                                                         |                                                                                                    |
| n by Group             |                                                               | SN \$                                                              |                                                                                                    |
| Groups<br>Jult 🖉 🖉     | +                                                             | G1QH6WX00061                                                       |                                                                                                    |
|                        | sN \$<br>G1QH6WX000610<br>ce List 🔾 Gro<br>by Group<br>Groups | G1QH6WX000610 Online Ce List C Group: All Group To by Group Groups | SN \$ Status \$ Hostname \$<br>G1QH6WX000610 Online Ruijie [Master] &<br>Ce List & Group: All Groups Collapse<br>by Group SN \$ |

(3) Click a group name in the left. All APs in the group are displayed. One AP can belong to only one group. By default, all APs belong to the default group. Select a record in the device list and click Change Group to migrate the selected device to the specified group. After a device is moved to the specified group, the device will use the configuration for the new group. Click Delete Offline Devices to remove offline devices from the list.

| Device List 😋 G | roup: All G | roups Collapse | Change Group | Basic Info RF     | Information Model | IP/MAC/hostna | ame/SN/S Q | 🗈 Delete Offline De | vices Batch Upgrade |
|-----------------|-------------|----------------|--------------|-------------------|-------------------|---------------|------------|---------------------|---------------------|
| Search by Group |             | SN ¢           | Status 💠     | Hostname ≑        | MAC \$            | IP \$         | Clients 🌩  | Device Group        | Relay Information   |
| Default 🖉 🖉     |             | G1QH6WX000     | 0610 Online  | Ruijie [Master] 🖉 | EC:B9:70:23:A4:BF | 172.26.1.32 🖉 | 0          | test/默认组            | Wired View Details  |

| Select Group |                 |    |
|--------------|-----------------|----|
| Select Group | elect ^         |    |
|              | Default<br>test | əl |

## 13.2 Configuring Wi-Fi

Choose Network > Wi-Fi > Wi-Fi Settings.

Enter the Wi-Fi name and Wi-Fi password, select the frequency band used by the Wi-Fi signal, and click **Save**.

Click Advanced Settings to configure more Wi-Fi parameters.

#### A Caution

Modification will cause restart of the wireless configuration, resulting in logout of connected clients. Exercise caution when performing this operation.

| 🥡 Tip: Changing co | onfiguration requires a reboot and clients will be reconnected.             |
|--------------------|-----------------------------------------------------------------------------|
| Wi-Fi Settings     | Device Group: Default                                                       |
| * SSID             | test                                                                        |
| Band               | 2.4G + 5G ~                                                                 |
| Security           | Open ~                                                                      |
|                    | Collapse                                                                    |
| Wireless Schedule  | All Time 🗸                                                                  |
| VLAN               | Default VLAN $\checkmark$                                                   |
| Hide SSID          | (The SSID is hidden and must be manually entered.)                          |
| Client Isolation   | Prevent wireless clients of this Wi-Fi from communicating with one another. |
| Band Steering      | (The 5G-supported client will access 5G radio preferentially.)              |
| XPress             | (The client will experience faster speed.)                                  |
| Layer-3 Roaming    | (The client will keep his IP address unchanged in this Wi-Fi network.)      |
| Wi-Fi6             | (802.11ax High-Speed Wireless Connectivity.) ⑦                              |
|                    | Save                                                                        |

#### Table 13-1 Wireless Network Configuration

| Parameter     | Description                                                                          |
|---------------|--------------------------------------------------------------------------------------|
| SSID          | Enter the name displayed when a wireless client searches for a wireless network.     |
| SSID Encoding | If the SSID does not contain Chinese, this item will be hidden. If the SSID contains |

| Parameter         | Description                                                                                                    |
|-------------------|----------------------------------------------------------------------------------------------------|
|                   | Chinese, this item will be displayed. You can select UTF-8 or GBK.                                                                                                    |
| Band              | Set the band used by the Wi-Fi signal. The options are 2.4 GHz and 5 GHz. The 5 GHz band provides faster network transmission rate and less interference than the 2.4 GHz band, but is inferior to the 2.4 GHz band in terms of signal coverage range and wall penetration performance. Select a proper band based on actual needs. The default value is <b>2.4G + 5G</b> , indicating that the device provides signals at both 2.4 GHz and 5 GHz bands. |
| Security          | Select an encryption mode for the wireless network connection. The options are as<br>follows:Open: The device can associate with Wi-Fi without a password.WPA-PSK/WPA2-PSK: Wi-Fi Protected Access (WPA) or WPA2 is used for<br>encryption.WPA_WPA2-PSK (recommended): WPA2-PSK or WPA-PSK is used for encryption.                                                                                                    |
| Wi-Fi Password    | Specify the password for connection to the wireless network. The password is a string of 8 to 16 characters.                                                                                                    |
| Wireless Schedule | Specify the time periods during which Wi-Fi is enabled. After you set this parameter, users cannot connect to Wi-Fi in other periods.                                                                                                    |
| VLAN              | Set the VLAN to which the Wi-Fi signal belongs.                                                                                                    |
| Hide SSID         | Enabling the hide SSID function can prevent unauthorized user access to Wi-Fi,<br>improving security. However, mobile phones or computers cannot find the Wi-Fi name<br>after this function is enabled. You must manually enter the correct name and<br>password to connect to Wi-Fi. Record the current Wi-Fi name before you enable this<br>function.                                                                                                  |
| ClientIsolation   | After you enable this parameter, clients associated with the Wi-Fi are isolated from one other, and end users connected to the same AP (in the same network segment) cannot access each other. This improves security.                                                                                                    |
| Band Steering     | After this function is enabled, 5G-capable clients select 5G Wi-Fi preferentially. You can enable this function only when <b>Band</b> is set to <b>2.4G + 5G</b> .                                                                                                    |
| XPress            | After this function is enabled, the device sends game packets preferentially, providing more stable wireless network for games.                                                                                                    |
| Layer-3 Roaming   | After this function is enabled, clients keep their IP addresses unchanged when associating with the same Wi-Fi. This function improves the roaming experience of users in the cross-VLAN scenario.                                                                                                    |
| Wi-Fi6            | After this function is enabled, wireless users can have faster network access speedand optimized network access experience.This function is valid only on APs and routers supporting 802.11ax. Clients must also                                                                                                    |

| Parameter | Description                                                                        |
|-----------|------------------------------------------------------------------------------------|
|           | support 802.11 ax to experience high-speed network access empowered by Wi-Fi 6. If |
|           | clients do not support Wi-Fi 6, disable this function.                             |

## 13.3 Configuring Guest Wi-Fi

#### Choose Network > Wi-Fi > Guest Wi-Fi.

Guest Wi-Fi is a wireless network provided for guests, and is disabled by default. **Client Isolation** is enabled for guest Wi-Fi by default, and it cannot be disabled. In this case, users associating with guest Wi-Fi are mutually isolated, and they can only access the Internet through Wi-Fi. This improves network access security. You can configure a wireless schedule for the guest network. After the specified schedule expires, the guest network will become unreachable.

Turn on the guest Wi-Fi and set the guest Wi-Fi name and password. Click **Expand** to configure the wireless schedule of the guest Wi-Fi and more Wi-Fi parameters. (For details, see <u>13.2</u>.) Click **Save**. Guests can access the Internet through Wi-Fi after entering the Wi-Fi name and password.

| i Tip: Changing con | figuration requires a reboot and clients will be reconnected. |
|---------------------|---------------------------------------------------------------|
| Guest Wi-Fi Dev     | ice Group: Default                                            |
| Enable              |                                                               |
| * SSID              | @Ruijie-guest-2277                                            |
| Band                | 2.4G + 5G ~                                                   |
| Security            | Open ~                                                        |

|                   |      | Collapse                                                                    |
|-------------------|------|-----------------------------------------------------------------------------|
| Wireless Schedule | Neve | er Disable $\lor$                                                           |
| VLAN              | Defa | ult VLAN $\vee$                                                             |
| Hide SSID         |      | (The SSID is hidden and must be manually entered.)                          |
| Client Isolation  |      | Prevent wireless clients of this Wi-Fi from communicating with one another. |
| Band Steering     |      | (The 5G-supported client will access 5G radio preferentially.)              |
| XPress            |      | (The client will experience faster speed. )                                 |
| Layer-3 Roaming   |      | (The client will keep his IP address unchanged in this Wi-Fi network.)      |
| Wi-Fi6            |      | (802.11ax High-Speed Wireless Connectivity.)                                |
|                   |      | Save                                                                        |

## 13.4 Adding a Wi-Fi

Choose Network > Wi-Fi > Wi-Fi List.

Click **Add**, enter the Wi-Fi name and password, and click **OK** to create a Wi-Fi. Click **Expand** to configure more Wi-Fi parameters. For details, see <u>13.2</u>. After a Wi-Fi is added, clients can find this Wi-Fi, and the Wi-Fi information is displayed in the Wi-Fi list.

| <i>i</i> Tip: Changing configuration requires a reboot and clients will be reconnected. |                     |          |        |              |             |  |
|-----------------------------------------------------------------------------------------|---------------------|----------|--------|--------------|-------------|--|
| Wi-Fi List Dev                                                                          | vice Group: Default | ~        |        |              | + Add       |  |
| Up to <mark>8</mark> SSIDs ca                                                           | n be added.         |          |        |              |             |  |
| SSID                                                                                    | Band                | Security | Hidden | VLAN ID      | Action      |  |
| test                                                                                    | 2.4G + 5G           | OPEN     | No     | Default VLAN | Edit Delete |  |

| Add                      |                                   |                | ×   |
|--------------------------|-----------------------------------|----------------|-----|
| <i>i</i> The configurati | on will take effect after being o | delivered to J | AP. |
| * SSID                   |                                   |                |     |
| Band                     | 2.4G + 5G                         | $\sim$         |     |
| Security                 | WPA_WPA2-PSK                      | $\sim$         |     |
| * Wi-Fi Password         |                                   | **             |     |
|                          | Expand                            |                |     |
|                          |                                   | Cancel         | ОК  |

## 13.5 Healthy Mode

Choose Network > Wi-Fi > Healthy Mode.

Turn on healthy mode and select a wireless schedule for the mode.

After the healthymode is enabled, the RF transmit power and Wi-Fi coverage range of the wireless device are reduced in the schedule. This may lead to weak signals and network freezing. You are advised to disable healthy mode or set the wireless schedule to the idle periods.

| Wi-Fi Settings | Guest Wi-Fi   | Wi-Fi List | Healthy Mode                                                                     |
|----------------|---------------|------------|----------------------------------------------------------------------------------|
|                | •             |            | ease its transmit power to reduce radiation.<br>and clients will be reconnected. |
| Healthy Mod    | e Device Grou | Default    | ~                                                                                |
| Ena            | ble 🔵         |            |                                                                                  |
| Effective Ti   | me All Time   |            | ~                                                                                |
|                | Sa            | ve         |                                                                                  |

## 13.6 RF Settings

Choose Network > Network > Radio Frequency.

The wireless device can detect the surrounding wireless environment upon power-on and select proper configuration. However, network freezing caused by wireless environment changes cannot be prevented. You can analyze the wireless environment around the APs and routers and manually select proper parameters.

#### A Caution

Modification will cause restart of the wireless configuration, resulting in logout of connected clients. Exercise caution when performing this operation.

| Radio Frequency       Device Group:       Default       ✓         Country/Region       China (CN)       ✓         2.4G Channel Width       Auto       ✓         SG Channel Width       Auto       ✓         Client Count Limit       32       Client Count Limit       32 |        |
|----------------------------------------------------------------------------------------------------|--------|
| 2.4G Channel Width     Auto     5G Channel Width     Auto                                                                                                    |        |
|                                                                                                    |        |
| Client Count Limit 32 Client Count Limit 32                                                                                                    | ~      |
|                                                                                                    |        |
| Kick-off Threshold ⑦       O         Disable       -75dBm         Disable       -75dBm                                                                                                    | -50dBm |
| Save                                                                                                    |        |

Table 13-2 RF Configuration

| Parameter             | Description                                                                                                    |
|-----------------------|----------------------------------------------------------------------------------------------------|
| Country/Region        | The Wi-Fi channels stipulated by each country may be different. To<br>ensure that clients can find the Wi-Fi signal, select the country or region<br>where the device is located.                                                                                                    |
| 2.4G/5G Channel Width | A lower bandwidth indicates more stable network, and a higher<br>bandwidth indicates easier interference. In case of severe interference,<br>select a relatively low bandwidth to prevent network freezing to certain<br>extent. The 2.4 GHz band supports the 20 MHz and 40 MHz bandwidths.<br>The 5 GHz band supports the 20 MHz, 40 MHz, and 80 MHz bandwidths.<br>By default, the value is <b>Auto</b> , indicating that the bandwidth is selected<br>automaticallybased on the environment. |

| Parameter          | Description                                                                                                    |
|--------------------|----------------------------------------------------------------------------------------------------|
| ClientCountLimit   | If a large number of users access the AP or router, the wireless network<br>performance of the AP or router may be degraded, affecting users'<br>Internet access experience. After you set this parameter, new user<br>access is prohibited when the number of access users reaches the<br>specified value. If the clients require high bandwidth, you can adjust this<br>parameter to a smaller value. You are advised to keep the default value<br>unless otherwise specified.                                                                                                    |
| Kick-off Threshold | When multiple Wi-Fi signals are available, you can set this parameter to<br>optimize the wireless signal quality to some extent. When a client is far<br>away from the wireless device, the Wi-Fi connection is disconnected<br>when the wireless signal strength of the end user is lower than the kick-<br>off threshold. In this case, the client has to select a nearer wireless<br>signal.<br>The client is prone to be kicked off if the kick-off threshold is high. To<br>ensure that the client can normally access the Internet, you are advised<br>to set this parameter to <b>Disable</b> or a value smaller than -75 dBm. |

#### Note

- Wireless channels available for your selection are determined by the country code. Select the country code based on the country or region of your device.
- Channel, transmit power, and roaming sensitivity cannot be set globally, and the devices should be configured separately.

## 13.7 Configuring Wi-Fi Blacklist or Whitelist

#### 13.7.1 Overview

You can configure the global or SSID-based blacklist and whitelist. The MAC address supports full match and OUI match.

Wi-Fi blacklist: Clients in the Wi-Fi blacklist are prevented from accessing the Internet. Clients that are not added to the Wi-Fi blacklist are free to access the Internet.

Wi-Fi whitelist: Only clients in the Wi-Fi whitelist can access the Internet. Clients that are not added to the Wi-Fi whitelist are prevented from accessing the Internet.

#### A Caution

If the whitelist is empty, the whitelist does not take effect. In this case, all clients are allowed to access the Internet.

#### 13.7.2 Configuring a Global Blacklist/Whitelist

Choose Clients > Blacklist/Whitelist > Global Blacklist/Whitelist.

Select the blacklist or whitelist mode and click **Add** to configure a blacklist or whitelist client. In the **Add** window, enter the MAC address and remark of the target client and click **OK**. If a client is already associated with the access point, its MAC address will pop up automatically. Click the MAC address directly for automatic input. All clients in the blacklist will be forced offline and not allowed to access the Wi-Fi network. The global blacklist and whitelist settings take effect on all Wi-Fi networks of the access point.

| Global Blacklist/Whitelist       | SSID-Based Blacklist/Whitelist      |        |                          |        |                     |
|----------------------------------|-------------------------------------|--------|--------------------------|--------|---------------------|
| • All STAs except blackliste     | d STAs are allowed to access Wi-Fi. | Only : | the whitelisted STAs are | allowe | ed to access Wi-Fi. |
| Blocked WLAN Client              | ts                                  |        | + Add                    |        | Delete Selected     |
| Up to <b>64</b> members can be a | added.                              |        |                          |        |                     |
| MA                               | ١C                                  | Remark |                          | Ac     | tion                |
| AE:4E:11                         | OUI                                 |        |                          | Edit   | Delete              |
| 11:22:33:-                       | 44:55:66                            |        |                          | Edit   | Delete              |
| Add                              |                                     |        | ×                        |        |                     |
| Match Type                       | • Full O Prefix (OUI)               |        |                          |        |                     |
| * MAC                            | Example: 00:11:22:33:44:55          | 5      |                          |        |                     |
| Remark                           |                                     |        |                          |        |                     |
|                                  |                                     | Cancel | ОК                       |        |                     |

If you click **Delete** in black list mode, the corresponding client can reconnect to Wi-Fi; if you click **Delete** in whitelist mode and the whitelist list is not empty after deletion, the corresponding client will be disconnected and prohibited from connecting to Wi-Fi.

| All STAs        | except blacklisted STAs are allowed to ac | Ccess Wi-Fi. Only the white | elisted STAs are allowed to access Wi-Fi. |
|-----------------|-------------------------------------------|-----------------------------|-------------------------------------------|
| Blocked         | WLAN Clients                              |                             | + Add Delete Selected                     |
| Up to <b>64</b> | members can be added.                     |                             |                                           |
|                 | MAC                                       | Remark                      | Action                                    |
|                 | AE:4E:11 OUI                              |                             | Edit Delete                               |
|                 | 11:22:33:44:55:66                         |                             | Edit Delete                               |

#### 13.7.3 Configuring an SSID-based Blacklist/Whitelist

#### Choose Clients > Blacklist/Whitelist > SSID-Based Blacklist/Whitelist.

Select a target Wi-Fi network from the left column, select the blacklist or whitelist mode, and click **Add** to configure a blacklist or whitelist client. The SSID-based blacklist and whitelist will restrict the client access to the specified Wi-Fi.

| Global Blacklist/Whitelist SSID-Bas                                                  | ed Blacklist/Whitelist                                                                                                    |                                                              |                 |
|--------------------------------------------------------------------------------------|----------------------------------------------------------------------------------------------------|--------------------------------------------------------------|-----------------|
| <b>Note:</b> OUI matching rule and SSID<br><b>Rule:</b> 1. In the Blacklist mode, th | or reject a client's request to connect to t<br>-based blacklist/whitelist are supported by<br>e clients in the blacklist are not allowed to<br>nly the clients in the whitelist are allowed t | only RAP Net and P32 (and la<br>connect to the Wi-Fi network |                 |
| Device Group: Default ~<br>Constant SSID-Based Blacklist/Whitelist test              | <ul> <li>All STAs except blacklisted STAs</li> <li>Only the whitelisted STAs are all</li> </ul>                                                                                                |                                                              | i.              |
| 123                                                                                  | Blocked WLAN Clients                                                                                                    | + Add                                                        | Delete Selected |
|                                                                                      | Up to <b>64</b> members can be added.                                                                                                    |                                                              |                 |
|                                                                                      | MAC                                                                                                    | Remark                                                       | Action          |
|                                                                                      | 11:22:33:44:55:66                                                                                                    |                                                              | Edit Delete     |

## 13.8 Wireless Network Optimization with One Click

#### Choose Network > WIO.

On the **Network Optimization** tab, select **I have read the notes** and click **Network Optimization** to perform automatic wireless network optimization in the networking environment. You can configure scheduled optimization to optimize the network at the specified time. You are advised to set the scheduled optimization time to daybreak or the idle periods.

#### A Caution

Clients maybe kicked offline during optimization and the configuration cannot be rolled back after optimization starts. Exercise caution when performing this operation.

| $\odot$ — | (                                                                         | Q                                                                                                    | <i>©</i>                   | 🛇                                   |      |  |  |
|-----------|---------------------------------------------------------------------------|----------------------------------------------------------------------------------------------------|----------------------------|-------------------------------------|------|--|--|
| Start     | Sc                                                                        | anning                                                                                                    | Optimizing                 | Finis                               | h    |  |  |
|           | Description:<br>This feature will opt<br>that all APs have be             |                                                                                                    | network to maximize the WI | LAN performance. Please make s      | sure |  |  |
|           | Notes:                                                                    |                                                                                                    |                            |                                     |      |  |  |
|           |                                                                           | 1. During network optimization, the APs will switch channels, forcing the clients to go offline. The process will last for a while, subject to the quantity of devices. It is recommended you enable network optimization at |                            |                                     |      |  |  |
|           | •                                                                         | el allocation is running in                                                                                                    | the backend, network optim | ization will fail. Please try again |      |  |  |
|           | later.                                                                    | r cannot be rolled back o                                                                                                    | nce ontimization starts    |                                     |      |  |  |
|           | I have read the r                                                         |                                                                                                    | nee optimization starts.   |                                     |      |  |  |
|           |                                                                           | 10103.                                                                                                    |                            |                                     |      |  |  |
|           |                                                                           |                                                                                                    |                            |                                     |      |  |  |
|           | Network Optimiz                                                           | zation                                                                                                    |                            |                                     |      |  |  |
| Scheduled | Network Optimiz                                                           | zation                                                                                                    |                            |                                     |      |  |  |
| 🔗 Schedu  |                                                                           |                                                                                                    | a better user experience.  |                                     |      |  |  |
| 🕜 Schedu  | d Optimization                                                            |                                                                                                    | a better user experience.  |                                     |      |  |  |
| 🕜 Schedu  | d Optimization                                                            |                                                                                                    | a better user experience.  |                                     |      |  |  |
| G Schedu  | d Optimization<br>Hed Optimization<br>e the network performance<br>Enable |                                                                                                    | a better user experience.  |                                     |      |  |  |

After optimization starts, please wait patiently until optimization is complete. After optimization ends, click **Cancel Optimization** to restore optimized RF parameters to default values.

Click View Details or the Optimization Record tab to view the latest optimization record details.

| ⊘ —<br>Start  |                                    |                                                                    | - ⊘<br>Scanning           |                                    |                                     | Optimizing                    |                             | F                           | ⊘<br>inish                           |
|---------------|------------------------------------|--------------------------------------------------------------------|---------------------------|------------------------------------|-------------------------------------|-------------------------------|-----------------------------|-----------------------------|--------------------------------------|
| Network Optin | mization                           | Finish<br>Optimiation finished<br>Time: 31 seconds<br>View Details | on 20.<br>Back            | Cancel Optin                       | nization                            |                               |                             |                             |                                      |
|               | ptimized:2022-0<br>ave optimized 1 | 4-26 15:26:22<br>APs and improved the perfo                        | ormance by 12.50%!        |                                    |                                     |                               |                             |                             |                                      |
| Overview      | Details                            |                                                                    |                           |                                    |                                     |                               |                             |                             |                                      |
| Hostname      | ⇔ Band                             | \$ SN \$                                                           | Channel<br>(Before/After) | Channel<br>Width<br>(Before/After) | Transmit<br>Power<br>(Before/After) | Sensitivity<br>(Before/After) | CCI<br>(Before/After)<br>\$ | ACI<br>(Before/After)<br>\$ | Interference<br>(Before/After)<br>\$ |
| Ruijie        | 2.40                               | G1QH6WX000<br>610                                                  | 1                         | 20                                 | auto/100                            | 80/0                          | 0                           | 0                           | 0                                    |
| Ruijie        | 5G                                 | G1QH6WX000<br>610                                                  | 36                        | 80                                 | auto/100                            | 78/0                          | 0                           | 0                           | 0                                    |
|               |                                    |                                                                    |                           |                                    |                                     |                               |                             |                             |                                      |

## 13.9 Enabling the Reyee Mesh Function

#### Choose Network > Reyee Mesh.

After the Reyee Mesh function is enabled, the devices that support EasyLink can be paired to form a mesh network. Devices can automatically search for new routers around them and pair with each other via the **Mesh** button, or log in to the router management page to search and select a new router for pairing.

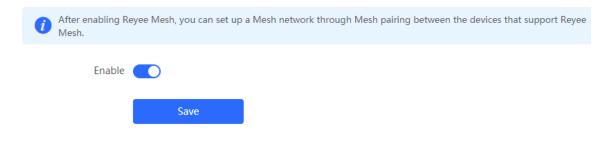

## 13.10 Configuring the AP Ports

#### A Caution

The configuration takes effect only on APs having wired LAN ports.

#### Choose Network > LAN Ports.

#### Choose Network > LAN Ports.

Enter the VLAN ID and click **Save** to configure the VLAN, to which the AP wired ports belong. If the VLAN ID is null, the wired ports and WAN port belong to the same VLAN.

In self-organizing network mode, the AP wired port configuration applies to all APs having wired LAN ports on the current network. The configuration applied to APs in **LAN Port Settings** takes effect preferentially. Click **Add** to add the AP wired port configuration. For APs, to which no configuration is applied in **LAN Port Settings**, the default configuration of the AP wired ports will take effect on them.

| <ul> <li>LAN Port Settings</li> <li>The configuration takes effect only for the AP with a LAN port, e.g., EAP101.</li> <li>Note: The configured LAN port settings prevail. The AP device with no LAN port settings will be enabled with default settings.</li> </ul> |                                                                 |                     |       |                 |  |  |
|----------------------------------------------------------------------------------------------------|-----------------------------------------------------------------|---------------------|-------|-----------------|--|--|
| Default Setting                                                                                                    | s                                                               |                     |       |                 |  |  |
| VLAN ID                                                                                                    |                                                                 | Add VLAN            |       |                 |  |  |
|                                                                                                    | (Range: 2-232 and 234-4090. A blank value indicat<br>WAN port.) | es the same VLAN as |       |                 |  |  |
| Applied to                                                                                                    | AP device with no LAN port settings 0                           |                     |       |                 |  |  |
| LAN Port Settin                                                                                                    | gs                                                              |                     | + Add | Delete Selected |  |  |
| Up to <mark>8</mark> VLAN IDs or                                                                                                    | r 32 APs can be added (1 APs have been added).                  |                     |       |                 |  |  |
| VLAN                                                                                                    | ID \$ Ap                                                        | plied to            |       | Action          |  |  |
|                                                                                                    | 2                                                               | Ruijie              |       | Edit Delete     |  |  |

# 14 FAQs

## 14.1 Failing to log in to the Eweb Management System

- (1) Confirm that the network cable is correctly connected to the port of the device, and the corresponding indicator is flashing or steadyon.
- (2) Before accessing the Web management system, it is recommended to set the PC to use a static IP address and set the IP of the computer to be in the same network segment as the IP of the device (the default IP of the device is 10.44.77.200 and the subnet mask is 255.255.255.0) For example, set the IP address of the computer to10.44.77.100 and the subnet mask to 255.255.255.0.
- (3) Run the ping command to check the connectivity between the PC and the device.
- (4) If you still cannot log in to the **Device Management** page after the preceding steps, restore the device to factory settings.

## 14.2 Password Lost and Restoration of Factory Settings

If you forget the password, hold down the **Reset** button on the device panel for more than 5s when the device is powered on, release the button after the system indicator blinks, and the device will be restored to factory settings The device reboot can use the default management IP (10.44.77.200) to log into the device Web and select whether to restore the backup configuration according to the prompt message.

Select **Reset Backup**: The configuration will be restored to a backup status and only the login password will be restored to the default password

Select Delete Backup: To restore factory settings, that is, passwords and configurations will be deleted.

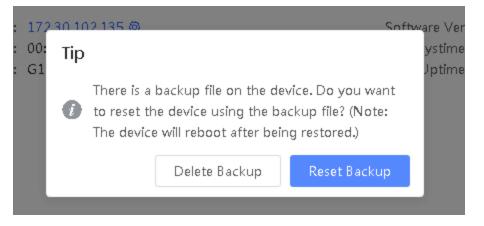